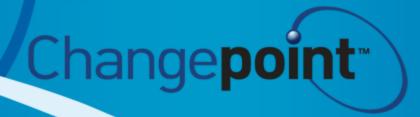

# **Changepoint Administration**

**Administration Guide** 

Changepoint PPM 2017

Copyright © 2017 Changepoint Canada ULC. All rights reserved.

U.S. GOVERNMENT RIGHTS-Use, duplication, or disclosure by the U.S. Government is subject to restrictions as set forth in Changepoint Canada ULC license agreement and as provided in DFARS 227.7202-1(a) and 227.7202-3(a) (1995), DFARS 252.227-7013(c)(1)(ii) (OCT 1988), FAR 12.212(a) (1995), FAR 52.227-19, or FAR 52.227-14 (ALT III), as applicable.

This product contains confidential information and trade secrets of Changepoint Canada ULC. Disclosure is prohibited without the prior express written permission of Changepoint Canada ULC. Use of this product is subject to the terms and conditions of the user's License Agreement with Changepoint Canada ULC.

Documentation may only be reproduced by Licensee for internal use. The content of this document may not be altered, modified or changed without the express written consent of Changepoint Canada ULC. Changepoint Canada ULC may change the content specified herein at any time, with or without notice.

## **Contents**

| 1. Changepoint Administration Introduction                       | 21 |
|------------------------------------------------------------------|----|
| About Changepoint Administration                                 | 21 |
| About accessing Changepoint Administration                       |    |
| 2. Administration Tools                                          |    |
|                                                                  |    |
| Accessing system metrics                                         |    |
| About license management                                         |    |
| Viewing license information                                      |    |
| Importing a Changepoint license                                  |    |
| Locking Changepoint                                              |    |
| About transferring records between resources                     |    |
| Transferring or copying a record between resources               | 25 |
| Removing a record from a resource                                |    |
| Unlocking a record manually                                      | 26 |
| 3. Resources                                                     | 27 |
| About global workgroups and workgroups                           | 27 |
| Accessing a global workgroup                                     | 27 |
| Creating a global workgroup                                      | 28 |
| Global Workgroup view options                                    | 28 |
| Modifying a global workgroup                                     | 28 |
| Accessing a workgroup                                            | 29 |
| Creating a workgroup                                             | 29 |
| Workgroup view, General tab options                              | 30 |
| About configuring financial settings for a workgroup             | 31 |
| Configuring financial settings for a workgroup                   | 32 |
| Financial Settings section options                               | 33 |
| Overriding the default revenue transfer settings for a workgroup | 34 |
| About granting workgroup access and assigning resource managers  | 34 |
| Viewing the members of a workgroup                               | 35 |
| Granting access rights to a workgroup                            | 35 |
| Specifying a resource manager for a workgroup                    | 35 |
| Setting up cross charge batch printing                           | 35 |
| Cross charge batch printing options                              | 36 |
| About resource management worksheet settings for the workgroup   | 36 |
| Setting resource management worksheet options                    | 37 |
| Setting planning units options for a workgroup                   | 38 |

| Modifying a workgroup                                  | 38 |
|--------------------------------------------------------|----|
| About role and feature mapping                         | 39 |
| Creating a role                                        | 39 |
| Modifying a role                                       | 40 |
| About qualifications and competencies                  | 40 |
| Creating a qualification category                      | 40 |
| Modifying a qualification category                     | 41 |
| Creating a qualification                               | 41 |
| Modifying a qualification                              | 41 |
| Creating a competency                                  | 42 |
| Modifying a competency                                 | 42 |
| About functions                                        | 43 |
| Creating a function                                    | 43 |
| Modifying a function                                   | 44 |
| About user setup                                       | 44 |
| Accessing a resource in User Setup                     | 44 |
| Creating a resource                                    | 44 |
| User Setup dialog, Resource information tab options    | 45 |
| About creating generic resources                       | 47 |
| About exempting resources from resource requests       |    |
| Specifying user-managed information for a resource     | 48 |
| Specifying payroll information for a resource          |    |
| Specifying confidential information for a resource     |    |
| Accessing cross charge or cost rates for a resource    |    |
| Adding a new cross charge or cost rate for a resource  |    |
| Specifying qualifications and functions for a resource | 54 |
| About security access settings for resources           |    |
| Specifying security access for a resource              |    |
| Specifying organizational information for a resource   | 55 |
| Attaching a picture to a resource profile              | 57 |
| About copying values from a resource profile           | 57 |
| Copying values from a resource profile                 | 58 |
| About editing resources                                | 58 |
| Editing a resource                                     | 59 |
| Viewing pending changes for a resource                 | 59 |
| Canceling a pending change for a resource              | 59 |
| About transferring a resource to another workgroup     | 60 |
| Transferring a resource to another workgroup           | 60 |
| About terminating resources                            | 60 |
| Terminating a resource                                 | 61 |

| Deleting a resource                                             | 61 |
|-----------------------------------------------------------------|----|
| Unlocking a resource's account                                  | 61 |
| About setting up default planning units                         | 61 |
| Setting up planning units at system level                       | 62 |
| Restricting or granting user setup access to a workgroup        | 62 |
| Tracking security access                                        | 63 |
| About nonworking days                                           | 63 |
| Configuring a nonworking day                                    | 64 |
| Modifying a nonworking day                                      | 64 |
| Setting up resource leveling                                    | 65 |
| About setting up resource demand analysis                       | 65 |
| Setting up resource demand analysis                             | 66 |
| 4. Performance Management                                       | 69 |
| Performance management overview                                 | 69 |
| About individual and team performance                           | 69 |
| About portfolio performance                                     | 70 |
| About using survey results for performance evaluation           | 70 |
| Performance management terminology                              | 71 |
| About metric calculations setup                                 | 72 |
| About IPM default settings                                      | 73 |
| Defining IPM default settings                                   | 73 |
| Defining an IPM reporting period                                | 74 |
| Editing IPM periods                                             | 74 |
| About metric calculations                                       | 75 |
| About metric types and categories                               | 75 |
| Viewing a metric calculation                                    | 79 |
| Creating a metric calculation                                   | 79 |
| Editing a metric calculation                                    | 80 |
| About metric templates                                          | 80 |
| Accessing a metric template                                     | 81 |
| Creating a metric template                                      | 81 |
| Creating an Adoption metric template                            | 82 |
| Creating a Results metric template                              | 82 |
| Creating a Client Feedback metric template                      | 83 |
| Creating a Peer feedback metric template                        | 84 |
| Creating a Projects metric template                             | 85 |
| Creating a user-entered metric template                         | 85 |
| Creating a user-entered metric template for configurable fields | 86 |
| Entering target and threshold values                            | 87 |

| Editing a metric template                             | 88  |
|-------------------------------------------------------|-----|
| Deleting a metric template                            | 88  |
| Deactivating a metric template                        | 88  |
| Rollup method examples                                | 89  |
| About IPM metrics                                     | 90  |
| About accessing IPM metrics                           | 91  |
| Accessing an IPM metric from a metric template        | 91  |
| About creating IPM metrics                            | 91  |
| Creating an IPM metric from a metric template         | 91  |
| Creating an IPM metric from the New menu              | 92  |
| Create/Edit Metric dialog, General tab options        | 92  |
| Adding a target to an IPM metric                      | 93  |
| Add Target dialog box options                         | 93  |
| Assigning an IPM metric to a resource                 | 93  |
| About team metrics                                    | 94  |
| Assigning an IPM team metric                          | 94  |
| Editing an IPM metric assignment                      | 95  |
| Adjusting the weighting of IPM metrics for a resource | 95  |
| 5. Financial Setup                                    | 97  |
| About GL account codes                                | 97  |
| Creating a GL account code                            | 97  |
| Modifying a GL account code                           | 98  |
| About cost centers                                    | 98  |
| Creating a cost center                                | 98  |
| Cost Center view, General section options             | 99  |
| Modifying a cost center                               | 99  |
| Changing the default cost center                      | 100 |
| About configuring burden rates for cost centers       | 100 |
| Configuring a burden rate for a cost center           | 100 |
| Deactivating a burden rate                            | 101 |
| About currencies and exchange rates                   | 101 |
| Adding a currency                                     | 101 |
| Accessing an exchange rate                            |     |
| Configuring an exchange rate                          | 102 |
| Editing an exchange rate                              | 103 |
| About taxation setup                                  | 103 |
| Taxation setup process                                | 104 |
| About tax rates and tax schedules                     | 104 |
| Accessing a tax rate                                  | 105 |

| Creating a tax rate                            | 105 |
|------------------------------------------------|-----|
| Accessing a tax schedule                       | 107 |
| Creating a tax schedule                        | 108 |
| About editing tax schedules                    | 109 |
| About work codes and work locations            | 110 |
| Creating a work code category                  | 110 |
| Creating a work code                           | 111 |
| Creating a work locations group                | 112 |
| Creating a work location                       | 113 |
| About taxation rule settings                   | 114 |
| Creating a recoverable tax                     | 115 |
| Recoverable Tax Setup options                  | 116 |
| Editing a recoverable tax setup                | 116 |
| Creating an expense taxation setup             | 117 |
| Expense Taxation Setup options                 | 118 |
| Editing an expense taxation setup              | 119 |
| Creating a service taxation setup              | 120 |
| Service Taxation Setup options                 | 121 |
| Editing a service taxation setup               | 121 |
| Creating a non-labor item taxation setup       | 122 |
| Non-Labor Item Taxation Setup options          | 123 |
| Editing a non-labor item taxation setup        | 124 |
| Troubleshooting taxation setup                 | 124 |
| About fiscal years and periods                 | 125 |
| Accessing a fiscal year                        | 125 |
| Creating a fiscal year and periods             | 125 |
| Editing a fiscal year and periods              | 126 |
| About closed periods                           | 126 |
| Accessing a closed period                      | 127 |
| Configuring a closed period                    | 127 |
| Editing a closed period                        | 128 |
| About cost structures                          | 128 |
| Accessing a cost structure                     | 129 |
| Creating a cost structure                      | 129 |
| Cost Structures view, General section options  | 130 |
| Configuring logos for cross charges            | 130 |
| Configuring cost structure settings            | 131 |
| Cost Structures view, Settings section options | 131 |
| About cross charge approval settings           | 136 |
| Configuring cross charge approval settings     | 136 |

| Creating a staffing level                                | 137 |
|----------------------------------------------------------|-----|
| Configuring cross charge numbering                       | 137 |
| Cost Structure Details, Cross charge numbering options   | 138 |
| Cross charge numbering example                           | 139 |
| About initiative workflows                               | 140 |
| Configuring the initiative workflow                      | 140 |
| Granting access to a cost structure                      | 141 |
| About creating reasons for write-offs and write-ups      | 142 |
| Creating a reason for a write-off or a write-up          | 142 |
| Modifying a reason for a write-off or write-up           | 142 |
| Specifying default project plan editors                  | 143 |
| Modifying a cost structure                               | 143 |
| Copying a cost structure                                 | 143 |
| About cross charge rates for cost structures             | 144 |
| Creating a cross charge rate for a cost structure        | 144 |
| About staffing level-based and resource-based cost rates | 145 |
| Rates view, Staffing level section options               | 146 |
| About editing cross charge rates for cost structures     | 147 |
| Editing a cross charge rate for a cost structure         | 147 |
| Setting up daily rate conversions                        | 148 |
| Modifying daily rate conversions                         | 148 |
| About cross charge setup                                 | 149 |
| Creating a remit-to address                              | 149 |
| Modifying a remit-to address                             | 149 |
| Creating a payment term statement for cross charges      | 150 |
| Modifying a payment term statement                       | 150 |
| Adding a custom cross charge format                      | 150 |
| Modifying a custom cross charge format                   | 151 |
| Setting up batch cross charging                          | 151 |
| Funding and scenario setup                               | 151 |
| Funding and scenario setup view options                  | 152 |
| About revenue recognition                                | 152 |
| Configuring revenue recognition                          | 153 |
| Revenue Recognition view options                         | 154 |
| About revenue transfers                                  | 155 |
| Configuring default GL accounts for revenue types        | 156 |
| Creating the list of adjustment reasons                  | 156 |
| Modifying the list of adjustment reasons                 | 156 |
| About budget settings                                    | 156 |
| About budget item types                                  | 157 |

| Creating a budget item type                                             | 157 |
|-------------------------------------------------------------------------|-----|
| Modifying a budget item type                                            | 157 |
| Configuring default budget item types                                   | 158 |
| Configuring request types for budget contingency                        | 158 |
| Specifying the budget revision for calculations                         | 159 |
| Configuring the default date for budget exchange rates                  | 159 |
| Configuring the default setting for replacing past amounts with actuals | 160 |
| 6. User Interface Management                                            | 161 |
| Changing the standard Changepoint terminology                           | 161 |
| Changing the default address types for clients and contacts             |     |
| About configurable fields                                               |     |
| About configurable fields for budgets and budget items                  |     |
| About configurable fields for initiatives                               | 164 |
| About the default configurable fields                                   | 165 |
| Enabling a default configurable field                                   | 165 |
| Creating a configurable text field                                      | 166 |
| Creating a configurable code field                                      | 166 |
| Configurable Field Settings view options                                | 167 |
| Creating a shared configurable field to be used for multiple entities   | 171 |
| About restricting access to configurable fields                         | 172 |
| Restricting access to a configurable field                              | 172 |
| Editing a configurable field                                            | 174 |
| About using entity records as values for drop-down lists                | 174 |
| About modifying values for standard drop-down (lookup) lists            | 175 |
| Creating drop-down list values for configurable code fields             | 175 |
| Modifying drop-down list values                                         | 176 |
| Setting up conditions to control the values of a configurable field     | 177 |
| Setting up conditions to control the properties of a configurable field | 178 |
| Creating a conditional formula for a configurable field                 | 179 |
| Modifying the conditions for a configurable field                       | 180 |
| About creating calculated fields                                        | 181 |
| Creating a calculated field                                             | 182 |
| Rules for formulas for calculated fields                                | 183 |
| About using a stored procedure in a calculated field formula            | 184 |
| Configurable field layout                                               | 185 |
| Creating a configurable field group                                     | 186 |
| About headers for configurable field groups                             | 187 |
| Adding a header to a configurable field group                           | 187 |
| Rearranging the configurable field groups in a tab or section           | 188 |

| Rearranging the configurable fields in the Configurable Fields tab or section | 188 |
|-------------------------------------------------------------------------------|-----|
| About metadata settings for fields                                            | 188 |
| Configuring metadata settings                                                 | 189 |
| Modify Metadata Settings section options                                      | 190 |
| About hiding fields on the Changepoint user interface                         | 191 |
| Hiding a field                                                                | 193 |
| About user interface strings and PCIDs                                        | 193 |
| Entering a translated user interface string                                   | 194 |
| Editing a user interface string                                               | 194 |
| Creating a custom PCID                                                        | 195 |
| About custom sections and section items                                       | 195 |
| About editing a default section or section item name                          | 196 |
| Creating a custom section                                                     | 196 |
| Modifying a custom section                                                    | 196 |
| Adding a custom section item                                                  | 197 |
| Modifying a custom section item                                               | 197 |
| Changing the order of sections and section items                              | 197 |
| Controlling access to a custom section item                                   | 198 |
| About portlets                                                                | 198 |
| Creating a portlet                                                            | 199 |
| About controlling access to a portlet                                         | 200 |
| Controlling access to a portlet                                               | 200 |
| Modifying a portlet                                                           | 201 |
| Exporting a portlet                                                           | 201 |
| Importing a report into a portlet                                             | 201 |
| About portals                                                                 | 202 |
| Creating a portal                                                             | 202 |
| Restricting access to a portal                                                | 203 |
| Modifying a portal                                                            | 203 |
| About prioritizing default portals                                            | 204 |
| Prioritizing default portals                                                  | 204 |
| Configuring the portal layout                                                 | 204 |
| Setting a default language for the user interface                             | 205 |
| Configuring display options for Changepoint                                   | 205 |
| About setting up links to custom help                                         | 206 |
| Setting up a link to custom help                                              | 206 |
| Modifying a link to custom help                                               | 207 |
| About adding items to the Actions menu                                        | 207 |
| Adding a submenu header to the Actions menu                                   | 208 |
| Rearranging the order of submenu headers                                      | 208 |

| Editing a submenu header in the Actions menu                     | 209 |
|------------------------------------------------------------------|-----|
| Adding a submenu item to a submenu header                        | 209 |
| Submenu Item view, General options                               | 210 |
| Rearranging the order of submenu items                           | 211 |
| Editing a submenu item in the Actions menu                       | 212 |
| 7. Time and Expenses                                             | 213 |
| Specifying when time records become actual time                  | 213 |
| About non-project time                                           | 213 |
| Creating a non-project time item                                 | 213 |
| Non-Project Time section options                                 | 214 |
| Modifying a non-project time item                                | 214 |
| About setting up expenses                                        | 215 |
| Creating an expense category                                     | 215 |
| Expense Category view, General section options                   | 216 |
| Adding GL account codes to an expense category                   | 216 |
| Modifying an expense category                                    | 217 |
| Creating an expense type                                         | 217 |
| Expense type view, General section options                       | 218 |
| Modifying an expense type                                        | 219 |
| Enabling expense attachments                                     | 219 |
| About creating expense advances                                  | 220 |
| Creating an expense advance                                      | 220 |
| Viewing expense advances                                         | 220 |
| Editing an expense advance                                       | 221 |
| 8. Knowledge Management                                          | 223 |
| About knowledge management                                       | 223 |
| Configuring a legal disclaimer for knowledge items               | 223 |
| About knowledge categories                                       | 223 |
| Creating a knowledge category                                    | 224 |
| Modifying a knowledge category                                   | 224 |
| Creating a knowledge subcategory                                 | 224 |
| Modifying a knowledge subcategory                                | 225 |
| About knowledge subscriptions                                    | 225 |
| Configuring a knowledge subscription                             | 225 |
| Modifying a knowledge subscription                               | 226 |
| About approval workflow for accessing knowledge item attachments | 226 |
| Setting up the approval workflow for knowledge item attachments  | 226 |
| Modifying the approval workflow for knowledge items              | 227 |

| Configuring team folders                                                   | 227 |
|----------------------------------------------------------------------------|-----|
| 9. Candidate Management                                                    | 229 |
| About candidate status                                                     | 229 |
| Creating an candidate status                                               | 229 |
| Modifying an candidate status                                              |     |
| 10. Request Management                                                     | 231 |
| About request management                                                   | 231 |
| About operations centers                                                   | 232 |
| Creating an operations center                                              | 232 |
| Setting up the request numbering scheme                                    | 233 |
| Restricting access to operations center requests                           | 233 |
| Restricting both view and edit access to operations center requests        | 234 |
| Modifying an operations center                                             | 235 |
| About the standard request types                                           | 235 |
| Creating a request type                                                    | 236 |
| About restricting time entry for request types                             | 237 |
| Restricting time entry for request statuses                                | 237 |
| Restricting time entry to specific resources or roles                      | 237 |
| Restricting edit access to a request type                                  | 238 |
| Modifying a request type                                                   | 239 |
| Creating a request category or subcategory                                 | 240 |
| Modifying a request category or subcategory                                | 240 |
| About request queues                                                       | 241 |
| Creating a request queue                                                   | 242 |
| Modifying a request queue                                                  | 242 |
| Restricting access to a request queue                                      | 243 |
| Restricting access to project requests                                     | 243 |
| About displaying additional information on the Request dialog box          | 244 |
| Setting up the display of additional information on the Request dialog box | 244 |
| About assets                                                               | 245 |
| Creating an asset type                                                     | 245 |
| Modifying an asset type                                                    | 245 |
| Creating an asset option                                                   | 245 |
| Modifying an asset option                                                  | 246 |
| Assigning an option to an asset type                                       | 246 |
| Creating an asset option lookup                                            | 247 |
| Modifying an asset option lookup                                           | 247 |

| 11. Reporting                                                  | 249 |
|----------------------------------------------------------------|-----|
| About configuring reports                                      | 249 |
| Changing the category of a report                              | 249 |
| Creating a report category                                     | 249 |
| Modifying a report category                                    | 250 |
| About configuring Cognos reports in Changepoint Administration | 250 |
| Adding Cognos reports and workspaces                           | 251 |
| About adding a custom ASP report                               | 251 |
| Adding a custom ASP report                                     | 251 |
| Editing settings for an ASP report                             | 252 |
| Removing an ASP report                                         | 252 |
| About integrating reports into entity profiles                 | 253 |
| Integrating a report into an entity profile                    | 253 |
| About moving Report Designer reports between databases         | 254 |
| Exporting a Report Designer report                             | 254 |
| Importing a Report Designer report                             | 254 |
| About granting access to reports                               | 255 |
| Granting access to a report                                    | 255 |
| About data providers                                           | 256 |
| About creating SQL views in the Changepoint database           | 257 |
| About importing data sources                                   | 258 |
| Importing a data source                                        | 258 |
| Deleting a data source                                         | 258 |
| Creating a data provider category                              | 259 |
| Modifying a data provider category                             | 259 |
| Data Provider Category view, General section options           | 259 |
| Creating a data provider                                       | 260 |
| Configuring a data provider column                             | 260 |
| Data Provider view, General tab options                        | 262 |
| Deleting a custom data provider                                | 263 |
| Granting access to a data provider                             | 263 |
| About custom and static lookup lists                           | 264 |
| Creating a lookup list                                         | 265 |
| Modifying a lookup list                                        | 266 |
| About relationships between custom data providers              | 266 |
| Creating a relationship between custom data providers          | 267 |
| Modifying the relationship for a custom data provider          | 268 |
| Exporting and importing data providers                         | 268 |

| 12. Client Portal Management                               | 271 |
|------------------------------------------------------------|-----|
| About Client Portal management                             | 271 |
| Configuring general Client Portal settings                 |     |
| Client Portal Access view options                          |     |
| Accessing a Client Portal user                             | 273 |
| Managing Client Portal users                               | 274 |
| Client Portal user view, General section options           | 275 |
| Client Portal user view, Security access section options   | 276 |
| 13. General Setup                                          | 277 |
| Setting up server integration                              | 277 |
| Server Integration view options                            | 277 |
| About setting up addresses                                 | 277 |
| Enabling a country                                         | 278 |
| Adding a country                                           | 278 |
| Adding states and provinces                                | 278 |
| Modifying a state or a province                            | 279 |
| Updating state and province information system-wide        | 279 |
| Enforcing postal code formats                              | 279 |
| Enabling client history tracking                           | 280 |
| About email notifications                                  | 280 |
| About standard Changepoint email templates                 | 280 |
| Email templates that support quick links                   | 281 |
| About creating email templates                             | 282 |
| Creating an email template                                 | 282 |
| Email Templates view, General Section options              | 283 |
| Email Templates view, Template information section options | 284 |
| Enabling an email template                                 | 284 |
| Modifying an email template                                | 284 |
| Adding a merge field to an email template                  | 285 |
| Creating an email parameter                                | 285 |
| Editing an email parameter                                 | 286 |
| About grouping records for email notifications             | 286 |
| Example of grouping records for email notifications        | 287 |
| Special considerations for trigger-based email templates   | 288 |
| Setting up an entity-based email notification              | 289 |
| Adding recipients to an entity-based email notification    | 290 |
| About setting up conditions for an email notification      | 290 |
| Setting up conditions for an email notification            | 291 |
| Modifying an entity-based email notification               | 292 |

| Sample trigge          | er for trigger-based email notifications        | 293 |
|------------------------|-------------------------------------------------|-----|
| Sample scheo           | duled job for trigger-based email notifications | 294 |
| About sample           | e code for embedded quick links                 | 296 |
| Setting up email integ | gration                                         | 297 |
| Enabling alternate na  | mes                                             | 297 |
| Setting up name form   | atting                                          | 298 |
| Setting up sign in and | password validation                             | 298 |
| Sign in and Passv      | vord Validation view options                    | 299 |
| Enabling secure sock   | et layer support (SSL)                          | 301 |
| Enabling enhance       | ed session management                           | 301 |
| About setting up auto  | -numbering                                      | 301 |
| Setting up the aut     | o-numbering scheme                              | 302 |
| Requirements for       | auto-numbering stored procedures                | 302 |
| Numbering schen        | ne options                                      | 304 |
| Numbering so           | cheme examples                                  | 305 |
| About setting up custo | om stored procedures for portfolio health       | 306 |
| 14 Survey Management   | t                                               | 309 |
|                        |                                                 |     |
|                        | ement                                           |     |
| _                      | surveys                                         |     |
|                        | ·                                               |     |
| -                      |                                                 |     |
| •                      | v options                                       |     |
| -                      | ys                                              |     |
|                        | surveys                                         |     |
|                        | 7                                               |     |
|                        | Survey view options                             |     |
|                        | y from a template                               |     |
|                        | n to a survey                                   |     |
|                        | or options                                      |     |
|                        | es                                              |     |
| _                      | questions                                       |     |
| _                      | g a question in a survey                        |     |
| _                      | vey                                             |     |
|                        |                                                 |     |
| _                      | rvey                                            |     |
|                        | S                                               |     |
|                        | compt tag into a survey question                |     |
|                        | s to a survey                                   |     |
| Access Conti           | rol dialog box options                          | 319 |

| Configuring the layout of a survey                                     | 319 |
|------------------------------------------------------------------------|-----|
| Adding text and images in header of a survey                           | 319 |
| Adding a background image to a survey                                  | 320 |
| Removing an image from a survey                                        | 320 |
| Adding an image to the list of images for a survey                     | 320 |
| Configuring the email messages used in a survey                        | 321 |
| Configure Theme dialog box options                                     | 322 |
| Adding a survey to the Survey Management portlet                       | 324 |
| About survey templates                                                 | 324 |
| Creating a template category                                           | 324 |
| Editing or deleting a template category                                | 325 |
| Accessing a survey template                                            | 326 |
| Creating a corporate or personal survey template                       | 326 |
| Editing a survey template                                              | 326 |
| Deleting a survey template                                             | 327 |
| Saving a survey or a survey template as a corporate template           | 327 |
| Saving a survey or a survey template as a personal template            | 327 |
| About sending surveys                                                  | 327 |
| Sending a survey to respondents                                        | 328 |
| Survey Email dialog box options                                        | 329 |
| Prompt Tag Selection dialog box options                                | 330 |
| Reactivating an expired survey                                         | 330 |
| Approving and rejecting respondents for an automated survey            | 330 |
| About distribution lists                                               | 331 |
| Accessing a survey distribution list                                   | 331 |
| Creating a survey distribution list                                    | 331 |
| Adding a member manually to a survey distribution list                 | 332 |
| Editing a member of a survey distribution list                         | 332 |
| Selecting existing members for a survey distribution list              | 333 |
| Editing a survey distribution list                                     | 333 |
| Deleting a survey distribution list                                    | 334 |
| Sending a reminder email to a respondent                               | 334 |
| Viewing survey results from the survey profile                         | 335 |
| Viewing survey results from individual respondents                     | 335 |
| Viewing survey results from a resource or contact profile              | 336 |
| Viewing surveys and ratings results that are associated with an entity | 336 |
| About the client report card                                           | 336 |
| About analyzing survey results                                         | 338 |
| Accessing the survey analysis view                                     | 338 |
| Viewing the survey analysis reports                                    | 339 |

| Viewing the Response Trend Analysis chart                             | 339 |
|-----------------------------------------------------------------------|-----|
| Viewing the Single Question Analysis chart                            | 340 |
| Viewing the PivotTable report                                         | 340 |
| Exporting the Pivot Table report to Microsoft Excel                   | 340 |
| Using survey results for performance evaluation                       | 341 |
| Exporting survey results to a TXT or XML file                         | 342 |
| Marking a survey as complete                                          | 342 |
| 15. Importing and Exporting Data                                      | 343 |
| About export setup                                                    | 343 |
| Creating an export view                                               | 343 |
| Modifying an export view                                              | 343 |
| Creating an export data type                                          | 344 |
| Modifying an export data type                                         | 344 |
| About creating export definitions                                     | 345 |
| Creating an export definition category                                | 345 |
| Creating an export name                                               | 345 |
| Creating an export file definition                                    | 346 |
| Creating an export group and selecting the export view                | 347 |
| Adding a line to an export file                                       | 347 |
| Adding a column to a line in an export file                           | 347 |
| Changing the position of a column in an export file                   | 348 |
| Modifying an export definition                                        | 349 |
| Setting up an export batch numbering scheme                           | 349 |
| Database procedures for export setup                                  | 349 |
| Creating a custom database view for exports                           | 349 |
| Enabling export batch tracking in a database view                     | 350 |
| Adding a new topic for export publishing                              | 350 |
| About exporting data manually                                         | 351 |
| Exporting data manually                                               | 352 |
| Re-exporting data from a previously exported batch                    | 353 |
| Editing the export definition before exporting                        | 353 |
| Changepoint Export dialog box options                                 | 354 |
| About export publishing                                               | 355 |
| Creating an export publishing schedule                                | 356 |
| Configuring the recurrence settings for an export publishing schedule | 357 |
| Modifying an export publishing schedule                               | 358 |
| Setting up an export event notification                               | 358 |
| Setting up conditions for an export event notification                | 359 |
| Modifying an event notification                                       | 360 |

| About SQL SELECT statements for conditional formulas                                       | 361 |
|--------------------------------------------------------------------------------------------|-----|
| Verifying the status of export publishing exports                                          | 361 |
| Resending published data                                                                   | 363 |
| About importing clients and contacts                                                       | 363 |
| About creating the import file for clients and contacts                                    | 364 |
| Available fields for importing clients                                                     | 364 |
| Available fields for importing contacts                                                    | 367 |
| Importing clients and contacts                                                             | 370 |
| 16. Archive Management                                                                     | 373 |
| Archiving overview                                                                         | 373 |
| Terminology                                                                                | 373 |
| Archiving process                                                                          | 373 |
| About retaining funding source data                                                        | 374 |
| About accessing archived data                                                              | 374 |
| About approving entities for archiving                                                     | 374 |
| Approving entities for archiving                                                           | 375 |
| Archive Approval view                                                                      | 375 |
| Canceling archiving for an entity – archive administrator                                  | 376 |
| About running the Archive Validation scheduled job                                         | 376 |
| About the Archiving Validation Log report                                                  | 378 |
| Accessing the Archiving Validation Log report – archive administrator                      | 379 |
| Clearing entities from the Archiving Validation Log report – archive administrator $\dots$ | 379 |
| About the Archive Aged Entities scheduled job                                              | 379 |
| Running the Archive Aged Entities scheduled job                                            | 379 |
| About the Archiving Log report                                                             | 380 |
| Accessing the Archiving Log report – archive administrator                                 | 380 |
| Troubleshooting archiving                                                                  | 380 |
| 17. Workflow Management                                                                    | 383 |
| About workflow management                                                                  | 383 |
| Workflow configuration overview                                                            | 383 |
| Enabling and disabling workflow for an entity                                              | 384 |
| Resetting a workflow process instance                                                      | 385 |
| Resetting a workflow state instance                                                        | 385 |
| State definitions and layout                                                               | 386 |
| About workflow state definitions and filters                                               |     |
| Creating a workflow state definition                                                       | 388 |
| Editing a workflow state definition                                                        | 389 |
| Activating and validating a workflow state definition                                      | 389 |

| Copying a workflow state definition                                      | 390 |
|--------------------------------------------------------------------------|-----|
| About exporting and importing workflow state definitions                 | 391 |
| Exporting a workflow state definition                                    | 391 |
| Importing a workflow state definition                                    | 391 |
| Overview of the state workflow layout                                    | 392 |
| Accessing the state workflow layout window                               | 393 |
| Adding a state to the state workflow layout                              | 393 |
| Restricting edit access to the entity while in a workflow state          | 394 |
| Adding a state transition to the state workflow layout                   | 394 |
| Restricting edit access to the workflow state transition                 | 395 |
| Adding a trigger for a workflow state transition                         | 395 |
| Modifying a workflow state                                               | 397 |
| Modifying a workflow state transition                                    | 397 |
| Resource Request Workflow                                                | 398 |
| Default state definitions for resource request workflow                  | 398 |
| Stored procedures for logic execution steps in resource request workflow | 401 |
| Process workflow layout                                                  | 404 |
| Creating a process workflow                                              | 404 |
| Modifying a process workflow definition                                  | 404 |
| About the process workflow layout window                                 | 405 |
| Accessing the process workflow layout window                             | 406 |
| Process workflow step icons                                              | 406 |
| Creating a process workflow layout                                       | 408 |
| About process workflow steps                                             | 408 |
| Configuring a process workflow state                                     | 410 |
| About process workflow logic execution steps                             | 410 |
| Configuring a process workflow action step                               | 412 |
| Configuring a process workflow status step                               | 412 |
| Configuring a process workflow decision step                             | 413 |
| Configuring a process workflow notification step                         |     |
| Configuring a process workflow copy project step                         |     |
| Configuring a process workflow tri-state approval step                   | 416 |
| Configuring a process workflow system-driven survey step                 | 416 |
| Configuring a process workflow user-driven survey step                   | 417 |
| Configuring a process workflow upload step                               | 418 |
| Configuring a process workflow step transition                           | 419 |
| About assigning workflow steps to participants                           | 420 |
| Selecting a workflow step participant                                    | 422 |
| About sending notifications to workflow participants                     |     |
| Sending an email notification to a workflow participant                  | 423 |

|       | Adding attachments and links to a workflow step         | 424 |
|-------|---------------------------------------------------------|-----|
|       | About workflow escalation                               | 424 |
|       | Configuring a workflow escalation                       | 425 |
|       | About workflow join decisions                           | 426 |
|       | Configuring a workflow join decision                    | 427 |
|       | About workflow split decisions                          | 428 |
|       | Configuring a workflow split decision                   | 429 |
|       | Sample stored procedure used in workflow split decision | 431 |
|       | About editing a workflow process                        | 432 |
|       | Editing a workflow process                              | 433 |
| Index |                                                         | 435 |

## 1. Changepoint Administration Introduction

### **About Changepoint Administration**

Changepoint Administration is the Changepoint administration application that is used for configuring and maintaining the Changepoint applications.

You use Changepoint Administration to set up:

- Changepoint licenses
- The organizational structure (global workgroups and workgroups) and resources within your organization
- Financial, taxation, and charging information
- System defaults for terminology, permissions, and option lists
- System defaults for time and expense management, candidate management, request management, knowledge management, and reporting
- Data export and archiving
- Workflow processes

### **About accessing Changepoint Administration**

You access Changepoint Administration by clicking the gear 💨 icon at the left of the menu

bar in Changepoint. The gear icon appears only if you have been assigned at least one administration security feature.

The gear icon becomes active ( ) when the Changepoint Administration menu is displayed.

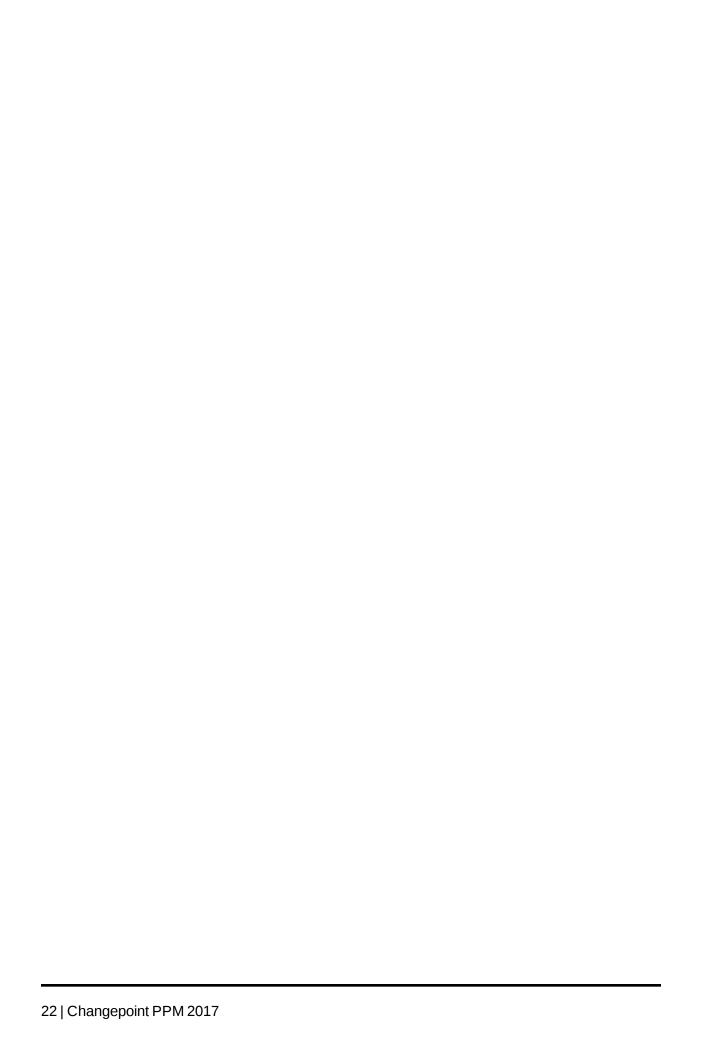

## 2. Administration Tools

### Accessing system metrics

The sections in the **Tools** > **System Metrics** view display information about Changepoint usage:

- User activity displays the number of users currently in the system, the average number of sessions, and the duration of each session.
- Client Portal user activity displays the number of activated Client Portal users, the number of open sessions, and the average number of Client Portal sessions per day.
- Database metrics provides statistics on Changepoint entities in the database.
- Version management displays the Changepoint version number and updates.

To access system metrics

Click **Tools** > **System Metrics**.

## **About license management**

You must import the license file that contains the security features that are assigned to resources in order to grant them access to Changepoint.

When you import a license file, the license information is displayed, which includes the list of security features, and the total number of licenses that have been purchased, assigned to resources, and are available to be assigned.

The Base User security feature is automatically assigned to each user account (resource profile), and provides access to sign in to the Changepoint applications. The total number of Changepoint users is based on the number of base user licenses that have been assigned.

### Viewing license information

1. Click **Tools** > **License Management**.

The **License Management** view appears. displays the following information:

| Column                   | Description                                                                                                    |
|--------------------------|----------------------------------------------------------------------------------------------------|
| Category field           | Category of the security feature.                                                                                                    |
| Feature field            | Security feature names.                                                                                                    |
| Feature code             | Code that controls the licenses and their related security access.                                                                                              |
| Total field              | Total number of licenses that have been purchased.                                                                                                    |
| Used licenses field      | Number of licenses that have been assigned to resources either directly, or indirectly by assigning the feature to a role, which is then assigned to resources. |
| Available licenses field | Number of licenses that have not been assigned to resources.                                                                                                    |

#### Importing a Changepoint license

- 1. Click **Tools** > **License Management**.
- 2. In the **Import new license** file field, click **Browse**, and then open the Changepoint license file (\*.lic).
- 3. Click **Import**.

## **Locking Changepoint**

You can lock Changepoint to prevent users from accessing the application for example, during system maintenance. When Changepoint is locked, only Changepoint system administrators can sign in, and only the configuration settings menu is available, unless the option to allow the system administrators full access has been selected.

- Click Tools > Lock Changepoint.
- Select the Lock Changepoint and prevent users from signing in check box.
- 3. To lock Changepoint immediately, select **Lock Changepoint immediately**.
- 4. To lock Changepoint at a specific time:
  - a. Select Lock Changepoint on the following date and time.
  - b. Enter the date and time.

- To allow Changepoint administrators to have full access to Changepoint while it is locked, select the **Allow administrators full access when Changepoint is locked** check box.
- To automatically sign out all users when Changepoint is locked, select the Sign out all **users before Changepoint is locked** check box.
- To display a warning message to users:
  - a. Select the **Warn users that Changepoint is about to be locked** check box.
  - b. In the **Time before the warning message displays (in minutes)** field, enter the number of minutes before Changepoint is locked that the warning message is to be displayed. The default is 30 minutes.
  - In the Message displayed when Changepoint is about to be locked field, enter the message that is displayed to resources when Changepoint is about to be locked.
  - In the Message displayed when users attempt to sign in while Changepoint is **locked** field, enter the message that is displayed when resources try to sign in to Changepoint while it is locked.
- 8. Click Save.

### About transferring records between resources

You can do the following with records for the standard fields and configurable fields for which a resource can be selected:

- Transfer records from one resource to another. For example, you can transfer the requests that are assigned to a resource to a different resource.
- Copy records from one resource to another, provided that the records can be assigned to multiple resources. For example, you can copy view access for a project from a resource to another resource.
- Remove records from a resource. For example, when a resource leaves the organization, you can remove the resource from being a time approver for other resources.

## Transferring or copying a record between resources

- 1. Click **Tools** > **Transfer Records**.
- In the Folders view, expand the entity and then select the record type.
- In the **From resource** type-ahead field, enter the name of the source resource.

- 4. In the **To resource** type-ahead field, enter the name of the target resource.
- 5. Click Load list.

A list of the records for the record type appears. The grayed-out records cannot be transferred or copied between the resources.

**Warning:** For configurable fields that have conditional properties or values, you must verify that the target resource meets the conditional properties or values.

- 6. Do one of the following:
  - To transfer records to the target resource, select the records and then click **Transfer**.
  - To copy records to the target resource, select the records and then click **Copy**.

#### Removing a record from a resource

- 1. Click **Tools** > **Transfer Records**.
- 2. In the Folders view, expand the entity and then select the record type.
- 3. In the **From resource** type-ahead field, enter the name of the source resource.
- 4. Click Load list.

A list of the records for the record type that can be removed from the resource appears.

- 5. Select the records, and then click **Remove**.
- 6. Click **OK** to confirm.

## Unlocking a record manually

If a Changepoint session ends unexpectedly (for example, the computer crashes) while a record is being edited, the record may remain locked until a system update is run, which is typically overnight at the latest. However, you can unlock records manually.

1. Click **Tools** > **Unlock Records**.

The **Unlock Records** view displays all of the records that are currently locked.

- 2. In the **Select** column, select the check boxes for the records that you want to unlock.
- 3. Click **Unlock**.

### 3. Resources

### About global workgroups and workgroups

Global workgroups and workgroups represent your organization's business structure. Global workgroups represent the highest levels within the structure, and workgroups represent the lower levels. A workgroup can be associated with another workgroup to create a parent-child relationship.

You must have at least one global workgroup. At the global workgroup level, you define the default cost center and currency to be used for rollup reports and identify the intranet home page for the group.

**Note:** It is recommended that you create your organization's cost centers before creating the global workgroups and workgroups.

Resources are assigned to workgroups. The number of workgroups or child workgroups that are associated with a global workgroup depends on how you want to structure your resources in Changepoint.

#### Global workgroup and workgroup inheritance rules

When you set up a global workgroup or a workgroup, the settings are applied and access rights to child workgroups and workgroup resources are inherited as follows:

- Settings for a global workgroup are inherited by all of its subworkgroups.
- Settings for a workgroup apply only to the workgroup itself unless the option to include all child workgroups is selected.
- When you grant access to global workgroups and workgroups, the following rules apply:
  - If you grant access to a global workgroup, all workgroups and resources under the global workgroup are granted access.
  - If you grant access to a workgroup, all resources within the workgroup are granted access.

## Accessing a global workgroup

- 1. Click **Resources** > **Global Workgroups**.
- 2. In the Folders view, select the global workgroup.

#### Creating a global workgroup

- 1. Click **Resources** > **Global Workgroups**.
- 2. In the Folders view, select a global workgroup.
- 3. Click New.
- 4. Complete the fields as required. For more information, see "Global Workgroup view options" on page 28.
- 5. Click Save.

#### **Global Workgroup view options**

| Option                                 | Description                                                                                                    |
|----------------------------------------|----------------------------------------------------------------------------------------------------|
| Global workgroup field                 | Name of the global workgroup.                                                                                                    |
| <b>Description</b> field               | Description of the global workgroup.                                                                                                    |
| Default currency list                  | Default currency of the global workgroup.                                                                                                    |
| Cost center list                       | Cost center of the global workgroup.                                                                                                    |
| Default profile page field             | URL for the default profile page of the workgroup in Changepoint.                                                                                                    |
| Custom profile page field              | URL for a custom profile page that replaces the default profile page of the global workgroup in Changepoint.                                                                 |
| Maximum size of attachments (MB) field | Maximum size of the files that resources of the global workgroup can attach to entities (such as knowledge items and requests) in Changepoint. The default maximum is 40 MB. |

### Modifying a global workgroup

You can delete a global workgroup only if there are no active workgroups under it, or active resources associated with it. You must first unassign the resources from the workgroups and then delete the workgroups.

1. Click **Resources > Global Workgroups**.

- 2. In the Folders view, select the global workgroup.
- To edit the global workgroup:
  - a. Make the necessary changes.
  - Click Save.
- To delete the global workgroup, click **Delete**.

### Accessing a workgroup

- 1. Click **Resources** > **Workgroups**.
- 2. In the **Workgroups** view, expand the global workgroups to locate the workgroup.
- Click the workgroup.

The workgroup settings appear.

#### Creating a workgroup

Workgroup settings apply to the resources who are assigned to the workgroup.

- 1. Click **Resources** > **Workgroups**.
- In the Folders view, expand a global workgroup, and then select any workgroup.
- 3. Click New.
- In the **General** tab, complete the fields as required. For more information, see "Workgroup view, General tab options" on page 30.
- Click Save.
- Complete the remaining tabs. For more information, see:
  - "Configuring financial settings for a workgroup" on page 32
  - "Granting access rights to a workgroup" on page 35
  - "Setting up cross charge batch printing" on page 35
  - "Setting resource management worksheet options" on page 37
  - "Setting planning units options for a workgroup" on page 38

## Workgroup view, General tab options

| Option                                                 | Description                                                                                                    |
|--------------------------------------------------------|----------------------------------------------------------------------------------------------------|
| Workgroup field                                        | Name of the workgroup.                                                                                                    |
| Alternate name field                                   | Name of the workgroup in a different language or alphabet.                                                                                                    |
| <b>Description</b> field                               | Description for the workgroup.                                                                                                    |
| Workgroup ID field                                     | Identifier for the workgroup, which is used for custom reporting and integrations.                                                                                                    |
| Select a global workgroup or a parent type-ahead field | Global workgroup or workgroup that is directly above this workgroup in your organization's hierarchy.                                                                                             |
| Global workgroup field                                 | Global workgroup of the workgroup.                                                                                                    |
| Parent workgroup field                                 | Parent workgroup of the workgroup, if the parent workgroup is not a global workgroup.                                                                                                    |
| Workgroup type list                                    | Workgroup types are configured by your organization and can be configured at the system and global workgroup level.  Examples include Finance, Consulting, and Administration.                    |
| Workgroup level list                                   | Workgroup levels are configured by your organization and can be configured at the system and global workgroup level. Levels are typically geographic, for example: Global, National, or Regional. |
| Country list                                           | Country where the workgroup is located.                                                                                                    |
| Default currency list                                  | Default currency for the workgroup.                                                                                                    |
| Default profile page field                             | Default URL for the workgroup in Changepoint.                                                                                                    |
| Custom profile page field                              | Custom URL that replaces the default URL for the workgroup in Changepoint.                                                                                                    |
| Percent available for planned work field               | Percentage of time that resources in this workgroup are available for planned work.                                                                                                    |

| Option                                                                                          | Description                                                                                                    |
|-------------------------------------------------------------------------------------------------|----------------------------------------------------------------------------------------------------|
| Prevent project managers<br>from overbooking<br>resources check box                             | When selected, project managers in the workgroup cannot save task assignments that result in resources being overbooked. Available only when resource leveling is enabled.                                                                                                    |
| Warn project managers if<br>task assignments result in<br>overbooking of resources<br>check box | When selected, a warning message appears if a project manager in the workgroup tries to save a new task assignment that results in resources being overbooked. However, project managers can still save the task assignment. Available only when resource leveling is enabled. |
| Enable start time capture in time sheet check box                                               | When selected, the <b>Start time</b> field is available on the time sheet of the workgroup resources.                                                                                                    |
| Enable mandatory start<br>time capture in time sheet<br>check box                               | When selected, workgroup resources must specify the start time when entering time in the time sheet.                                                                                                    |
| Maximum number of decimal places in the time sheet field                                        | Maximum number of decimal places that can be displayed for values in the time sheet.                                                                                                    |
| Maximum time allowed per day in the time sheet field                                            | Maximum number of time in hours and days that resources can enter for a day. This maximum includes both regular hours and overtime hours. A value of 0 means no limit.                                                                                                    |
| Include in candidate-related portlets check box                                                 | When selected, the workgroup is included in candidate-<br>related portlets.                                                                                                    |
| Include in service-related portlets check box                                                   | When selected, the workgroup is included in the services-related portlets.                                                                                                    |

## About configuring financial settings for a workgroup

You can specify the financial settings for a workgroup, such as the default GL account code, cost center and time and expense approvers.

#### Threshold approvers

You can set up an additional level of approval for expenses that exceed a threshold amount and specify a threshold approver for a workgroup. Threshold approval occurs after the line manager or initiative manager approves the expense report, but before the final expense approval.

#### Revenue transfer settings

You can override the default revenue transfer settings for a workgroup. If revenue is recognized based on cost rates, then transfers cannot be calculated based on cross charge rates. If the default revenue transfer setting for the organization is based on the labor multiplier, and you select the revenue transfer based on revenue percentage for the workgroup, the system uses the total revenue recognized per hour instead of the resource cross charge rate to calculate the transfer amount.

#### Configuring financial settings for a workgroup

- 1. Access the workgroup.
- 2. Expand the **Financial Settings** section.
- 3. Complete the fields as required. For more information, see "Financial Settings section options" on page 33.
- 4. To set up approvals for expenses that exceed a threshold amount:
  - a. Select the **Enable threshold expense approval** check box.
  - b. In the **Threshold expense amount** field, enter the amount over which expense reports must be approved.
  - c. In the **Threshold expense approver** field, select the role that resources require to approve the expense reports that exceed the threshold amount.
- 5. Click Save.

## **Financial Settings section options**

| Option                                              | Description                                                                                                    |
|-----------------------------------------------------|----------------------------------------------------------------------------------------------------|
| Default GL account code list                        | GL account code for cross charge distribution. Cross charges automatically distribute revenue for time to this GL account.                                                                                                    |
| Cost center type-ahead field                        | Cost center for the workgroup.                                                                                                    |
| Default time approver list                          | Default time approver for the workgroup resources.                                                                                                    |
| Default expense approver list                       | Finance approver and default expense approver for the workgroup resources.  Note: If you do not specify a default expense approver, the expense reports for the workgroup resources are approved automatically after the initial approval and threshold approval (when applicable). |
| Default cost structure type-<br>ahead field         | Default cost structure for the workgroup. Time entry cutoff dates that are configured for the cost structure apply to workgroup resources when they enter non-project time in their time sheet.                                                                                     |
| Use revenue recognition defaults check box          | When selected, the default revenue transfer settings that are configured for revenue recognition are used.                                                                                                    |
| Transfer revenue based on labor multiplier option   | When selected, revenue transfers to this workgroup are based on the specified percentage of resource cost rates. For more information, see "Overriding the default revenue transfer settings for a workgroup" on page 34.                                                           |
| Transfer revenue based on revenue percentage option | When selected, revenue transfers to this workgroup are based on the specified revenue percentage.                                                                                                    |
| Enable threshold expense approval check box         | When selected, expense reports that exceed the threshold amount must be approved by the threshold expense approver.                                                                                                    |
| Threshold expense amount field                      | Monetary limit for the threshold. Expense reports that are over this limit must be approved.                                                                                                    |

| Option                                                   | Description                                                                                                    |
|----------------------------------------------------------|----------------------------------------------------------------------------------------------------|
| Threshold expense approver list                          | Role that a resource requires to approve the expense reports that are over the threshold limit.                                                       |
| Roles required for the final approval of expense reports | Roles required by a resource to give final approval to expense reports after a resource's line manager or initiative manager has approved the report. |

#### Overriding the default revenue transfer settings for a workgroup

- 1. Access the workgroup.
- 2. Expand the **Financial settings** section.
- 3. Clear the **Use revenue recognition defaults** check box.
- 4. Do one of the following:
  - To base revenue transfers on resource cost rates, select the Transfer revenue based on labor multiplier check box, and then enter the percentage.
  - To base revenue transfers on resource cross charge rates, select the **Transfer** revenue based on revenue percentage check box, and then enter the percentage.
- 5. Click **Actions** > **Save**.

### About granting workgroup access and assigning resource managers

By default, resources can access data that is related to their own workgroup, for example, in service portlets, reports, and in the resource scheduling calendar.

You can grant access to the workgroup data, either directly or through roles, to resources that do not belong to the workgroup.

#### Assigning resource managers

You can specify the resources and roles that will be resource managers for the workgroup and handle resource requests from other workgroups. If you specify a role, then the resources who are assigned the role are automatically resource managers for the workgroup.

Resource managers can access the workgroup resources in the resource management view, and are responsible for processing resource requests for a workgroup.

#### Viewing the members of a workgroup

- 1. Access the workgroup.
- 2. Expand the **Access rights** section.

The members of the workgroup are listed in the **Resources belonging to this workgroup** list.

#### Granting access rights to a workgroup

- 1. Access the workgroup.
- 2. Expand the **Access rights** section.
- 3. In the **Resources allowed to access this workgroup** list, select the resources to be granted access.
- In the **Roles allowed to access this workgroup** list, select the roles to be granted access.
- Click **Actions** > **Save**.

#### Specifying a resource manager for a workgroup

- 1. Access the workgroup.
- Expand the **Access rights** section.
- 3. In the Resources managers for this workgroup, who will receive resource requests from other workgroups list, select the resource manager.
- In the Roles required to be resource manager for this workgroup and receive resource requests from other workgroups list, select the roles required by a resource to be a resource manager for the workgroup.
- To extend the resource management responsibility to all subworkgroups of the current workgroup, select the Include children check box.
- To allow only the resource managers of the workgroup to view workgroup resources in search results, select the **Restrict view access of members** check box.
- 7. Click Save.

### Setting up cross charge batch printing

- 1. Access the workgroup.
- 2. Expand the **Cross charge batch printing** section.

- 3. Complete the fields as required. For more information, see "Cross charge batch printing options" on page 36.
- 4. Click **Actions** > **Save**.

#### **Cross charge batch printing options**

| Option                                                                       | Description                                                                                                    |
|------------------------------------------------------------------------------|----------------------------------------------------------------------------------------------------|
| Batch print directory field                                                  | Directory where the cross charges print files are placed.                                                                                                    |
| Print server name field                                                      | Name of the printer server used by the workgroup.                                                                                                    |
| Default printer field                                                        | Name of the printer used by the workgroup.                                                                                                    |
| Header left, center, and right fields                                        | Text that appears in the left, center, or right section of the header.                                                                                                    |
| Footer left, center, and right fields                                        | Text that appears in the left, center, or right section of the footer.                                                                                                    |
| Format link                                                                  | Format to apply to the header or footer. Options include: custom, date, file, file path, page and page number.                                                              |
| Delete print files from<br>batch print directory<br>after printing check box | When selected, the print files are purged from the system after printing. If the print files are not deleted, the cross charges are reprinted each time the print job runs. |
| Allow users to override<br>the deletion of print files<br>check box          | When selected, resources can override the deletion of the print file from the system.                                                                                       |

### About resource management worksheet settings for the workgroup

You can control the types of project demand that resources can select in the resource management worksheet (planned effort, forecast remaining effort, or both).

By default, resource managers can edit the demand items for the resources in the workgroups for which they are the resource manager. However, there are options that you can set up in the resource manager's own workgroup that force resource managers to have one or both of the following:

- view access to demand items in order to view, create, and edit the demand items in the resource management worksheet
- create and edit access to demand items in order to commit the changes to the demand items in the resource management worksheet

**Note:** When create and edit access to demand items is required, and resource requests are enabled, resources who have edit access to resource requests through workflow can edit and commit changes to task assignments or project team entries that are associated to resource requests. In this case, the resources do not require edit access to the task assignments or project team entries.

You can also set an option that allows resources, including those who are not resource managers, to access a resource management scenario provided that:

- the resource has the view access to the entities to view and make changes to demand items in the scenario, or additionally, create and edit access to the entities to commit the changes
- the resource has been granted access to the resource management scenario

**Note:** In all cases, the workgroup settings apply to the resource who belongs to the workgroup and is using the worksheet, and not to the workgroups that are displayed in the worksheet.

## Setting resource management worksheet options

- 1. Access the workgroup.
- Expand the **Resource management worksheet** section.
- To allow resource managers to select planned effort, select the **Planned effort** check box.
- To allow resource managers to select forecast remaining effort, select the **Forecast** remaining effort check box.
- To require resource managers to have create and edit access in order to commit the changes to the demand items, select the Create and edit access to the demand item is required check box.
- To require resource managers to have view access in order to view, create, and edit the demand items, select the **View access to the demand item is required** check box.

- To allow resources who are not resource managers to access resource management scenarios, select the Only entity access required to access a resource management worksheet scenario check box.
- 8. To apply the resource management worksheet workgroup settings to all subworkgroups of the current workgroup, select the **Include children** check box.
- 9. Click **Actions** > **Save**.

### Setting planning units options for a workgroup

You can set values for the daily capacity and daily conversion factor, and restrict the planning units that are available to the workgroup resources. The values that you set on the workgroup override the system-level default values. Values can also be set on individual resources in user setup, which override the workgroup values.

- 1. Access the workgroup.
- 2. Expand the **Planning units** section.
- 3. To apply the settings in this section to all subworkgroups of the current workgroup, select the **Include children** check box.
- 4. In the **Daily capacity** field, enter the number of hours in a working day.
- 5. In the **Daily conversion factor**, enter the number hours to be used to convert records from hours to days or FTE, and back.
- 6. To further restrict the planning units that are available to resources, clear the corresponding check boxes in the **Available planning units** table.
- Click Save.

## Modifying a workgroup

You cannot delete a workgroup if it has subworkgroups. You must first unassign the subworkgroup resources, and then delete the subworkgroups.

**Warning:** Deleting a workgroup can affect reporting. For example, if time was entered by workgroup resources, and the access checking on a report is enabled, the time records for the workgroup resources will not be included in the report after the workgroup is deleted. Access is tracked and stored only for the workgroups that are currently active.

1. Access the workgroup.

- 2. To edit the workgroup:
  - Make the necessary changes.
  - b. Click Save.
- To delete the workgroup, click **Delete**.

## About role and feature mapping

In Changepoint, a role is a set of features that are required for a specific job or type of work. For example, you can create a project manager role that includes all of the features related to managing projects. You can then assign the role to resources who are project managers.

Note: A feature that is mapped to a role is counted as a license only when the role is assigned to a resource.

Roles are also used to configure workflows or designate access permissions, and do not necessarily require features for workflow purposes. For example, a role is required to commit cross charges of a specific cost structure.

### Creating a role

- 1. Click Resources > Role and Feature Mapping.
- In the Folders view, select any role.
- Click New. 3.
- In the **Role** field, enter the name of the role.
- In the **Description** field, enter a brief description for the role.
- In the **Features assigned to this role** list, select the features:
  - To search for an item, enter the search text and then click **Search**.
  - To display the tree view, clear the **Show selected items** only check box, ensure that the search field is empty, and then click **Search**.
  - Select one or more items.
  - To display the selected items only, select the **Show selected items** only check box, ensure that the search field is empty, and then click Search.
- 7. Click Save.

### Modifying a role

- 1. Click Resources > Role and Feature Mapping.
- 2. In the Folders view, select the role.
- 3. To edit the role:
  - a. Make the necessary changes.
  - b. Click Save.
- 4. To delete the role:
  - a. Click Delete
  - b. Click **OK** to confirm.

## About qualifications and competencies

You can create a set of categories, qualifications, and competencies to assign to resources. This information helps project managers and resource managers to select the best resource for a task.

### **Qualification category**

A general set of qualifications, for example Microsoft technologies or foreign languages. You can use categories for other information, such as travel preferences, or industries.

#### Qualification

A specific skill, for example, "SQL Server programming" or "French". Other examples include travel locations such as North America, Europe, and Asia, or specific industries such as wireless communications or mining.

#### Competency

The level of accomplishment for a specified qualification. Examples include product versions, or levels such as beginner, intermediate, and expert.

## Creating a qualification category

- 1. Click **Resources** > **Qualifications**.
- 2. In the Folders view, select any qualification category.
- 3. Click New.

- 4. In the **Category** field, enter the name for the qualification category.
- In the **Description** field, enter a description for the qualification category.
- Click Save.

### Modifying a qualification category

If you delete a qualification category, the qualifications and competencies under it are also deleted.

- Click **Resources** > **Qualifications**.
- In the Folders view, select the qualification category.
- To edit the qualification category:
  - a. Make the necessary changes.
  - b. Click Save.
- To delete the qualification category:
  - Click **Delete**.
  - b. Click **OK** to confirm.

## Creating a qualification

You add qualifications to a qualification category.

- Click **Resources** > **Qualifications**.
- In the Folders view, select the qualification category that you want to add the qualification to.
- Click **New qualification**.
- In the **Qualification** field, enter the name for the qualification.
- In the **Description** field, enter a description for the qualification.
- Click Save.

## Modifying a qualification

1. Click **Resources > Qualifications**.

- 2. In the Folders view, select the qualification.
- 3. To edit the qualification:
  - a. Make the necessary changes.
  - b. Click Save.
- 4. To delete the qualification:
  - a. Click **Delete**.
  - b. Click **OK** to confirm.

### Creating a competency

You add competencies to a qualification.

- 1. Click **Resources > Qualifications**.
- 2. In the Folders view, select the qualification.
- 3. In the Competencies table, right-click and then select Insert.
- 4. In the **Competency** field, enter the name of the competency.
- 5. In the **Description** field, enter the description of the competency.
- 6. Click Save.

## Modifying a competency

- 1. Click **Resources** > **Qualifications**.
- 2. In the Folders view, select the qualification.
- 3. To edit the competency:
  - a. Make the necessary changes.
  - b. Click Save.
- 4. To delete the competency:
  - a. Click Delete.
  - b. Click **OK** to confirm.
  - c. Click Save.

### **About functions**

Functions define the type of work that can be performed by a resource and can contain a set of specific qualifications and competencies. For example, the Senior Developer function can include the following qualifications and competencies:

- Software Development
  - .NET
  - **XML**
- **Database Administration** 
  - **SQL** Server
  - Oracle

Primary functions are assigned to each resource to identify their main job duties within your organization, which helps project managers and resource managers to select the best resources for a project.

## Creating a function

When you create a function, you select the qualifications and competencies for it.

- Click **Resources** > **Functions**.
- In the Folders view, click any function.
- Click New. 3.
- In the **Function** field, enter the name for the function.
- In the **Description** field, enter a description for the function.
- To select qualifications and competencies:
  - To search for an item, enter the search text and then click **Search**.
  - To display the tree view, clear the **Show selected items** only check box, ensure that the search field is empty, and then click **Search**.
  - Select one or more items.
  - To display the selected items only, select the **Show selected items** only check box, ensure that the search field is empty, and then click **Search**.

7. Click **Save**.

### Modifying a function

If you delete a function, the function is removed from all resources to which it has been assigned.

- 1. Click **Resources** > **Functions**.
- 2. In the Folders view, select the function.
- 3. To edit a function, make the necessary changes, and then click **Save**.
- 4. To delete a function:
  - a. Click Delete.
  - b. Click **OK** to confirm.

## About user setup

You create resource profiles for the users that require access to Changepoint.

Resources are created from a workgroup and inherit some of the workgroup settings. You can also create generic resources to be used as placeholders when creating and planning initiatives, projects, and tasks.

## Accessing a resource in User Setup

1. Click **Resources** > **User Setup**.

The **User Setup** tree view appears.

- 2. In the Folders view, do one of the following:
  - Expand the workgroups to locate the resource.
  - To search for a resource by name, click Options > View > Search.
- 3. Click the resource.

The **User Setup** dialog box appears.

## **Creating a resource**

You create a resource from a global workgroup or workgroup.

1. Click **Resources** > **User Setup**.

The **User Setup** tree view appears.

- 2. Expand the tree view to locate the global workgroup or workgroup for the new resource.
- 3. Right-click the global workgroup or workgroup and click **Create resource**.

The **User Setup** dialog box appears.

- Complete the fields as required. For more information, see "User Setup dialog, Resource information tab options" on page 45.
- Click Save.
- To continue completing the resource profile, see the following topics:
  - "Specifying user-managed information for a resource" on page 48
  - "Specifying payroll information for a resource" on page 49
  - "Specifying confidential information for a resource" on page 51
  - "Adding a new cross charge or cost rate for a resource" on page 53
  - "Specifying qualifications and functions for a resource" on page 54
  - "Specifying security access for a resource" on page 55
  - "Specifying organizational information for a resource" on page 55
  - "Copying values from a resource profile" on page 58

#### User Setup dialog, Resource information tab options

| Field                    | Description                                               |
|--------------------------|-----------------------------------------------------------|
| First name field         | First name of the resource.                               |
| Middle name field        | Middle name of the resource.                              |
| Last name field          | Last name of the resource.                                |
| Alternate name field     | Name of the resource in a different language or alphabet. |
| <b>Description</b> field | Description of the job function for the resource.         |

| Field                | Description                                                                                                    |
|----------------------|----------------------------------------------------------------------------------------------------|
| License list         | Type of license for the resource. Options include:  Changepoint user for regular Changepoint resources.  Undefined user for generic resources.                                                       |
| Resource type list   | Type of resource. Options include:  Contractor  Full time  Part time  Temporary                                                                                                    |
| Hire date field      | Date that the resource begins work.                                                                                                    |
| Resource ID field    | Alphanumeric identifier for the resource.                                                                                                    |
| SSO credential field | Network logon name or single sign-on (SSO) credential, as required.                                                                                                    |
| Email field          | Business email address of the resource. An email address is required if:  • your organization uses Microsoft Exchange server-side synchronization  • the resource is to receive email notifications. |
| Web password field   | Password for signing in to Changepoint.                                                                                                    |
| Time zone list       | Time zone used by the resource.  The time zone is required for calendar synchronization between the Changepoint SQL server database and the Microsoft Exchange server, and for report scheduling.    |

| Field                                                     | Description                                                                                                    |
|-----------------------------------------------------------|----------------------------------------------------------------------------------------------------|
| Allow user to create or modify personal portals check box | When selected, the resource can create and modify personal templates.                                                                                                    |
| Exempt from resource request check box                    | When selected, the resource can be assigned to tasks and project team entries even when resource requests are enabled for a project or initiative. This option allows you to assign tasks to generic or placeholder resources that are created for planning purposes, or any resource who you do not want to include in the resource request process. |

#### About creating generic resources

You can create generic resources to be used as placeholders for planning purposes. You can enter qualifications and resource rates for generic resources so that resource managers and project managers can do searches and assign tasks to them.

You create a generic resource the same as a regular resource, but with the following settings on the **Resource information** tab:

- In the **License** list, select **Undefined user**
- Leave the **Email** and **Web password** fields blank

#### About exempting resources from resource requests

When resource requests have been enabled, there is an option in **User Setup** to exempt the resource from resource request process. This option allows you to assign tasks to generic or placeholder resources that are created for planning purposes, or to any resource who you do not want to include in the resource request process.

When resource requests are enabled for the initiative or project, you can create project team entries for exempt resources in the **Edit Project** dialog box, and task assignments for exempt resources in the project worksheet. You can also create project team entries and task assignments in the resource management worksheet.

When resource requests are enabled for tasks, you can create task assignments for exempt resources in the resource management worksheet. However, you cannot create task assignments for exempt resources in the **Task** creation or editing screen or in the project worksheet.

When you copy projects, if resource requests are required for the target project, the task assignments for the resources that are exempt from resource requests can be copied to the target project.

When you create a project from an candidate, you can create tasks for resources that are exempt from resource requests.

#### Removing the exempt from resource request setting from a resource

If you remove the exempt setting for a resource, then the regular resource request rules apply when you edit a task assignment for the resource, either from the resource management worksheet or the project worksheet.

If there are existing task assignments for the resource, you can either create resource requests for the task assignments manually, or the next time that you access the task assignments in the resource management worksheet, the new resource requests will be created automatically.

#### Specifying user-managed information for a resource

User-managed information can be edited by resources in the **Preferences** view.

- 1. Access the resource in **User Setup**.
- 2. Click the **User-managed information** tab.
- 3. Complete the fields as required. For more information, see "User Setup dialog, Usermanaged information tab options" on page 48.
- Click Save.

#### User Setup dialog, User-managed information tab options

| Field               | Description                                                         |
|---------------------|---------------------------------------------------------------------|
| Country list        | Name of the country for the business address.                       |
| Address field       | The street name and number, unit or suite number, and floor number. |
| City field          | Name of the city.                                                   |
| State/Province list | The state or province.                                              |

| Field                             | Description                                                                                                    |
|-----------------------------------|----------------------------------------------------------------------------------------------------|
| ZIP/Postal code field             | The ZIP or postal code.                                                                                                    |
| Job title field                   | Job title of the resource.  The job title is displayed in the My contact info section of the Preferences view, but is read-only.                                         |
| Effective date of job title field | Date that the job title of the resource takes effect.  This option is not displayed in the <b>My contact info</b> section of the <b>Preferences</b> view in Changepoint. |
| Location field                    | Location of the resource.                                                                                                    |
| Office phone field                | Business phone number.                                                                                                    |
| Ext field                         | Business phone number extension.                                                                                                    |
| Home phone field                  | Home phone number.                                                                                                    |
| Mobile field                      | Mobile phone number.                                                                                                    |
| Fax field                         | Business fax number.                                                                                                    |
| Pager field                       | Pager number.                                                                                                    |

### Specifying payroll information for a resource

- 1. Access the resource in **User Setup**.
- 2. Click the **Payroll information** tab.
- 3. Complete the fields as required. For more information, see "User Setup dialog, Payroll information tab options" on page 50.
- 4. Click Save.

## User Setup dialog, Payroll information tab options

| Field                         | Description                                                                                                    |
|-------------------------------|----------------------------------------------------------------------------------------------------|
| Base currency list            | The currency in which the resource is paid.                                                                                                    |
| Payroll group field           | Name of the payroll group to which the resource belongs.                                                                                                    |
| Cost center field             | Cost center to which the resource is assigned.                                                                                                    |
| First payroll end date field  | The date that the first payroll period ends.  This is also the first date that time submission rules apply.  If the resource has been rehired or on an extended leave, you can change the payroll end date to a date in the future so that the resource does not have to enter time in the weeks they were away.                              |
| Pay schedule list             | The payroll schedule for the resource. Options include:  • Bi-weekly  • Monthly  • Semi-monthly  • Weekly                                                                                                    |
| Payroll lag field             | Number of days after the payroll end date during which resources can enter or adjust time on their time sheets before the processing cutoff date.                                                                                                    |
| Daily capacity field          | Number of hours in a working day, which is used for demand and capacity calculations. The initial value is inherited from the workgroup. A value between 0 and 24 overrides the workgroup setting. When frequent changes to the workgroup setting are expected, delete the value (leave the field blank) to always use the workgroup setting. |
| Daily conversion factor field | Number of hours to be used to convert time records from hours to days or FTE, and back. Default value is 0, which means no value is set for the resource. A value greater than 0 overrides the system and workgroup settings.                                                                                                    |

| Field                                                      | Description                                                                                                    |
|------------------------------------------------------------|----------------------------------------------------------------------------------------------------|
| Submission cycle list                                      | <ul> <li>Frequency in which the resource must submit the time sheet.</li> <li>Daily</li> <li>Not applicable – no regular time sheet submission is required</li> <li>Weekly</li> </ul> |
| Submission hours field                                     | Minimum number of hours that the resource can submit at one time.                                                                                                    |
| Allow daily time to be submitted out of sequence check box | When cleared, the resource must submit daily time sheets in chronological order.  When selected, the resource can submit daily time sheets in any order.                              |
| Nonworking days check boxes                                | When selected, indicates that the day is a nonworking day for the resource. Nonworking days are exempt from daily submission rules and are excluded from the resource's availability. |

### Specifying confidential information for a resource

Confidential information is not displayed in the resource profile.

- 1. Access the resource in **User Setup**.
- 2. Click the **Confidential** tab.
- 3. Complete the fields as required. For more information, see "User Setup dialog, Confidential tab options" on page 52.
- 4. Click Save.

## User Setup dialog, Confidential tab options

| Field                            | Description                                                                                                    |
|----------------------------------|----------------------------------------------------------------------------------------------------|
| Vacation hours field             | Number of vacation hours per year allocated to the resource.                                                       |
| Vacation carry over field        | Number of unused vacation hours that the resource can carry over from the previous year to the next year.          |
| Annual target hours field        | Number of hours the resource is expected to work each year.                                                        |
| Time in-lieu field               | Number of hours given to the resource in compensation for overtime.                                                |
| Termination date field           | Last day of employment for the resource. The resource is automatically unassigned from the workgroup on this date. |
| Cross charge and Cost Ra         | tes section                                                                                                    |
| Historical rates list            | Effective dates of the different rates that have been set up for the resources since the hire date.                |
| Hourly cross charge rate field   | Amount that your organization cross charges for each hour the resource works for a client.                         |
| Hourly cost rate field           | Amount that it costs your organization for each hour the resource works.                                           |
| Daily cross charge rate field    | Amount your organization cross charges for each full day the resource works for a client.                          |
| Daily cost rate field            | Amount that it costs your organization for each full day the resource works.                                       |
| Overtime cross charge rate field | Amount that your organization cross charges for each overtime hour the resource works for a client.                |
| Overtime cost rate field         | Amount that it costs your organization for each overtime hour the resource works.                                  |

| Field                       | Description                                                                                                   |
|-----------------------------|----------------------------------------------------------------------------------------------------|
| Rate 1 Rate 2 Rate 3 fields | Additional fields for custom reporting purposes.                                                              |
| Currency list               | Currency for the cross charge rate.                                                                           |
| Effective date field        | Date that the rates take effect.                                                                              |
| Active check box            | When selected, indicates that the rates are in use. When cleared, the rates are not used in any calculations. |
| Comment field               | Comments about rates or confidential information.                                                             |
| Comments history field      | List of the comments and dates they were entered.                                                             |

#### Accessing cross charge or cost rates for a resource

You can view the different cross charge or cost rates that have been set up for a resource.

- 1. Access the resource in **User Setup**.
- Click the **Confidential** tab.
- In the **Historical rates** list, select the effective date of the rate.

The rate information is displayed in the rate fields.

#### Adding a new cross charge or cost rate for a resource

Only one cross charge or cost rate can be active for a given date.

- 1. Access the resource in **User Setup**.
- Click the **Confidential** tab.
- In the **Historical rates** list, select **Add new rate**.
- In the **Cross charge rates** section, complete the fields as required. For more information, see "User Setup dialog, Confidential tab options" on page 52.
- In the **Effective date** field, enter the date that the rate becomes effective.
- 6. To make the rate active on the effective date, select the **Active** check box.
- 7. Click **Apply** (beside the **Historical rates** list).

8. Click Save.

#### Specifying qualifications and functions for a resource

You can specify the qualifications and the functions of the resource. The qualifications are grouped by qualification category, and the functions that are available for selection are specific to your organization.

- 1. Access the resource in **User Setup**.
- 2. Click the **Qualifications and functions** tab.
- 3. In the **Primary function** list, select the primary function of the resource.
- 4. In the **Effective date** field, enter the date that the primary function becomes effective.
- 5. Expand the **Qualification** category and select the qualification for the resource.
- 6. To specify the level of competency for the qualification:
  - a. Select the check box of the competency.
  - b. In the **Years of experience** field, enter the number of years.
  - c. In the **Last used** field, enter the date that the qualification was last used by the resource.
- 7. In the **Functions** section, select the functions of the resource.
- 8. Click Save.

#### About security access settings for resources

The security access that a resource has to Changepoint is controlled by a combination of the following:

- Security features provide access rights to view and edit data and perform various tasks in Changepoint.
- Roles are groups of security features that correspond to a specific job function or role.
   For example, a project manager role would include all the security features that a resource requires to create, edit, delete, and manage projects in Changepoint.
- Workgroup access provides access to workgroups other than the workgroup that the
  resource belongs to. The access rights to a workgroup also extend to the child workgroups
  of the workgroup.

Cost structure access – provides access to initiatives, clients and cross charges that are associated to the cost structure.

**Note:** Changepointlicenses are applied when the corresponding security features are assigned to a resource, either directly or through a role, and the resource profile is saved. If the effective date is in the future, then the Changepoint licenses are applied on the effective date.

#### Specifying security access for a resource

- 1. Access the resource in **User Setup**.
- Click the **Security access** tab.
- In the **Roles** section, select the roles you want to assign to the resource.
- In the **Features** section, select the features you want to assign to the resource.
- In the **Workgroup** Access section, select the workgroups that the resource can access.
- In the **Cost Structure Access** section, select the cost structure access rights for the resource.
- Click Save.

#### Specifying organizational information for a resource

When you create a new resource profile from a workgroup or from an existing resource profile, the name of the selected workgroup or the workgroup of the existing resource is automatically applied to the new profile. If no global workgroup or workgroup is specified, the new resource is saved as an unassigned resource.

- Access the resource in **User Setup**.
- Click the **Organizational information** tab.
- Complete the fields as required. For more information, see "User Setup dialog, Organizational information tab options" on page 56.
- Click Save.

## User Setup dialog, Organizational information tab options

| Field                                   | Description                                                                                                    |
|-----------------------------------------|----------------------------------------------------------------------------------------------------|
| Effective date field                    | Date when the settings specified in the Organizational information section come into effect. After the settings are saved, you can view the corresponding effective dates in the Resource history.  Note: The resource cannot be assigned to any demand items until the effective date of the initial workgroup. If no effective date is specified, then the current date is used. |
| Global workgroup type-<br>ahead field   | Global workgroup to which the resource is assigned.                                                                                                    |
| Workgroup type-ahead field              | Workgroup to which the resource is assigned.                                                                                                    |
| Reports to field                        | Manager for the resource.                                                                                                    |
| Changepoint Administration access field | Indicates if the resource has access to the Changepoint Changepoint Administration application.  No Access (default setting) System Administrator (if the resource has been assigned the Manage System Configuration Console feature)                                                                                                    |
| Current time approver field             | Resource who approves the time sheets submitted by the resource. Default time approver comes from the resource's workgroup.                                                                                                    |
| Original time approver field            | Name of the original time approver, which appears only when the time approval rights have been delegated.                                                                                                    |
| Delegated check box                     | When selected, indicates that original time approver resource has delegated their time approval rights to the current time approver.                                                                                                    |
| Current expense approver field          | Resource who approves the expense reports submitted by the resource. Default expense approver comes from the resource's workgroup.                                                                                                    |

| Field                           | Description                                                                                                    |
|---------------------------------|----------------------------------------------------------------------------------------------------|
| Original expense approver field | Name of the original expense approver, which appears only if the expense approval rights have been delegated.                            |
| Delegated check box             | When selected, indicates that the original expense approver has delegated their expense approval rights to the current expense approver. |

#### Attaching a picture to a resource profile

- 1. Access the resource in **User Setup**.
- 2. Click Attach Picture.

The **Attach Picture** dialog box appears.

- 3. Click **Browse**, choose a GIF or JPG file, then click **Open**.
- 4. Click Upload.
- 5. Click **OK** to confirm.

#### About copying values from a resource profile

You can copy values from a source resource profile to a new or existing target resource profile. Copying values ensures that consistent information is entered for resources.

You can select which of the following information is copied:

• **All configurable fields** – all configurable field values from all of the tabs.

**Note:** If any of the tabs that you want to copy includes configurable fields, then you must select the **All configurable fields** check box.

- Resource information tab resource type and time zone
- **User-managed information** tab address information, work location, job title, office phone number, and fax number
- Payroll information tab all field values
- Confidential tab vacation carry-over and annual target hours
- Qualifications and functions tab primary function, qualifications, and functions
- **Security access** tab all information

• **Organizational information** tab – global workgroup, workgroup, resource reported to, cost center, and the current time and expense approvers of the existing resource

#### Copying values from a resource profile

- 1. Access the target resource profile by doing one of the following:
  - Create a new resource profile
  - Access the resource in **User Setup**
- 2. In the **User Setup** dialog box, click **Copy values**.

The **Resource List** dialog box appears.

3. Select the source resource.

The **Copy from <source resource>** dialog box appears.

- 4. Select the check boxes for the information that you want to copy to the target resource profile.
- 5. Click OK.
- 6. Complete the remaining fields. For more information, see "Creating a resource" on page 44.
- 7. Click Save.

## **About editing resources**

You can edit most of the information in a resource profile. Some of the changes are recorded in the resource history. Some changes require that you specify an effective date, which can be a date in the future. You can view the resource history, and view and cancel pending changes.

#### About resource history

Changes to the following fields are recorded in the resource history as of the date that they are changed:

- Job title
- · Cost and cross charge rates fields
- Qualifications and functions

Changes to the following fields are recorded in the resource history as of the effective date:

- Hire date (if left blank, the date that the resource profile is created is recorded)
- Termination date
- Global workgroup and Workgroup
- Reports to
- Current time approver
- Current expense approver

#### **Editing a resource**

- 1. Access the resource in **User Setup**.
- 2. Make the necessary changes.
- 3. Click Save.

#### Viewing pending changes for a resource

You can view the changes to a resource profile that have effective dates set in the future. The pending changes are grouped under workgroup changes and other changes.

- 1. Access the resource in **User Setup**.
- Click View pending changes.

The **Pending Resource Changes** dialog box appears.

#### Canceling a pending change for a resource

You can cancel the pending workgroup or other change that has the latest effective date.

- 1. Access the resource in **User Setup**.
- 2. Click View pending changes.

The **Pending Resource Changes** dialog box appears.

- To cancel the workgroup change that has the latest effective date, click Actions > Delete > Latest workgroup change.
- 4. To cancel the change other than a workgroup change that has the latest effective date, click **Actions** > **Delete** > **Latest other change**.

#### About transferring a resource to another workgroup

To transfer a resource to another workgroups you must have access to both workgroups. The resource loses the security access rights of the source workgroup, and acquires the security access rights of the target workgroup as of the effective date of the change.

**Note:** If the resource has been assigned specific roles within the workgroup or in workflow processes, consider the areas that may be affected by the change.

#### Transferring a resource to another workgroup

- 1. Access the resource in **User Setup**.
- 2. Click the **Organizational information** tab.
- 3. In the **Global workgroup** and **Workgroup** lists, select the global workgroups and workgroups.
- 4. In the **Effective date** field, select the date.
- 5. Click Save.

#### About terminating resources

You terminate a resource on their resource profile. On the termination date, the resource is unassigned from their workgroup and moved to the **Unassigned Resources** workgroup folder. All of the resource information and a history of related actions and activities are maintained for reports and historical purposes.

If the resource has one or more of the following roles, you are prompted to specify replacement resources before the resource can be terminated:

- time or expense approver
- project manager of an active project
- client manager for an active candidate
- operations center manager
- initiative manager responsible for request workflow If the request workflow uses the
  system-defined participant **Initiative manager**, you must reassign the role in all initiatives
  to ensure that requests are routed to an active resource
- Initiative manager for a chargeable initiative
- Second-level cross charge approver for a chargeable initiative

Second-level approver for a cost structure

#### Terminating a resource

- 1. Click **Resources** > **User Setup**.
- In the Folders view, search for the resource.
- Click **Terminate**. 3.

The **Terminate Resource** dialog box appears.

- In the **Termination date** field, enter the last day of employment for the resource.
- Click Terminate.
- Click Save.

#### **Deleting a resource**

When you delete a resource, all of the resource information and the history of related actions and activities are permanently deleted. You can only delete resources that are terminated.

- Terminate the resource.
- In the **User Setup** tree view, expand the **Unassigned Resources** folder.
- 3. Click the resource.

The **User Setup** dialog box appears.

- Click **Delete**.
- Click **OK** to confirm.

## Unlocking a resource's account

If a resource exceeds the allowed number of sign in attempts, their account is locked and they can no longer sign in. You can unlock the resource's account in **User Setup**.

- 1. Access the resource in **User Setup**.
- 2. Click Unlock account.

## About setting up default planning units

You must specify the system-level default values for daily capacity and daily conversion factor. You also specify the planning units (hours, days, or FTEs) that are available for use by resources for each entity, and the default planning units for each entity.

**Note:** Resources can only enter time in either hours or days, and not FTEs.

The daily capacity and daily conversion factor values can also be set on workgroups and on individual resources. The value set on the resource takes priority, followed by the value set on the workgroup, and then the system-level default.

The planning units that are available to resources can be further restricted at the workgroup level.

### Setting up planning units at system level

- 1. Click Resources > Planning Units Setup.
- 2. In the **Daily capacity** field, enter the number of hours in a working day.
- 3. In the **Daily conversion factor** field, enter the number of hours to be used to convert records from hours to days or FTEs, and back.
- 4. In the **Available planning units** table, do the following for each entity row:
  - a. Select the check boxes for the planning units to be available for use by resources.
  - In the **Default planning units** column, click the cell to select the default planning unit from the list.
- Click Save.

## Restricting or granting user setup access to a workgroup

There are two types of access to User Setup:

- Full access resources who have full access to User Setup can create and access resources in all workgroups. However, you can restrict a resource's access to only the resources in one or more specific workgroups.
- Restricted access resources who have restricted access must be granted access to a workgroup in order to access its resources in User Setup.

You restrict or grant access by selecting one or more workgroups for the resource. If the resource has full access, then their access is restricted to the selected workgroups. Conversely, if the resource has restricted access, they are granted access to the selected workgroups.

**Note:** If you select a global workgroup, access to all of the resources in its subworkgroups is restricted or granted, depending on the type of access.

- Click **Resources** > **User Setup Restrictions**.
- Expand the workgroups to locate the resource, and then select the resource.
- To select a workgroup:
  - To search for an item, enter the search text and then click **Search**.
  - To display the tree view, clear the **Show selected items** only check box, ensure that the search field is empty, and then click **Search**.
  - Select one or more items.
  - To display the selected items only, select the **Show selected items** only check box, ensure that the search field is empty, and then click **Search**.
- Click Save.

## Tracking security access

Changes that are made to a resource's security access can be tracked. You can then view the history of changes on the resource's profile.

- Click **Resources** > **Security Access Tracking**.
- Select the **Security access history tracking** check box.
- Click Save.

## **About nonworking days**

You can configure the nonworking days, such as weekend days or official holidays, that will be displayed in resources' personal calendars and the resource scheduling calendar.

Nonworking days are included in various areas of Changepoint, such as: resource demand analysis, closed period setup, budgeting, financial analysis summary, project worksheet, and project resource leveling.

You can configure nonworking days that apply to the system level, global workgroup, or workgroup. Nonworking days can also be set for individual resources in resource profiles and personal calendars.

### Configuring a nonworking day

- 1. Click **Resources > Nonworking Days**.
- 2. In the Folders view, do one of the following:
  - To configure a system-level nonworking day that applies to all workgroups, select System.
  - To configure the nonworking day at the global workgroup or workgroup level, select the workgroup.
- To apply the settings to all subworkgroups of the selected workgroup, select the **Include** children check box.
- 4. To configure a weekly nonworking day:
  - a. In the **Weekly nonworking days** section, select the nonworking day.
  - b. Click **Save**.
- 5. To configure a specific date as a nonworking day:
  - a. Right-click in the **Nonworking days** table, and then select **Insert**.
  - b. In the **Date** field, enter the date.
  - c. In the **Description** field, enter the description.
- Click Save.

## Modifying a nonworking day

You must modify and delete nonworking days at the system, global workgroup or workgroup level in which they were configured.

- 1. Click **Resources** > **Nonworking Days**.
- 2. In the Folders view, do one of the following:
  - To modify a system-level nonworking day, select **System**.
  - To modify a nonworking day at the global workgroup or workgroup level, select the workgroup.
- 3. To edit a weekly nonworking day:

- In the **Weekly nonworking days** section, select the check boxes to enable, or clear the check boxes to disable the days.
- b. Click Save.
- To edit a nonworking day:
  - c. In the **Nonworking days** table, make the necessary changes.
  - Click Save. d.
- To delete a nonworking day:
  - In the **Nonworking days** table, right-click the row, and then select **Delete**.
  - Click **OK** to confirm.
  - Click Save.

## Setting up resource leveling

When resource leveling is enabled, the amount of planned work that has been already been assigned to a resource is taken into account when effort is being allocated to the resource.

When you enable resource leveling, you must also specify how overbooking is handled for each workgroup. There are options to warn when a resource is overbooked, or to prevent overbooking entirely.

- Click **Resources** > **Resource Leveling Setup**.
- Select the **Enable resource leveling** check box.
- Click Save.
- For each workgroup, select the option to warn when a resource is overbooked, or to prevent overbooking entirely.

## About setting up resource demand analysis

Resource demand analysis settings can be set up for the following entities:

- Calendar entry
- Candidate
- **Initiative**
- **Project**

- Project team
- Request type (Request types must be enabled to be included in resource demand analysis)

For each entity status, you can specify whether the demand items are:

- committed
- included in the histogram data in resource demand scenarios, and in the resource management worksheet
- approved or unapproved demand for funding, or excluded from funding source totals entirely (for projects, candidates, and request types only)

#### Preventing double counting of demand items for funding

When configuring approved and unapproved demand items for funding, ensure that statuses are selected and workflows are configured to prevent double counting. For example, when you create a project from a candidate, the following sequence of events ensures that funds are not counted twice.

- 1. Configure a candidate status that indicates that a project has been created from a candidate, for example, **Project created**.
- 2. When a resource creates a project from a candidate, ensure that either the resource or workflow sets the candidate status to **Project created**.
- 3. Configure candidates with the **Project created** status to be excluded from funding totals.
- 4. Configure the relevant project statuses to be included in the funding totals.

The same precautions concerning double counting also apply to creating a candidate from a planning request.

### Setting up resource demand analysis

- 1. Click Resources > Resource Demand Analysis Setup.
- 2. In the **Entity type** field, select the entity type.
- In each demand item row, select the options as required.
- To specify the demand items as committed, select the Committed check box.
- 5. To include the demand items in the histogram data and the resource management worksheet, select the **Included in demand** check box.

- 6. For demand items for projects, candidates, and request types, do one of the following:
  - Select the option to include the demand item as approved or unapproved demand for funding.
  - To exclude the demand item from funding totals, clear both the **Approved demand for** funding and Unapproved demand for funding check boxes.
- 7. Click **Save**.

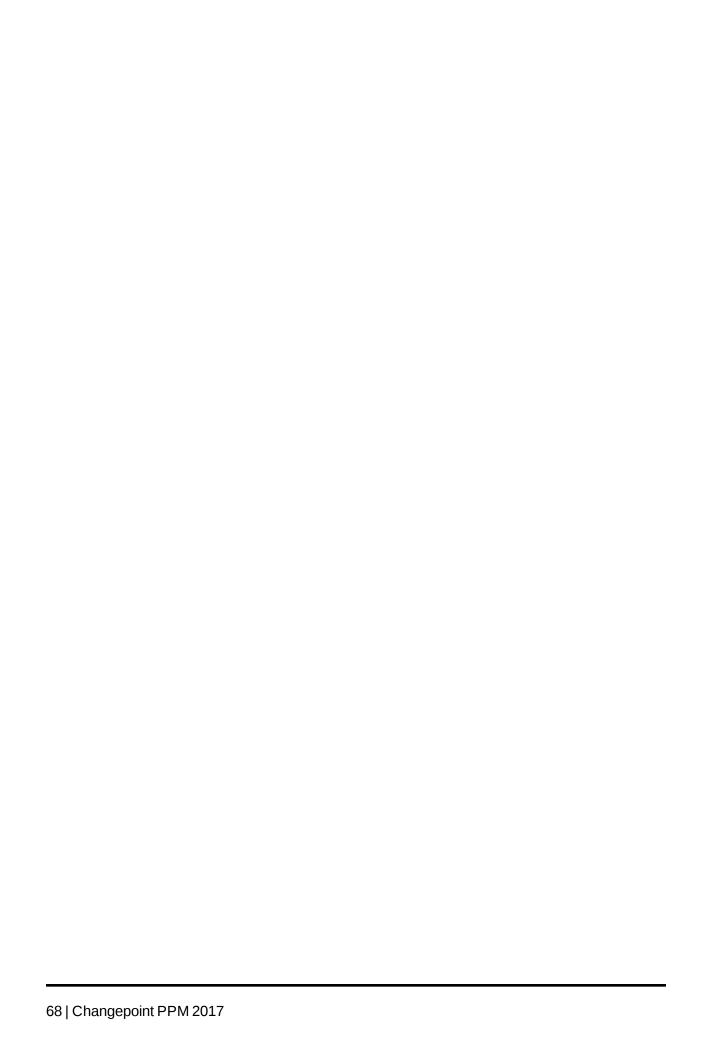

# 4. Performance Management

## Performance management overview

The Changepoint performance management functionality allows you to track and monitor the performance of individuals and projects in your organization.

- Individual Performance Management (IPM) Monitor individual and team performance to ensure that the processes and business objectives of your organization are followed. Evaluate individual and team performance through graphical summaries.
- Project Portfolio Management Measure the business value of projects and identify underperforming projects. Evaluate project and portfolio performance through graphical summaries such as score cards. Use the what-if analysis to create different scenarios and determine how the changes affect existing projects. Project portfolios (collection of projects) and rollup portfolios (collection of portfolios) can be used.
- Survey Management Use peer and client feedback obtained through surveys in the performance evaluation process of individuals and projects.

### About individual and team performance

Performance can be measured for both individuals and teams using IPM metrics. Metrics are created from metric templates and inherit the threshold and target values from these templates. When assigning metrics to resources, you can change these values, if needed.

Metric results are generated in one of the following ways:

- System-generated The results are generated from data within Changepoint.
- User-entered The results are manually entered by resources (for example, the number of training sessions performed by a resource in a period) or generated from data entered or selected in configurable fields.

Managing individual and team performance involves the following steps:

- Defining IPM reporting periods
- Creating metric templates
- Creating and assigning IPM metrics
- 4. Viewing and analyzing results

### About portfolio performance

The project portfolio functionality allows you to categorize, manage and evaluate a collection of projects to determine how each project is performing in relation to defined performance targets.

You can evaluate portfolio performance by:

- using metrics to track results
- · setting targets for the performance and monitoring variances
- using survey results to assess client or peer satisfaction for a project

The analysis highlights which projects are performing well and which are underperforming. This information helps managers to make decisions about the ongoing viability of certain projects, and to redirect resources towards projects that better fit their business objectives.

Metrics are the criteria by which the performance of project portfolios and rollup portfolios are measured. Several predefined metric calculations are provided for tracking project performance based on cost, effort, and schedule. You can also create custom metric calculations to track the health and performance of projects by virtually any criteria.

**Warning:** Custom metric calculations are not supported by your Changepoint support agreement. If you require assistance, contact your Service Delivery Group representative or client manager to arrange for consulting services.

Managing portfolio performance includes the following steps:

- 1. Defining metric templates
- 2. Creating portfolio categories
- Creating portfolios and assigning metrics
- 4. Adding projects to the portfolio
- 5. (Optional) Create rollup portfolios
- 6. Viewing and analyzing results

## About using survey results for performance evaluation

You can use the results of rating questions in surveys to assess the performance of resources and projects. Survey recipients rate the resource or the project identified in a rating question

and submit their feedback. The results are collected against a metric and analyzed.

**Note:** You can use other types of questions in custom calculations to collect performance data. For more information about custom calculations, contact your Service Delivery Group representative or sales representative to arrange for consulting services.

To assess performance using survey results:

- Create a survey that includes rating questions and prompt tags and activate the survey.
- Create a metric template with a Client feedback, Peer feedback, or Project template category.
- 3. Do one of the following:
  - To assess the performance of a resource, create an individual performance metric and assign it to the resource.
  - To assess the performance of a project, create a project portfolio with the specified project metric template and assign it to the project.

### Performance management terminology

The following table lists the main concepts and terms used in the performance management modules.

| Term               | Definition                                                                                                    |
|--------------------|----------------------------------------------------------------------------------------------------|
| Targets            | Targets are the values that an individual resource, team or project must achieve or work to achieve within a specified period of time. Some examples are:  • the number of training sessions each resource is expected to complete every year  • the revenue to be generated by a sales team  • the satisfaction rating of a client  The target can be over or under a specified value. For example, if you want to generate a revenue that exceeds expectations, the target for a revenue metric would be above a specified value. Conversely, if you want to keep costs as low as possible, the target for a cost metric would be under a specified amount. |
| Target<br>Duration | The target duration is the time interval (in days) against which the variance is measured. For example, if the target date is December 31, 2014, the target duration is 100 days and the current date is January 15, 2015, then the variance is 15 days.                                                                                                    |

| Term              | Definition                                                                                                    |
|-------------------|----------------------------------------------------------------------------------------------------|
| Thresholds        | The threshold is the boundary line between ranges of values that indicate acceptable and unacceptable performance. Thresholds are defined to measure variances in performance. The performance status is color-coded as follows:  Green, when the result reaches or exceeds the target.  Yellow, when the result is between targets and requires attention.  Red, when the result does not reach the target.                                                                                                    |
| Actuals           | Actuals is the data that is generated automatically or entered by resources.                                                                                                    |
| Variance          | The variance is the gap between actual data and targets. This value is compared against the threshold to determine the performance status (green/yellow/red).  This variance is divided by the target duration to get a percentage, in this case 15%. This percentage is compared to the over/under values to determine the green/yellow/red status of an item.                                                                                                    |
| Absolute<br>value | The absolute value of the variance is compared to the under and over values to determine the green/yellow/red status for the metric. When the <b>Absolute value</b> check box is selected, any variance over or under the thresholds is considered undesirable.  For example:  A budgeted cost metric is set up where the target is 100 and the actual is 80.  Threshold = Under  Under (green) threshold = 20%  Over (red) threshold = 10%  If the <b>Absolute value</b> check box is cleared, the performance indicator is green (-20/100 = -20%).  If the <b>Absolute value</b> check box is selected, the performance indicator is red (20/100 = 20%).  When using an absolute value, you cannot enter a negative value in the <b>Over</b> or <b>Under</b> fields. |
| Weighting         | The percentage that represents the weighting of each metric in comparison to the other metrics. The total weighting for all metrics in a grouping must add up to 100%.  The metrics in a group are automatically assigned an equal percentage, or different percentages can be assigned manually, provided they add up to 100%.                                                                                                    |

# **About metric calculations setup**

Setting up metric calculations includes defining IPM default settings and reporting periods, and creating the metric calculations.

### About IPM default settings

Individual Performance Management (IPM) calculations use the following information defined in the IPM Default view:

- **Reporting currency** Currency to be used in metrics and metric results. All monetary amounts will be converted to this currency.
- **Approval lag** The maximum time allowed for approval in order to recalculate the previous reporting period (if submitting time in one reporting period and approving it in the next reporting period). If the approval time is longer than the specified approval lag, the previous period is not recalculated.

If the approval time is less than the approval lag, only the last period is recalculated.

Example: The approval lag is 5 days. If a resource submits time in Q1 and the manager approves the time 3 days in the following Q2, the past period is recalculated. If the resource submits time in Q1 and the manager approves the time 6 days in the following Q2, the past period is not recalculated.

**Note:** Reporting years cannot overlap. If a previous reporting period has already been defined, the start date of your new period must be the day that immediately follows the end date of the previous reporting period.

Once the reporting periods have been saved, you can no longer change the **Start date** or **End date.** To change the reporting period duration, you must delete the reporting year and then re-create it.

### **Defining IPM default settings**

Click **Resources** > **Performance Management**.

The **Performance Management** tree view appears.

- Expand the **General** folder.
- Click **IPM Defaults**. 3.

The **IPM Default** view appears.

- In the **Default currency** list, select the currency to be used in metrics and metric results.
- In the **Approval lag** field, enter the number of lag days allowed to recalculate the utilization.
- Click Save.

# Defining an IPM reporting period

IPM reporting periods are consistent time intervals used for metric calculations. For example, if you define a fiscal year that begins September 1 and ends August 31, and then divide that year into quarters, all metrics will be assigned, tracked and calculated within those reporting periods.

1. Click **Resources > Performance Management**.

The **Performance Management** tree view appears.

2. Right-click **Reporting Periods** and select **Create period**.

The **Reporting Period** view appears.

- 3. In the **IPM year** field, enter the year of the reporting period.
- 4. In the **Start date** field, click **[**, and select the first day of the reporting year.

The **End date** field automatically displays the date one year after the start date.

5. Click **Actions** > **Save**.

The **Actions** menu for the **IPM periods** section becomes available.

- 6. In the **Actions** menu, do one of the following time intervals:
  - To set up monthly reporting periods, select Create Fiscal Period > Monthly.
  - To set up quarterly reporting periods, select Create Fiscal Period > Quarterly.
  - To set up semi-annual reporting periods, select Create Fiscal Period > Semiannually.
- 7. Click **Actions** > **Save**.

#### **Editing IPM periods**

1. Click **Resources > Performance Management**.

The **Performance Management** tree view appears.

2. Expand the **Reporting Periods** folders and select the period you want to edit.

The **Reporting Period** view appears.

- 3. In the **IPM periods** section, click the row of a reporting period.
- Make the necessary changes:

- To rename the period, place your cursor in the **IPM period** column and enter a new
- To change the start or end dates, click **a** and select a new date, ensuring there are no gaps or overlaps between the IPM periods.
- Click **Actions** > **Save**.

### About metric calculations

Individual and project performance metrics can include the following types of calculations:

- Standard calculations Changepoint provides predefined calculations to track people and project performance. Standard calculations cannot be modified. For more information, see the Performance Management User Guide.
- **Custom calculations** You can create custom calculations required by your organization.
- **Custom stored procedures** You can create custom stored procedures to calculate the health of the items in a portfolio and the overall health of the portfolio.

**Warning:** Custom stored procedures and calculations are not supported by your Changepoint support agreement. If you require assistance, contact your Service Delivery Group representative or sales representative to arrange for consulting services.

All calculations are associated with a metric type defined in Changepoint. You cannot edit the metric types or create new metric types.

### About metric types and categories

Metrics are grouped into types and categories. All metric calculations, including custom calculations, must be associated with one of the metric types (Adoption, Results, Customer **feedback**, **Peer feedback** and **Projects**). Each metric type can include one or more metric categories which determine the calculations used in metric templates.

For more information, see:

- "Adoption metric type" on page 76
- "Results metric type" on page 76
- "Client Feedback metric type" on page 77
- "Peer Feedback metric type" on page 77
- "Project metric type (project portfolio metrics only)" on page 77

### **Adoption metric type**

Adoption metrics allow you to monitor if and how resources in your organization conform to internal processes. For example, you can use an Adoption metric to ensure that resources actively and consistently submit their time sheets by the specified submission deadline.

Adoption metrics are used for individual and team performance only.

| Category            | Calculation                                                                                                    |
|---------------------|----------------------------------------------------------------------------------------------------|
| Process Conformance | <ul> <li>Approval Lag - Expenses</li> <li>Approval Lag - Cross Charges</li> <li>Approval Lag - Time</li> <li>Approval Lag - Requests</li> <li>Time Submission Conformance</li> <li>Task Status Compliance</li> <li>User-Entered Calculation (Actual)</li> <li>User-Entered Calculation (Average)</li> <li>User-Entered Calculation (Sum)</li> </ul> |

### Results metric type

Results metrics allow you to measure the end result or decision of objectives set within your organization for sales and utilization. For example, you can use a Results metric that defines a minimum revenue amount expected to be generated per financial quarter.

Results metrics are used for individual and team performance only.

| Category    | Calculation                                                                                                    |
|-------------|----------------------------------------------------------------------------------------------------|
| Revenue     | <ul> <li>Candidate Approved Result</li> <li>Candidate Approved Result (Floating Target)</li> </ul>                                                                                                    |
| Utilization | <ul> <li>Utilization Percent (Chargeable by Hours/Day)</li> <li>Utilization Percent (Chargeable, by Period Hours)</li> <li>Utilization Percent (by Hours/Day)</li> <li>Utilization Percent (by Period Hours)</li> </ul> For Utilization calculations, the full day settings and the annual target hours must be specified in the resources' profiles. |

### **Client Feedback metric type**

Client feedback metrics allow you to measure resources and projects based on the feedback received from clients through surveys. These metrics use survey rating questions related to the resources or projects being evaluated.

| Category          | Calculation                                                                          |
|-------------------|--------------------------------------------------------------------------------------|
| Resource feedback | Client satisfaction in regard to resources (used for individual or team performance) |
| Project feedback  | Client satisfaction in regard to projects (used for project portfolio performance)   |

### Peer Feedback metric type

Peer feedback metrics allow you to measure resources and projects based on the feedback received from internal resources through surveys. These metrics use survey rating questions related to the resources or projects being evaluated.

| Category          | Calculation                                                                        |
|-------------------|------------------------------------------------------------------------------------|
| Resource feedback | Peer satisfaction in regard to resources (used for individual or team performance) |
| Project feedback  | Peer satisfaction in regard to projects (used for project portfolio performance)   |

### Project metric type (project portfolio metrics only)

Project metrics allow you to evaluate the performance of projects within portfolios.

| Category                            | Metric Calculation                                                                                                    |
|-------------------------------------|----------------------------------------------------------------------------------------------------|
| Project Budgeted Charge/<br>Revenue | <ul> <li>Budgeted charge</li> <li>Budgeted charge vs. estimate-to-complete charge</li> <li>Budgeted charge vs. estimate-to-complete charge with (with request charge)</li> <li>Budgeted charge vs. recognized revenue</li> </ul> |
| Project Budgeted Cost               | <ul> <li>Budgeted cost</li> <li>Budgeted cost (with request cost)</li> <li>Budgeted capital cost</li> <li>Budgeted non-capital cost</li> <li>Budgeted cost vs. estimate-to-completion cost</li> </ul>                            |
| Project Budgeted Effort             | <ul> <li>Budgeted effort</li> <li>Budgeted effort (with request effort)</li> <li>Budgeted effort vs. estimate-to-complete effort</li> </ul>                                                                                      |
| Project Budgeted<br>Schedule        | Budgeted schedule                                                                                                    |
| Project Planned<br>Charge/Revenue   | <ul> <li>Planned charge</li> <li>Planned charge vs. estimate-to-complete charge</li> <li>Planned charge vs. estimate-to-complete charge (with request charge)</li> <li>Planned charge vs. recognized revenue</li> </ul>          |
| Project Planned Cost                | <ul> <li>Planned cost</li> <li>Planned cost (with request cost)</li> <li>Planned cost vs. estimate-to-complete cost</li> </ul>                                                                                                   |
| Project Planned Effort              | <ul> <li>Planned effort</li> <li>Planned effort (with request effort)</li> <li>Planned effort vs. estimate-to-complete effort</li> </ul>                                                                                         |
| Project Planned Schedule            | Planned schedule                                                                                                    |
| Project User-Entered                | <ul> <li>User-entered calculation (actual)</li> <li>User-entered calculation (average)</li> <li>User-entered calculation (date)</li> <li>User-entered calculation (sum)</li> </ul>                                               |

#### Viewing a metric calculation

1. Click **Resources** > **Performance Management**.

The **Performance Management** tree view appears.

Expand the **Calculations** folder.

Calculations are grouped by metric types: Adoption, Results, Client feedback, Peer feedback, and Projects.

3. Expand the metric type folder to locate the calculation you want to view.

The calculation profile appears.

**Note:** To view a list of available calculations for a metric type, click the name of the metric type.

### Creating a metric calculation

Calculations appear in the **Performance Management** tree view under their metric type.

Click **Resources** > **Performance Management**.

The **Performance Management** tree view appears.

Right-click the **Calculations** folder and select **Create calculation**.

The **Calculation** view appears.

- In the **Calculation** field, enter a name for the metric.
- In the **Type** list, select the metric type associated with the calculation.
- In the **Category** list, select the calculation category.

The categories listed depend on the selected metric type.

- In the Raw calculation field, enter the name of the stored procedure that calculates the initial metric data.
- 7. In the **Code** field, enter a unique code or abbreviation for the calculation.
- In the **Rollup calculation** field, enter the name of the stored procedure that calculates individual/team (IPM) or project (portfolio) data.

- 9. In the **Rollup portfolio calculation** field, enter the name of the stored procedure that calculates the formula for the rollup portfolio. This calculation is performed after the calculations for the included project portfolios is done.
- 10. Select the **User-entered** check box if the data must be entered by users.
- 11. In the **Unit** list, select the unit of measurement for the metric data.
- 12. Click **Actions > Calculation > Save**.

### Editing a metric calculation

You can only edit calculations that have not been used in an assigned metric.

1. Click **Resources > Performance Management**.

The **Performance Management** tree view appears.

- 2. Expand the **Calculations** folder.
- 3. Click the calculation you want to edit.

The **Calculation** view appears.

- 4. Make the necessary changes.
- 5. Click **Actions** > **Calculation** > **Save**.

# **About metric templates**

Metric templates define the criteria against which performance is measured. They contain information such as the calculation used to evaluate the performance of employees and projects, the targets and thresholds, or the rollup method for the data.

You must define metric templates before creating and assigning metrics to individuals, teams and projects. Metric assignments inherit the thresholds and targets from the metric template, thus ensuring a consistent assessment.

Metric results are generated in one of the following ways:

- **System-generated** the results are generated from data within Changepoint.
- User-entered the results are manually entered by resources (for example, the number of training sessions performed by a resource in a period) or generated from data entered or selected in configurable fields.

Metrics are further grouped into types and categories. For more information, see "About metric types and categories" on page 75.

## Accessing a metric template

Metric templates are grouped by metric type in the **Performance Management** tree view.

Click **Resources** > **Performance Management**.

The **Performance Management** tree view appears.

- Expand the **Metric Templates** folder.
- 3. Expand the metric type folder.
- Click the metric template you want to view.

The metric template profile appears.

### Creating a metric template

1. Click **Resources** > **Performance Management**.

The **Performance Management** tree view appears.

Right-click **Metric Templates** and select **Create template**.

The **Create Metric Template** dialog box appears.

- In the **Name** field, enter the name of the metric template.
- In the **Description** field, enter a description for the metric template.
- Complete the required fields for the type of metric you are creating:
  - **Results** For more information, see "Creating a Results metric template" on page 82.
  - **Adoption** For more information, see "Creating an Adoption metric template" on page 82.
  - **Client feedback** For more information, see "Creating a Client Feedback metric template" on page 83.
  - **Peer feedback** For more information, see "Creating a Peer feedback metric template" on page 84.
  - **Project** For more information, see "Creating a Projects metric template" on page 85.

6. Click Save.

### Creating an Adoption metric template

Adoption metrics allow you to monitor if and how resources in your organization conform to internal processes.

- 1. Access the **Create Metric Template** dialog box.
- 2. In the **Type** list, select **Adoption**.
- 3. In the **Category** list, select the metric category.
- 4. In the Calculation list, select the metric calculation.

If you chose a user-entered calculation, the **User-entered metric** check box is automatically selected and cannot be cleared.

- 5. In the **Rollup method** list, select the metric rollup method.
- 6. Do one of the following:
  - If the metric template is intended to evaluate teams, select the **Team metric** check box.
  - If the metric template is intended to evaluate individual resources, clear the **Team metric** check box.
- 7. Select the **Active** check box to activate the metric template.

To store the metric template without making it available to other resources, clear the **Active** check box.

- 8. Enter the target and threshold values. For more information, see "Entering target and threshold values" on page 87.
- Click Save.

### Creating a Results metric template

Results metrics allow you to measure the end result or decision of objectives set within your organization for sales and utilization.

- 1. Access the **Create Metric Template** dialog box.
- 2. In the **Type** list, select **Results**.
- 3. In the **Category** list, select the metric category.

- 4. In the **Calculation** list, select the metric calculation.
- In the **Rollup method** list, select the metric rollup method.
- Do one of the following:
  - If the metric template is intended to evaluate teams, select the **Team metric** check box.
  - If the metric template is intended to evaluate individual resources, clear the **Team** metric check box.
- Select the **Active** check box to activate the metric template.

To store the metric template without making it available to other resources, clear the Active check box.

- Enter the target and threshold values. For more information, see "Entering target and threshold values" on page 87.
- Click Save.

### Creating a Client Feedback metric template

Client feedback metrics allow you to measure resources and projects based on the feedback received from clients through surveys. These metrics use survey rating questions related to the resources or projects being evaluated.

- Access the **Create Metric Template** dialog box.
- In the **Type** list, select**Client feedback**.
- In the **Category** list, select the metric category.
- In the **Calculation** list, select the metric calculation.
- In the **Survey** list, select the survey used for this metric template.
  - The list displays all active surveys.
- To include only the most recent survey results, specify the number of days to retrieve survey data for the metrics in the **Results from last days** field. For example: enter "30" for the last 30 days, including today.
- In the **Rollup method** list, select the metric rollup method.
- If the metric template is for evaluating teams, select the **Team metric** check box.

- To make the metric template available for use by other resources, select the **Active** check box.
- 10. Enter the target and threshold values. For more information, see "Entering target and threshold values" on page 87.
- 11. Click Save.

#### Creating a Peer feedback metric template

Peer Feedback metrics allow you to measure resources and projects based on the feedback received from internal resources through surveys. These metrics use survey rating questions related to the resources or projects being evaluated.

- 1. Access the **Create Metric Template** dialog box.
- 2. In the **Type** list, select **Peer feedback**.
- 3. In the **Category** list, select the metric category.
- 4. In the **Calculation** list, select the metric calculation.
- 5. In the **Survey** list, select the survey used for this metric template.

The list displays all active surveys.

**Note:** Use the **Shift** and **Ctrl** keys according to the standard Windows conventions for multiple selections.

- 6. To include only the most recent survey results, specify the number of days to retrieve survey data for the metrics in the **Results from last days** field. For example: enter "30" for the last 30 days including today.
- 7. In the **Rollup method** list, select the metric rollup method.
- 8. Do one of the following:
  - If the metric template is intended to evaluate teams, select the **Team metric** check box.
  - If the metric template is intended to evaluate individual resources, clear the **Team metric** check box.
- 9. Select the **Active** check box to activate the metric template.

To store the metric template without making it available to other resources, clear the **Active** check box.

- 10. Enter the target and threshold values. For more information, see "Entering target and threshold values" on page 87.
- 11. Click Save.

### Creating a Projects metric template

Projects metrics allow you to evaluate the performance of projects within portfolios.

- 1. Access the **Create Metric Template** dialog box.
- In the **Type** list, select **Projects**.
- In the **Category** list, select the metric category.
- In the **Calculation** list, select the metric calculation.

If you chose a user-entered calculation, the User-entered metric check box is automatically selected and cannot be cleared.

- 5. If you create a template that uses a project budget calculations, the **Revision type** list is displayed. Do one of the following:
  - To use the latest budget revision regardless of type, do not select a revision type.
  - To use the latest budget revision of a specific type when calculating a target, select the budget revision type.
- Select the **Active** check box to activate the metric template.

To store the metric template without making it available to other resources, clear the Active check box.

- Enter the target and threshold values. For more information, see "Entering target and threshold values" on page 87.
- Click Save.

#### Creating a user-entered metric template

User-entered metrics use the data manually entered by resources in the system, instead of data generated by the system. For example, you can use a user-entered metric to record the number

of training sessions an employee has attended. Only Adoption and Projects metrics accept user-entered data.

- Access the Create Metric Template dialog box.
- 2. In the **Type** list, select **Adoption** or **Projects**.
- 3. In the **Category** list, select the metric category.

The category is associated to the type selected in the previous field.

- 4. In the **Calculation** list, select the calculation associated to that metric.
- 5. In the **Rollup method** list, select the metric rollup method.
- 6. If creating an Adoption metric, do one of the following:
  - If the metric template is intended to evaluate teams, select the **Team metric** check box.
  - If the metric template is intended to evaluate individual resources, clear the **Team metric** check box.
- 7. If you create a template that uses a project budget calculations, the **Revision type** list is displayed. Do one of the following:
  - To use the latest budget revision regardless of type, do not select a revision type.
  - To use the latest budget revision of a specific type when calculating a target, select the budget revision type.
- 8. Select the **Active** check box to activate the metric template.

To store the metric template without making it available to other resources, clear the **Active** check box.

- 9. Enter the target and threshold values. For more information, see "Entering target and threshold values" on page 87.
- 10. Click Save.

### Creating a user-entered metric template for configurable fields

You can create user-entered metrics that use the data specified in configurable fields.

- 1. Access the **Create Metric Template** dialog box.
- 2. In the **Type** list, select **Projects**.

- 3. In the **Category** list, select the metric category.
- 4. In the **Calculation** list, select the calculation for the configurable field.
- 5. In the Rollup method list, select Average or Sum to determine how the data is calculated.
- 6. In the **Target** section, enable the **Project field** check box and select the configurable field that will be used as the target value from the drop-down list.
  - If the check box is disabled, users assigned to the metric must enter a target date or number.
- 7. In the **Actual** section, enable the **Project field** check box and select the configurable field that will be used as the actual value from the drop-down list.
  - If the check box is disabled, users assigned to the metric must enter a target date or number.
- 8. Select the **Active** check box to activate the metric template.
  - To store the metric template without making it available to other resources, clear the **Active** check box.
- Enter the target and threshold values. For more information, see "Entering target and threshold values" on page 87.
- 10. Click Save.

### Entering target and threshold values

- 1. Access the **Create Metric Template** dialog box.
- 2. Complete the field and options for the metric template.
- 3. In the first **Target** list, do one of the following:
  - To set the target over a specified value, select **Over**.
  - To set the target under a specified value, select Under.
- 4. In the second **Target** field, specify the target value.
  - The unit used depends on the value that is calculated: Units, Days, Percent, Rating, or Currency.
- 5. In the field below the green indicator, enter the minimum value that must be reached for the result to be considered as "on target" and acceptable.

- 6. In the field below the red indicator, enter the value starting where results will be considered as "off target" and unacceptable.
- Click Save.

## Editing a metric template

You can edit any field of a metric template if no metric has been created from this template and assigned to a resource or project. Once a metric has been created and assigned, you can only edit the name, description, activation status and thresholds of the metric template.

- 1. Access the metric template.
- 2. Click **Actions** > **Edit template**.

The **Create Metric Template** dialog box appears.

- 3. Make the necessary changes.
- 4. Click Save.

### Deleting a metric template

You cannot delete a metric template if a metric has been created from this template and assigned to a resource or project.

- 1. Access the metric template.
- 2. Click **Actions** > **Edit template**.

The **Create Metric Template** dialog box appears.

- 3. Click **Delete**.
- 4. Click **OK** to confirm.

#### Deactivating a metric template

To preserve historical data, you can deactivate metric templates that are no longer needed, rather than deleting them.

- 1. Access the metric template.
- 2. Click **Actions** > **Edit template**.

The **Create Metric Template** dialog box appears.

Clear the **Active** check box.

### 4. Click Save.

# **Rollup method examples**

The following examples show how metrics are calculated using each rollup method:

### Sum

Adds the metric data of each resource's total.

Example: Candidate Approved Value

| Raw        |       | Metric Data |               |
|------------|-------|-------------|---------------|
|            | Value |             | SUM           |
| Resource 1 | \$200 | Resource 1  | \$500         |
| Resource 1 | \$300 |             |               |
| Resource 2 | \$250 | Resource 2  | \$250         |
|            |       |             | \$500 + \$250 |
|            |       | SUM         | \$750         |

# **Average**

Averages the metric data of each resource's total. The raw data is summed up and then averaged at summary level.

Example: Candidate Approved Value

| Raw        |       | Metric Data |       |
|------------|-------|-------------|-------|
|            | Value |             | SUM   |
| Resource 1 | \$200 | Resource 1  | \$500 |
| Resource 1 | \$300 |             |       |

| Raw        |       | Metric Data |                   |
|------------|-------|-------------|-------------------|
| Resource 2 | \$250 | Resource 2  | \$250             |
|            |       |             | \$750/2 resources |
|            |       | AVG         | \$375             |

### Weighted average

Averages the raw metric data of each resource's data.

For example: One member of a candidate review team has a large number of approved candidates. Using a weighted average calculation, you can view more accurate average results for the team. The calculation takes into account the number of approved candidates, instead of the resource who reviewed the candidates.

Example: Candidate Approved Value

| Raw        |       | Metric Data |                 |
|------------|-------|-------------|-----------------|
|            | Value |             | SUM             |
| Resource 1 | \$200 | Resource 1  | \$500           |
| Resource 1 | \$300 |             |                 |
| Resource 2 | \$250 | Resource 2  | \$250           |
|            |       |             | \$750/3 records |
|            |       | W.AVG       | \$250           |

### **About IPM metrics**

In IPM metrics, you define performance measurements and targets for an individual or a team. When the metric has been defined, including targets, you can assign it to resources and/or workgroups.

### About accessing IPM metrics

You can access an IPM metric from the following locations:

- From an IPM metric template. For more information, see "Accessing an IPM metric from a metric template" on page 91.
- From the portlets. For more information, see Performance management portlets in the *User* Basics User Guide.

## Accessing an IPM metric from a metric template

- 1. Access the metric template.
- In the **Assigned metrics** section, click the name of the metric you want to view.

The metric profile appears.

## About creating IPM metrics

You can create a metric from the following locations:

- From the New icon in the navigation bar. For more information, see "Creating an IPM metric from the New menu" on page 92.
- From a metric template. For more information, see "Creating an IPM metric from a metric template" on page 91

### Creating an IPM metric from a metric template

When you create a metric from a metric template, the metric type, category, calculation, target and threshold values defined in the metric template are automatically added to the metric.

- 1. Access a metric template.
- Click **Actions** > **Assign metric**.

The **Create Metric** dialog box displays the **General** tab.

- Complete the fields as required. For more information, see "Create/Edit Metric dialog, General tab options" on page 92.
- For information about completing the metric, see:
  - "Adding a target to an IPM metric" on page 93
  - "Assigning an IPM metric to a resource" on page 93

#### 5. Click **Save**.

### Creating an IPM metric from the New menu

When you create a metric from the **New** menu, no metric template information is added to the metric. To include template information, create the metric from a metric template. For more information, see "Creating an IPM metric from a metric template" on page 91.

#### 1. Click **New > Metric**.

The **Create Metric** dialog box displays the **General** tab.

- 2. Complete the fields as required. For more information, see "Create/Edit Metric dialog, General tab options" on page 92.
- 3. For information about completing the metric, see the following topics:
  - "Adding a target to an IPM metric" on page 93
  - "Assigning an IPM metric to a resource" on page 93

#### 4. Click Save.

### Create/Edit Metric dialog, General tab options

| Field                                      | Description                                                                                                    |
|--------------------------------------------|----------------------------------------------------------------------------------------------------|
| Metric field                               | Name of the metric.                                                                                                    |
| <b>Description</b> field                   | Description of the metric.                                                                                                    |
| Metric data list                           | Type of metric data.                                                                                                    |
| Category list                              | Category of the metric. The values in the list depend on the selected metric type.                                                                             |
| Metric template list                       | Template used for the metric.                                                                                                    |
| Team metric check box                      | When selected, makes the metric a team metric.                                                                                                    |
| Carry forward to the next period check box | When selected, the metric assignment applies to the current and all future reporting periods. When cleared, the metric assignment only applies for one period. |
| Days, Currency, Rating, or Units fields    | Unit in which the thresholds and the targets are defined, depending on the selected metric template.                                                           |

# Adding a target to an IPM metric

You can define multiple targets in one metric, each for a specific reporting period.

- 1. Access the metric.
- Click **Actions** > **Edit metric**.

The **Edit Metric** dialog box appears.

- 3. Click the **Targets** tab.
- Click an empty row in the targets table.

The **Add Target** dialog box appears.

- Complete the fields as required. For more information, see "Add Target dialog box options" on page 93.
- 6. Click Save.

The dialog box closes and the target is added to the table.

7. Click Save.

### Add Target dialog box options

| Field                 | Description                                          |  |
|-----------------------|------------------------------------------------------|--|
| Period list           | Reporting period for the target.                     |  |
| Original target field | The original target values from the metric template. |  |
| <b>Unit</b> field     | The original target units from the metric template.  |  |
| Current target field  | New target value.                                    |  |
| Comment field         | Any relevant comment.                                |  |

# Assigning an IPM metric to a resource

You must define targets before assigning the metric to a resource. For more information, see "Adding a target to an IPM metric" on page 93.

- 1. Access the metric.
- Click **Actions** > **Edit metric**.

The **Edit Metric** dialog box appears.

- 3. Click the **Assignments** tab.
- 4. In the **Metric period** list, select the reporting period for the metric assignment.
- 5. In the **Assigned to metric** section, expand the workgroups and do one of the following:
  - To assign the metric to a resource, select the check box beside the resource.
  - To assign the metric to all resources in a workgroup, select the check box beside the
    workgroup. If resources are transferred (either leaving or joining the workgroup), you
    must manually add them to or remove them from the metric assignment.
- 6. Click Save.

#### About team metrics

Team metrics evaluate the results of a group of individuals. When you assign a team metric to resources, you specify both the resources assigned to the metric, and the resource whose results are used to evaluate the performance of the assigned resources.

The resources assigned to the metric are the resources who are evaluated based on the results of the team. The resources selected as inputs to the metric are the resources whose results are used as input to evaluate the assigned resources.

For example, the manager of a development department is evaluated on the overall client satisfaction rate for the development department. The manager is assigned to the metric, whereas the individual developers are selected as inputs to the metric.

Only resources assigned to the metric can view the metric in their **My Performance Chart** portlet.

# Assigning an IPM team metric

You must define targets before assigning a metric to a team. For more information, see "Adding a target to an IPM metric" on page 93.

- 1. Access the team metric.
- 2. Click **Actions** > **Edit metric**

The **Edit Metric** dialog box appears.

Click the **Assignments** tab.

- 4. In the **Metric period** drop-down list, select the reporting period for the metric assignment.
- In the **Assigned to metric** section, expand the workgroups and do one of the following:
  - To assign the metric to a resource, select the check box beside the resource's name.
  - To assign the metric to all resources in a workgroup, select the workgroup.
- In the **Inputs to metric** section, select the resources or workgroups whose results will be used to evaluate the assigned resources.
- Click Save.

# Editing an IPM metric assignment

Managers can edit metrics for individuals or teams that they manage.

- 1. Access a metric.
- Click **Actions** > **Edit metric**.

The **Edit Metric** dialog box appears.

- Make the necessary changes. For more information, see "Create/Edit Metric dialog, General tab options" on page 92 and "Add Target dialog box options" on page 93.
- Click Save.

# Adjusting the weighting of IPM metrics for a resource

When several metrics are assigned to a resource, each metric is assigned an equal weighting value. You can edit each weighting provided that the total of all weightings is 100%.

- 1. On your home page, expand the **My Performance Chart** portlet.
- Select a different reporting period, if required.
- In the portlet, click the pie chart.

The **Weightings** section appears.

- In the **Weightings** fields, enter the weighting percentage of each metric.
- Click **Actions** > **Save**.

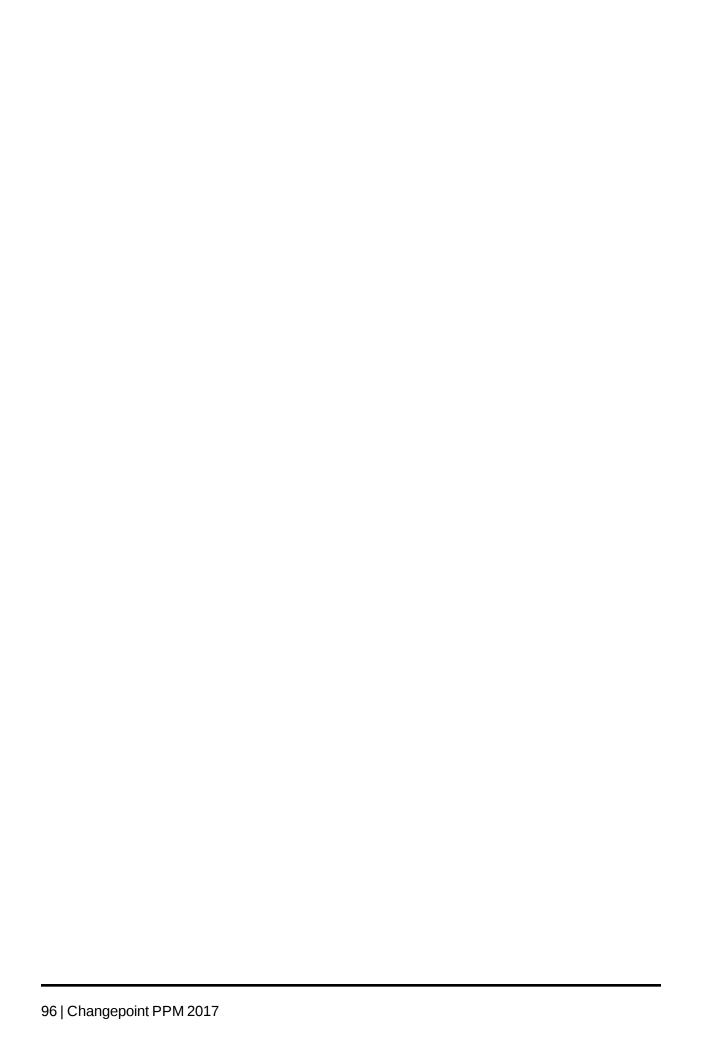

# 5. Financial Setup

### About GL account codes

General ledger (GL) account codes are used when configuring taxes, and when entering expenses and setting up cross charges in Changepoint Changepoint. Only the GL account codes and their descriptions are displayed in Changepoint.

If Changepoint is integrated with a third-party financial or accounting application, you must add the GL account index from the third-party application to the GL account codes in Changepoint.

### **GL** account types

| GL account type           | Description                                                                                                    |  |
|---------------------------|----------------------------------------------------------------------------------------------------|--|
| Expense balance           | Used for custom interfaces only.                                                                                    |  |
| Expense distribution      | Used for expense distribution on expense reports. This type of GL account is used when setting up expense settings. |  |
| Expense tax               | Used for recoverable taxes on expense reports.                                                                      |  |
| Cross charge balance      | Used for custom interfaces only.                                                                                    |  |
| Cross charge distribution | Used for revenue distribution on cross charges, if cross charge distribution is enabled.                            |  |
| Cross charge tax          | Used for the tax portion of revenue on cross charges, if cross charge distribution is enabled.                      |  |
| Revenue account           | Used to track revenue debits, and credits as part of the revenue recognition process.                               |  |

# Creating a GL account code

- 1. Click **Finance** > **GL Account Codes**.
- Right-click in the table, and then select **Insert**.

A new row appears.

3. In the **GL** account code field, enter the GL account number.

- 4. In the **Description** field, enter the description of the GL account.
- 5. In the **Type** list, select the GL account type. For more information, see "GL account types" on page 97.
- 6. In the **GL** account index field, enter the GL account index of the third-party application.
- 7. Click Save.

### Modifying a GL account code

- 1. Click Finance > GL Account Codes.
- 2. Make the necessary changes in the table cells.
- 3. To delete a GL account code:
  - a. Right-click the GL account code, and then select **Delete**.
  - b. Click **OK** to confirm.
- 4. Click Save.

### **About cost centers**

In Changepoint, cost centers are associated with workgroups, global workgroups, cost structures, and initiatives. It is recommended that you create your organization's cost centers before creating the workgroups, global workgroups and cost structures.

The first cost center that you create automatically becomes the default cost center. Once you have created several cost centers, you can select another cost center as the default cost center, which will be automatically associated to workgroups for which no cost center was specified.

During the revenue recognition process, revenue transfers between cost centers may be required. For more information, see "About revenue transfers" on page 155.

You can configure a burden rate for a cost center. For more information, see "About configuring burden rates for cost centers" on page 100.

# Creating a cost center

- 1. Click **Finance** > **Cost Centers**.
- 2. In the Folders view, click any cost center.

- 3. Click New.
- 4. Complete the fields as required. For more information, see "Cost Center view, General section options" on page 99.
- Configure a burden rate, if required. For more information, see "Configuring a burden rate for a cost center" on page 100.
- 6. Click Save.

### **Cost Center view, General section options**

| Option                               | Description                                                                                        |
|--------------------------------------|----------------------------------------------------------------------------------------------------|
| Cost center field                    | Name of the cost center.                                                                           |
| <b>Description</b> field             | Description of the cost center.                                                                    |
| Segment 2 field                      | Additional customer-specific segment for the cost center, typically used for integration purposes. |
| Segment 3 field                      | Additional customer-specific segment for the cost center, typically used for integration purposes. |
| Current default cost center field    | Default cost center. Changepoint requires a default cost center to run revenue recognition.        |
| Set as default cost center check box | When selected, the cost center is the default cost center for workgroups.                          |

# Modifying a cost center

You cannot delete cost centers that are associated with workgroups, global workgroups, cost structures, or initiatives.

- Click **Finance** > **Cost Centers**.
- 2. In the Folders view, select the cost center.
- To edit the cost center:
  - a. Make the necessary changes.
  - b. Click Save.

- To delete the cost center:
  - a. Click Delete.
  - b. Click **OK** to confirm.

# Changing the default cost center

- 1. Click **Finance** > **Cost Centers**.
- 2. In the Folders view, select the cost center that you want to set as the default cost center.
- 3. In the **General** section, select the **Set as default cost center** check box.
- 4. Click Save.

## About configuring burden rates for cost centers

You can configure burden rates for a cost center. Burden rates are applied to resource-based and staffing level-based cost rates used for initiatives, budgets and candidate services to calculate the burdened cost rate.

Once a burden rate has been saved, you cannot edit it. To correct an error in a burden rate, you must create a new burden rate and deactivate the incorrect one. Burden rates cannot be deleted, but only deactivated if they are no longer used. For more information, see "Deactivating a burden rate" on page 101.

At least one burden rate per cost center must be active but you cannot have more than one active burden rate with the same effective date.

### Configuring a burden rate for a cost center

- Click Finance > Cost Centers.
- 2. In the Folders view, select the cost center.
- 3. Expand the **Burden rates** section.
- 4. Right-click the table, and select **Insert**.
- 5. In the **Burden rate (%)** cell, enter the percentage of the burden rate.
- 6. In the **Effective date** cell, enter the date the burden rate will be applied.
- 7. To activate the burden rate, select the **Active** check box.
- 8. Click Save.

#### Deactivating a burden rate

After a burden rate has been saved, you cannot delete it. If the burden rate is no longer used, you can deactivate it.

- Click Financial Management > Cost Centers.
- 2. In the Folders view, select the cost center.
- 3. Expand the **Burden rates** section.
- 4. Click the row of the burden rate.
- 5. Clear the **Active** check box.
- 6. Click Save.

# About currencies and exchange rates

Changepoint comes with most country currencies by default. You must enable a currency before it is available for use, except for the Canadian and US currencies. You can also add a currency if the one you want is not available.

Changepoint uses the standard ISO 3166-1 three-character currency code for currencies. If Changepoint is integrated with a third-party financial or accounting application that does not use the standard ISO currency code, you must add the currency index used in the third-party application for each currency that you enable.

#### Setting up exchange rates

You can set up exchange rates for each currency pair. Each exchange rate is for a specific date range. There cannot be a gap or overlap between consecutive exchange rates.

To ensure that there is always an exchange rate in effect, you can omit the end date of the current exchange rate. You can also omit the start date of the first exchange rate. If an exchange rate is not available for a currency pair, the conversion value is zero.

# Adding a currency

You can enable an existing currency to make it available for use, or add a new currency.

- 1. Click **Finance** > **Currencies**.
- 2. To make the currency available for use, select the **Currency enabled** check box.
- 3. To add a currency:

- a. Right-click in the table, and then select Insert
- b. In the **Currency** field, enter the currency name.
- c. In the **Description** field, enter a description.
- d. In the **ISO currency code** field, enter the ISO 3166-1 three-character currency code.
- e. In the **Currency index** field, enter the currency index of the third-party application, if applicable.
- 4. Click Save.

## Accessing an exchange rate

1. Click **Finance** > **Exchange Rates**.

The **Exchange Rates** view appears.

2. Select the source and target currencies.

The exchange rates are displayed.

# Configuring an exchange rate

1. Select **Finance** > **Exchange Rates**.

The **Exchange Rates** view appears.

- 2. In the **Source currency** field, choose the source currency.
- 3. In the **Target currency** field, choose the target currency.

To add a new current exchange rate

- 1. Enter an end date for the current exchange rate.
- 2. Right-click below the table, and then click **Insert**.
- 3. In the **Start date** field, enter the start date for the exchange rate.
- 4. In the **End date** field, enter the end date for the exchange rate.
- 5. In the **Exchange rate** field, enter the exchange rate.

To add an exchange rate between existing rates

- 1. Change the end date for the exchange rate that is immediately before the new exchange rate.
- 2. Right-click the row below the exchange rate, and then click **Insert**.

The new exchange rate is added.

- 3. In the **Exchange rate** field, enter the exchange rate.
- 4. If necessary, adjust the end date for the new exchange rate and start date of the following exchange rate.
- 5. Click Save.

## Editing an exchange rate

You can edit exchange rates, including the start and end dates, provided that there is no gap or overlap between consecutive exchange rates.

1. Click **Finance** > **Exchange Rates**.

The **Exchange Rates** view appears.

2. Select the source and target currencies.

The exchange rates are displayed.

- 3. Click in the cells to make the necessary changes.
- 4. Click Save.

# **About taxation setup**

You can define:

- Different tax calculations and tax combinations according to the location where work is
  performed or expenses are incurred, the cross charge address of the client, and the service
  type or non-labor item provided.
- Different tax schedules that allow for an unlimited number of taxes to be applied to services and expenses, including support for multiple recoverable taxes.
- Work locations and a set of work codes or services that describe the type of work being performed.

Once the information is defined, the way it is applied can be controlled at the initiative, project, task, time, expense or cross charge level.

Some IT departments charge internal and external clients for their services, non-labor items and other expenses. Taxes are added on cross charges that are issued to clients.

## **Taxation setup process**

To perform initial Taxation setup, follow these steps:

- 1. Define taxes and tax rates used in your organization, and combine them into tax schedules.
- 2. Define work codes that describe the type of work performed by your organization and use these work codes in tax calculations.
- 3. Define work locations that describe where work is performed or where expenses are incurred and use these work locations in tax calculations.
- 4. Define recoverable taxes for expenses. Link the expense types to the tax schedules and work locations in order to capture recoverable taxes.
- 5. Define expense taxation and link expenses to work locations and tax schedules for cross charging purposes.
- 6. Define service (work) taxation and link services to work codes, work locations and tax schedules for cross charging purposes.
- Define non-labor item taxation and link non-labor items to work locations and tax schedules for cross charging purposes.

#### About tax rates and tax schedules

You must define all of the taxes that are applicable to your organization as *tax rates*. You then create *tax schedules*, which consist of one or more tax rates. For example, you can create a tax schedule that includes a federal tax and a regional (state or provincial) tax.

You use tax schedules to set up the taxation rules for services, expenses and applications that are cross charged to clients.

Once a tax rate record has been saved, you can no longer edit it except to change its activation status.

To change a tax rate (for example, to change the percentage rate), you copy an existing tax rate record, modify the appropriate fields, and set the effective date of the new rate. The new percentage takes effect on the effective date in all tax schedules that include the rate.

### Accessing a tax rate

When you access a tax rate, you can also view the tax schedules that the rate is included in, and the history of the tax rate.

The **Tax rate history** table contains tax rate records. For any date, only one record for a tax rate can be active.

- 1. Click **Taxation** > **Tax Rates**.
- 2. In the Folders view, click the tax rate that you want to view.

The **Tax Rates** view appears.

#### Creating a tax rate

- 1. Click **Taxation** > **Tax Rates**.
- 2. In the Folders view, click any tax rate.

The **Tax Rates** view appears.

- 3. Click New.
- 4. Complete the fields as required. For more information, see "Tax Rate Setup options" on page 105.
- 5. Click Save.

#### **Tax Rate Setup options**

| Field                | Description                                                                                                    |
|----------------------|----------------------------------------------------------------------------------------------------|
| Active check box     | When selected, activates the tax rate on the effective date.                                                          |
| Effective date field | Date that the tax rate comes into effect. When you create a new tax rate, the field displays today's date by default. |
| Tax rate field       | Name of the tax.                                                                                                    |

| Field                                           | Description                                                                                                    |
|-------------------------------------------------|----------------------------------------------------------------------------------------------------|
| Percentage field                                | Percentage value of the tax.                                                                                                    |
| Registration number field                       | Registration number for the tax. This number is usually assigned by the government and displays on cross charges.                                                   |
| Expense GL account code list                    | Expense GL account number for the tax. Displayed on an expense report for the recoverable tax amount entered.                                                       |
| Cross Charge GL account code list               | Cross charge GL account number associated with the tax. Displayed on cross charge distributions of tax amounts.                                                     |
| Tax rate ID field                               | Unique identifier for the tax that is used for interfacing with other systems.                                                                                      |
| Show taxes separately on cross charge check box | When selected, the individual tax amounts are displayed separately on a cross charge. When cleared, the tax amounts are grouped and summarized on the cross charge. |

### Activating and deactivating a tax rate

- 1. Click **Taxation** > **Tax Rates**.
- 2. In the Folders view, click the tax rate whose status you want to change.

The **Tax Rates** view appears.

- 3. Expand the **Tax rate history** section.
- 4. In the **Tax rate history** table, click the tax rate record whose status you want to change.
- 5. Expand the **Tax rate details** section.
- 6. Set or clear the **Active** check box.
- 7. Click Save.

### Editing a tax rate

To edit a tax rate you copy an existing tax rate record and make the changes in the copy. All of the information is copied to the new tax rate record, except for the effective date. The copied **Tax rate** and **Tax rate ID** fields cannot be edited.

To use the same effective date for the new tax rate record, you must deactivate the old tax rate record before you activate the new one.

- 1. Click **Taxation** > **Tax Rates**.
- 2. In the Folders view, click the tax rate that you want to edit.

The **Tax Rates** view appears.

- 3. To edit the tax rate:
  - a. Expand the **Tax rate details** section.
  - b. Expand the **Tax rate history** section.
  - c. In the **Tax rate history** table, select the tax rate record.

To use the same effective date for the new tax rate record, first select and deactivate the existing active tax rate record for that date.

- d. Click Copy.
- In the Effective date field, enter the date that the tax rate becomes effective.
- f. Complete the other fields as required.
- g. Click Save.

The new tax rate appears in the Tax rate history table.

- 4. To delete the tax rate:
  - a. Click **Delete**.
  - b. Click **OK** to confirm.

#### Accessing a tax schedule

When you access a tax schedule, you can also view the tax rates that are included in the schedule, and the history of the schedule.

The **Tax schedule history** table contains tax schedule records. For any effective date, there can be only one tax schedule record.

- 1. Click **Taxation** > **Tax Schedule**.
- 2. In the Folders view, click the tax schedule you want to access.

The **Tax Schedule Setup** view appears.

#### Creating a tax schedule

You add tax rates to the tax schedule in the order in which the taxes are applied. The first tax rate applies to the base amount only, while subsequent tax rates can be applied to the base amount and/or previous tax rates. You can choose from the tax rates that are active and in effect on or before the effective date of the tax schedule.

- 1. Click **Taxation** > **Tax Schedule**.
- Click any tax schedule.
- 3. Click New.
- 4. In the **Status** field, select the status for the tax schedule.
- 5. In the **Tax schedule** field, enter a name for the tax schedule.
- 6. In the **Description** field, enter a description for the tax schedule.
- 7. In the **Tax schedule ID** field, enter the unique identifier for the tax schedule. This ID is used for interfacing with other systems.
- 8. Expand the **Tax schedule history** section.
- 9. Right click in the Tax schedule history table and select Insert.
- 10. In the **Effective date** field, enter the date the tax schedule comes into effect.
- 11. Expand the **Tax rates** section.
- 12. To add the initial tax rate that is to be applied to the base amount only:
  - a. Right click in the **Tax rates** table, and then select **Insert**.
  - b. In the **Tax rate** list, select the tax rate.
  - c. In the **Applies to** list, select *Applies to base amount*.
- 13. Click Save.

You can add more tax rates to the tax schedule. For more information, see "Adding a tax rate to a tax schedule" on page 108.

### Adding a tax rate to a tax schedule

- 1. Click **Taxation** > **Tax Schedule**.
- 2. Click the tax schedule.

- 3. Expand the **Tax rates** section.
- 4. To add a tax rate:
  - a. In the Tax rate history table, select the appropriate entry.
  - b. Right click in the **Tax rates** table, and then select **Insert**.
  - c. In the **Tax rate** list, select the tax rate that is to be applied.
  - d. In the **Applies to** list, select either *Applies to base amount* or a tax rate.
- 5. Click **Save**.

### Copying a tax schedule

You can create a new tax schedule by copying data from an existing tax schedule. All of the information is copied from the source to the target tax schedule, except for the effective date.

- 1. Click **Taxation** > **Tax Schedule**.
- 2. Click the tax schedule.
- 3. To copy the tax schedule:
  - a. Right click in the **Tax schedule history** table, and then select **Copy**.
  - b. In the **Effective date** field, enter the date the tax schedule comes into effect.
- 4. Click Save.

### Removing a tax rate from a tax schedule

You cannot remove a tax rate from a tax schedule if the tax schedule is active, or if it is the only tax rate in the tax schedule.

- 1. Access the tax schedule.
- 2. In the Tax schedule history table, select the tax schedule whose rate you want to remove.
- 3. In the Tax rate table, select the tax rate you want to remove.
- 4. Right click the tax rate, then select **Delete**.

#### About editing tax schedules

Once a tax schedule is active, the only change you can make is to change its status to **Inactive**.

To effectively edit a tax schedule, you must create a new tax schedule with a different effective date.

#### Activating or deactivating a tax schedule

You cannot edit an active tax schedule, except to change its status to **Inactive**.

- 1. Access the tax schedule.
- 2. Expand the **Tax schedule detail** section.
- 3. Do one of the following:
  - To activate the tax schedule, in the **Status** list, select **Active**.
  - To deactivate the tax schedule, in the **Status** list, select **Inactive**
- 4. Click **Actions** > **Save tax schedule**.

### Deleting a tax schedule

You can only delete a tax schedule that has the **Draft** or **Inactive** status.

- 1. Access the tax schedule.
- 2. Click **Actions** > **Delete tax schedule**.
- Click **OK** to confirm.

#### About work codes and work locations

Work codes define the type of work performed by your organization. Different types of work can have different taxation rules. For example, consulting work may be nontaxable. It is recommended that you create a work code for each taxation rule. Work codes are grouped under work code categories.

Work locations define where the work is performed or charged to, or where expenses are incurred. Depending on taxation rules, a work location can be a country, region or specific address. You must set up a work location for each location that has a specific taxation rule and where your organization performs work. Work locations are grouped under work location groups.

#### Creating a work code category

- 1. Click **Taxation** > **Work Codes**.
- 2. In the Filters view, select a work code category.

The **Work Code Category Setup** view appears.

- 3. Click New.
- 4. In the **Work code category** field, enter a name for the work code category.
- 5. In the **Description** field, enter a description for the work code category.
- 6. In the **Work code category ID** field, enter the unique identifier for the work code category that is used for interfacing with other applications.
- 7. Click Save.

#### Editing a work code category

- 1. Click **Taxation** > **Work Codes**.
- 2. In the Filters view, select the work code category.
- 3. To edit the work code category:
  - a. Make the necessary changes.
  - b. Click Save.
- 4. To delete the work code category:
  - a. Click Delete.
  - b. Click **OK** to confirm.

#### Creating a work code

You must create a work code under a work code category.

- 1. Click **Taxation > Work Codes**.
- 2. In the Filters view, select the work code category.
- 3. The **Work Code Category Setup** view appears.
- 4. In the **Work codes** table, right-click and then select **Insert**.
- 5. In the **Work code** field, enter a name for the work code.
- 6. In the **Description** field, enter additional information about the work code.
- In the Work code ID field, enter the unique identifier for the work code that is used for interfacing with other systems.

8. Click Save.

### Editing a work code

- 1. Click **Taxation** > **Work Codes**.
- 2. In the Filters view, select the work code category or work code.
- 3. To edit the work code, make the necessary changes in the **Work codes** table.
- 4. To delete the work code:
  - a. Right-click the row and then select **Delete**.
  - b. Click **OK** to confirm.
- 5. Click Save.

#### Creating a work locations group

Work locations are grouped under work location groups. You must first create a work location group before creating work locations.

- 1. Click **Taxation > Work Locations**.
- 2. Click a work location group folder.

The **Work Locations Group Setup** view appears.

- 3. Click New.
- 4. In the **Work location group** field, enter a name for the work location group.
- 5. In the **Description** field, enter a description.
- 6. In the **Work location group ID** field, enter the unique identifier for the work location group that is used for interfacing with other applications.
- 7. Click Save.

### Editing a work location group

- 1. Click **Taxation > Work Locations**.
- 2. Click the work location group.

The Work Locations Group Setup view appears.

3. To edit the work location group, make the necessary changes.

- 4. To delete the work location group:
  - a. Click **Delete**.
  - b. Click **OK** to confirm.
- 5. Click Save.

### Creating a work location

You must create a work location under a work location group.

- 1. Click **Taxation > Work Locations**.
- 2. Click the work location group.

The Work Location Group Setup view appears.

- 3. In the **Work locations** table, right-click and then select **Insert**.
- 4. In the **Work location** field, enter the name for the work location.
- 5. In the **Description** field, enter the description.
- 6. In the **Work location ID** field, enter the unique identifier that is used for interfacing with other applications.
- 7. To enter the address for the work location:
  - a. Click in the **Address** field. The **Address** dialog box appears.
  - b. Enter the address, and then click **Save**.
- 8. Click Save.

#### **Editing a work location**

- Click Taxation > Work Locations.
- 2. Click the work location group or work location.

The **Work Locations Group Setup** view appears.

- To edit a work location, make the necessary changes in the Work locations table.
- 4. To delete a work location:
  - a. Right-click the row and then select **Delete**.
  - b. Click **OK** to confirm.

5. Click Save.

## **About taxation rule settings**

After you set up work codes, work locations, tax rates and tax schedules, you use them to set up taxation rules for expenses, cross charging and recoverable taxes.

You set up taxation rules in the following components:

- Expense taxation rules for taxes on expenses.
- Service taxation rules for taxes on services (both chargeable time and fixed fees).
- Non-labor item taxation rules for taxes on non-labor items.
- Recoverable tax rules for recovering taxes on expenses.

### Order of setup

You set up the general taxation rules first, and then set up the exceptions for specific situations. For example, if all expenses except for rail travel have a value-added tax applied, you set up all expense categories with the value-added tax schedule, and then set up the rail travel expense type with no tax schedule.

### The most specific matching setup is used

When cross charging is processed, if more than one setup could apply, the most specific matching setup is used and the appropriate taxation setup is applied to the expense, service or non-labor item.

### Taxation rules apply only to the components currently in the category

When you set up or modify taxation rules for a component category (for example, an expense category), and for **All** components (expenses), the rules apply only to components that are in the category at the time. If you add a component later you must set up new taxation rules for it.

### Selecting a tax schedule

In the **Tax schedule** list in the **Tax schedule** table, only tax schedules that have an effective date on or before the effective date entered are available for selection.

### **Example of taxation for expenses**

In the following example, USA and Canada are work location groups, and each state and province is a work location within its group.

| Expense Category and Type                | Incurred-in<br>Location     | Charge-to Location       | Tax<br>Schedule |
|------------------------------------------|-----------------------------|--------------------------|-----------------|
| All categories and types                 | All work location groups    | All work location groups | TS1             |
| All categories and types                 | Canada work location group  | USA work location group  | TS2             |
| Meals and entertainment category / Meals | California work<br>location | California work location | TS3             |
| All categories and types                 | USA work location group     | USA work location group  | TS4             |

- For meal expenses that are incurred in California and cross charged to California, tax schedule TS3 is used.
- For accommodation expenses that are incurred in California and cross charged to California, tax schedule TS4 is used.
- For meal expenses that are incurred in Maine and cross charged to Canada, tax schedule TS1 is used.

### Creating a recoverable tax

A recoverable tax setup specifies the tax schedules for tax on a type of expense that is recoverable at a work location.

1. Select **Taxation** > **Recoverable Taxes**.

The **Recoverable Taxes** tree view appears.

- 2. Click any folder.
- 3. Click **New**.

- 4. Complete the **Expense category**, **Expense type**, **Work location group**, and **Work location** fields as required. For more information, see "Recoverable Tax Setup options" on page 116.
- 5. In the **Tax Schedules** table, right-click and then select **Insert**.
- 6. Complete the **Effective date** and other fields in the table as required. For more information, see "Recoverable Tax Setup options" on page 116.
- 7. Click Save.

### **Recoverable Tax Setup options**

| Field                    | Description                                                                                                    |  |
|--------------------------|----------------------------------------------------------------------------------------------------|--|
| Expense category list    | Category of the expenses for which taxes can be recovered.                                                                                        |  |
| Expense type list        | Expense type for which taxes can be recovered.                                                                                                    |  |
| Work location group list | Work location group that includes locations where taxes can be recovered.                                                                         |  |
| Work location list       | Work location where taxes can be recovered.                                                                                                    |  |
| Tax Schedule section     |                                                                                                    |  |
| Effective date field     | Date that the recoverable tax becomes effective.                                                                                                  |  |
| Tax schedule list        | Tax schedule that includes the taxes that can be recovered.                                                                                       |  |
| Enabled check box        | When selected, resources can manually enter tax amounts when creating expenses, even if the <b>Auto-calculate tax</b> check box is also selected. |  |
| Auto-calculate check box | When selected, taxes are automatically calculated based on the expense amount and the recoverable tax percentage.                                 |  |
| Active check box         | When selected, activates the recoverable tax on the effective date.                                                                               |  |

### Editing a recoverable tax setup

You can only edit the values in the Tax Schedules table.

Because a recoverable tax consists of a tax schedule that is applied to a specific combination of expense type and work location, if you change the expense type or work location, you are adding a new recoverable tax.

**Note:** You cannot delete a recoverable tax after it has been saved.

If the tax you want to edit is active, you can do one of the following:

- add a new tax with a different effective date
- to retain the effective date of the tax, you can do one of the following:
  - deactivate the tax, then edit it, then reactivate it
  - deactivate the tax, then add a new tax with the same effective date, then activate the new tax
- 1. Select **Taxation** > **Recoverable Taxes**.

The **Recoverable Taxes** tree view appears.

2. Expand the tree view and select the tax.

The taxation criteria and the tax schedule table appear.

- 3. To add a new tax, right-click in the **Tax schedule** table, and then select **Insert**.
- 4. To deactivate a tax:
  - a. Select the tax.
  - b. Clear the **Active** check box.
  - c. Click Save.
- 5. In the **Tax schedule** section, make the necessary changes. For more information, see "Recoverable Tax Setup options" on page 116.
- 6. Click Save.

#### Creating an expense taxation setup

An expense tax specifies the tax schedules for a type of expense that is incurred at a work location and charged to the same or a different location.

Select Taxation > Expense Taxation.

The **Expense Taxation** tree view appears.

- 2. Click any folder.
- 3. Click **New**.
- 4. Complete the **Cross charge-to location group** and **Cross charge-to location**, **Incurred-in location group** and **Incurred-in location**, **Expense category** and **Expense type** fields as required. For more information, see "Expense Taxation Setup options" on page 118.
- 5. In the **Tax Schedules** table, right-click and then select **Insert**.
- 6. Complete the **Effective date** and other fields in the table as required. For more information, see "Expense Taxation Setup options" on page 118.
- 7. Click Save.

### **Expense Taxation Setup options**

| Area/Field                      | Description                                                                                            |
|---------------------------------|----------------------------------------------------------------------------------------------------|
| Charge-to location group list   | Work location group that applies to the client being cross charged.                                    |
| Charge-to location list         | Work location of the client being cross charged.                                                       |
| Incurred-in location group list | Work location group that applies to the location where expenses are incurred.                          |
| Incurred-in location list       | Work location where expenses are incurred.                                                             |
| Expense category list           | Expense category that the taxation applies to.                                                         |
| Expense type list               | Expense type that the taxation applies to.                                                             |
| Tax Schedule section            |                                                                                                    |
| Effective date field            | Date that the taxation becomes effective for the expense.                                              |
| Tax schedule list               | Tax schedule associated with this expense taxation setup.  If the expense is nontaxable, select blank. |
| Active check box                | When selected, activates the expense taxation on the effective date.                                   |

| Area/Field               | Description                                                                                                    |
|--------------------------|----------------------------------------------------------------------------------------------------|
| Strip matching check box | When selected, recoverable taxes that match the cross charge tax schedule are removed from the expense amount.                                                                                                    |
| Strip all check box      | When selected, all recoverable taxes are removed from the expense amount.                                                                                                    |
| Recalculate check box    | When selected, discards the recoverable tax amounts that are removed from the expense amount and calculates a new tax amount.  When cleared, the recoverable tax amounts that were removed from the expense are included in the tax total on the cross charge. |

### Editing an expense taxation setup

An expense tax setup specifies the tax schedules for taxes for a type of expense that is incurred at a work location and charged to the same or a different location.

You can only edit the values in the Tax Schedules table.

Because an expense taxation setup is a specific combination of charge-to and incurred-in options, if you edit the charge-to or incurred-in options, you would be creating a new expense taxation setup.

**Note:** You cannot delete an expense taxation setup after it has been saved.

If the tax you want to edit is active, you can do one of the following:

- add a new tax with a different effective date
- to retain the effective date of the tax, you can do one of the following:
  - deactivate the tax, then edit it, then reactivate it
  - deactivate the tax, then add a new tax with the same effective date, then activate the new tax

#### 1. Select **Taxation** > **Expense Taxation**

The **Expense Taxation** tree view appears.

2. Expand the tree view and select the tax.

The taxation criteria and the tax schedule table appear.

- 3. To add a new tax, right-click in the **Tax schedule** table, and then select **Insert**.
- 4. To deactivate a tax:
  - a. Select the tax.
  - b. Clear the **Active** check box.
  - c. Click Save.
- 5. In the **Tax schedule** section, make the necessary changes. For more information, see "Expense Taxation Setup options" on page 118.
- 6. Click Save.

### Creating a service taxation setup

A service tax specifies the tax schedules for a type of service (work code) that is carried out at a work location and charged to the same or a different location.

1. Select **Taxation** > **Service Taxation**.

The **Service Taxation** tree view appears.

- 2. Click any folder.
- 3. Click New.
- 4. Complete the fields as required. For more information, see "Service Taxation Setup options" on page 121.
- 5. In the **Tax Schedules** table, right-click and then select **Insert**.
- 6. Complete the **Effective date** and other fields in the table as required. For more information, see "Service Taxation Setup options" on page 121.
- 7. Click Save.

### **Service Taxation Setup options**

| Field                           | Description                                                                                                    |
|---------------------------------|----------------------------------------------------------------------------------------------------|
| Charge-to location group list   | Work location group that applies to the client being cross charged.                                                                                     |
| Charge-to location list         | Work location of the client being cross charged.                                                                                                    |
| Incurred-in location group list | Work location group that includes the locations where the services are performed.                                                                       |
| Incurred-in location list       | Work location where the services are performed. If you select <b>AII</b> , then the taxation rule applies to every location in the work location group. |
| Work code category list         | Work code category that includes the services.                                                                                                    |
| Work code list                  | Work code that includes the services.                                                                                                    |
| Tax Schedule section            |                                                                                                    |
| Effective date field            | Date that the tax schedule becomes effective for service taxation.                                                                                      |
| Tax schedule list               | Tax schedule associated with this service taxation.  If the service is nontaxable, select blank as the tax schedule.                                    |
| Active check box                | When selected, activates the service taxation on its effective date.                                                                                    |

### Editing a service taxation setup

You can only edit the values in the Tax Schedules table.

If the tax schedule has been activated, you create a new tax schedule with a different effective date. To use the same effective date for the new tax schedule, you must deactivate the existing tax schedule before activating the new tax schedule.

**Note:** You cannot delete a service taxation setup after it has been saved.

If the tax you want to edit is active, you can do one of the following:

add a new tax with a different effective date

- to retain the effective date of the tax, you can do one of the following:
  - deactivate the tax, then edit it, then reactivate it
  - deactivate the tax, then add a new tax with the same effective date, then activate the new tax

#### 1. Select **Taxation** > **Service Taxation**

The **Service Taxation** tree view appears.

2. Expand the tree view and select the tax.

The taxation criteria and the tax schedule table appear.

- 3. Expand the **Tax schedule** section.
- 4. To add a new tax, right-click in the **Tax schedule** table, and then select **Insert**.
- To deactivate a tax:
  - a. Select the tax.
  - b. Clear the **Active** check box.
  - c. Click Save.
- 6. In the **Tax schedule** section, make the necessary changes. For more information, see "Service Taxation Setup options" on page 121.
- 7. Click Save.

### Creating a non-labor item taxation setup

A non-labor item tax specifies the tax schedule for a type of non-labor item that is produced at a work location and charged to the same or a different location.

When you set up taxation rules for a non-labor item category, the taxation rules apply only the non-labor items that are in the category at the time. You must set up new taxation rules for any non-labor items added later.

1. Select **Taxation** > **Non-labor item Taxation**.

The **Non-labor item Taxation** tree view appears.

- Click any folder.
- 3. Click New.

- 4. Complete the fields as required. For more information, see "Non-Labor Item Taxation Setup options" on page 123.
- 5. In the **Tax Schedules** table, right-click and then select **Insert**.
- 6. Complete the **Effective date** and other fields in the table as required. For more information, see "Non-Labor Item Taxation Setup options" on page 123.
- 7. Click Save.

### **Non-Labor Item Taxation Setup options**

| Field                         | Description                                                                                                    |  |
|-------------------------------|----------------------------------------------------------------------------------------------------|--|
| Charge-to location group list | Work location group that applies to the client for which non-<br>labor items are cross charged.                                                                     |  |
| Charge-to location list       | Work location of the client for which non-labor items are cross charged.                                                                                            |  |
| Ship-to location group list   | Work location group where the non-labor items are shipped.  If you select <b>All</b> , then the taxation setup applies to all work location groups.                 |  |
| Ship-to location list         | Work location where the non-labor items are shipped.                                                                                                    |  |
| Non-labor item category       | Category of the non-labor item. Only non-labor items located directly in the non-labor item category are considered. Subcategories and their contents are excluded. |  |
| Non-labor item list           | non-labor items.                                                                                                    |  |
| Tax schedule section          |                                                                                                    |  |
| Effective date field          | Date when the tax schedule becomes effective for the taxation setup.                                                                                                |  |
| Tax schedule list             | Tax schedule for the taxation setup. If the non-labor items are nontaxable, select blank as the tax schedule.                                                       |  |
| Active check box              | When selected, activates the taxation setup on the effective date.                                                                                                  |  |

### Editing a non-labor item taxation setup

You can only edit the values in the Tax Schedules table.

**Note:** You cannot delete a non-labor item taxation setup after it has been saved.

If the tax you want to edit is active, you can do one of the following:

- add a new tax with a different effective date
- to retain the effective date of the tax, you can do one of the following:
  - deactivate the tax, then edit it, then reactivate it
  - deactivate the tax, then add a new tax with the same effective date, then activate the new tax
- 1. Click Taxation > Non-Labor Item Taxation.

The **Non-Labor Item Taxation** tree view appears.

2. Expand the tree view and select the tax.

The taxation criteria and the tax schedule table appear.

- 3. To add a new tax, right-click in the **Tax schedule** table, and then select **Insert**.
- 4. To deactivate a tax:
  - a. Select the tax.
  - b. Clear the **Active** check box.
  - c. Click Save.
- 5. In the **Tax schedule** section, make the necessary changes. For more information, see "Non-Labor Item Taxation Setup options" on page 123.
- 6. Click Save.

# **Troubleshooting taxation setup**

### The tax schedule is not available for selection in the taxation setup view

Only the tax schedules that have an effective date that is on or before the effective date of the taxation setup are available for selection.

# About fiscal years and periods

You can create a single fiscal period setup, or different fiscal periods for different cost structures. At least one cost structure must be created before you can set up fiscal years and fiscal periods.

You first create and save a fiscal year, and then divide the year into fiscal periods. The default length of a fiscal year is one year, but you can make it shorter. The fiscal period intervals can be weekly, monthly, quarterly, or semi-annually. For weekly fiscal periods only, you can select the day of the week that the fiscal periods start on.

## Accessing a fiscal year

- 1. Select **Finance** > **Fiscal periods**.
- 2. Expand the cost structure folders to locate the fiscal year that you want to view.
- Select the fiscal year.

The **Fiscal Period Setup** view appears.

## Creating a fiscal year and periods

You must create and save the fiscal year before you can add fiscal periods to it.

1. Select **Finance** > **Fiscal Periods**.

The **Fiscal periods** tree view appears.

2. Click any cost structure folder.

The **Fiscal Period Setup** view appears.

- 3. In the **Cost structure** list, select the cost structure for which you want to create the fiscal year.
- 4. In the **Fiscal year** field, enter a name for the fiscal year.
- 5. In the **Start date** field, enter the date when the fiscal year starts.
- 6. Change the end date to an earlier date, if necessary.
- 7. Click **Save**.
- 8. To create fiscal periods:

- a. To specify a different day than Sunday for *weekly fiscal periods* to start on, select the day in the **Start day (weekly periods only)** field.
- b. Right-click in the **Fiscal periods** table, and then select the fiscal period interval.
- c. The fiscal periods appear.
- d. You can edit the names and start and end dates of the fiscal periods, except for the dates that coincide with the start and end dates of the fiscal year.

#### 9. Click Save.

#### Editing a fiscal year and periods

Before a fiscal year has been divided into fiscal periods, you can change any of the field values.

After a fiscal period interval has been selected, then you cannot change the start or end date for the fiscal year. However, you can change the names and start and end dates for the fiscal periods, provided that there is no gap or overlap between fiscal periods.

**Note:** You cannot delete a fiscal period or change the fiscal period intervals. Instead, you must delete the fiscal year and create a new one. Also, you cannot delete a fiscal year once it has been used in Changepoint.

1. Access the fiscal year.

The **Fiscal Period Setup** view appears.

- 2. Make the necessary changes.
- 3. To delete the fiscal year, click **Delete**.
- 4. Click Save.

# **About closed periods**

You can configure closed periods to prevent resources from performing actions (such as create, edit, submit, approve, and commit) on entity records within that period. Closed periods prevent changes to revenue recognition and financial results after a specific date.

A closed period consists of a cutoff date and an optional grace period. The cutoff date is the last date that resources can perform actions on the entity records that are dated on or prior to the cutoff date. The grace period is the number of working days after the cutoff date that

resources can continue to perform the actions on entity records that are dated on or prior to the cutoff date.

**Note:** Nonworking days that are set up in user setup or the resource calendar are counted as working days in the grace period.

You can configure closed periods at the system level, or for specific cost structures. Closed periods for cost structures override the system-level closed periods.

The entities for which you can configure closed periods are:

- expenses
- cross charges and credit notes
- materials
- revenue recognition records
- time (includes task time, request time, and time adjustments)

You can set up different closed periods for the different entity types, and different cutoff dates and grace periods for each action.

## Accessing a closed period

1. Select **Finance** > **Closed Periods**.

The **Closed Periods** view displays the closed periods defined at system level.

- 2. To access the closed periods for a cost structure:
  - a. In the Level list, select Cost structure.
  - b. In the **Cost structure** type-ahead field, enter the cost structure.

The closed period table displays the closed periods for the cost structure.

# Configuring a closed period

- 1. Click **Finance** > **Closed Periods**.
- 2. To set up a closed period for all of Changepoint, select **System** in the **Level** list.
- 3. To set up a closed period for a specific cost structure:
  - a. In the Level list, select Cost structure.

- b. In the **Cost structure** type-ahead field, select the cost structure.
- 4. If there are no rows in the table, right-click in the table, and then click **Insert**.
- 5. In the **Cutoff date** cell, enter the date that the closed period begins.
- 6. For each action of each entity type that the closed period applies to, do one of the following:
  - To set up a cutoff date without a grace period, enter 0.
  - To set up a cutoff date with a grace period, enter the number of days for the grace period.
- 7. Click Save.

### **Editing a closed period**

- 1. Click Finance > Closed Periods
- 2. In the **Level** list, select **System** or the **Cost structure**.
- 3. Make the necessary changes.
- 4. To delete a closed period:
  - a. Right-click the closed period, and then select **Delete**.
  - b. Click **OK** to confirm.
- 5. Click Save.
- 6. Click **OK** to confirm.

### **About cost structures**

Cost structures set the basic rules for all associated initiatives and business transactions. The rules define, for example, the default cost center, cross charge rates and cost rates for resources or staffing levels, cross charge approval process, and so on.

Some of these default settings can be overridden in Changepoint when creating initiatives or cross charges. However, you can restrict the changes that can be made in Changepoint.

#### About specifying cost centers for cost structures

When a resource creates an initiative, that resource can select either the cost center of the cost structure, or the cost center associated with the workgroup of the initiative manager, to be

the cost center for the initiative. When revenue is recognized, it is assigned to the cost center selected on the initiative, unless revenue transfers are enabled.

### Accessing a cost structure

- 1. Click **Finance** > **Cost Structures**.
- 2. In the Folders view, select the cost structure.

The **Cost Structure** view appears.

### Creating a cost structure

You can also create a cost structure by copying all the information from an existing cost structure. For more information, see "Copying a cost structure" on page 143.

- 1. Click Finance > Cost Structures.
- 2. In the Folders view, click any cost structure.
- 3. Click New.
- 4. Expand the **General** section.
- 5. Complete the fields as required. For more information, see "Cost Structures view, General section options" on page 130.
- 6. Complete the remaining sections. For more information, see:
  - "Configuring cost structure settings" on page 131
  - "Configuring cross charge approval settings" on page 136
  - "Creating a staffing level" on page 137
  - "Configuring cross charge numbering" on page 137
  - "Configuring the initiative workflow" on page 140
  - "Granting access to a cost structure" on page 141
  - "Creating a reason for a write-off or a write-up" on page 142
  - "Specifying default project plan editors" on page 143
- 7. Click **Save**.

### **Cost Structures view, General section options**

| Option                                                                                | Description                                                                                                    |
|---------------------------------------------------------------------------------------|----------------------------------------------------------------------------------------------------|
| Cost structure name field                                                             | Name for the cost structure.                                                                                                    |
| Base currency list                                                                    | Default currency for the cost structure, which is used for triangulation and aggregate reports.                                                                 |
| Cost center list                                                                      | Default cost center for the cost structure.                                                                                                    |
| Remit-to address list                                                                 | Default remit-to address, which appears on all cross charges of initiatives under the cost structure.                                                           |
| Payment terms list                                                                    | Payment terms for cross charges of initiatives under the cost structure. The payment terms are printed on all cross charges associated with the cost structure. |
| Available for selection when creating/editing an initiative or an candidate check box | When selected, the cost structure is available for selection for initiatives and candidates in Changepoint.                                                     |

# Configuring logos for cross charges

For each cost structure, you can configure a logo to appear on the cross charges for the cost structure.

**Note:** If you later change the logo settings, the change will be applied only to new cross charges and cross charges in draft status.

- 1. The image file for the logo must be placed on the Changepoint web server. For more information, see the *Changepoint Installation Guide*.
- 2. Access the cost structure.
- 3. Expand the **Settings** section.
- 4. In the **Logo path** field (in the **Cross charge logo** subsection), enter the path and filename for the logo, but exclude the default folder. For example, if the image file is located at: C:/Changepoint/Images/crosschargelogo.jpg, enter: /Images/crosschargelogo.jpg.
- 5. Select the horizontal alignment option for the logo.
- 6. Select the vertical alignment of the logo in the cross charge.

#### 7. Click Save.

## **Configuring cost structure settings**

You can configure settings to control certain actions that resources can perform on initiatives associated with the selected cost structure or on cross charges related to these initiatives.

- 1. Access the cost structure.
- 2. Expand the **Settings** section.
- 3. Select the options for the cost structure. For more information, see "Cost Structures view, Settings section options" on page 131.
- 4. Click Save.

### **Cost Structures view, Settings section options**

### **Financial settings**

| Option                                                                                               | Description                                                                                                    |
|----------------------------------------------------------------------------------------------------|----------------------------------------------------------------------------------------------------|
| Allow revenue to be recognized for this cost structure check box                                     | When selected, revenue recognition is enabled for initiatives.                                                                                                    |
| Allow revenue recognition to calculate negative amounts for PPC-based items check box                | When selected, negative revenue amounts are allowed for the <b>Physical Percent Complete</b> revenue recognition methods. Negative revenue amounts typically occur when the percent complete drops, due to either inaccurate project plans or an increase in scope that requires an increase in planned effort. |
| Prevent resources from desubmitting time entered for initiatives under this cost structure check box | When selected, resources cannot desubmit time entered for initiatives and the <b>Lock desubmitted time</b> check box is not displayed on initiatives.                                                                                                    |
| Prevent resources from transferring expenses between initiatives under this cost structure check box | When selected, resources cannot transfer or reassign expenses from one initiative to another and the <b>Lock time</b> and expense transfer check box is not displayed on initiatives.                                                                                                    |

| Option                                                                                        | Description                                                                                                    |
|-----------------------------------------------------------------------------------------------|----------------------------------------------------------------------------------------------------|
| Prevent resources from transferring time between projects check box                           | When selected, resources cannot transfer time between projects of initiatives and the <b>Lock time and expense transfer</b> check box is not displayed on initiatives. |
| Prevent resources from<br>transferring time between<br>tasks on the same project<br>check box | When selected, resources cannot transfer time from one task to another within the same project.                                                                        |

## Resource management

| Option                                                                                                    | Description                                                                                                    |
|----------------------------------------------------------------------------------------------------|----------------------------------------------------------------------------------------------------|
| Allow soft-bookings check box                                                                              | When selected, soft-bookings are enabled for resources for initiatives under this cost structure.                                                                                                    |
| Enable resource requests<br>and restrictions for all<br>initiatives under this cost<br>structure check box | When selected, resource requests are enabled for all initiatives under this cost structure. Project managers cannot assign resources directly to tasks, but must submit a resource request that will be reviewed by a resource manager. |
| Allow the task assignment restrictions to be overridden at initiative-level check box                      | When selected, the resource manager of the initiative's staffing workgroup can override task restrictions and allow users to assign tasks to resources other than the initiative's projected resources.                                 |

# **Initiative settings**

| Option                                                                                                    | Description                                                                                                    |
|----------------------------------------------------------------------------------------------------|----------------------------------------------------------------------------------------------------|
| Allow resources to create chargeable initiatives under this cost structure check box                                       | When selected, resources can create chargeable initiatives.                                                                                                    |
| Prevent resources from entering discounted or negotiated rates for initiatives created under this cost structure check box | When selected, resources cannot enter discounted or negotiated rates for initiatives and must use standard rates.                                                                                                    |
| Display the [Force fixed fee selection] option on initiatives created under this cost structure check box                  | When selected, the Force fixed fee selection check box is available on initiatives and selected by default when creating fixed fee initiatives. This ensures that resources specify a fixed fee when creating tasks for projects of fixed fee initiatives, and when creating a fixed fee request processing rule for the initiative.  If your organization plans to use the Effort expended method for revenue recognition, the Force fixed fee selection check box must be selected so that chargeable time on tasks can be linked to fixed-fee deliverables. |
| Allow initiatives created under this cost structure to be enabled for audit check box                                      | When selected, resources can enable auditing for initiatives.                                                                                                    |

# **Cross charge settings**

| Option                           | Description                                                                       |
|----------------------------------|-----------------------------------------------------------------------------------|
| Cross charge format list         | Format used for cross charges.                                                    |
| Draft cross charge message field | Standard message to appear on all draft cross charges. For example, "Draft only". |

| Option                                                                            | Description                                                                                                    |
|-----------------------------------------------------------------------------------|----------------------------------------------------------------------------------------------------|
| Enable cross charge approval check box                                            | When selected, approval levels can be configured for cross charges.                                                                                                    |
| Enable two-level approval check box                                               | When selected, a second-level approver can be specified.                                                                                                    |
| Enable two-level approval on contract overage check box                           | When selected, the second-level approval is restricted to cross charges that exceed the approved amount set for the initiative.                                                                                       |
| Enable two-level approval for write-offs/ups check box                            | When selected, the second-level approval is restricted to cross charges that include write-offs on chargeable time.                                                                                                   |
| Prevent override of two-level cross charge approval at initiative level check box | When selected, resources are prevented from changing the second-level cross charge approval setting on initiatives.                                                                                                   |
| Second-level approver list                                                        | Resource selected as the second-level approver.                                                                                                    |
| Prevent resources from entering tax adjustments on cross charges check box        | When selected, the option to prevent tax changes on cross charges is displayed on initiatives. The creator of the initiative can select this option to prevent resources from adjusting tax amounts on cross charges. |
| Prevent resources from writing up amounts on cross charges check box              | When selected, resources cannot create write-ups for time, expenses, or non-labor items on cross charges.                                                                                                    |
| Prevent resources from entering total adjustments on cross charges check box      | When selected, resources cannot adjust cross charges.                                                                                                    |
| Prevent resources from changing cross charge dates check box                      | When selected, resources cannot edit cross charge dates after those cross charges have been saved.                                                                                                    |

| Option                                                                                                    | Description                                                                                                    |
|----------------------------------------------------------------------------------------------------|----------------------------------------------------------------------------------------------------|
| Prevent resources from distributing cross charges to GL accounts check box                                                    | When selected, resources cannot distribute cross charge amounts to GL accounts.                                                                                       |
| Prevent resources from adding additional items to cross charges check box                                                     | When selected, resources cannot include additional items on cross charges.                                                                                            |
| Allow resources to select<br>different cross charge<br>formats from the cross<br>charge profile check box                     | When selected, resources can select different cross charge formats on the cross charge profile.                                                                       |
| Prevent resources from changing the payment due dates check box                                                               | When selected, resources cannot edit payment due dates in cross charges of initiatives.                                                                               |
| Allow resources to override<br>the cross charge posting<br>date on cross charges that<br>are not in draft status check<br>box | When selected, resources can change the posting date on cross charges associated with this cost structure, provided that these cross charges are not in draft status. |
| Allow resources to change item description on cross charges check box                                                         | When selected, resources can edit the description for time, expenses, requests and non-labor items oncross charges associated with this cost structure.               |

#### **Project settings**

| Option                                                                                               | Description                                                                                                    |
|----------------------------------------------------------------------------------------------------|----------------------------------------------------------------------------------------------------|
| Force the entry of the project value on the Project dialog box once a project is completed check box | The project value is an optional search criteria for resources. When selected, resources must specify a project value (greater than zero) in order to mark a project as completed. |
| Allow resources to create material records using applications that are not in initiatives check box  | When selected, resources can create materials using applications or non-labor items that are not specified on the initiative.                                                      |

### About cross charge approval settings

You can set up an approval workflow for cross charges of initiatives associated with a specific cost structure.

You can have Initiative managers approve the cross charge related to their initiatives.

You can also add a second-level approver and configure restrictions for this approval.

Resources selected as second-level approvers must have access rights to the cost structure. For more information, see "Granting access to a cost structure" on page 141.

### Configuring cross charge approval settings

- 1. Access the cost structure.
- 2. Expand the **Settings** section.
- 3. To enable approval for all cross charges, in the **Cross charge settings** section, select the **Enable cross charge approval** check box.
- 4. To configure two-level approvals:
  - a. Select the **Enable two-level approval** check box.
  - b. In the **Second-level approver** field, select an approver.
- 5. To restrict the second-level approval to cross charges that exceed the approved amount set for the initiative:
  - a. Select the **Enable two-level approval if approved amount is exceeded** check box.

- b. In the **Second-level approver** field, select an approver.
- 6. To restrict the second-level approval to cross charges that include write-offs on chargeable time:
  - a. Select the **Enable two-level approval on write-offs** check box.
  - b. In the **Second-level approver** field, select an approver.
- To prevent resources from changing the second-level cross charge approval setting on initiatives, select the **Prevent initiative level override of two-level cross charge** approval check box.
- 8. Click Save.

## Creating a staffing level

The function selected for a staffing level becomes the default function for projected resources in initiatives in Changepoint.

- Access the cost structure.
- 2. Expand the **Staffing Levels** section.
- 3. Right-click in the table, and then select **Insert**.
- 4. In the **Staffing level** cell, enter a name for the staffing level.
- 5. In the **Function** cell, select the function to be associated with the staffing level.
- 6. Click Save.

# **Configuring cross charge numbering**

You define the numbering scheme for the cross charge number that replaces the temporary draft cross charge number when an cross charge is committed.

- 1. Access the cost structure.
- 2. Expand the **Cross charge numbering** section.
- 3. Select one of the following options:
  - To create a numbering scheme, select the Use numbering scheme option and define
    the numbering scheme. For more information, see "Cost Structure Details, Cross
    charge numbering options" on page 138.

To use a stored procedure created for cross charge numbering, select the Use custom stored procedure option and select the appropriate custom stored procedure in the Auto-numbering stored procedure list. For more information, see "Requirements for auto-numbering stored procedures" on page 302.

### 4. Click Save.

### Cost Structure Details, Cross charge numbering options

You can choose to leave one or more of the part A, part B, or part C fields blank. For an example of cross charge numbering, see the "Cross charge numbering example" section on page 139.

| Field                             | Description                                                                                                    |
|-----------------------------------|----------------------------------------------------------------------------------------------------|
| Starting value field              | Initial value for part A, B or C of the number. Starting values are limited to five characters. Only numeric values can be incremented. The maximum value is determined by the number of digits.  For example, if you enter "000," the maximum value is "999."  When the maximum value has been reached, the value is reset to the starting value.                                                                                                    |
| Separator text fields and options | Character or space that separates the parts of the number.  No separator  Use space  Character                                                                                                    |
| Increment options                 | <ul> <li>Never – The value remains constant.</li> <li>Every time – The value increases by one each time a cross charge is committed.</li> <li>Annually – The value increases by one on the date selected.</li> <li>On part B rollover – When the value in part B reaches its maximum value, part B is reset to its starting value, and part A increases by one.</li> <li>On part C rollover – When the value in part C reaches its maximum value, part C is reset to its starting value, and part B increases by one.</li> </ul> |

| Field                                                  | Description                                                                                                    |
|--------------------------------------------------------|----------------------------------------------------------------------------------------------------|
| Reset numbering on rollover of previous part check box | When selected, causes the part to be reset when the previous part reaches its maximum value.  Note: If either On part B rollover or On part C rollover options is selected, the Reset numbering on rollover of previous part setting is ignored. |
| Next rollover date field                               | Date on which the part number is set to change annually. This is usually the first day of the new fiscal year.                                                                                                    |
| Draft cross charge number string field                 | Alphanumeric text that is the prefix for the draft cross charge number printed on all draft cross charges.                                                                                                    |
| Allow cross charge number override list                | If Yes is selected, cross charge numbers can be overwritten manually for the cost structure.                                                                                                    |

### **Cross charge numbering example**

The following settings generate cross charge numbers that always begin with CAN and the current year, and end with a number based on the sequence in which cross charges are committed. A hyphen is used to separate the number parts.

For example: CAN-2014-00001, CAN-2014-00002, CAN-2014-00003, and so on.

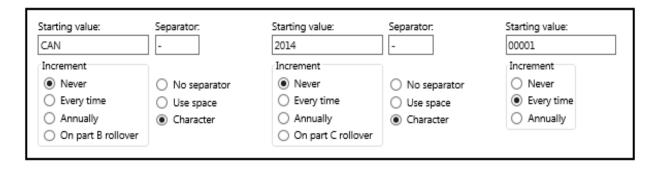

### **Example 2: Resetting numbering on rollover of previous part**

If part A is "CAN", part B has the starting value "2014" and increments annually, part C is set at 00000 and the next rollover date is set to 1/1/2015, then on January 1, 2015 the record number resets to CAN-2015-00000.

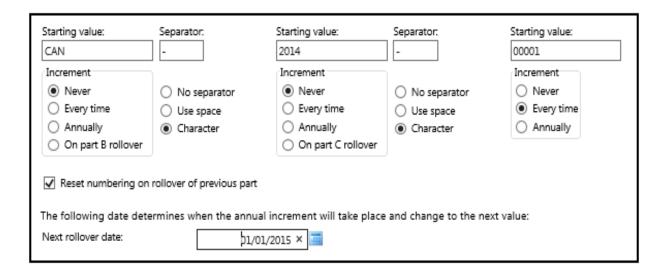

#### About initiative workflows

Initiatives go through a process workflow that is defined for each cost structure.

You can do the following:

- Specify the status options to be used in the workflow
- Change the sequence of status options in the workflow
- Specify at what stage in the workflow cross charges can be generated for chargeable initiatives
- Specify the roles that are allowed to change the status of an initiative in the workflow.

**Note:** If you select more than one role, only one of the roles is required to commit cross charges and credit notes.

#### Configuring the initiative workflow

- 1. Access the cost structure.
- 2. Expand the **Workflow** section.
- In the Roles allowed to commit cross charges and credit notes section, select one or more roles that a resource must be assigned in order to commit cross charges and credit notes.

- 4. The workflow statuses are listed in order in the **Initiative workflow status and sequence** table. To change the workflow sequence, select the status row and then click the up or down arrow.
- 5. To allow the cross charges to be created for chargeable initiatives that are in the selected status, select the **Chargeable** check box.
- 6. To exclude a status from the initiative workflow, select the **Not used** check box.
- 7. Select one or more required roles that resources must have to assign the selected status to an initiative. If no role is selected, all resources can assign the status.
- 8. Click Save.

### Granting access to a cost structure

You must grant resources specific access to cost structures either directly or through roles. Resources must have access to a cost structure to access the initiatives, clients, and cross charges that are associated to the cost structure, generate cross charges in batches, and view data from the cost structure in reports.

- 1. Access the cost structure.
- 2. Expand the **Cost structure access** section.
- 3. To grant access to roles, select the roles in the **Roles required to access the cost** structure, generate cross charge in batches, and view data in reports list.
- 4. To grant access to resources, in the Resources allowed to access this cost structure, including batch cross charge processing, data entry, reporting and visibility list:
  - a. To search for an item, enter the search text and then click **Search**.
  - b. To display the tree view, clear the **Show selected items** only check box, ensure that the search field is empty, and then click **Search**.
  - c. Select one or more items.
  - d. To display the selected items only, select the **Show selected items** only check box, ensure that the search field is empty, and then click **Search**.
- 5. Click Save.

### About creating reasons for write-offs and write-ups

You can define reasons for writing off or writing up amounts on cross charges for initiatives associated with the cost structure.

You can also specify if the reason affects the calculation of resource utilization in Changepoint (such as in portlet or reports). For example, if a resource has entered 40 chargeable hours and 8 hours are written off using a reason that affects utilization, then the number of utilized hours for the resource is 32.

### Creating a reason for a write-off or a write-up

- 1. Access the cost structure.
- 2. Expand the **Write-Offs/Ups** section.
- 3. Right-click in the table, and then select **Insert**.
- 4. Enter the reason.
- 5. To adjust the resource utilization amount for the write-off or write-up, select the **Affects utilization** check box.
- Click Save.

#### Modifying a reason for a write-off or write-up

- 1. Access the cost structure.
- 2. Expand the **Write-Offs/Ups** section.
- 3. To edit the reason:
  - a. Make the necessary changes.
  - b. Click Save.
- 4. To delete the reason:
  - a. In the table, right-click the reason, and then click **Delete**.
  - b. Click **OK** to confirm.
  - c. Click Save.

### Specifying default project plan editors

You can specify individual resources or all resources in a workgroup as default project plan editors for projects that are created under the cost structure.

- 1. Access the cost structure.
- 2. Expand the **Project plan editors** section.
- 3. To select a resource:
  - a. To search for an item, enter the search text and then click **Search**.
  - b. To display the tree view, clear the **Show selected items** only check box, ensure that the search field is empty, and then click **Search**.
  - c. Select one or more items.
  - d. To display the selected items only, select the **Show selected items** only check box, ensure that the search field is empty, and then click **Search**.
- 4. Click Save.

### Modifying a cost structure

Revenue recognition is not automatically enabled for existing initiatives under a cost structure and must be enabled in the **Initiative** dialog box.

- 1. Access the cost structure.
- 2. To edit the cost structure:
  - a. Make the necessary changes.
  - b. Click Save.
- 3. To delete the cost structure:
  - a. Click **Delete**.
  - b. Click **OK** to confirm.

# **Copying a cost structure**

You can create a new (target) cost structure by copying all the information from an existing (source) cost structure. Once the target cost structure is saved, you can make the necessary edits.

- 1. Access the source cost structure.
- 2. Click Copy cost structure.
- 3. Enter the name of the target cost structure.
- 4. Make the necessary changes.
- Click Save.

### About cross charge rates for cost structures

You create cross charge rates for a cost structure to be used in initiatives and candidates associated with the cost structure, and for tasks assignments of projects associated with the initiatives. These rates can be overridden on the initiatives.

You must first create the required staffing levels, and then configure the cross charge rates for them.

You can set up cross charge rates in different currencies for a staffing level. You can also set up several cross charge rates in the same currency for a staffing level, but only one rate per currency can be active at the same time.

### Creating a cross charge rate for a cost structure

You can create cross charge rates grouped by currency or by staffing level.

- 1. Click **Finance** > **Cost structure**.
- 2. Expand the cost structure, and then click **Rates**.
- 3. In the **Staffing level** section, select either **Use the staffing level cost rate** or **Use the resource cost rate**.
- 4. To configure the rates by currency:
  - a. In the **View by** list, select **Currency**.
  - b. In the **Currency** list, select the currency for the staffing level.

The existing rates for the selected currency are displayed.

- 5. To configure the rates by staffing level:
  - a. In the **View by** list, select **Staffing level**.
  - b. In the **Staffing level** list, select the staffing level.

The existing rates in all currencies for the selected staffing level are displayed.

- 6. Right-click in the table, and then select **Insert**.
- 7. Complete the fields as required. For more information, see "Rates view, Staffing level section options" on page 146.
- Click Save.

#### About staffing level-based and resource-based cost rates

On initiatives, cross charge rates and cost rates can be set up for pairs of staffing levels and resources, staffing levels only, and/or resources only. When the staffing level and resource on a task assignment match a staffing level and resource pair on the initiative, then the initiative cost rate specified for the pair is used for cross charging and reporting on the task assignment.

The staffing level-based or resource-based option determines which cost rate to use when there is no matching pair on the initiative.

If the staffing level-based option is enabled:

- the cost rate of the matching staffing level on the initiative is used
- if there no staffing level specified on the initiative nor on the task assignment, but there is a matching resource, then the cost rate for the resource on the initiative is used
- if neither the staffing level nor the resource matches, then the cost rate is 0 because there is no staffing level-based cost rate available.

If the resource-based option is enabled:

- the cost rate of the matching resource on the initiative is used
- if there is no matching resource on the initiative, then the resource's cost rate from user setup is used.

# Rates view, Staffing level section options

| Option                                                                   | Description                                                                                                    |
|--------------------------------------------------------------------------|----------------------------------------------------------------------------------------------------|
| Use the staffing level cost rateoption Use the resource cost rate option | Specifies whether the cost rates for staffing levels or the cost rates for resources are used for cross charging and reports if there is no matching staffing leveland resource pair on the initiative. |
| View by list                                                             | Specifies whether the cross charge rates are listed by staffing level or currency.                                                                                                    |
| Staffing level list                                                      | Staffing level for the rates. Available only when <b>Staffing level</b> is selected in the <b>View by</b> list.                                                                                         |
| Currency list                                                            | Currency for the rates. Available only when <b>Currency</b> is selected in the <b>View by</b> list.                                                                                                    |
| Hourly cross charge rate column                                          | Standard hourly rate at which your organization charges a client for a resource assigned the associated staffing level. The standard rate can be overridden with a negotiated rate on an initiative.    |
| Hourly cost rate field                                                   | Amount per hour it costs your organization to provide a resource.                                                                                                    |
| Daily cross charge rate field                                            | Standard daily rate at which your organization charges a client for a resource assigned the associated staffing level.                                                                                  |
| Daily cost rate field                                                    | Amount per day it costs your organization to provide a resource, if not specified elsewhere.                                                                                                    |
| Effective date field                                                     | Date that the cross charge rate is effective.                                                                                                    |
| Active check box                                                         | When selected, the cross charge rate is active and available for selection.                                                                                                    |
| Comments field                                                           | Comments.                                                                                                    |

| Option                  | Description                                                                                                    |
|-------------------------|----------------------------------------------------------------------------------------------------|
| Update initiatives list | Statuses of initiatives that are updated when a cross charge rate is updated.                                                                                   |
| Update candidates list  | Option for selecting whether all unlocked candidates are updated when a cross charge rate is updated, or just the ones for which no decision has been selected. |

#### About editing cross charge rates for cost structures

Creating or editing a cross charge rate can affect data in initiatives and candidates. If you activate a new cross charge rate, which deactivates the previously active rate, an email notification is sent to the initiative managers and client managers. The following rules apply:

- You can edit and delete cross charge rates until they are copied into an initiative.
- The options for automatically updating cross charge rates must be selected in the initiative.
- Only unlocked records are updated. An exception report appears if there are locked records that are not updated.
- If the negotiated cross charge rate for a candidate is different from the standard rate, the standard rate is not updated.
- If a cross charge rate is changed to inactive, another rate is used that has the same currency, staffing level, cost structure and the closest effective date.

#### Editing a cross charge rate for a cost structure

- 1. Click **Finance** > **Cost structure**.
- 2. Expand the cost structure, and then click **Rates**.
- 3. In the **Staffing level** section, select either **Use the staffing level cost rate** or **Use the resource cost rate**.
- 4. To configure the rates by currency:
  - a. In the **View by** list, select **Currency**.
  - b. In the **Currency** list, select the currency for the staffing level.

The existing rates for the selected currency are displayed.

5. To configure the rates by staffing level:

- a. In the **View by** list, select **Staffing level**.
- b. In the **Staffing level** list, select the staffing level.

The existing rates in all currencies for the selected staffing level are displayed.

- 6. Make the necessary changes. For more information, see "Rates view, Staffing level section options" on page 146.
- 7. Click Save.

#### Setting up daily rate conversions

You can cross charge clients in days instead of hours by setting up time intervals in hours that correspond to fractions of a day. For example, to cross charge clients to the nearest quarter day, you can divide an eight hour day into four time periods of two hours each.

Initiative managers and client managers are notified by email as soon as new rates are saved.

- 1. Click **Finance** > **Cost structure**.
- 2. Expand the cost structure, and then click **Rates**.
- 3. In the **Daily Rate Conversion Table** section, right-click in the table and then click **Insert**.
- 4. In the **Rate from (hour)** cell, enter the minimum number of hours for the time interval. The zero in the initial time interval cannot be changed.
- 5. In the **Rate to (hour)** cell, enter the maximum number of hours for the time interval.
- 6. In the **Day** cell, enter the fraction of a day in decimal format, that is to be cross charged for hours that fall within the time interval.
- Click Save.

#### Modifying daily rate conversions

You cannot delete time intervals that are used in initiatives.

- 1. Click **Finance** > **Cost structure**.
- 2. Expand the cost structure, and then click **Rates**.
- 3. Expand the **Daily Rate Conversion Table** section.
- 4. To edit a daily rate conversion, make the necessary changes in the table.
- 5. To delete the conversion rate:

- a. Right-click the row, and then select **Delete**.
- b. Click **OK** to confirm.
- 6. Click Save.

# **About cross charge setup**

## Creating a remit-to address

Remit-to addresses are available for selection when you create or edit cost structures, and when resources create or edit initiatives, and cross charges.

- 1. Click Finance > Remit-to Addresses.
- 2. In the Folders view, select an existing address.

The remit-to address appears.

- 3. Click **New**.
- 4. In the **Location name** field, enter the name of the office or location.
- 5. In the **Address** fields, enter the address.
- 6. In the **Description** field, enter a description.
- 7. Click Save.

#### Modifying a remit-to address

- 1. Click **Finance** > **Remit-to Addresses**.
- 2. In the Folders view, select the address.
- 3. To edit the address:
  - a. Make the necessary changes.
  - b. Click Save.
- 4. To delete the address:
  - a. Click Delete.
  - b. Click **OK** to confirm.

## Creating a payment term statement for cross charges

You can set up the payment term statements that appear on cross charges, and the number of days for the due date calculation.

- 1. Click **Finance** > **Payment Terms**.
- 2. Right-click in the table, and then select **Insert**.
- 3. In the **Payment terms** field, enter the payment terms.
- 4. In the **Days to due date** field, enter the number of days after the cross charge date that the payment is due.
- 5. Click Save.

#### Modifying a payment term statement

- 1. Click **Finance** > **Payment Terms**.
- 2. To edit the payment term:
  - a. Make the necessary changes.
  - b. Click Save.
- To delete the payment term:
  - a. Click Delete.
  - b. Click **OK** to confirm.

# Adding a custom cross charge format

- 1. The cross charge format file must first be created and then saved to the Changepoint web server. For more information, see the *Changepoint Installation Guide*.
- 2. Click **Finance** > **Cross charge Formats**.
- 3. Right-click in the table, and then select **Insert**.
- 4. In the **Format** field, enter the name of the cross charge format.
- 5. In the **ASP path** field, enter the path, excluding the Changepoint root portion, but including the file name. For example:

```
/core/report/<file name.asp>
```

Click Save.

#### Modifying a custom cross charge format

You cannot delete a custom a cross charge format if it has been selected in the settings of a cost structure. You must first select a different format for the cost structure.

- Click Finance > Cross charge Formats.
- 2. To edit the format:
  - a. Make the necessary changes.
  - b. Click Save.
- 3. To delete the format:
  - a. Click **Delete**.
  - b. Click **OK** to confirm.

## Setting up batch cross charging

- 1. Click **Finance** > **Batch Cross Charging Setup**.
- 2. Select the statuses that resources can choose from when they generate cross charges in batches.
- 3. Click Save.

# Funding and scenario setup

You can set up demand analysis to show a total picture of demand, from an effort, cost or revenue perspective. The settings affect the outcome of the scenario comparison calculations and funding information in Changepoint.

- 1. Click **Finance** > **Funding and Scenario Setup**.
- 2. Select the options as required. For more information, see "Funding and scenario setup view options" on page 152.
- 3. Click Save.

# Funding and scenario setup view options

| Option                                                   | Description                                                                                                    |
|----------------------------------------------------------|----------------------------------------------------------------------------------------------------|
| Cost structure list                                      | Cost structure whose fiscal periods are used when precalculating and storing scenario comparison and funding information. Once amounts have been calculated for the default fiscal periods for scenario comparison purposes or for funding source allocation (source budget or distribution of entity amounts), the default fiscal periods can no longer be changed. |
| Data to use for revenue and cost information option      | Data that is used when calculating revenue and cost information for scenario comparisons and funding information.  Options are:  Planned  Forecast  Budgeted  Note: The budget revision and the budget revision type that are used for the calculations are specified in the budget settings.  For more information, see "About budget settings" on page 156.        |
| Multiply candidate<br>budget by probability<br>check box | When selected, revenue for candidates is calculated based on the service budget revenue, multiplied by the probability set on the candidate.                                                                                                    |
| Chart template list                                      | List of the scenario comparisons chart templates that can be deleted.                                                                                                    |

# **About revenue recognition**

The revenue recognition process identifies and records revenue for completed work. The completed work may be for projects that are still in progress as well as for completed projects and initiatives.

To enable revenue recognition, you must complete the following steps.

- 1. Configure revenue type GL account codes for each type of revenue to be recognized.
- 2. Configure cost centers for revenue recognition.
- 3. Configure revenue recognition.

- 4. Create adjustment reason codes to be used when making adjustments to recognized revenue.
- 5. Configure revenue recognition batch numbering.
- 6. Enable revenue recognition for cost structures.

You can set up departments to share revenue. Revenue transfers are initiated when resources work on projects with a default cost center other than their own. The default calculations for revenue transfers are set in the **Revenue Recognition** view, but can be overridden at the global workgroup or workgroup level.

Revenue recognition options are specified in initiatives in Changepoint. Each initiative can use a combination of revenue recognition methods.

## Configuring revenue recognition

- 1. Click **Finance** > **Revenue Recognition**.
- 2. Select the revenue recognition options. For more information, see "Revenue Recognition view options" on page 154.
- 3. Click Save.

# **Revenue Recognition view options**

| Option                                                | Description                                                                                                    |
|-------------------------------------------------------|----------------------------------------------------------------------------------------------------|
| Enable revenue transfer check box                     | When selected, enables revenue transfers between cost centers during the revenue recognition process.  Options are:  Transfer labor multiplier – Revenue transfers are based on the specified percentage of resources' cost rates.  Transfer revenue percentage – Revenue transfers are based on the specified percentage of the revenue. |
| Allow override of GL accounts in initiative check box | When selected, resources can override the default GL accounts that are specified on initiatives for revenue recognition.  When cleared, all initiatives must use the default GL accounts.  For more information, see "Configuring default GL accounts for revenue types" on page 156.                                                     |
| Time and expense cutoff option                        | Cutoff for recognizing revenue for time and expenses. Options are when the time and expense revenue exceeds the maximum recognizable revenue for time or expenses, or both. The cutoff is based on the maximum values set on the initiative.                                                                                              |
| Revenue cost center option                            | Cost center to be used for comparison for revenue recognition. Options are the cost center for the initiative manager or the cost structure.                                                                                                    |
| Exchange rate date for currency conversion option     | Date to determine the exchange rate for currency conversions.  Options are:  Date of the tentative run  End of week                                                                                                    |
| Last currency exchange calculation performed on field | Date of the last currency exchange calculation for revenue recognition.                                                                                                    |
| Last tentative revenue recognition performed on field | Date of the last tentative revenue recognition process.                                                                                                    |

#### About revenue transfers

You can set up revenue transfers between cost centers as part of the revenue recognition process. Revenue transfers are automatically initiated when the cost center for a resource's workgroup is different from the cost center of the initiative on which the resource is working.

You can select one of the following revenue transfer options:

• **Transfer labor multiplier** – Revenue transfers are based on the specified percentage of resources' cost rates (labor multiplier). For example, if the hourly cost rate for a resource is \$75 and the percentage is 110%, the transfer amount is calculated as follows:

(75 \* 1.1) \* Number of recognizable hours

Transfer revenue percentage – Revenue transfers are based on a percentage of the
revenue, which is based either on the cross charge rate or the cost rate, depending on what
is specified on the initiative.

For example:

• The initiative uses cross charge rates for revenue recognition. If the hourly cross charge rate for a resource is \$150 and the labor multiplier is 110%, the transfer amount is calculated as follows:

```
(150 * 1.1) * Number of recognizable hours
```

• The initiative uses cost rates for revenue recognition. If the hourly cost rate for a resource is \$75, the initiative labor multiplier is 115%, and the transfer labor multiplier is 110%, the transfer amount is calculated as follows:

```
((75 * 1.15) * 1.1) * Number of recognizable hours
```

**Note:** If the **Labor multiplier** field on the **Revenue** tab of the **Initiative** dialog box is selected, all revenue for the initiative is calculated based on cost rates and therefore revenue transfers cannot be based on cross charge rates. Transfer amounts will be calculated as follows: Cost rate \* Labor multiplier for the initiative

You can override the default revenue transfer settings for individual workgroups, if required. For more information, see "Overriding the default revenue transfer settings for a workgroup" on page 34.

## Configuring default GL accounts for revenue types

You can set up the default GL debit and credit account for each revenue type. The default GL accounts appear in the revenue recognition options of initiatives. If GL accounts cannot be overridden on initiatives, then default GL accounts must be set up.

- 1. Click **Finance** > **Revenue Type GL Account Codes**.
- 2. In each revenue type row, select the default GL debit and credit accounts.
- 3. Click Save.

## Creating the list of adjustment reasons

You can create the list of reasons that resources can select from when adjusting recognized revenue in Changepoint.

- 1. Click Finance > Adjustment Reason Codes.
- 2. Right-click in the table, and then select **Insert**.
- 3. In the **Adjustment reason** column, enter the reason.
- 4. Click Save.

#### Modifying the list of adjustment reasons

- 1. Click Finance > Adjustment Reason Codes.
- 2. To edit a reason, make the necessary changes.
- 3. To delete a reason:
  - a. Right-click the row, and then select **Delete**.
  - b. Click **OK** to confirm.
- 4. Click Save.

# **About budget settings**

Budget settings are used to configure the following:

- request types and fields for budget contingency amounts
- default budget item types

- budget revision and budget revision type to be used when funding source calculations are budget-based
- · default dates for budget exchange rates for budget items and actual amounts
- · default setting for replacing past amounts with actual amounts

## About budget item types

Budget item types are used to categorize budget items (fixed fees, non-labor items, services, and expenses) for reporting purposes. For example, you can categorize budget items as capital or non-capital costs, or as internal labor or contractor work.

You can exclude budget item types from budget totals, for example, to separate the cross charged amounts from the revenue recognition amounts. If a budget item type is excluded from budget totals, the budgeted cost, effort and revenue amounts of budget items of that type are displayed in Changepoint, but the amounts are excluded from the totals.

#### Creating a budget item type

- Click Finance > Budget Item Types.
- 2. Right-click in the table, and then select **Insert**.
- 3. In the **Description** field, enter a description for the budget item type.
- To exclude the amounts for budget items of this type from budget totals, select the Exclude from budget totals check box.
- 5. Click **Save**.

#### Modifying a budget item type

When a budget item type is used in a budget, you cannot change the option to include or exclude it from budget totals. You cannot delete budget item types that are used in budgets or that are defined as default budget types.

- Click Finance > Budget Item Types.
- 2. To edit the budget item type, make the necessary changes.
- 3. To delete a budget item type:
  - a. Right-click the row, and then select **Delete**.
  - b. Click **OK** to confirm.

#### 4. Click Save.

#### Configuring default budget item types

You can specify default budget item types for budgets items.

**Note:** Changing a default budget item type applies only to new budget items created after the changes are saved.

- 1. Click **Finance** > **Budget Settings**.
- 2. Expand the **Default budget item types** section.
- 3. For each budget item:
  - Select the budget item type to be used as the default.
  - To allow resources to select a different budget item type, select the **Allow override** check box.
- Click Save.

## Configuring request types for budget contingency

You can specify the type of requests that resources can associate with budget items for budget contingency.

**Note:** Planning requests cannot be associated with budget items.

Changes to these settings apply only to budgets, budget revisions, and request selections that are created after the changes are saved.

- 1. Click **Finance** > **Budget Settings**.
- Expand the Contingency section.
- 3. In the **Request type for budget contingency** list, select the request type that is used to determine budget contingency.
- 4. In the **Request field for budget contingency** list, select the request field that determines the amount of the budget contingency.
- 5. Click Save.

## Specifying the budget revision for calculations

You can specify the revision type to be used for calculations and whether the amounts from the latest budget revision or latest frozen budget revision are used to calculate the following amounts:

- · earned value
- funding source demand/actual amounts
- physical percent complete (only when the **Physical percent complete Cost** revenue recognition method is selected)

**Note:** Changes to the revision type and revision option apply only to calculations performed after the changes are saved.

- Click Finance > Budget Settings.
- 2. Expand the **Revision type for calculations** section.
- 3. In the **Revision type** list, select the revision type to be used for calculations.
- 4. In the **Revision to use** section, do one of the following:
  - To use the latest budget revision, select **Latest revision**.
  - To use the latest frozen budget revision, select **Latest frozen revision**.
- 5. Click **Save**.

# Configuring the default date for budget exchange rates

You can specify default date options (current date, record date or specific date) for the budget exchange rates for budget item types and actual amounts.

**Note:** Changes to these settings apply only to new budgets that are created after the changes are saved.

- 1. Click **Finance** > **Budget Settings**.
- 2. Expand the **Default dates for budget exchange rates** section.
- 3. For each exchange rate, select the date option to be used as the default.
- 4. Click Save.

# Configuring the default setting for replacing past amounts with actuals

Changes to these settings apply only to new budgets that are created after the changes are saved.

- 1. Click **Finance** > **Budget Settings**.
- 2. Expand the **Default setting for replacing past amounts with actuals** section.
- 3. Select the option to be set as the default option for all budgets.
- 4. Click Save.

# 6. User Interface Management

# **Changing the standard Changepoint terminology**

Variables for the following standard terms are used throughout the Changepoint application interfaces and in system messages:

- Application
- Application category
- Client
- Cross Charge
- Global workgroup
- Initiative
- Resource
- Workgroup

You can change the values for the variables to the terms that are used by your organization. For example, you can change the term *Resource* to *Employee*, or the term *Workgroup* to *Department*. There are singular and plural versions of each term, and the first letter of each term is in uppercase.

**Note:** This procedure applies to English only. To change the terminology for the other supported languages, you must edit the PCIDs. For more information, see "About user interface strings and PCIDs" on page 193.

- 1. Click **User Interface** > **Terminology**.
- 2. In the **Category** list, select **SingularTitle**.
- 3. In the **Field label** field, enter the new term.
- 4. Click Save.
- 5. Repeat this procedure for the term in the **PluralTitle** category.

# Changing the default address types for clients and contacts

You can change the field labels for the default address types (Main, Cross Charging, Shipping) for clients and contacts.

**Note:** This procedure applies to the English field labels only. To change the labels in the other supported languages, see "About user interface strings and PCIDs" on page 193.

- 1. Click **User Interface > Terminology**.
- 2. In the **Category** list, select **Address**.
- 3. In the **Field label** field, enter the new label.
- Click Save.

# About configurable fields

Configurable fields are user-defined fields that you can add to entity dialog boxes and profiles. There is a default set of code, text, and lookup fields for each entity type in Changepoint

You can create additional configurable fields, over and above the default configurable fields, for the following entities:

- applications
- budgets and budget items (for more information, see "About configurable fields for budgets and budget items" on page 163.)
- candidates
- clients
- initiatives (for more information, see "About configurable fields for initiatives" on page 164)
- expenses and expense reports
- funding sources
- projects
- requests
- resources
- · resource requests
- tasks

**Warning:** Regarding the task configurable fields, do not change the field type for task text 1, 2, or 3 fields, and do not use entity records for the values for task code 1, 2, or 3 fields. These fields are used by the Microsoft Project integration.

You can create configurable fields that are code (drop-down list), text, numeric, date, or calculated fields.

By default, configurable fields display in the **Configurable fields** tab or section on the entity profile and dialog boxes, but you can set them up to display in any tab or section.

#### Code fields (drop-down lists)

Code fields are used to create drop-down lists. Before you enable a code field, you must define the values to be available in the drop-down list. You can add values manually, or base them on the values from other fields (entity-based).

#### **Text fields**

By default, text fields accept alphanumeric values. However, you can configure text fields to be date or numeric fields in metadata.

#### Calculated fields

You can create calculated fields, whose values are based on formulas. You can set up a calculated field to display survey rating results.

#### Lookup fields

Lookup fields are the standard Changepoint drop-down lists. You can change the label of a lookup field and its values, but not its other properties.

# About configurable fields for budgets and budget items

If configurable fields are created for budgets, budget items, candidates, or projects, note the following information, and advise your users as required.

#### Parent entity triggers for conditional properties or values

For the budget entity only, you can create parent entity (budget level) triggers for conditional properties or values for budget item configurable fields. For example, you can create a condition for a budget services configurable field called "Reason for change" that makes the field mandatory when the budget revision type is "Change request."

# Validation of conditional values and properties on budget item configurable fields

In order to avoid negatively affecting performance, conditional values and properties for budget item configurable fields are not validated when the budget items are initially displayed in the budget dialog box. Only the rows that are subsequently selected or edited by a resource are validated. For example, if a budget item configurable field has a condition to hide it, the value will be displayed when the budget item tab is initially accessed. However, the value will disappear if a resource selects (clicks) or edits a budget item that meets the condition.

Similarly, if a resource changes a budget level configurable field value, which causes a budget item field to become mandatory, be hidden, or display different values, only the rows that a resource selects or edits will be revalidated for the new condition.

When budget item fields fail validation based on conditional values and properties, resources can filter the view to display only the affected budget items in the budget tab by clicking the icon.

#### Shared configurable field values are not copied into budgets

The values for configurable fields that are shared between budgets and other entities are not copied into a budget when the entity is copied into the budget. Resources must enter values for configurable fields manually under the following circumstances:

- When the budget is created from an candidate or project.
- When a budget service configurable field is shared with a task assignment configurable field, and the task assignment is copied to the budget.

# About configurable fields for initiatives

Configurable fields for initiatives are different from configurable fields for the other entities.

The starting point for creating a configurable field for an initiative is from a cost structure. The configurable field then appears on all initiatives for the cost structure.

When you create a code or text configurable field for a cost structure, the numbering of the configurable fields starts at Code 1 or Text 1 and increments by one for each subsequent configurable field that is created. When you create a configurable field for a different cost structure, the numbering also starts at Code 1 or Text 1.

**Warning:** The configurable fields that have the same number behave as separate fields in their respective cost structures, but the metadata settings are shared. Some of the metadata

settings, such as **Field** type, cannot be changed once a value has been saved for the configurable field. The other metadata settings can be changed from any cost structure, but the change will apply to all of the configurable fields with the same number.

To create a configurable field for initiatives

- 1. Click Finance > Cost Structures.
- 2. Expand the cost structure.
- Select a configurable field.
- 4. Click **New code field** or **New text field**. Complete the code or text configurable field as per the instructions for the configurable fields for the other entities.

## About the default configurable fields

The following entities have only default configurable fields with limited options:

- activities
- contacts
- · knowledge items
- portfolios
- portfolio items
- time (code fields only)

Each of these entities has only three configurable text fields and three configurable code fields, except for time, which has three configurable code fields only. When enabled, these fields display in the **Configurable fields** tab or section on the entity profile pages and dialog boxes. You cannot create additional configurable fields for these entities.

# Enabling a default configurable field

**Note:** Create the drop-down list values for configurable code fields before you display the fields in the interface.

- 1. Click **User Interface** > **Configurable Field Settings**.
- 2. In the **Category** list, select the entity for the configurable field, and then click **Load List**.
- 3. Select the default text or code field.

- 4. To specify the field label, do one of the following:
  - In the **Field label** field, enter the field label.
  - In the **PCID** field, enter the PCID. When you enter a PCID, its text string appears in the **Field label** field.
- 5. To display the field on the interface, clear the **Not used** check box.
- 6. To make the field a required field, select the **Mandatory** check box.
- 7. To allow multiple values to be selected (code fields only), click the **Multi-selection enabled** check box.
- 8. To set a default value, in the **Default values** field, enter the value.
- 9. Click **Save**.

## Creating a configurable text field

- 1. Click User Interface > Configurable Field Settings.
- In the Category list, select the entity that you are creating the field for, and then click Load List.
- Select a configurable field.
- 4. Click New text field.
- 5. Complete the fields as required. For more information, see "Configurable Field Settings view options" on page 167.
- 6. To make the text field a calculated field, see "About creating calculated fields" on page 181.
- 7. Click Save.

# Creating a configurable code field

- 1. Click User Interface > Configurable Field Settings.
- 2. In the **Category** list, select the entity that you are creating the field for, and then click **Load List**.
- 3. Select a configurable field.
- 4. Click **New code field**.

- 5. Complete the fields as required. For more information, see "Configurable Field Settings view options" on page 167.
- 6. To use entity records for the drop-down values:
  - a. Select the **Entity-based** check box. The **Entity-Based Settings** section appears.
  - b. In the **Entity type** list, select the entity. A SQL statement that selects records for the entity appears.
  - c. To filter the entity records, in the **Filter** field, enter the SQL clause for the filter criteria.

**Note:** It is preferable to use WHERE clauses rather than JOIN clauses in the SQL clause. WHERE clauses are removed when the values are displayed in the user interface, which permits the values to be displayed (for example, in profile pages) regardless of the filter conditions. JOIN clauses are not removed and therefore the filter conditions will apply to the values.

- d. To apply conditional properties or values to the fields, click Conditional Properties/Values. The Conditional Properties/Values dialog box appears. For more information, see "Setting up conditions to control the values of a configurable field" on page 177.
- 7. Click Save.
- 8. To specify the drop-down values manually, see "Creating drop-down list values for configurable code fields" on page 175.

# **Configurable Field Settings view options**

For information about the **Access** section, see "Restricting access to a configurable field" on page 172.

#### **Shared Fields section**

| Option                         | Description                                                                                                    |
|--------------------------------|----------------------------------------------------------------------------------------------------|
| Use field properties check box | When selected, the current field is a shared field. The field label and other settings from the source field that is specified in the <b>Field name</b> list are copied to the current field. |
| Entity type list               | Available for shared fields only. The entity of the source field.                                                                                                    |
| Field name list                | Available for shared fields only. Source field whose settings are used for the current field.                                                                                                 |
| Field label field              | The name of the field that appears on the user interface.                                                                                                    |
| PCID field                     | PCID whose translated strings are used instead of the field label.                                                                                                    |

## **Settings section**

| Option             | Description                                                                                                    |
|--------------------|----------------------------------------------------------------------------------------------------|
| Minimum field      | For text fields, the minimum number of characters for the field.  For numeric and date fields, the minimum value for the field.                                                                                         |
| Maximum field      | For text fields, the maximum number of characters.  For numeric and date fields, the maximum value for the field.                                                                                                    |
| Field type options | <ul> <li>Available for text fields only. Options are:</li> <li>Text</li> <li>Numeric</li> <li>Date</li> <li>Note: The field type cannot be changed after a value has been saved in the field in Changepoint.</li> </ul> |

| Option                                             | Description                                                                                                    |
|----------------------------------------------------|----------------------------------------------------------------------------------------------------|
| Number of rows<br>displayed in edit mode<br>field  | Number of rows of text that are displayed in the field. If the maximum number of characters for the field is greater than 255, then the number of rows must be greater than 1. The maximum number of rows is 20. In all cases, if there is more text than can be displayed in the rows, a scroll bar appears.                                                                |
| Not used check box                                 | When selected, the field is not displayed on the user interface, and cannot be used in calculated field formulas.                                                                                                    |
| Mandatory check box                                | When selected, the resource must enter a value for the field.                                                                                                    |
| Field is hidden from the user check box            | When selected, the field is not displayed on the user interface, but can be used in calculated field formulas.                                                                                                    |
| History tracking check box                         | When selected, changes to the field are tracked and can be viewed in the history view of the entity profile.                                                                                                    |
| Show by default on expense report check box        | Available for expense entity fields only. When selected, the expense configurable fields are displayed (not hidden) by default on expense reports.                                                                                                    |
| Default value field                                | Available for text fields (including date and numeric fields), and for code fields that are entity based. One or more values that appear in the field by default, but that can be changed by resources.  Note: For a default value to be saved, the field must be displayed in the user interface (not hidden), and the resource must have access to the configurable field. |
| Available for candidate analysis check box         | Available for candidate entity fields only. When selected, the field is available for candidate analysis.                                                                                                    |
| Available for planning request screening check box | Available for request entity fields only. When selected, the field is included in planning request screening when the request type is selected.                                                                                                    |

| Option                                                                     | Description                                                                                                    |
|----------------------------------------------------------------------------|----------------------------------------------------------------------------------------------------|
| This field will be<br>available for the<br>following request types<br>list | Available for request entity fields only. Request types that the field appears on. If no request types are specified, the field appears on all requests. |
| Multi-selection enabled check box                                          | Available for code fields only. When selected, resources can select more than one value for the field.                                                   |
| Entity-based check box                                                     | Available for code fields only. When selected, the field values come from the specified entity.                                                          |
| Calculated Field Settings section                                          |                                                                                                    |
| Calculated check box                                                       | Available for numeric fields only. When selected, a value is calculated for this field based on settings that you specify.                               |
| Survey responses within the last [] days field                             | Available for numeric fields only. The survey results from only the last specified number of days are included.                                          |
| Formula field                                                              | Available for numeric fields only. Formula for the calculated field.                                                                                     |
| Calculate every [] days option                                             | Available for numeric fields only. When selected, the value is calculated at the interval specified.                                                     |
| Calculate only if the entity has been changed option                       | Available for numeric fields only. When selected, the value is calculated when the entity has been changed.                                              |
| Calculate each time the entity is saved option                             | Available for numeric fields only. When selected, the value is calculated when the entity record is saved.                                               |
| Entity-based Settings section                                              |                                                                                                    |
| Entity type list                                                           | Available for code fields only. The entity whose values are used for the field values.                                                                   |

| Option                                  | Description                                                                                                    |
|-----------------------------------------|----------------------------------------------------------------------------------------------------|
| Basic SQL statement field               | Available for code fields only. SQL statement that selects the entity records that are used for the field values. |
| Filter field                            | Available for code fields only. SQL clause that filters the entity-based field values.                            |
| Conditional properties/values check box | When selected, indicates that conditional properties or values apply to the configurable field.                   |

## Creating a shared configurable field to be used for multiple entities

If you want to use the same configurable field on more than one entity, you first create the configurable field for one entity (source field). You then create a configurable field for each of the other entities (target fields), but for each target field you select the option to base the target field on the source field.

The following settings from the source field are copied to the target field:

- · Field label
- Use configurable field label
- · Not used
- Field type (text, number or date)
- Multi-selection enabled
- · Entity-based
- Entity type
- Security access

**Note:** To change these settings, you must edit the source field.

- 1. Create and enable the source configurable field on one of the entities.
- 2. For each of the remaining entities:
  - a. Create the target configurable field.
  - b. Select the **Use field properties (entity type and field name)** check box.

- c. In the **Entity type** list, select the entity type for the source configurable field.
- d. If the entity is an initiative, in the **Cost structure** list, select the cost structure.
- e. In the **Field** list, select the source field.
- f. Complete the remaining fields as required.

## About restricting access to configurable fields

By default, all resources who have view access to an entity that contains a configurable field can view the field, and all resources who have edit access to the entity can view and edit the field. However, you can restrict view and/or edit access to a configurable field to specific resources, workgroups, or roles.

If you restrict view access and do not restrict edit access, then the selected resources, workgroups or roles have view-only access to the configurable field. Other resources can still edit and view the configurable field.

If you restrict edit access and do not restrict view access, then the selected resources, workgroups or roles can edit and view the configurable field. Other resources can only view the configurable field.

If you restrict both view access and edit access, then:

- resources, workgroups and roles selected for view access can view the configurable field
- resources, workgroups and roles selected for edit access can view and edit the configurable field
- the field is hidden from all other resources, workgroups and roles

For request-related configurable fields, you can also specify whether Client Portal users have view and edit access to the fields.

# Restricting access to a configurable field

- 1. Click User Interface > Configurable Field Settings.
- In the Category list, select the entity type of the configurable field, and then click Load List.
- 3. Select the configurable field.
- 4. Expand the **Access** section.

- 5. To restrict view (or edit) access, click the **Restrict view (or edit) access to the selected workgroups, resources, and/or roles** check box.
  - a. To search for an item, enter the search text and then click **Search**.
  - b. To display the tree view, clear the **Show selected items** only check box, ensure that the search field is empty, and then click **Search**.
  - c. Select one or more items.
  - d. To display the selected items only, select the **Show selected items** only check box, ensure that the search field is empty, and then click **Search**.
- 6. To include all the workgroups below a selected workgroup in the hierarchy, click the **Include children** check box.
- 7. For request-related configurable fields, the following options are also available:
  - To enable Client Portal users to view the configurable field, select the Allow view access for Client Portal users check box.
  - To enable Client Portal users to edit the configurable field, select the Allow select access for Client Portal users check box.
- 8. Click Save.

To allow specific resources to edit a configurable field while all other resources can only view the field

- 1. Restrict edit access to the specific resources, workgroups and roles as required.
- 2. Ensure that view access is not restricted.

To allow specific resources to edit a configurable field and prevent all other resources from viewing the field

You can restrict edit access to a configurable field so that only the selected resources, workgroups and roles can view and edit the field, and the field is hidden from all other resources.

- 1. Create a "dummy" role, which is a role without any features assigned to it.
- 2. Restrict edit access to the specific resources, workgroups and roles as required.

Restrict view access to the dummy role, which effectively prevents all other resources from viewing the field.

## Editing a configurable field

Configurable fields cannot be deleted, but you can hide them so that they no longer appear on the user interface.

**Note:** After data has been saved for a configurable field, some options cannot be changed, for example, the field type.

- 1. Click User Interface > Configurable Field Settings.
- 2. In the Category list, select the entity of the configurable field, and then click Load List.
- 3. Select the configurable field.
- 4. Make the necessary changes.
- 5. Click Save.

## About using entity records as values for drop-down lists

You can use entity name records as values for configurable code fields. For example, you can set up project names as the values for a configurable field. By default, all of the entity name records are included. However, you can filter the records by entering an SQL statement. In all cases, only the records that the resource has view or edit access to are displayed in the drop-down list for the configurable code field.

The following guidelines for SQL statements apply:

- Column names must be fully qualified, that is, they must include the table names. For example: TableName.ColumnName (Resources.ResourceId).
- Only one complete SELECT statement is allowed in the filter. You cannot use a UNION followed by a new SELECT statement.

**Note:** After a value for the configurable code field has been saved in Changepoint, you cannot change the entity type or filter for the field.

You can also apply conditional logic to the values. For more information, see "Setting up conditions to control the values of a configurable field" on page 177.

## About modifying values for standard drop-down (lookup) lists

You can create, modify, and delete the values for the standard Changepoint lookup lists. For more information, see "Creating drop-down list values for configurable code fields" on page 175.

#### Creating project types

You can configure project types by creating values for the standard **CPProjectType** field that is in the **Project lookups** category.

To change the field label, click **User Interface** > **Configurable Field Settings**.

#### Creating project phases

If project workflow has been enabled, you must configure project phases. The **Project phase** field is in the **Task lookups** category. You configure project phases by creating them as drop-down list values for the standard **Project phase** field.

The current project phase is determined for each project based on a numeric prefix in the project phase name. Therefore, you must add a prefix consisting of a number and a period before the phase name, for example:

- 01. Design
- 02. Code
- 03. Test

**Tip:** Ensure that all numeric prefixes include the same number of digits as the highest phase number so that the project phases sort correctly.

# Creating drop-down list values for configurable code fields

You can manually create values for configurable code fields. The values can apply to the system level, global workgroup, or workgroup.

If the configurable code field is for an entity that is included in performance metrics (client, candidate, non-labor items, project, requests and task fields), then you must specify a number for the numeric equivalent, which is used as part of the metric calculations of a project's overall score or health assessment. The same number can be used for more than one code value.

1. Click User Interface > Configurable Field Values.

- 2. In the **Level** type-ahead field, do one of the following:
  - To make the values available to all resources, select System.
  - To make the values available to resources in a global workgroup or workgroup, select the workgroup.
- 3. In the **Category** list, select the entity that the code field belongs to.
- 4. In the **Code type** list, select the code field.
- 5. Right-click in the table, and then select **Insert**.
- 6. In the **Value** field, enter the value.
- 7. In the **Numeric equivalent** field, enter the number that is to be used for metric calculations for the code value.
- 8. To set a value as the default value, select the **Default** check box.
- 9. Click Save.
- 10. You can set up conditional values and properties for additional configurable fields (not default configurable fields). For more information, see "Setting up conditions to control the values of a configurable field" on page 177 and "Setting up conditions to control the properties of a configurable field" on page 178.

## Modifying drop-down list values

You can modify or delete the values in the standard Changepoint lookup lists or for configurable code fields. When you delete a value, it is removed from the table, but the history of the value is retained.

Changes and additions to the values in drop-down lists can be applied at the system level, or to a specific global workgroup or workgroup.

- 1. Click **User Interface** > **Configurable Field Values**.
- 2. In the **Level** type-ahead field, select the level that the values apply to (system or the workgroup).
- 3. In the **Category** list, select the entity type or lookup.
- 4. In the **Code field** list, select the code field.
- 5. To edit the values:

- a. Make the necessary changes.
- b. Click Save.
- 6. To delete a value:
  - a. Right-click the row and then select **Delete**.
  - b. Click **OK** to confirm.
  - c. Click Save.

## Setting up conditions to control the values of a configurable field

You can set up conditions to control the values of a configurable code field. For example, you can set up a condition that determines the values that are available for a configurable field based on the resource who is editing the field.

**Warning:** If your organization uses Microsoft Project Integration functionality, do not apply conditional values to TaskCode1, 2, or 3.

- 1. Do one of the following to access the configurable code field values:
  - If the drop-down list values were created manually, access the configurable field in User Interface > Configurable Field Values.
  - If the drop-down values are entity-based, access the values in User Interface >
    Configurable Field Settings.
- 2. Click Conditional Properties/Values.

The Conditional Properties/Values dialog box appears.

- 3. To create a formula, click **Conditional formulas**. For more information, see "Creating a conditional formula for a configurable field" on page 179.
- 4. In the **Conditional values** section, right-click in the table, and then select **Insert**.
- 5. In the **Conditional formula** list, select the formula.
- 6. In the **Selected values** cell, select the values that are available when the condition in the formula is met.
  - a. To search for an item, enter the search text and then click **Search**.

- b. To display the tree view, clear the **Show selected items** only check box, ensure that the search field is empty, and then click **Search**.
- c. Select one or more items.
- d. To display the selected items only, select the **Show selected items** only check box, ensure that the search field is empty, and then click **Search**.
- 7. To change the order of the formulas, select the formula and then click the up or down arrows.
- 8. Click Save.

## Setting up conditions to control the properties of a configurable field

You can set up conditions to control the properties of a configurable field (whether the configurable field is required, read-only, or hidden) based on the value of a trigger field. For example, you could set up a condition on a configurable text field called **Description** so that it becomes a required field when a value of **High** is selected for a configurable code field (trigger field) called **Risk**.

- 1. Do one of the following to access the configurable field:
  - For a configurable text field, click User Interface > Configurable Field Settings.
  - For a configurable code field that uses entity records for its values, click User
     Interface > Configurable Field Settings.
  - For a configurable code field that has values that were created manually, click User
     Interface > Configurable Field Values.
- 2. Click Conditional Properties/Values.

The **Conditional Properties/Values** dialog box appears.

- To create a new formula, click Conditional formulas. For more information, see
   "Creating a conditional formula for a configurable field" on page 179.
- 4. In the conditional properties table, right-click and then select **Insert**.
- 5. In the **Conditional formulas** list, select the formula.
- Select the check boxes for the properties to be applied to the configurable field when the condition in the formula is met.

- 7. To change the order of the formulas, select the formula and then click the up or down arrows.
- 8. Click Save.

## Creating a conditional formula for a configurable field

You must first create one or more expressions, and then use the expressions to create a conditional formula. For some entities, there are resource-based variable fields that you can use to specify resources, for example:

- Editor resource who is editing the entity
- Initiator resource who initiated the request
- Project Manager
- Account Manager

When you use a resource-based field in an expression, you can filter resources based on resources, roles, or workgroups.

- 1. Access the configurable field.
- 2. Click Conditional Properties/Values.
- 3. Click Conditional formulas.

The **Conditional Formulas** dialog box appears.

To create an expression

- In the Step 1 section of the dialog box, in the Expression field, enter the name of the expression.
- 2. In the **Field name** list, select the trigger field to use in the expression.
- If the trigger field is a resource-based variable, in the Filter type list, select Resource,
   Role or Workgroup.
- 4. In the **Condition** list, select the condition for the selected field or filter type.
- 5. In the **Value** field, enter the value that will be tested against the condition.
- 6. To select an entity-based value:
  - a. To search for an item, enter the search text and then click **Search**.

- b. To display the tree view, clear the **Show selected items** only check box, ensure that the search field is empty, and then click **Search**.
- c. Select one or more items.
- d. To display the selected items only, select the **Show selected items** only check box, ensure that the search field is empty, and then click **Search**.
- 7. Click the **Save** button that is below the **Value** field.

#### To create a conditional formula

- In the Step 2 section of the dialog box, in the Formula name field, enter the name of the formula.
- 2. To add an expression to the formula, double-click the expression in the expressions table.
- 3. To insert an operator, spaces, or brackets, click the corresponding buttons.
- 4. To use an existing conditional formula, select one in the **Existing formulas** list.
- 5. To view the entire formula, click the **Display expanded formula** check box.
- 6. To test the formula, click the **Test Formula** button.
- Click Save.
- 8. To create another formula, click **New formula**.

# Modifying the conditions for a configurable field

- 1. Do one of the following to access the configurable field:
  - For a configurable text field, click User Interface > Configurable Field Settings.
  - For a configurable code field that uses entity records for its values, click User
     Interface > Configurable Field Settings.
  - For a configurable code field that has values that were created manually, click User
     Interface > Configurable Field Values.
- 2. Click Conditional Properties/Values.

The **Conditional Properties/Values** dialog box appears.

3. Make the necessary changes.

- 4. To change the order in which the conditional formulas are applied, select the formula, and then click the up or down arrow.
- 5. To clear all settings and start over
  - a. Click **Remove all**.
  - b. Click **OK** to confirm
- 6. Click Save.

#### To edit a conditional formula

1. Click Conditional formulas.

The **Create Conditional Formula** dialog box appears.

- 2. To edit an expression:
  - a. In the expressions table, select the expression.
  - b. In the **Step 1** section, make the necessary changes.
  - c. Click the **Save** button that is below the **Value** field.
- 3. To edit the formula:
  - a. In the Existing formulas list, select the formula.
  - b. To expand the formula, select the **Display expanded conditional formula** check box.
  - c. Make the necessary changes.
- 4. Click Save.

# About creating calculated fields

A calculated field is a configurable text field whose field type you change to numeric, and to which you add a formula to display data or survey results. Calculated fields appear as read-only fields in Changepoint.

**Warning:** If you create a formula in a calculated field that results in a divide by zero error, the error does not appear on the user interface, but is listed in the SQL server log and the value (if any) is deleted.

#### About calculated fields in the resource management worksheet

If you plan to use the resource management worksheet (RMW), do not use the option that calculates the value when the entity is saved for calculated fields based on effort. The values for calculated fields are not calculated when demand is edited manually or reassigned in the RMW.

#### About displaying survey results in a calculated field

You can set up a calculated field to display survey results. To be available for selection for a calculated field, the survey must be active, include ratings, and be associated with the same entity as the calculated field. You associate a survey with an entity by specifying the entity in a prompt tag when you send the survey.

You can include only the most recent survey responses by specifying the number of days before the current date that survey responses are to be included. However, if there are no survey results during this period, then the field value will be zero (0). In case this happens, consider creating another field for which no limit is set so that you can compare the results of the two fields.

When you select a survey for a calculated field, the survey name appears beside the field in Changepoint.

### Creating a calculated field

- 1. Create a configurable text field.
- 2. For the **Field type** option, select **Numeric**.
- 3. Select the **Calculated** check box.
- 4. To include only recent survey responses, in the **Survey responses within the last [] days** field, enter the number of days.
- 5. In the **Formula** field, enter the formula. To add a field, stored procedure, or survey, right-click in the **Formula** field, and then select the item.

For more information, see "Rules for formulas for calculated fields" on page 183.

- 6. Select an option to specify when the field value is to be calculated:
  - **Calculate every x days**, and then enter the number of days
  - Calculate only if the entity has been changed

**Note:** For the previous two options, the calculations are performed by a scheduled job. Therefore the values are not immediately available.

Calculate each time the entity is saved – Calculates the field value each time the
entity record is saved.

**Note:** Use this option only when the data that is being calculated is based on the data fields from the same entity. Keep in mind that frequent and/or complex calculations can adversely affect system performance.

7. Click **Save**.

### Rules for formulas for calculated fields

The rules for creating formulas for calculated fields are:

- You can use the following items in the formula:
  - numeric fields associated with the selected entity type
  - · code fields that have numeric equivalents defined
  - other calculated fields
  - surveys
  - · stored procedures
- Ensure that there is only one numeric result after the formula is executed.

Note: "Candidates" are called "Opportunities" in all formulas.

- All operands in the formula must be from the same entity. The exception is for candidate, for which you can also use operands from OpportunityDetails or OpportunityServices child entities, configurable code or text fields, or a survey.
- No aggregation functions are allowed against parent entities. However, you must aggregate child entities such as OpportunityDetails or OpportunityServices.
- Pure numbers or calculation expressions must combine both numbers and operands from the menu.
- No current configurable text fields are allowed in the formula.
- If the formula includes other calculated fields, ensure that the field name for the calculated field comes after the field names in the formula. Calculated fields are processed in order,

based on a string comparison of the field names. For example, these calculated fields would be calculated in the following order: RequestText1,RequestText123, RequestText35, RequestText4.

**Note:** Do not use the **WorkingDays** field in calculations for fields in the projects or tasks entities. The **WorkingDays** field is no longer used in rollup calculations and therefore will not provide accurate results.

#### All entity fields example

```
RequestText11+(RequestCode6+RequestText3)/2
```

You can create simple math formulas by selecting a field and then adding operators.

#### Candidate fields, example 1

```
SUM (OPPORTUNITYDETAILS.AdjustedPrice*OPPORTUNITYDETAILS.Qty)
```

#### Candidate fields, example 2

```
SUM(OPPORTUNITYSERVICES.NegotiatedCostRate*Opportunityservices.Qty) *
TITLEDEFINITION.OpportunityCode1
```

If you use fields from OpportunityDetails or OpportunityServices, then you must also use an aggregation function. However, you cannot use both tables in the same formula. Instead, you do the following:

- 1. Create a calculated field for OpportunityDetails.
- 2. Create a calculated field for OpportunityServices.
- 3. Create a third calculated field that uses both calculated fields.

#### Using a SQL statement in a calculated field formula

While it is possible to use a SQL statement in a formula for a calculated field, note the following warning.

**Warning:** SQL statements in formulas for calculated fields are not supported within the terms of your Changepoint support agreement. If you require assistance, contact your Changepoint Canada ULC account manager to arrange for chargeable consulting services.

# About using a stored procedure in a calculated field formula

The following rules apply to stored procedures for calculated fields:

The stored procedure name must begin with CPCALC.

- The stored procedure must have at least two parameters:
  - input: entityid
  - output
- Only one output parameter of a numeric datatype (int, decimal) is allowed.
- The entityid must be the first parameter.
- Entity IDs are: OpportunityId, ProjectId, TaskId, RequestId, EngagementId, ProductId, ResourceId, ResourceRequestId and CustomerId.
- The output parameter must be the last parameter.

The following rules apply to creating the formula:

- Only the custom stored procedures that comply with the rules are available in the formula menu for selection.
- There is no restriction on the number of custom stored procedures in a formula.
- Stored procedures in a formula must be enclosed in parentheses ().
- All parameters except for entityid and output must be replaced with actual data before saving the formula.

#### Stored procedure example

The following is a simple stored procedure to calculate the number of requests associated with a project:

```
CREATE PROCEDURE [dbo].[CPCALC_project1]

@PROJECTID UNIQUEIDENTIFIER,

@PARA_VAR INTEGER output

AS

select @PARA_VAR =count(1) FROM RequestEntity Where EntityId=@PROJECTID

GO

GRANT EXECUTE ON [CPCALC_project1] TO [CPACCESS]

GO
```

# Configurable field layout

By default, configurable fields are displayed on the **Configurable fields** tab of the edit dialog box of the relevant entity. Configurable fields and the default **Configurable fields** tab appear on the entity profile only after a value has been saved for the configurable field.

However, you can control the layout of configurable fields as follows:

- change the order of fields in the Configurable fields tab or section
- create groups for configurable fields, and add the groups to any of the default tabs or sections for the relevant entity
- change the order and layout of fields in a group
- change the order of the groups (although all groups appear at the top of the tab or section)

There are separate formats for the edit dialog box or view and profile. Therefore, if you want a group to appear in both, you have to create the group in both formats.

**Note:** Only the configurable fields that are configured to be displayed in the user interface are available to be added to a group.

### Creating a configurable field group

You can create configurable field groups for arranging the configurable fields for an entity.

**Note:** You can create configurable field groups on the main Budget entity only and not the budget sub-items (Budget expenses, fixed fees, non-labor items, and services).

- 1. Click User Interface > Configurable Field Layout.
- 2. Expand the entity, and then do one of the following:
  - To add the group to the entity profile, expand Profile.
  - To add the group to the edit dialog box or view, expand **Edit screen**.
- 3. Expand the section that you want to add the group to, and then select any configurable field group.
- 4. Click New.
- 5. To specify the group name, do one of the following:
  - Enter the name of the group in the **Group name** field.
  - To use a PCID for the group name, enter the PCID in the PCID field.
- 6. Expand the **Layout** section.
- 7. In the **Layout style** option, select either **Single column** or **Two columns**.
- 8. To add configurable fields to the group, drag the fields from the **Display in the configurable field section** list to the **Display in this group** list.

- 9. To change the order that the fields are displayed in the group, drag the fields to the desired positions in the **Display in this group** list.
- 10. To add a header to the group, see "Adding a header to a configurable field group" on page 187.
- 11. Click Save.

### About headers for configurable field groups

You can add a header to a configurable field group. The header can include text, for example, to explain the configurable fields in the group. You can also insert a link to a website or to files on a network drive. The supported protocols are http://, https://, ftp://, and file://.

**Note:** Only Internet Explorer supports links to network folders.

In Changepoint, an picon appears, which resources click to expand or collapse the header.

When a resource clicks a link in the header, the link opens in a new window.

### Adding a header to a configurable field group

- 1. Click User Interface > Configurable Field Layout.
- 2. Expand the entity to locate and then select the configurable field group.
- 3. Expand the **Group header** section.
- 4. In the **Group header** field, enter the text for the header.
- 5. To insert a link in the header text:
  - a. In the **Group header** field, place the cursor in the text where you want to insert the link.
  - b. Click **Add Link** button. The text "ÿLINKÿ" is inserted.
  - c. Replace ÿLINKÿ with:

```
ÿlink text=URLÿ
```

#### For example:

ÿChangepoint website=http://www.changepoint.comÿ

- 6. In the **Number of lines to display** field, enter the number of lines to allow for the header text on the user interface. The maximum number is 20, but if the header text exceeds the number of lines, a scroll bar appears.
- To display the header as expanded by default, select the Show when the section is loaded check box.
- 8. Click Save.

### Rearranging the configurable field groups in a tab or section

- 1. Click User Interface > Configurable Field Layout.
- 2. Expand the entity and then select **Edit screen** or **Profile**.
- 3. To move a group, drag the group to the desired position within a section, or to a different section.
- 4. Click Save.

# Rearranging the configurable fields in the Configurable Fields tab or section

You can change the order of the configurable fields in the default **Configurable Fields** tab or section of an edit dialog box or entity profile.

- 1. Click User Interface > Configurable Field Layout.
- 2. Expand the entity, format type, section, and then select any configurable field group.
- In the **Display in the configurable fields section** list, drag the fields to the desired positions.
- 4. Click Save.

# About metadata settings for fields

You can configure metadata settings on fields, including:

- making fields required, editable, and/or hidden
- specifying the minimum and maximum number of characters or values for fields
- specifying how duplicate values are handled

**Note:** For system read-only fields, the only settings the only settings that can be changed are the page content ID, and the option to hide the field. Also, you cannot configure metadata settings for password fields.

#### **Note for IT Organizations**

The **Entity Type** field does not display or convert to Information Technology Department (ITD) terminology. The following table lists the ITD terms and provides the corresponding entity type in the metadata.

| ITD term             | Entity Type in Metadata |
|----------------------|-------------------------|
| application          | Product                 |
| application category | ProductCategory         |
| candidate            | Opportunity             |
| client               | Customer                |
| cross charge         | Invoice                 |
| initiative           | Engagement              |
| staffing request     | Requisition             |

For example, to configure metadata settings for an initiative field, you must locate the field in the Engagement entity type.

# **Configuring metadata settings**

- 1. Click **User Interface** > **Metadata**.
- 2. In the Folders view, expand the entity and then select the field.
- 3. Complete the fields as required. For more information, see "Modify Metadata Settings section options" on page 190.
- 4. Click Save.

# **Modify Metadata Settings section options**

| Option                                                                | Description                                                                                                    |
|-----------------------------------------------------------------------|----------------------------------------------------------------------------------------------------|
| Entity type field                                                     | The entity of the field.                                                                                                    |
| Field name field                                                      | The name of the field.                                                                                                    |
| Field label field                                                     | Text string for the PCID.                                                                                                    |
| PCID field                                                            | PCID containing the strings used in the metadata checking message.                                                                                                    |
| Field is required and the user must enter data check box              | When selected, the field is mandatory.  If the field is a check box, it is displayed as selected and noneditable.                                                                                                   |
| Field is not editable check box                                       | When selected, the field is displayed, but is noneditable.                                                                                                    |
| Field is not editable once the initial value has been saved check box | When selected, the field becomes noneditable after a value has been saved.                                                                                                    |
| Locked after first check check box                                    | Available for check boxes only. When selected, the check box becomes noneditable after it has been selected and saved.                                                                                              |
| Field is hidden from the user check box                               | When selected, the field is not displayed in Changepoint.  Note: Do not hide a required field unless there is a default value for it.  If you hide a required check box, the check box becomes selected by default. |
| System maximum field                                                  | Maximum number of characters that you can set for the field in the <b>Maximum</b> field. Zero (0) means a limit has not been set, or is not applicable.                                                             |

| Option                                      | Description                                                                                                    |
|---------------------------------------------|----------------------------------------------------------------------------------------------------|
| Minimum field                               | Depending on the field type, either the minimum number of characters that can be entered in the field, or the minimum value for the field.                                                                                                    |
| Maximum field                               | Depending on the field type, either the maximum number of characters that can be entered in the field, or the maximum value for the field. For configurable text fields, the maximum number of characters is 20,000.                                                                                                    |
| Check for duplicates option                 | <ul> <li>Do not check for duplicates</li> <li>Warn if duplicates exist – if the current value is the same as an existing value, a warning message appears, but the record can be saved</li> <li>Warn if match on similar entry – if the current value has a few of the same characters or values as an existing value, a warning message appears, but the record can be saved</li> <li>Reject entry if duplicates exists – if the current value is the same as an existing value, a message appears, and the record cannot be saved.</li> </ul> |
| Duplicate check performed on field          | Database table that is checked for duplicate values.                                                                                                    |
| Number of rows displayed in edit mode field | Available for configurable text fields only. Number of rows of text that are displayed in the field. If the maximum number of characters for the field is greater than 255, then the number of rows must be greater than 1. The maximum number of rows is 20. In all cases, if there is more text than can be displayed in the rows, a scroll bar appears.                                                                                                    |

# About hiding fields on the Changepoint user interface

You can hide standard and configurable fields, rows of fields, sections and entire tabs of entity dialog boxes by setting metadata. The general guidelines for hiding fields and tabs are as follows:

To hide a standard or configurable field, you must set the field as hidden. For more
information, see "Hiding a field" on page 193.

**Note:** You can also hide configurable fields by setting the field as hidden on the configurable field itself. For more information, see "Editing a configurable field" on page 174.

- To hide a row of fields, you must set all fields that are displayed on the same row as hidden, including fields that may not currently be displayed based on conditional logic.
- To hide a section or tab, you must set all standard and configurable fields on the tab as hidden, including fields that may not currently be displayed based on conditional logic.
- To hide a configurable field group, you must set all configurable fields in the group to hidden. The header for a configurable field group is displayed only when the group is displayed.
- Supplemental text that provides additional information in a section or tab is not controlled by metadata, but is hidden automatically when the section or tab is hidden.

**Warning:** Make sure to carefully test the results of your settings in the Changepoint user interface.

#### **Exceptions**

There are some exceptions to the general rules. For example, hiding only one field for certain entity types hides all fields on the entity dialog box.

Also, there are some metadata items that control items other than a field. For standard Changepoint items, the field label text that is in parentheses indicates that the item is something other than a field. For example, for the budget entity, there are metadata items for each of the budget dialog box tabs, such as **Fixed fees (tab)**, each of which hides the corresponding tab or section.

For the Project entity, the field label for the **Objectives** field is **Objectives** (**tab**), which indicates that the item being controlled by the metadata settings is the entire tab. However, if there are any configurable fields in the **Objectives** tab, you must hide each one separately.

#### About hiding mandatory fields

If you hide a mandatory field, note the following:

- you must define a default value for the field, otherwise resources will not be able to save the associated record
- if the field is a check box, it will be set as selected by default
- if the field is a configurable field, you must use the setting on the configurable field to set it as mandatory

### Hiding a field

This procedure applies to both standard Changepoint fields and configurable fields.

- 1. Click **User Interface** > **Metadata**.
- 2. Expand the entity and then select the field.
- Select the Field is hidden from the user check box.
- 4. Click Save.

# About user interface strings and PCIDs

The user interface strings for Changepoint and Report Designer are available in the supported languages. Each string and all of the translated versions of the string are mapped to a unique identifier called a *PCID* (page content ID).

The PCIDs and the translated versions of the strings in the supported languages are stored in the Changepoint database, and can be edited.

The language that is displayed in the user interface is controlled by the browser application, unless Changepoint has been configured to display in only one of the supported languages.

For a list of supported languages and browsers, see the *Changepoint Product Architecture and Technology Matrix*.

You can do the following:

- Enter translated versions of new strings in the supported languages.
- Edit the default text in the user interface strings to match the terminology that is used by your organization.
- Create custom PCIDs for custom items, such as configurable fields, reports, sections, and so on.

You must obtain the PCIDs for text strings from your database administrator or whoever is administering the PCIDs in your organization.

### Entering a translated user interface string

- 1. Click **User Interface** > **Strings and PCIDs**.
- 2. In the **Search by** list, select **PCID**.
- 3. In the **Search for** field, enter the PCID of the translated string.
- 4. In the **Language** list, select **All languages**.
- 5. Click Search.
- 6. In the **String** field, enter the text for the Changepoint PSA string.
- 7. If the Changepoint string is different, in the **ITD String** field, enter the text for the Changepoint string.
- 8. In the **Context** field, enter the location of the string in the user interface.
- 9. Click Save.

### Editing a user interface string

You can edit the user interface strings for all of the standard Changepoint fields and configurable fields that have a PCID.

**Warning:** Do not edit PCID 90898 because it a system placeholder.

- 1. Click User Interface > Strings and PCIDs.
- 2. To search by PCID:
  - a. In the **Search by** list, select **PCID**.
  - b. In the **Search for** field, enter the PCID.
- 3. To search by a text string:
  - a. In the **Search by** list, select **String text**.
  - b. In the **Search for** field, enter the text.
- 4. Click Search.
- 5. Make the necessary changes.

6. Click Save.

### **Creating a custom PCID**

You can create custom PCIDs, which you can use for configurable fields, in custom report fields, and so on. Custom PCIDs are automatically assigned numbers in the range from 300000 to 399999.

When you create a custom PCID, you first enter the string text in one language only. The same text is saved for all of the supported languages. After you save the custom PCID, you can then enter the translated strings for the other supported languages.

By default, the text in the **String** field is used for both the Changepoint PSA and PPM versions of the interface strings. However, you can enter a different text string for the Changepoint PPM version, if required.

- Click User Interface > Strings and PCIDs.
- 2. Right-click in the table, and then select **Insert**.
- 3. In the **String** field, enter the text for the Changepoint PSA string.
- 4. If the Changepoint PPM string is different, enter it in the **ITD String** field.
- 5. In the **Context** field, enter the location of the string in the user interface.
- 6. Click Save.

The custom PCID does not automatically appear in the list. You must search for it to view it.

7. You can enter the text strings for the other languages. For more information, see "Entering a translated user interface string" on page 194.

### About custom sections and section items

Changepoint has a set of default sections and section items that are displayed in the menu bars in Changepoint and Changepoint Administration.

You can do the following:

- create custom sections and section items
- change the order of the sections in the menu bar
- change the order of section items in a section

edit the section and section items, except for the default section names

### About editing a default section or section item name

The best practice is to edit the default user interface strings for the corresponding PCIDs of the default section or section item name. You can obtain the PCIDs for the default sections and section items in the **Custom Sections** view (**User Interface** > **Custom Sections**). For more information, see the "Editing a user interface string" section on page 194.

### Creating a custom section

- 1. Click User Interface > Custom Sections.
- 2. Depending on where you want to add the custom section, in the Folders view expand either **Changepoint** or **System administration** and select any section.
- Click New.
- 4. To enter the name of the custom section, do one of the following:
  - If you created a PCID for the custom section name, enter the PCID in the PCID field.
  - Enter the name in the **Section name** field.
- 5. In the **Section key** field, enter a code for the section.
- 6. Click **Save**.

# Modifying a custom section

You can change the name of a custom section only.

- 1. Click User Interface > Custom Sections.
- 2. In the Folders view, select the custom section.
- 3. To edit the section:
  - a. In the **Section name** field, enter the new name.
  - b. Click Save.
- 4. To delete the section:
  - a. Click Delete.
  - b. Click **OK** to confirm.

### Adding a custom section item

You can add a custom section item to a default section or custom section.

- 1. Click **User Interface** > **Custom Sections**.
- 2. In Folders view, select the section that you want to add the section item to.
- 3. Click **New section item**.
- 4. To enter the name of custom section item, do one of the following:
  - If you created a PCID for the custom section item, enter the PCID in the PCID field.
  - Enter the name in the Section item name field.
- 5. In the **Section item key** field, enter a code for the section item.
- 6. In the **URL** field, enter the URL for the section item.
- 7. To open the section item in a new window, select the **Open in new window** check box.
- 8. Click Save.

### Modifying a custom section item

You can edit custom section items except for the section item key.

- 1. Click **User Interface** > **Custom Sections**.
- 2. In the Folders view, expand the sections and then click the custom section item.
- 3. To edit the section item:
  - a. Make the necessary changes.
  - b. Click Save.
- 4. To delete the section item:
  - a. Click Delete.
  - b. Click **OK** to confirm.

# Changing the order of sections and section items

You can change the order of sections in the menu bars, and the order of the section items within a section. The order can be alphabetical or you can specify the order.

- 1. Click User Interface > Custom Sections.
- 2. In the Folders view, select any section.
- 3. Click Reorder.

The **Reorder Sections** dialog box appears.

4. Select the sort order for the sections and section items, and then click **OK**.

If you selected **Custom**, a second **Reorder Sections** dialog box appears.

- 5. To move a section or section item, click the item and then click the up or down arrow until the item is in the desired position.
- 6. Click Save.

### Controlling access to a custom section item

You control access to a custom section item by selecting one or more security features and specifying whether one or all of the selected security features are required to access the custom section item.

- 1. Click User Interface > Custom Sections.
- 2. In the Folders view, select the custom section item.
- 3. Expand the **Access control** section.
- 4. In the **Security features required to access this section item** section, select the option to specify whether one or all of the features are required to access the custom section item.
- 5. Expand the security feature categories, and then select the check boxes of the features that are required.
- 6. Click Save.

# **About portlets**

Portlets are typically added to a portal and can contain data, charts, reports, and links to entities or web sites. Portlets are organized into the following categories:

- system-defined Portlets installed with Changepoint. You cannot delete system-defined portlets.
- user-defined Portlets created by users (system administrators or resources).

• Changepoint-wide – User-defined portlets that have been made available to all resources.

Changepoint portlets and other specifically-enabled pages can be rendered directly in a browser or third-party portal solutions such as IBM WebSphere, CA CleverPath, and Microsoft SharePoint. For more information, see the *Changepoint Installation Guide*.

# **Creating a portlet**

You can create a user-defined portlet.

- 1. Click **User Interface** > **Portlet Management**.
- 2. In the **Category** list, select the category and click **Search**.
- 3. In the Folders view, click any portlet.
- 4. Click New.
- 5. Do one of the following:
  - In the **Portlet name** field, enter the name of the portlet.
  - To use a PCID, enter the PCID for the label in the **PCID** field.
- 6. In the **General** tab, do one of the following:
  - In the URL field, enter the URL of the content that you want to include in the portlet.

**Warning:** Do not use URLs that contain a target="\_top" property. This property opens the link in the top window in Changepoint, which unloads the home page and terminates the session.

To include a Cognos report or workspace, in the Cognos report list, select the Cognos report or workspace for the portlet.

The **URL** field displays the URL of the portlet content.

- 7. To display the portlet closed by default in the portal, select the **Closed by default** check box.
- 8. To make the portlet available to all resources, select the **Changepoint-wide** check box.
- 9. To make the portlet refresh automatically:
  - a. Select the **Auto-refresh** check box.

- In the **Refresh interval** field, enter the number of minutes after which the portlet is refreshed.
- 10. To set the portlet as mandatory, select the **Mandatory in personal portals** check box.

**Note:** The portlet is made mandatory on new portals only. Existing portals are not affected.

- 11. In the **Security access** tab, select the roles, features or workgroups that can access the portlet. For more information, see "Controlling access to a portlet" on page 200.
- 12. Click Save.

### About controlling access to a portlet

You can control access to portlets as follows:

- system-defined portlets All resources can access system-defined portlets by default, but you can restrict access to specific workgroups.
- user-defined portlets Only the resource who creates a user-defined portlet can access it
  by default. However, you can make a user-defined portlet available to all resources by
  making it a Changepoint-wide portlet.
- Changepoint-wide portlets All resources can access these portlets by default, but you can restrict access to specific roles, features, and/or workgroups.

#### Controlling access to a portlet

- 1. Click **User Interface** > **Portlet Management**.
- 2. In the **Category** list, select the category and click **Search**.
- 3. In the Folders view, select the portlet.
- 4. To grant access to a user-defined portlet, in the **General** tab, select the **Changepointwide** check box.
- 5. Expand the **Security Access** section.
- To restrict access to specific roles, in the **Restrict access to the following roles** section, select the roles.
- 7. To restrict access to specific features, in the **Restrict access to the following features** section, select the features.

- 8. To restrict access to specific workgroups, in the **Restrict access to the following workgroups** section, select the workgroups.
- 9. Click Save.

### **Modifying a portlet**

- 1. Click User Interface > Portlet Management.
- 2. In the Category list, select the category of the portlet, and click Search.
- 3. In the Folders view, select the portlet.
- 4. To edit the portlet:
  - a. Make the necessary changes.
  - b. Click Save.
- 5. To delete the portlet:
  - a. Click **Delete**.
  - b. Click **OK** to confirm.

# **Exporting a portlet**

If a portlet was created in Report Designer, you can export it as an XML file which you can then import into another application. The file has the same format as a Report Designer report.

- 1. Click **User Interface** > **Portlet Management**.
- 2. In the **Category** list, select the category of the portlet and click **Search**.
- 3. In the Folders view, select the portlet.
- 4. Click **Export portlet**.

# Importing a report into a portlet

You can import a report that was created in Report Designer into a portlet.

- 1. Click User Interface > Portlet Management.
- 2. In the Category list, select the category of the portlet, and click Search.
- 3. In the Folders view, select the portlet.

#### 4. Click **Import report**.

# **About portals**

Portals appear on the home page in Enterprise, and contain one or more *portlets*. Portals that are created in Changepoint Administration are classified as system-defined. Resources cannot edit system-defined portals, but they can use them as a starting point to create personal portals with different portlets and layouts. There is an option on the resource profile to control whether a resource can create personal portals.

You can make a portal display in the home page of all resources by making it a default portal, or restrict access to a portal to specific resources, roles, and/or workgroups. You can also force resources to use a default portal by setting it as mandatory.

You can set up a Cognos workspace to be displayed in a portal.

### Creating a portal

- 1. Click **User Interface** > **Portal Management**.
- 2. In the Folders view, select a portal.
- 3. Click New.
- 4. Do one of the following:
  - In the **Portal name** field, enter a name for the portal.
  - If you have created a PCID for the portal name, enter it in the **PCID** field.
- 5. To make the portal display in the home page of all resources who have access to it, select the **Default for users** check box.
- 6. To prevent resources from replacing the portal or removing it from their home page, select the **Mandatory** check box.
- 7. To display a Cognos workspace in the portal, select it in the **Cognos workspace** list.
- 8. To add portlets:
  - a. Expand the **Portlets** section.
  - b. Select the check boxes for the portlets.
  - c. To display the portlet as closed by default in the portal, select the **Closed by default** check box.

9. Click Save.

### Restricting access to a portal

By default, portals are available to all resources. However, you can restrict access to a portal to specific resources, global workgroups, workgroups, and/or roles.

- 1. Click **User Interface** > **Portal Management**.
- 2. Select the portal.
- 3. Expand the **Access** section.
- 4. Select the **Restrict access to the following Changepoint resources** check box.
- 5. To restrict access to a global workgroup or workgroup:
  - a. Expand the **Resources** folder, and then select the check box for the workgroup.
  - To extend the access rights to all workgroups under the workgroup, select the **Include** children check box.
- 6. To restrict access to a resource, expand the **Resources** folder, and then select the check box for the resource.
- 7. To restrict access to a role, expand the **Roles** folder, and then select the check box for the role.
- 8. Click Save.

# Modifying a portal

- 1. Click **User Interface** > **Portal Management**.
- 2. Select the portal.
- 3. To edit the portal:
  - a. Make the necessary changes.
  - b. Click Save.
- 4. To delete the portal:
  - a. Click **Actions** > **Delete portal**.
  - b. Click **OK** to confirm.

### About prioritizing default portals

The order in which default portals are created determines their priority values. The first default portal is assigned the highest priority value of 1, and additional default portals are assigned incremented priority values that decrease in priority. However, you can change the priority values.

The mandatory default portal with the highest priority automatically appears in the home page of the resources who have access to the portal.

If there are no mandatory default portals, then the default portal with the highest priority automatically appears in the home page of the resources who have access to the portal.

### Prioritizing default portals

- 1. Click User Interface > Portal Management.
- In the Folders view, select any portal.
- 3. Click **Prioritize default portals**.

The **Prioritize Default Portals** dialog box appears.

- 4. Drag the portals into the order of priority that you want. The highest priority is at the top of the list.
- 5. Click Save.

# Configuring the portal layout

By default, the portlets are displayed in a single pane layout, but you can chose another layout from a list of custom layouts that include two to four panes. After you select a new layout, you can move the portlets to the various panes.

- 1. Click **User Interface** > **Portal Management**.
- 2. Select the portal.
- 3. Click **Actions** > **Arrange layout**.

The **Portal Layout** window appears.

#### To change the pane layout

1. Click **Custom layout**.

The **Custom Layout** dialog box appears.

- 2. Click the desired layout design.
- 3. Click Save.

#### To rearrange the portlets

Drag the portlets to another position within a pane, or to another pane. An orange outline appears when you point to a position where the portlet can be dropped.

#### To sort portlets into alphabetical order

Click **Alphabetical**. If the portal includes multiple panes, the portlets are sorted alphabetically in each of the panes.

#### To resize the panes in a portal

- 1. Point to the space between the panes until the cursor changes to a double-ended arrow.
- Drag the arrow to the desired position.

#### To revert to the default layout

Click **Default layout**.

### Setting a default language for the user interface

By default, resources can select which of the supported languages is displayed in the user interface by specifying their language preference in their browsers.

However, you can set up the user interface to display in only one of the supported languages, regardless of the language preference that resources select. The language setting applies to Changepoint, Changepoint Administration, and Report Designer.

**Note:** For a list of supported languages and browsers, see the *Changepoint Product Architecture and Technology Matrix*.

- 1. Click User Interface > Language Setup.
- 2. In the list of languages, select the language.
- 3. Click Save.

# **Configuring display options for Changepoint**

By default, the create and edit functionality in Changepoint is displayed in tabbed dialog boxes. You can change the dialog boxes of most entities to views that are displayed inline with

sections that can be expanded and collapsed. You can also allow resources to override the setting and set their own display preferences.

- 1. Click **User Interface** > **Display Options**.
- 2. For each entity type, do one of the following:
  - To display dialog boxes, select **Tabbed**.
  - To display inline views, select **Inline**.
- 3. To allow users to change the settings in Changepoint, select the **Allow users to override the display options in their Preferences view** check box.
- 4. Click Save.

# About setting up links to custom help

You can set up links from entity profiles and dialog boxes to custom documents or online help (custom help) that has been developed by your organization. These links are in addition to the standard Changepoint online help.

The links are available on:

- Entity profiles:
  - at the top of the profile (entity level)
  - · on each section of the profile
- Dialog boxes and inline views for creating/editing entities (edit screens):
  - at the top of the edit screen (entity level)
  - on each dialog box tab or inline view section

To set up the link, you must specify the following:

- URL of the custom help, including the protocol. The supported protocols are: http://, https://, ftp://, mailto://, and file://.
- Tool tip text to be displayed when a resource points to the custom help icon. You can enter text or a PCID if a PCID has been created for the tooltip.

# Setting up a link to custom help

1. Click **User Interface** > **Custom Help**.

- 2. In the row that contains the entity, format type, and section, select the **Configured** check box.
- 3. To enter the tooltip text, do one of the following:
  - Enter the PCID in the **PCID** field.
  - Enter the text in the **Title** field.
- 4. In the **URL** field, enter the URL to the custom help.
- 5. Click **Save**.

# Modifying a link to custom help

You can only edit the PCID, tooltip text, or URL of a custom help link. If a link is no longer used, you must disable it.

- 1. Click **User Interface** > **Custom Help**.
- 2. Make the necessary changes directly in the cells.
- 3. To disable a link, clear the **Configured** check box.
- 4. Click **Save** to confirm.

# About adding items to the Actions menu

You can add submenu headers and items to those headers to the **Actions** menu of the profile page of the following entities:

- Candidate
- Client
- Contact

Cross charge

- Initiative
- Non-labor item
- Objective
- Project
- · Project portfolio

- Request
- Resource requests
- Resources
- Source
- Support item

You configure the submenu item to perform some actions such as: open a web page, or specified files or documents in an application. Initially all resources have access to the submenu item but you can restrict access to the submenu item by resources, roles, workgroups, or security features. By default the submenu headers and items appear at the bottom of the **View** section of the **Actions** menu in the order that they are created. You can change the order in which the submenu headers and items appear, but you cannot move them from the bottom of the **Actions** menu.

### Adding a submenu header to the Actions menu

- 1. Click User Interface > Actions Menu Integration.
- 2. Select the entity.
- 3. If the **Reorder Submenu Headers** view appears, click **New submenu** header.
- 4. Do one of the following:
  - In the PCID field, enter the PCID for the submenu header. The string for the PCID appears in the Name field.
  - In the **Name** field, enter the name of the submenu header.
- 5. Click Save.

# Rearranging the order of submenu headers

By default, the submenu headers appear at the bottom of the **Actions** menu in the order that they were created. You can put them in a specific order or sort them in alphabetical order.

- 1. Click User Interface > Actions Menu Integration.
- 2. Click the entity.

If at least one submenu header exists for the entity, the **Reorder Submenu Headers** view appears.

- 3. To specify the order:
  - a. In the **Sort by** field, click **Custom**.
  - In the Submenu headers field, drag the submenu headers to the desired position.
  - c. Click Save.
- 4. To rearrange the submenu headers in alphabetical order:
  - a. In the **Sort by** field, click **Alphabetical**.
  - b. Click Save.

**Note:** The submenu headers are not rearranged in the current view, but are rearranged into alphabetical order in the **Actions** menu.

### Editing a submenu header in the Actions menu

You can edit the PCID or name of a submenu header, but you cannot change the entity that it belongs to. You can change the order of the submenu items under a header.

When you delete a submenu header, all of its action items are also deleted.

- 1. Click User Interface > Actions Menu Integration.
- 2. Expand the entity and then select the submenu header.
- 3. Make the necessary changes.
- 4. Click Save.
- 5. To delete the submenu header:
  - Click **Delete**.
  - b. Click **OK** to confirm.

# Adding a submenu item to a submenu header

- 1. In Changepoint Administration, click **User Interface** > **Actions Menu Integration**.
- 2. Expand the entity and then select the submenu header.

- 3. Click **New submenu item**. For more information, see "Submenu Item view, General options" on page 210.
- 4. Complete the fields as required.
- 5. For Intelligent Forms, in the **Parameter** field, you must enter the ID of the form project, which you obtain from the initial view of the form project in Infiniti Manage.
  - a. To search for an item, enter the search text and then click **Search**.
  - b. To display the tree view, clear the **Show selected items** only check box, ensure that the search field is empty, and then click **Search**.
  - c. Select one or more items.
  - d. To display the selected items only, select the **Show selected items** only check box, ensure that the search field is empty, and then click **Search**.
  - e. To automatically include the sub-items of the selected items, select the **Include children** check box.
- 6. Click Save.

### Submenu Item view, General options

| Option                       | Description                                                         |
|------------------------------|---------------------------------------------------------------------|
| PCID field                   | PCID for the submenu item.                                          |
| Name field                   | Name of the submeu item.                                            |
| URL field                    | Location of the application or web page.                            |
| Parameter field              | Parameters for the URL.                                             |
| Open in new window check box | When selected, the submenu item opens in a separate browser window. |

### Specifying the URL and parameters for a submenu item

The following entity-based parameters are available:

- Entity ID
- Entity Name

- Resource ID
- Resource Name
- · Session ID

The information in the **URL** and **Parameters** fields is concatenated to form the URL for the submenu item. Therefore, no spaces are allowed in either of the fields except in the parameter placeholder names. When using parameters, note the following:

- you must add a question mark (?) to the URL as required by the protocol
- you must use an ampersand (&) to separate the parameters

#### Example URL:

```
http://www.xyz.xyz?
```

#### Example parameters:

id=885c076d-86ee-4458-9299-d5b754a7b0c8&Gen=true&CPGUID=ÿEntity IDÿ&sno=ÿSession IDÿ&rid=ÿResource IDÿ&NW=false&portal=1

**Note:** The URL is not validated when you enter it. You must test the URL by accessing the submenu item from the **Actions** menu of the entity.

### Rearranging the order of submenu items

By default, the submenu items appear in **Actions** menu under the submenu header in the order that they were created. You can put them in a specific order or sort them in alphabetical order.

- 1. Click User Interface > Actions Menu Integration.
- 2. Expand the entity, and then select the submenu header.
- 3. To specify the order of submenu items:
  - a. In the **Sort by** field, click **Custom**.
  - b. In the **Submenu item** field, drag the submenu items to the desired position.
  - c. Click Save.
- 4. To rearrange the submenu items in alphabetical order:
  - a. In the **Sort by** field, click **Alphabetical**.
  - b. Click Save.

# Editing a submenu item in the Actions menu

- 1. Click **User Interface > Actions Menu Integration**.
- 2. Expand the entity and submenu header, and then select the submenu item.
- 3. Make the necessary changes.
- 4. Click Save.
- 5. To delete the actions item:
  - a. Click **Delete**.
  - b. Click **OK** to confirm.

# 7. Time and Expenses

# Specifying when time records become actual time

You can specify when time records are considered to be actual time in availability calculations and reports. The options are:

- when time is entered in the time sheet
- when time is submitted for approval
- when time has been approved

You can change the setting either before any time records have been entered, or after all existing time records have been approved.

- 1. Click **Time and Expenses > Time Control**.
- 2. From the **Actual time options**, select one of the options.
- 3. Click Save.

# About non-project time

You can create non-project time items for tracking time that is not related to requests or project tasks, such as vacation, legal holidays, sick leave, administrative tasks, and training.

You can create non-project time items that are available to all resources (system level), or to the resources in a specific global workgroup, or workgroup.

You can specify if the non-project time is included in personal vacation time or resource utilization. You can also specify a specific time approver for the non-project time item, which overrides the resources' time approvers. In this case, you must also specify a resource to approve the time of the time approver.

# Creating a non-project time item

- 1. Click **Time and Expenses > Non-Project Time**.
- 2. In the Folders view, do one of the following:
  - Select System.
  - Select the global workgroup or workgroup that contains the non-project time item.
- 3. Right-click in the table, and then select **Insert**.

- 4. Complete the fields as required. For more information, see "Non-Project Time section options" on page 214.
- 5. Click Save.

# **Non-Project Time section options**

| Option                                 | Description                                                                                                    |
|----------------------------------------|----------------------------------------------------------------------------------------------------|
| Non-project time field                 | Name of the item.                                                                                                    |
| <b>Description</b> field               | Description of the item.                                                                                                    |
| Non-project date field                 | Specific date that resources are restricted to enter time on for the item.                                                                                                    |
| Personal vacation check box            | When selected, the item is counted as personal vacation time and is included in the <b>Personal Vacation Time</b> report.                                                                                                    |
| Utilization eligible check box         | When selected, the time for this item is included in resource utilization.  For example, work-related training.                                                                                                    |
| Include children check box             | When selected, resources that belong to subworkgroups of the selected workgroup can enter time.                                                                                                    |
| Enable second level approval check box | When selected, the usual time approvers for resources do not approve time records for the time item. Instead, all time records for the time item must be approved by the resources specified in the <b>Time approver</b> field and <b>Secondary approver</b> field. |
| Time approver type-<br>ahead field     | Resource who approves the time records for the item.                                                                                                    |
| Secondary approver type-ahead field    | Resource who approves the time records for the item for the resource specified in the <b>Time approver</b> field.                                                                                                    |

# Modifying a non-project time item

If you delete a non-project time item, it is no longer available in the time sheet, but existing time records are not affected.

1. Click **Time and Expenses > Non-Project Time**.

- 2. In the Folders view, do one of the following:
  - Select System.
  - Select the global workgroup or workgroup that contains the non-project time item.
- 3. To edit the non-project time item:
  - a. Make the necessary changes. For more information, see "Non-Project Time section options" on page 214.
  - b. Click Save.
- 4. To delete the non-project time item:
  - a. Right-click the item row, and then select **Delete**.
  - b. Click **OK** to confirm.
  - c. Click. Save.

# About setting up expenses

You set up expenses by completing the following steps:

- 1. Create the general categories for expenses, for example, meals, travel, and telephone. For more information, see "Creating an expense category" on page 215.
- 2. Add GL account codes to each expense category. For more information, see "Adding GL account codes to an expense category" on page 216.
- 3. Within each category, create the types of expenses. For example, within the "Automobile" category, you could create types for "Mileage" and "Car rentals". For more information, see "Creating an expense type" on page 217.

# Creating an expense category

- 1. Click **Time and Expenses > Expenses**.
- 2. In the Folders view, click any **Expenses** folder.
- 3. Click **New**.
- Complete the fields as required. For more information, see "Expense Category view, General section options" on page 216.
- 5. Click Save.

6. Add GL account codes to the expense category. For more information, see "Adding GL account codes to an expense category" on page 216.

### **Expense Category view, General section options**

| Option                                                  | Description                                                                                                |
|---------------------------------------------------------|----------------------------------------------------------------------------------------------------|
| Expense category field                                  | Name of the expense category.                                                                              |
| <b>Description</b> field                                | Description of the expense category.                                                                       |
| Reimbursable check box                                  | When selected, expenses are reimbursable.                                                                  |
| Segment 1 of revenue recognition GL debit account list  | Default debit GL account code to use when recognizing revenue                                              |
| Segment 1 of revenue recognition GL credit account list | Default credit GL account code to use when recognizing revenue.                                            |
| Budget burden rate field                                | Total percentage for the default burden rate for budget expense items. For example, to add 18%, enter 118. |
| Allow override check box                                | When selected, resources can change the default burden rate on budget expense items.                       |

# Adding GL account codes to an expense category

You can associate GL accounts with specific workgroups for both chargeable and unchargeable expenses.

When setting up an initiative, resources can choose to have initiative expenses associated with the expense GL account of the workgroup associated with the initiative manager, project manager, or resource.

The expense GL account is displayed on expense reports, and can be used to export expense information for use in third-party accounting applications.

- 1. Click **Time and Expenses** > **Expenses**.
- 2. In the Folders view, click the expense category.

- 3. Click **GL** accounts.
- 4. Right-click in the **GL Accounts** table, and then select **Insert**.
- 5. In the **Workgroup** cell, select the workgroup to associate with the GL account codes.
- 6. In the **Chargeable** cell, select the GL account code associated with chargeable expenses for the workgroup.
- 7. In the **Unchargeable** cell, select the GL account code associated with unchargeable expenses for the workgroup.
- 8. Click Save.

#### Modifying an expense category

- 1. Click **Time and Expenses** > **Expenses**.
- 2. In the Folders view, click the expense category.
- 3. To edit the expense category:
  - a. Make the necessary changes.
  - b. Click Save.
- 4. To delete the expense category:
  - a. Click **Delete**.
  - b. Click **OK** to confirm.

#### Creating an expense type

You can further classify expenses by creating expense types within expense categories. You can specify expense limits that are applied to expenses of the same type on an expense report. For each expense type, you can configure whether attachments are mandatory, based on a threshold amount.

- 1. Click **Time and Expenses** > **Expenses**.
- 2. In the Folders view, click the expense category for the new expense type.
- 3. Click **New expense type**.
- 4. Complete the fields as required. For more information, see "Expense type view, General section options" on page 218.

# 5. Click **Save**.

# **Expense type view, General section options**

| Option                    | Description                                                                                                    |
|---------------------------|----------------------------------------------------------------------------------------------------|
| Expense category list     | Category of the expense type.                                                                                                    |
| Expense type field        | Name of the expense type.                                                                                                    |
| Default currency list     | Default currency. If you do not select a default currency, the resource's base currency is used.                                                                                                    |
| Enable currency check box | When selected, resources can change the currency.                                                                                                    |
| Default quantity field    | Default quantity.                                                                                                    |
| Fixed quantity check box  | When selected, prevents resources from changing the default quantity. For example, an expense type for car rentals typically have a fixed value of "1".                                                                                                    |
| Default unit cost field   | Default unit cost. For example, a standard amount per mile or kilometer for car mileage.                                                                                                    |
| Fixed unit cost check box | When selected, prevents resources from changing the default unit cost.                                                                                                    |
| Expense limit list        | <ul> <li>Limit type. The options are:</li> <li>Average daily limit – The total amount for all line items in the expense report, divided by the number of days that the expenses were incurred on.</li> <li>Daily limit – The total amount for all line items in the expense report for one day.</li> <li>Per line limit – The line item total.</li> <li>Per report limit – The total amount for all line items in the expense report for that expense type.</li> <li>Per unit limit – The charge per unit entered for the line item.</li> </ul> |

| Option                                        | Description                                                                                                    |
|-----------------------------------------------|----------------------------------------------------------------------------------------------------|
| Maximum amount field                          | Limit amount. If no amount is specified, there is no limit on the amount.                                                                                                    |
| When the expense limit has been reached field | Determines what happens when an expense report is submitted that contains an expense that exceeds the limit:  • warn the resource, but allow the expense to be submitted. The expense report is flagged to indicate that the expense limit has been reached.  • reject the expense report |
| Attachment threshold field                    | When an expense for the expense type exceeds the value in this field, an attachment is mandatory.                                                                                                    |
| Attachment threshold currency list            | Currency of the attachment threshold amount.                                                                                                    |
| Attachment required check box                 | When selected, attachments are mandatory for the request type.                                                                                                    |

# Modifying an expense type

- 1. Click **Time and Expenses** > **Expenses**.
- 2. In the Folders view, expand the expense category.
- 3. Click the expense type.
- 4. To edit the expense type:
  - a. Make the necessary changes.
  - b. Click Save.
- 5. To delete the expense type:
  - a. Click **Delete**.
  - b. Click **OK** to confirm.

# **Enabling expense attachments**

You can allow resources to add attachments to expense items and/or expense reports.

- 1. Click **Time and Expenses > Expense Attachments**.
- 2. To enable attachments on expense items, select the **Expenses** check box.
- 3. To enable attachments on expense reports, select the **Expense reports** check box.
- 4. Click Save.

## About creating expense advances

You can create expense advances for expenses. The advances directly integrate with the resource's expense reports for approvals and workflow.

If the advance amount is higher than the incurred expense, the resource can return the difference. If the advance amount is less than the incurred expense, the finance department reimburses the difference to the resource. After you save an advance, you can only either edit the comments, or delete the advance.

#### Creating an expense advance

1. Click **Time and Expenses > Expense Advances**.

The **Expense Advances** view appears.

- 2. Right-click in the table, and then select **Insert**.
- 3. In the **Resource** list, select a resource.
- 4. In the **Date** field, select the date of the advance.
- 5. In the **Currency** field, select the currency of the advance.
- 6. In the **Amount** field, enter the advance amount.
- 7. Click **Save**.

## Viewing expense advances

You can view all of the expense advances that are currently issued for all resources.

1. Click **Time and Expenses > Expense Advances**.

The **Expense Advances** view appears.

# Editing an expense advance

You can edit the comment for an advance, or delete an advance provided that it has not been added to an expense report.

1. Click **Time and Expenses > Expense Advances**.

The **Expense Advances** view appears.

- 2. Edit the comment directly in the cell.
- 3. To delete an advance:
  - a. Right-click the row, and then select **Delete**.
  - b. Click **OK** to confirm.
- 4. Click Save.

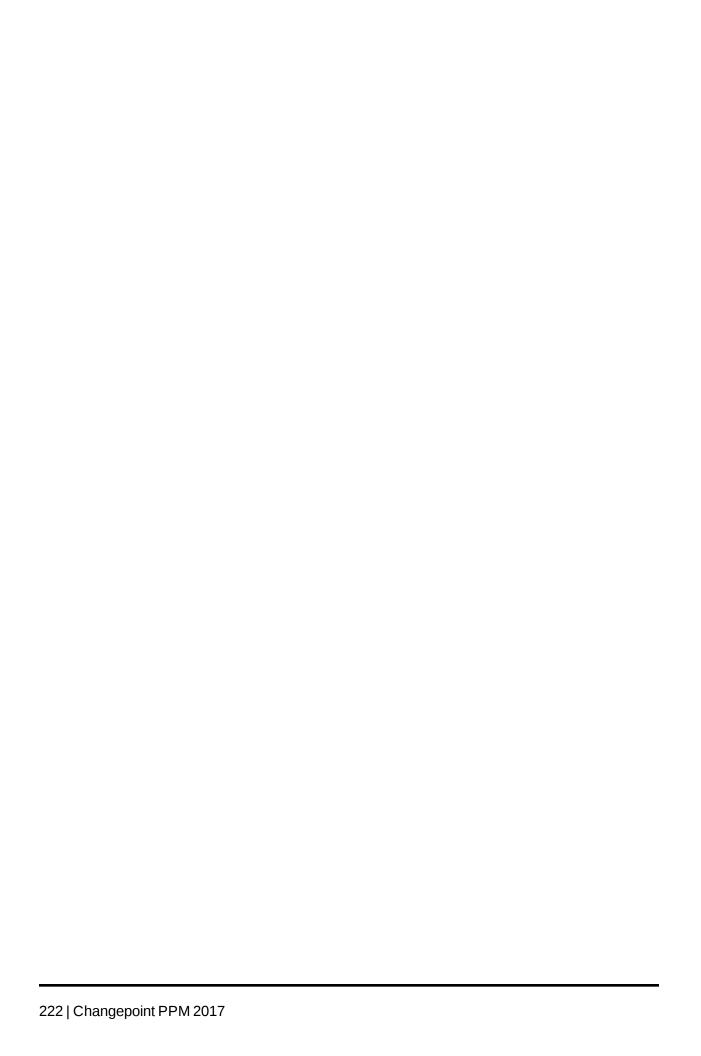

# 8. Knowledge Management

## About knowledge management

Resources can store and share information by saving files or links to repositories as knowledge items. Knowledge items are grouped into knowledge categories and subcategories.

You can set up check-in and checkout controls and/or legal disclaimers on the category that apply to its knowledge items. You can also restrict access to knowledge item attachments by setting up the knowledge item approval workflow.

# Configuring a legal disclaimer for knowledge items

You can configure a legal disclaimer so that resources have the option in Changepoint to enable a legal disclaimer on individual knowledge items.

- 1. Click **Knowledge > Legal Disclaimer**.
- 2. Select the **Enable legal disclaimer** check box.
- 3. In the **Legal disclaimer text** field, enter the message to be displayed.
- 4. Click Save.

# About knowledge categories

Knowledge categories and subcategories allow resources to group knowledge items of the same type and therefore facilitate searches in the knowledge database. You can define an unlimited number of knowledge categories and subcategories.

For each knowledge category, you can do the following:

- Enable version control You can enable version control for a knowledge category. Each
  time that a knowledge item in the category is updated, a new version of a knowledge
  item is saved.
- Limit the number of versions that are kept By default, there is no limit to the number of versions of knowledge items that are stored, but you can set a limit.
- Enable check-in and checkout controls you can enable controls that ensure that only
  one resource at a time can edit the knowledge item.
- Create subcategories the settings for a parent category apply to the knowledge items in the subcategories.

#### Creating a knowledge category

- 1. Click Knowledge > Knowledge Categories.
- 2. In the Folders view, select an existing category.
- 3. Click New.
- 4. In the **Category** field, enter the name of the category.
- 5. To enable version control:
  - a. Select the **Enable version control** check box.
  - b. In the **Number of versions retained** field, enter the number of knowledge item versions you want to keep. The default value for this field is 0, which means that there is no limit.
- To enable check-in/checkout control, select the Enable check-in/checkout controls check box.

#### Modifying a knowledge category

- 1. Click Knowledge Management > Knowledge Categories.
- Select the knowledge category.
- 3. To edit the knowledge category:
  - a. Make the necessary changes.
  - b. Click Save.
- To delete the knowledge category:
  - a. Click Delete.
  - b. Click **OK** to confirm.

## Creating a knowledge subcategory

- 1. Click Knowledge > Knowledge Categories.
- 2. Select the knowledge category.
- 3. In the **Subcategories** table, right-click and then select **Insert**.
- 4. In the **Subcategory** cell, enter the name of the subcategory.

5. Click **Save**.

#### Modifying a knowledge subcategory

- 1. Click **Knowledge > Knowledge Categories**.
- 2. Select the knowledge category.
- 3. To edit a knowledge subcategory, make the necessary changes.
- 4. To delete a knowledge subcategory:
  - a. Right-click the subcategory row, and then select **Delete**.
  - b. Click **OK** to confirm.
- 5. Click Save.

# About knowledge subscriptions

Knowledge subscriptions are groups of knowledge categories and subcategories and roles that control access to knowledge items. Resources who have the roles specified for a subscription automatically have access to, and can create and post knowledge items in, the knowledge categories and subcategories that are specified in the subscription.

If you do not set up subscriptions, then all resources can post knowledge items and access all knowledge items in Changepoint.

Changepoint is shipped with one default subscription that is accessible to all resources.

## Configuring a knowledge subscription

- 1. Click **Knowledge > Knowledge Subscriptions**.
- 2. In the Folders view, select any existing subscription.
- 3. Click New.
- 4. In the **Subscription** field, enter a name for the subscription.
- 5. In the **Description** field, enter a description for the subscription.
- 6. In the **Knowledge categories included in the subscription** list box, expand the categories and select the subcategories.

- In the Roles required to automatically receive this subscription section, select the roles.
- 8. Click Save.

#### Modifying a knowledge subscription

- 1. Click **Knowledge > Knowledge Subscriptions**.
- 2. Select the knowledge subscription.
- 3. To edit the knowledge subscription, make the necessary changes, and then click **Save**.
- 4. To delete the knowledge subscription, click **Delete**.

# About approval workflow for accessing knowledge item attachments

You can set up a restrictions so that resources must request approval before they can download a knowledge item attachment. You must enable the restrictions and then specify the approvers (participants). Participants can be resources, system-defined participants (creator of the knowledge item) or roles.

You can set up any number of participants for the workflow, and specify the order in which approvals are sent to participants.

When all participants have approved the request, a notification appears in the **My Reminders** portlet of the resource, who can then download the attachment from there. If an access request is rejected, the workflow is stopped, and a notification appears in the **My Reminders** portlet of the resource.

# Setting up the approval workflow for knowledge item attachments

You can set up an approval workflow for resources to access knowledge items attachments. You must specify the participants in the workflow, and the order in which the approval request is sent to the participants.

- 1. Click **Knowledge > Knowledge Item Workflow**.
- 2. Select the **Restrict access to knowledge item attachments** check box.
- 3. Right-click in the table, and then select **Insert**.

- 4. In the **Participant** type-ahead field, select the resource, system-defined participant, or role that will approve the access to the knowledge item attachment.
- 5. In the **Dependent** column, specify the number that represents the order in the approval workflow for the participant.
- 6. Click **Save**.

#### Modifying the approval workflow for knowledge items

- 1. Click **Knowledge > Knowledge Item Workflow**.
- 2. To edit a participant, make the necessary changes in the table cells.
- 3. To delete a participant:
  - a. Right-click the row, and then select **Delete row**.
  - b. Click **OK** to confirm.
- 4. Click Save.

## **Configuring team folders**

You can do the following with team folders:

- · change the team leader to any resource who is a team member of the team folder
- close a team folder, so that it cannot be accessed in Changepoint
- · reopen a closed team folder
- 1. Click **Knowledge > Team Folders**.
- 2. To change the team leader, select a new team leader in the **Team leader** list.
- 3. To close a team folder, select the **Closed** check box.
- 4. To reopen a closed team folder, clear the **Closed** check box.
- 5. Click **Save**.

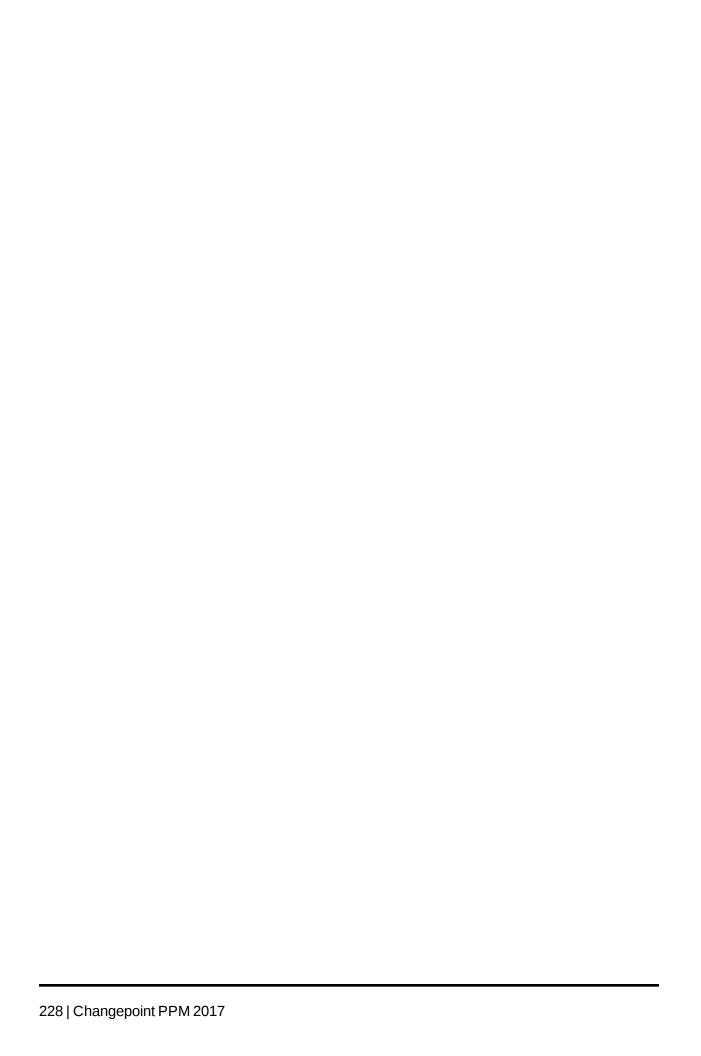

# 9. Candidate Management

#### About candidate status

You can configure the statuses of candidates in your organization's evaluation cycle. For each candidate status, you configure the probability (as a percentage) of the candidate being approved when it reaches the status. The probability increases as the candidate advances in the evaluation cycle.

If candidate workflow is enabled, the statuses that are available in the candidate evaluation cycle are determined by the workflow definitions. If workflow is not enabled, all of the statuses are available in the candidate evaluation cycle.

#### Creating an candidate status

- 1. Click User Interface > Candidate Status Setup.
- 2. Right-click in the table, and then select **Insert**.
- 3. In the **Candidate status** field, enter the status.

**Tip:** To make the status list appear in the order of the candidate evaluation cycle, enter a prefix before the status name (for example, A-, B-, C-, or 1., 2., 3.).

- 4. To automatically update the probability value when an candidate reaches the status, select the **Update probability** check box.
- To allow resources to change the probability value, select the **Override allowed** check box.
- 6. In the **Probability (%)** field, enter the percentage of the probability of the candidate being approved when it reaches the status.
- 7. Click Save.

# Modifying an candidate status

- 1. Click User Interface > Candidate Status Setup.
- 2. To edit a status:
  - a. Make the necessary changes.
  - b. Click Save.
- 3. To delete a status:

- a. Right-click the row, and then select **Delete**.
- b. Click **OK** to confirm.

# 10. Request Management

## **About request management**

The Changepoint request management functionality allows your organization to effectively track, route and manage various requests submitted by external contacts or internal staff. Use request types, request categories, approval workflow, and assignment queues to route requests to resources for action and resolution.

Resources who work on a request can enter time against the request, and the request time can then be cross charged to the client for whom the request was initiated.

To set up the request management process:

- 1. Create the required operations centers. For more information, see "Creating an operations center" on page 232.
- 2. Create additional request types, if required. For more information, see "Creating a request type" on page 236.
- 3. Create the request categories and subcategories for the request types. For more information, see the "Creating a request category or subcategory" section on page 240.
- 4. Create the request priorities. Request priorities are defined in the Configurable Field Values view where you can create drop-down list values for the Request priority code type of the Request lookups category. For more information, see "Creating drop-down list values for configurable code fields" on page 175.
- 5. Configure the queues and request routing criteria for operations centers. For more information, see the "Creating a request queue" section on page 242.
- 6. Create configurable fields for requests if required. For more information, see "About configurable fields" on page 162.
- 7. Configure additional user interface fields for requests if required. For more information, see "Setting up the display of additional information on the Request dialog box" on page 244.
- Configure request workflows. For more information, see "About workflow management" on page 383.

# **About operations centers**

Requests are organized and tracked through operations centers. When you create a operations center, you can set up the following:

- Select the operations center manager who is responsible for support items, the escalation
  of requests, and request approvals depending on how the request workflow is configured.
  Operations center managers can view all requests in the **Open Requests** tree view in
  Changepoint.
- Specify a grace period for clients for when support is provided beyond the time limit specified in the initiative service level agreement (SLA) in Changepoint.
- Set up the cross charging increments in minutes that will be cross charged to a client, even
  if the entire period of time has not been used.
- Enable a warning message that displays when the resource who is assigned to a request is
  not available. The warning summarizes the total time of the resource's appointments and
  task assignments entered in the resource's calendar for the current day.
- Set up the numbering scheme for requests created under an operations center. For more information on request numbering, see "Setting up the request numbering scheme" on page 233.
- Restrict view and/or edit access to requests created under an operations center. For more information, see "Restricting access to operations center requests" on page 233.

## Creating an operations center

- 1. Click **Requests > Operations Centers**.
- 2. In the Folders view, select any operations center.
- 3. Click New.
- 4. In the **Operations center** field, enter the name of the operations center.
- In the **Operations center manager** list, select the resource who is responsible for managing the operations center.
- In the **Grace period** field, enter the number of minutes of free support time that is given to the client if the provided support continues beyond the time limit specified in the initiative SLA.

- 7. In the **Minimum increment** field, enter the minimum number of minutes that is cross charged to the client, even if the entire amount of time has not been used.
- 8. To display a warning message when the resource who is assigned to a request is not available, select the **Display warnings about the availability of resources when assigning requests** check box.
- 9. Configure the request numbering scheme. For more information, see "Setting up the request numbering scheme" on page 233.
- 10. Set up the security access for the operations center. For more information, see "Restricting access to operations center requests" on page 233.
- 11. Click Save.

#### Setting up the request numbering scheme

When a request is created, it is assigned a number that is unique to the operations center. You can define the numbering format for requests, or you can use custom stored procedures for request numbering.

- 1. Click **Requests > Operations Centers**.
- 2. In the Folders view, select the operations center.
- Expand the **Request numbering** section.
- 4. Select one of the following options:
  - To create a numbering scheme, select the Use numbering scheme option and enter
    the appropriate information in the numbering scheme section. For more information,
    see "Numbering scheme options" on page 304.
  - To use a custom stored procedure, select the Use custom stored procedure option
    and select the appropriate stored procedure in the Auto-numbering stored procedure
    list. For more information, see "Requirements for auto-numbering stored procedures"
    on page 302.
- 5. Click Save.

## Restricting access to operations center requests

By default, all resources have view and edit access to an operations center request. However, you can restrict view and edit access to specific resources, roles, and/or workgroups.

- 1. Click **Requests** > **Operations Centers**.
- 2. In the Folders view, select the operations center
- 3. Expand the **Security access** section.
- 4. To restrict view access:
  - a. Select the **Restrict view access to the following resources** check box.
  - b. To select resources, expand the **Resources** folder and select the global workgroup, workgroups and/or resources who will have view access.
  - To select roles, expand the **Roles** folder and select the roles who will have view access.
  - d. To extend access rights to the workgroups under the selected workgroup, select the **Include children** check box.

#### 5. To restrict edit access:

- a. Select the Restrict edit access to the following resources check box.
- b. To select resources, expand the **Resources** folder and select the global workgroup, workgroups and/or resources who will have edit access.
- To select roles, expand the **Roles** folder and select the roles who will have edit access.
- d. To extend access rights to the workgroups under the selected workgroup, select the **Include children** check box.

#### Click Save.

#### Restricting both view and edit access to operations center requests

When you restrict edit access to resources and workgroups, any view access restrictions that you may have set are automatically removed. Similarly, when you restrict edit access to roles, all view access restrictions for roles are removed. The result is that all resources by default still have view access.

To restrict both edit and view access to the same resources and workgroups, you can use this workground.

- 1. Create a dummy role without any features assigned to it.
- 2. Restrict edit access to the resources and workgroups.

3. Restrict view access to the dummy role, which effectively prevents all resources with view access only from accessing the operations center requests. The result is that only the resources who have edit access can view the operations center.

#### Modifying an operations center

- 1. Click **Requests > Operations Centers**.
- 2. In the Folders view, select the operations center.
- 3. To edit the operations center:
  - a. Make the necessary changes.
  - b. Click Save.
- 4. To delete the operations center:
  - a. Click **Delete**.
  - b. Click **OK** to confirm.

# About the standard request types

Request types are used to identify the different kinds of requests that can be created and processed in Changepoint. Changepoint is installed with a standard set of request types but you can create additional request types.

| Request type    | Description                                                                                                    |
|-----------------|----------------------------------------------------------------------------------------------------|
| Bug report      | Problem or defect found in an application.  Example:  Error message in an application  Application failure                                                            |
| Change request  | Change to an application, a project, a process, a resource assignment, and so on.  Example:  Upgrade to new release  Increase security access to a shared application |
| Feature request | New feature or enhancement for an existing application, for example to improve software or hardware functionality.                                                    |

| Request type     | Description                                                                                                    |
|------------------|----------------------------------------------------------------------------------------------------|
| Planning request | Request to initiate the first step in demand management request screening.  Example: Enhancement to existing systems that may or may not be selected for further consideration |
| Support request  | Request for support.  Example:  Set up access rights for a new employee  Increase space on a network location                                                                  |
| Work request     | Request to initiate new work. Example: Create a custom application                                                                                                    |

#### **Creating a request type**

- 1. Click **Requests** > **Request Types**.
- In the Folders view, click a request type.
- 3. Click New.
- 4. Expand the **General** section.
- 5. In the **Unique identifier** field, enter a unique identifier (maximum of three alphanumeric characters) for the request type.
- 6. In the **Description** field, enter the name of the request type.
- To allow Client Portal users to create requests of this type in Client Portal, select the Allow Client Portal users to create requests check box.
- 8. To display the **Resource demand information** tab in the **Request** dialog box for this request type and allow users to include the request effort in the capacity calculations in resource demand scenarios, select the **Enable resource demand information** check box.
- To force users to add at least one entry in the Resource demand information tab in the Request dialog box for this request type, select the Resource demand information is mandatory check box.

- 10. To enable time entry in the time sheet in Changepoint for the requests, complete the **Time** control section. For more information, see "About restricting time entry for request types" on page 237.
- 11. To restrict edit access to the requests, complete the **Security access** section. For more information, see the "Restricting edit access to a request type" section on page 238.
- 12. Click Save.

#### About restricting time entry for request types

You can control whether resources can enter the time that they worked on requests in their time sheet in Changepoint. When you first create a request type, time entry for that request type is restricted by default for all resources.

You can restrict time entry by request status, and you can further restrict access by a combination of request status and resources and/or roles. When you configure time entry based on this combination, you can apply the combination to all statuses for the request type or to a specific status. If you select both resources and roles, time entry is enabled for the selected status if either the resource or the role matches your selection.

#### Restricting time entry for request statuses

You can restrict time entry for a request type to specific request statuses.

- 1. Click **Requests > Request Types**.
- 2. In the Folders view, select the request type.
- 3. Expand the **Time control** section.
- 4. To restrict time entry to requests with specific statuses:
  - a. Select the **Restrict time entry to the following statuses** check box.
  - b. Select the request statuses.
- 5. To allow time entry for all request statuses, clear the **Restrict time entry to the following statuses** check box.
- Click Save.

## Restricting time entry to specific resources or roles

You can restrict time entry for a request type and status to specific resources or roles.

- 1. Click **Requests** > **Request Types**.
- 2. In the Folders view, select the request type.
- 3. Expand the **Time control** section.

#### To restrict time entry for a selected request status to resources or roles

- 1. Select the **Restrict time entry to the following statuses** check box and request statuses.
- 2. Click the name of a request status to highlight it.
- In the Restrict time entry to the following resources section, select the For the selected request status option.
- 4. To select resources that are allowed to enter time, expand the **Resources** folder and select the workgroups and/or resources.
- 5. To select roles that are allowed to enter time, expand the **Roles** folder and select the roles.
- 6. To extend the time entry rights to all workgroups under the selected workgroups, select the **Include children** check box.
- 7. Click Save.

#### To restrict time entry for all request statuses to resources or roles

- 1. Clear the **Restrict time entry to the following statuses** check box.
- In the Restrict time entry to the following resources section, select the For all request statuses option.
- 3. To select resources that are allowed to enter time, expand the **Resources** folder and select the workgroups and/or resources.
- 4. To select roles that are allowed to enter time, expand the **Roles** folder and select the roles.
- 5. To extend the access rights to all workgroups under the selected workgroups, select the **Include children** check box.
- 6. Click Save.

## Restricting edit access to a request type

By default, before any restrictions are applied to a request type, all resources have full access. However, you can restrict edit access to specific resources, roles, and/or workgroups.

- 1. Click **Requests** > **Request Types**.
- 2. In the Folders view, select the request type.
- 3. Expand the **Security access** section.
- 4. Select the **Restrict edit access to the following resources** check box.
- 5. To select resources that are allowed to create or edit requests of this type, expand the **Resources** folder and select the global workgroup, workgroups and/or resources.
- 6. To select roles that are allowed to create or edit requests of this type, expand the **Roles** folder and select the roles.
- 7. To extend the access rights to all workgroups under the selected workgroups, select the **Include children** check box.
- 8. Click Save.

#### Modifying a request type

If you disable time entry for a request type after a resource has already entered time, the resource can edit and submit the existing time record, but they cannot enter a new time record. The controlling factor is the status of the request at the time of the entry and not the status of the request for the date entered.

When you delete a request type, existing requests in Changepoint are not affected.

- 1. Click **Requests** > **Request Types**.
- 2. In the Folders view, select the request type.
- 3. To edit the request type:
  - a. Make the necessary changes.
  - b. Click Save.
- 4. To delete the request type:
  - a. Click **Delete**.
  - b. Click **OK** to confirm.

## Creating a request category or subcategory

Request categories and subcategories are used with the request type to automatically assign approved requests to specific queues or resources for action or resolution. For each request type, you can define an unlimited number of request categories and subcategories. Request categories and subcategories appear on the request dialog boxes and can be used as routing criteria to ensure that requests are assigned to appropriate queues and resources.

**Note:** You cannot create categories for planning requests.

- 1. Click **Requests** > **Request Categories**.
- 2. In the Folders view, select the request type.
- 3. In the **Category** field, enter the name of the category.
- 4. To create a request subcategory:
  - a. In the **Subcategories** table, right-click, and then select **Insert**.
  - b. In the **Subcategory** column, enter the name of the subcategory.
- 5. Click Save.

#### Modifying a request category or subcategory

When you delete a request category, all subcategories of the category are also deleted.

- Click Requests > Request Categories.
- 2. In the Folders view, select the request category.
- 3. To rename the category:
  - a. In the **Category** field, enter the new name.
  - b. Click Save.
- 4. To delete the category:
  - a. Click **Delete**.
  - b. Click **OK** to confirm.
- 5. To rename a subcategory:
  - a. In the **Subcategory** field, enter the new name.

- b. Click Save.
- 6. To delete a subcategory:
  - a. Right-click the subcategory, and then select **Delete**.
  - b. Click **OK** to confirm.

# **About request queues**

You can create request queues for a request type, and then set up routing criteria to determine which requests are sent to the various queues. The routing criteria is based on one or more of the following criteria:

- Initiator
- Application
- Application category
- Request category
- Request priority
- Operations center

In order for requests to be routed to request queues, the following is also required:

- The Auto Dispatch Request to Queues scheduled job that routes requests to queues must be configured. For more information, see the *Changepoint Installation Guide*.
- The request workflow process must be completed, and the request cannot have a request status of: Closed, Canceled, or Rejected.

By default, all resources who have view access to requests also have access to request queues. However, you can restrict access to a request queue to specific resources or by workgroups.

#### Setting the priority for request queues

You can set the order of priority when there are multiple request queues for a request type. Requests are sent to the first request queue in the list whose criteria matches the information in the request. Therefore, ensure that you set the order so that the queue with the most specific criteria is at the top of the list and the queue with the least specific criteria (the default queue) is at the bottom.

#### Creating a request queue

- 1. Click **Requests** > **Request Queues**.
- 2. Select the request type.
- 3. In the **Queue name** field, enter the name of the queue.
- 4. Click Save.
- 5. If there are multiple queues in the **Priority** list, do the following:
  - To move a queue higher in the priority order, select the queue and click Move Up.
  - To move a queue lower in the priority order, select the queue and click **Move Down**.
- 6. To define routing criteria, do the following:
  - a. Expand the Criteria section.
  - a. Right-click in the table, and then select **Insert**.
  - b. In the Criteria list, select the criteria.
  - c. In the **Value** list, select the value for the criteria.
- 7. Click Save.

# Modifying a request queue

- 1. Click **Requests** > **Request Queues**.
- 2. Expand the request type and then select the request queue.
- 3. To edit the request queue:
  - a. Make the necessary changes.
  - b. Click Save.
- 4. To delete the request queue:
  - a. Click Delete.
  - b. Click **OK** to confirm.

#### Restricting access to a request queue

You can restrict access to the requests in a queue to specific resources or all of the resources in a workgroup.

**Note:** Resources who have the access to manage operations centers can access all queues even if access is restricted.

- 1. Click **Requests** > **Request Queues**.
- 2. Expand the request type and then select the request queue.
- 3. Expand the **Security access** section.
- 4. Select the **Restrict access to the following resources** check box.
- 5. To select a resource:
  - a. To search for an item, enter the search text and then click **Search**.
  - b. To display the tree view, clear the **Show selected items** only check box, ensure that the search field is empty, and then click **Search**.
  - c. Select one or more items.
  - d. To display the selected items only, select the **Show selected items** only check box, ensure that the search field is empty, and then click **Search**.
- 6. To select all of the resources in a workgroup:
  - a. Display the tree view.
  - b. Expand the workgroup.
  - c. Right-click the workgroup, and then select **Select all below**. The workgroup resources that are displayed are automatically selected.
- 7. Click Save.

## Restricting access to project requests

You can set up a system-level restriction so that only the resources that have been granted access to a project can view the requests for the project. However, this restriction can be overridden on individual projects as required by the project managers.

1. Click **Requests** > **Project Request Access**.

- 2. Select the **Restrict view access for project requests** check box.
- 3. Click Save.

## About displaying additional information on the Request dialog box

You can specify additional fields to be displayed on the request dialog box. These fields are for information only and cannot be edited.

When you specify additional fields, an picon appears in the top right corner of the request dialog box and the fields are displayed when the icon is clicked.

The additional fields can pertain to various entities selected on the request. For example, you can set up an informational field that displays the office phone number of the resource assigned to the request. The fields reflect the current data entered.

You can specify additional fields to be displayed on all requests types or to specific request types only.

**Note:** Additional fields are not available to Client Portal users.

#### Setting up the display of additional information on the Request dialog box

You can select the additional fields to be displayed on the **Request** dialog box and configure the order they are displayed.

- 1. Click Requests > Additional UI Fields.
- 2. In the Folders view, click a request type or click **All request types**.
- 3. In the **Available fields** list, expand the entity folder.
- 4. To include a field, select its check box.
- 5. To change the display order of the selected fields:
  - a. Select the **Show selected items only** check box.
  - b. Select the field.
  - c. Click the up or down arrows to move the field to a new position.
- Click Save.

# **About assets**

You can create a repository of your organization's assets that can be referenced in a request, if required. To configure assets, do the following:

- 1. Create asset types. For example, monitors.
- 2. Create asset type options. For example, the size of the monitors.
- 3. Create values for the asset options. For example, 19 inches and 23 inches for the monitor size.

## Creating an asset type

- 1. Click **Requests** > **Asset Types**.
- 2. In the Folders view, select an asset type.
- 3. Click New.
- 4. In the **Asset type** field, enter the name of the asset.
- 5. To assign asset options to the asset type, see "Assigning an option to an asset type" on page 246.
- 6. Click Save.

## Modifying an asset type

- 1. Click **Requests** > **Asset Types**.
- 2. Select the asset type.
- 3. To edit the asset type, make the necessary changes and click **Save**.
- 4. To delete the asset type:
  - a. Click **Delete**.
  - b. Click **OK** to confirm.

## Creating an asset option

You can define asset options that display as either text fields or drop-down lists in the **Asset** dialog box in Changepoint.

1. Click **Requests > Asset Options**.

- 2. Right-click in the table, and then select **Insert**.
- 3. In the **Asset option** column, enter a name for the asset option.
- 4. In the **Type** column, do one of the following:
  - To display the field as a text field, select **Text field**.
  - To display the field as a drop-down list, select **Lookup list**. For more information about lookup values, see "Creating an asset option lookup" on page 247.
- 5. Click Save.

#### Modifying an asset option

You cannot delete an asset option that is assigned to an asset type. To delete an option that is assigned to an asset type, you must first unassign it from the asset type. For more information, see "Assigning an option to an asset type" on page 246.

- 1. Click **Requests** > **Asset Options**.
- 2. Make the necessary changes directly in the table cells.
- 3. To delete an asset option:
  - a. Select the row.
  - b. Right-click and select **Delete**.
- 4. Click Save.

## Assigning an option to an asset type

- 1. Create an asset option.
- 2. Click **Requests** > **Asset Types**.
- 3. In the Folders view, select the asset type.
- 4. Do one of the following:
  - To assign an asset option to the asset type, select the option in the Available asset
    options list and click the up arrow that is above the list.
  - To unassign an asset option, select the option in the **Assigned asset options** list and click the down arrow that is below the list.
- 5. To define the sort order of the asset options:

- a. Select the option in the Available asset options list.
- b. Click the up or down arrows to move the option to the desired position.
- 6. To make the asset option field mandatory in Changepoint, select the **Force users to specify a value for this asset type option** check box.
- 7. Click **Save**.

## Creating an asset option lookup

If you created asset options that display as drop-down lists in Changepoint, you must define the values that will be available for selection in the drop-down list. You can define as many lookup values as required for the asset option.

- 1. Click **Requests > Asset Option Lookups**.
- 2. In the **Asset option** list, select the asset option.
- 3. Right-click in the table, and then select **Insert**.
- 4. In the **Lookup code** field, enter a unique identifier (up to three alphanumeric characters) for the asset option lookup.
- 5. In the **Description** field, enter a description.
- 6. Click Save.

# Modifying an asset option lookup

After an asset option lookup is saved, you can edit only its description. To edit the lookup code, you must first delete the asset option lookup and then create a new one with the correct code.

- 1. Click **Requests > Asset Option Lookups**.
- 2. In the **Asset option** list, select the asset option.
- 3. Make the necessary changes directly in the table cells.
- 4. To delete an asset option lookup:
  - a. Select the row.
  - Right-click and select **Delete**.
- 5. Click Save.

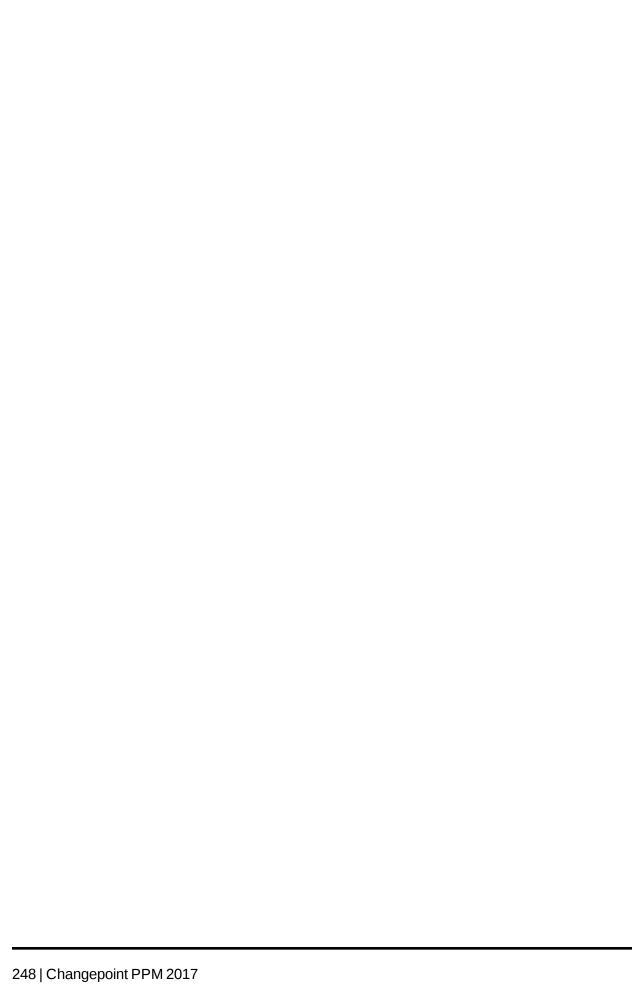

# 11. Reporting

# **About configuring reports**

You can configure standard Changepoint reports and custom Report Designer reports as follows:

- · organize reports within standard categories or create new report categories
- · add custom ASP reports
- · export and import Report Designer reports
- grant access to reports to specific roles or resources

There are two basic types of reports:

- ASP reports include standard Changepoint reports and revenue recognition reports, and custom ASP reports
- Report Designer reports include custom reports created in Report Designer.

For information about configuring Cognos reports, see "About configuring Cognos reports in Changepoint Administration" on page 250.

## Changing the category of a report

- 1. Click **Reporting > Report Setup**.
- 2. In the Folders view, expand the **Standard reports** report type and the report category.
- 3. Select the report.
- 4. In the **Category** list, select the report category.
- Click Save.

## Creating a report category

You can create report categories to group reports, for example reports that have similar data or that are related to a specific entity.

- 1. Click **Reporting > Report Setup**.
- 2. In the Folders view, expand the report type.
- 3. Select any report category.

- 4. Click New.
- 5. In the **Category** field, enter the name of the report category.
- 6. Click Save.

#### Modifying a report category

- 1. Click **Reporting > Report Setup**.
- 2. In the Folders view, expand the report type.
- Select the report category.
- 4. To edit the report category:
  - a. In the Category field, enter the name of the report category.
  - b. Click Save.
- 5. To delete the report category:
  - a. Click Delete
  - b. Click **OK** to confirm.

## **About configuring Cognos reports in Changepoint Administration**

During the installation and configuration of the IBM Cognos software, the Cognos section and section items are added as default sections to the menu bar in Changepoint. You can edit the section names and change the order of the section and section items the same way that you can edit standard Changepoint sections and items. For more information, see "About custom sections and section items" on page 195.

#### About configuring access to Cognos reports and workspaces

Access to Cognos reports and workspaces is configured in IBM Cognos Connection. The report owner or the Cognos administrator specifies which users and groups have access to a specific report or workspace, and which actions (Read, Write, Execute, Set policy, and Traverse) they can perform on the content. For more information, see the *IBM Cognos Connection User Guide*.

# **Adding Cognos reports and workspaces**

After a report or a workspace has been created in IBM Cognos, you must perform a synchronization to add the report or workspace in the **Reporting** section in Changepoint Administration. After the initial synchronization, Cognos reports are organized by default in the **Cognos** report category. However, you can move these reports to another report category.

After synchronization in Changepoint Administration, the reports and workspaces display in the **Reports** tree view in Changepoint. You must perform the synchronization whenever you want to add newly created Cognos reports to or remove deleted Cognos reports from Changepoint.

If you update a Cognos report whose content is used in a Cognos workspace, you must edit and save the workspace in IBM Cognos in order for the content to be updated in the workspace.

#### To synchronize a Cognos report or workspace

Click **Reporting >Synchronize Cognos reports**. A message briefly appears when the synchronization is completed.

## About adding a custom ASP report

You can set up custom ASP reports that were created in another application, and make them available in Changepoint.

**Warning:** The development of custom ASP reports is not supported within the terms of your Changepoint support agreement. For more information, contact your Changepoint account manager.

The custom report file must first be added to the Changepoint web server. For more information, see the *Changepoint Installation Guide*.

If you define a report as an Internet website instead of an ASP page, you must include the protocol in the URL.

# Adding a custom ASP report

- 1. Click **Reporting > Report Setup**.
- 2. In the Folders view, expand the report type and the report category.
- 3. Click any report.
- 4. Click New.

- 5. In the **Category** list, select the report category.
- 6. In the **Report name** field, enter the name of the report.
- 7. In the **Description** field, enter a description for the report.
- 8. In the **Report URL** field, do one of the following:
  - If the report is an ASP report that has been added to the Changepoint server, enter the URL, without the Changepoint domain, but including the file name (for example: /Core/Report/Custom/Reportname.asp).
  - If the report is set up as an Internet website, enter the full path, including the protocol.
- 9. Click **Save**.

#### **Editing settings for an ASP report**

You can edit only the name, description and URL of ASP reports. Report Designer reports must be edited in Report Designer.

**Note:** You can open Report Designer and edit a Report Designer report by selecting the report and clicking **Actions** > **Edit**.

- 1. Click **Reporting > Report Setup**.
- 2. In the Folders view, expand the report type and the report category.
- 3. Select the ASP report.
- 4. Make the necessary changes.
- 5. Click Save.

## Removing an ASP report

You can remove an ASP report from the list of reports, but the report remains in the Changepoint application folder in which it is stored. Therefore, you can reinstate the report later, if required.

Report Designer reports must be deleted in Report Designer.

- Click Reporting > Report Setup.
- 2. In the Folders view, expand the report type and the report category.
- 3. Select the ASP report.

- 4. Click Delete.
- 5. Click **OK** to confirm.

# About integrating reports into entity profiles

You can integrate an IBM Cognos report or Report Designer report into an entity profile. You can select a report and integrate it into one or more entity profiles, or you can select an entity profile and integrate one or more reports into it. A report can appear as a section in the entity profile, or as an option in the **Actions** menu on the entity profile.

Depending on the report design, you can filter the report so that only the data that is specific to the entity appears. For example, the **Project Budget** report displays the budget information of projects, but also contains a project filter that is set up to display the budget information of a specific project. When you integrate the **Project Budget** report into a project profile, you can select the Project.ProjectName filter so that the report only displays the budget information of the selected project.

## Integrating a report into an entity profile

- 1. Click **Reporting > Profile Page Integration**.
- 2. To integrate a report into one or more entity profiles:
  - a. In the Folders view, in the **View by** list, select **Report**.
  - b. To filter the reports, enter the filter text in the **Filter by name** field.
  - c. Click Search.
  - d. Expand the report category and select the report.
  - e. In the Entity column, locate the entity and proceed with step 4.
- 3. To integrate one or more reports into an entity profile:
  - a. In the Folders view, in the **View by** list, select **Profile page**.
  - a. Select the profile page.
  - b. In the **Report** column, locate the report and proceed with step 4.
- 4. To display the report as a section on the profile, select the **Profile page** check box.
- To make the report accessible from the **Actions** menu of the profile, select the **Actions** menu check box.

- 6. To filter the report so that only the data that is specific to the entity displays in the profile, select the filter field in the **Link to filter** column.
- 7. Click Save.

# About moving Report Designer reports between databases

You can export Report Designer reports to XML format, and then import the reports into a different database.

When you import a report, the report and its associated data collections are imported under your user account. However, you can specify another user as the report owner to allow this user to edit the report design and its associated data collections.

Before importing a Report Designer report into a different database, you must make sure that all data providers and data provider columns that are used in the report exist in the target database.

## **Exporting a Report Designer report**

- 1. Click **Reporting > Report Setup**.
- 2. In the Folders view, expand the **Standard reports** report type and the report category.
- 3. Select the Report Designer report to export.
- 4. Click Export report.
- 5. Click **Save as** and select the export location.

# Importing a Report Designer report

- 1. Click Reporting > Import Report.
- 2. In the **File name** field, click **Browse** and select the report XML file.
- 3. In the **Report category** list, select the category of the report.
- 4. Do one of the following:
  - To use a PCID, enter the PCID in the PCID field.
  - In the **Report name** field, enter the name of the report.
- 5. To provide edit access to the report and its data collections to another resource, in the **Report owner** type-ahead field, enter the resource.

6. Click Save.

# About granting access to reports

By default, no resource has access to reports. You must grant access to resources before they can view or edit reports. There are two levels of access:

- View access allows resources to view and run reports in Changepoint.
- Edit access allows resources to edit the Report Designer report and its data collections. Resources also require access to Report Designer.

You can grant access to reports by resource, role, or report.

## Granting access to a report

- 1. Click **Reporting > Report Access**.
- 2. In the **Report type** list, select the report type.

To grant view access by report

- 1. In the **Access by** list, select **Report**.
- 2. To search for a report, enter the name in the **Filter by name** field.
- 3. Click Search.
- 4. Select the report.
- To grant access to roles, in the Grant access to the following selected roles section, select the roles.
- 6. To grant access to resources:
  - a. To search for an item, enter the search text and then click **Search**.
  - b. To display the tree view, clear the **Show selected items** only check box, ensure that the search field is empty, and then click **Search**.
  - c. Select one or more items.
  - d. To display the selected items only, select the **Show selected items** only check box, ensure that the search field is empty, and then click **Search**.

**Note:** If the check boxes are unavailable, access has been granted as part of a role. You can remove this access in the **Grant access to the following selected roles** section.

7. Click Save.

To grant view or edit access by role

- 1. In the **Access by** list, select **Role**.
- 2. To filter by role name, enter the name in the **Filter by name field**.
- 3. Click **Search**.
- 4. Select the role.
- 5. In the table, select the check boxes to grant either view or edit access to the reports.
- 6. Click Save.

To grant view or edit access by resource

- 1. In the **Access by** list, select **Resource**.
- 2. To search for a resource, enter the name in the **Filter by name** field.
- 3. Click Search.
- 4. In the Folders view, select the resource.
- 5. In the table, select the check boxes to grant either view or edit access.
- 6. Click Save.

# About data providers

Data providers are collections of Changepoint data that can be used in Report Designer to create custom reports. Changepoint is installed with a set of standard data providers but you can create custom data providers, if required.

**Warning:** The development of custom data providers is not supported within the terms of your Changepoint support agreement. If you require assistance, contact your Service Delivery Group representative or client manager to arrange for consulting services.

The following steps are involved in the creation of custom data providers:

- 1. Create an SQL view in the Changepoint database. For more information, see "About creating SQL views in the Changepoint database" on page 257.
- 2. Import a data source. For more information, see "Importing a data source" on page 258.

- 3. Create a data provider category, if required. For more information, see "Creating a data provider category" on page 259.
- 4. Create a data provider. For more information, see "Creating a data provider" on page 260.
- 5. Create a lookup list and lookup values, if required. For more information, see "Creating a lookup list" on page 265.
- 6. Configure the data provider columns. For more information, see "Configuring a data provider column" on page 260.

#### **Icons**

| Icon     | Entity                                                                                                    |
|----------|----------------------------------------------------------------------------------------------------|
|          | Non-editable data provider. These data providers are either system-<br>defined or protected, or you do not have the required feature. |
| <b>=</b> | Editable data provider.                                                                                                    |

# About creating SQL views in the Changepoint database

You can create SQL views that will be imported as data sources. The following rules apply when creating SQL views:

- The length of the column name in the SQL view cannot exceed 30 characters.
- The column names cannot contain spaces.
- The owner of the view must be also and its name must be prefaced with DS.
- The SQL statement must include GRANT REFERENCES .... TO [CPACCESS] in order to provide access to the view for Changepoint.
- The SQL view must be based on the following SELECT statement:

```
CREATE VIEW dbo.DS_NAME_OF_VIEW

AS

SELECT

FROM

WHERE

GO

GRANT REFERENCES , SELECT ON [dbo].[DS_NAME_OF_VIEW] TO [CPACCESS]

GO

GRANT REFERENCES , SELECT ON [dbo].[DS_NAME_OF_VIEW] TO [Changepoint]
```

GO

# **About importing data sources**

Data sources can originate from Changepoint or from an external source. When you import a data source, you must configure data access checks to ensure that only authorized resources have access to the imported data.

For example, if you configure a data access check for the ProjectID column of the Project entity, the system checks whether the resource who runs the report that uses the data provider has access to the project.

You can configure an additional layer of security that verifies that the resource who runs the report has access to the workgroup that is associated with the selected entity. For example, if you configure a data access check on the Project entity, the system will also verify if the resource has access to the project manager's workgroup. The project data is displayed in the report only if the resource has access to the project manager's workgroup.

## Importing a data source

- 1. Click **Reporting > Data Sources**.
- 2. In the Folders view, select the data source.
- 3. In the **Apply access check for this entity** list, select the entity on which the data access check will be performed.
- 4. In the **ID** column of the entity list, select the ID column of the entity.
- 5. To perform a data access check on the workgroups associated with the entity, select the **Check access to the workgroups associated with the entity** check box.
- 6. Click Save.

# Deleting a data source

You can only delete custom data sources that have been imported. When you delete a data source, the data providers that use the data source are also deleted.

- 1. Click **Reporting > Data Sources**.
- 2. In the Folders view, select the data source.
- Click **Delete**.
- 4. Click **OK** to confirm.

# Creating a data provider category

Create data provider categories to group data providers that have similar data or are related to a specific entity.

- 1. Click **Reporting > Data Provider Configuration**.
- 2. In the Folders view, select any category.
- 3. Click **New**.
- 4. In the **General** tab, complete the fields as required. For more information, see "Data Provider Category view, General section options" on page 259.
- 5. Click **Save**.

## Modifying a data provider category

You cannot delete a data provider category if it contains a data provider that is linked to a report.

- 1. Click **Reporting > Data Provider Configuration**.
- 2. In the Folders view, select the category.
- 3. To edit the category.
  - a. Make the necessary changes.
  - b. Click Save.
- 4. To delete the category:
  - a. Click **Delete**.
  - b. Click **OK** to confirm.

# **Data Provider Category view, General section options**

| Option              | Description                                                          |
|---------------------|----------------------------------------------------------------------|
| Category PCID field | Custom PCID for the category name (from the database administrator). |
| Category name field | Name of the data provider category.                                  |

| Option                   | Description                                                                 |
|--------------------------|-----------------------------------------------------------------------------|
| Description PCID field   | Custom PCID for the category description (from the database administrator). |
| <b>Description</b> field | Description of the data provider category.                                  |

# Creating a data provider

When you create a custom data provider, you can mark it as a primary data provider if you plan to link it to secondary data providers.

- 1. Click **Reporting > Data Provider Configuration**.
- 2. In the Folders view, select the data provider category.
- 3. Click New provider.
- 4. In the **General** tab, complete the fields as required. For more information, see "Data Provider view, General tab options" on page 262.
- Click Save.

## Configuring a data provider column

You can configure columns from custom data providers to provide additional functionality, such as allowing resources to filter data in the column or configuring columns to link the data to a profile. Before you can modify a column of a data provider, you must first unlink the data provider from data collections and reports.

**Note:** The configurable field columns do not appear in the **Data Provider Configuration** view. You can view the configurable fields in the data provider in Report Designer.

You can use custom PCIDs for the data provider name and description. For more information, see "About user interface strings and PCIDs" on page 193.

- 1. Click **Reporting > Data Provider Configuration**.
- 2. In the Folders view, expand the data provider category and the data provider.
- 3. Select the column.
- To include the column in the data provider, click the **Include column in data provider** check box.

- 5. Do one of the following:
  - To use the column for linking to other data source columns, click the **Internal column**check box. Internal columns are not displayed on the user interface.
  - If the column is not an internal column, enter the field label and the description of the column in the relevant fields.

### To allow resources to filter data for this column based on a lookup list

- Select the Allow filtering and grouping based on a lookup list check box.
- 2. In the **Lookup type** list, select the lookup type.
- 3. In the **Lookup list** list, select the lookup list used for filtering.
- 4. In the **Lookup ID column** list, select the ID column within the data source that the current column points to for lookup values.
- 5. Click Save.

### To allow the column to be linked to a profile in Changepoint

When you configure a column to allow a link to a profile in Changepoint, you must associate the lookup type STATIC or CPEntity to the data provider column.

- Select the Allow linking to a URL check box.
- 2. Do one of the following:
  - To link the column to a Changepoint entity profile, select the Allow linking to a
    profile check box, and then select the entity in the Link URL list.
  - To link the column to a custom page, enter the URL of the custom page in the Link URL field.
- 3. In the **Link ID column** list, select the ID column within this data source that the current column points to for profile page data.
- Click Save.

#### To configure a column for monetary values

- 1. Select the **Column for monetary value** check box.
- 2. In the **Currency code ID** list, select the currency code used in the current data provider for the monetary value.

**Note:** The currency code field is the currency in which the monetary amount is stored and must be configured as an internal column in order to be available for selection.

- 3. In the **Currency date ID** list, select the date column used in the current data provider for the currency date.
- 4. In the **Cost structure** list, select the cost structure within the data source that the column uses for currency conversion.
- 5. Click Save.

# Data Provider view, General tab options

| Option                                                 | Description                                                                                                    |  |
|--------------------------------------------------------|----------------------------------------------------------------------------------------------------|--|
| Provider name PCID field                               | Custom PCID for the data provider name (from the database administrator).                                                          |  |
| Provider name field                                    | Name of the data provider.                                                                                                    |  |
| Description PCID field                                 | Custom PCID for the description of the data provider (from the database administrator).                                            |  |
| <b>Description</b> field                               | Description of the data provider.                                                                                                  |  |
| Primary provider check box                             | When selected, the data provider is a primary data provider.                                                                       |  |
| Provider category field                                | Name of the data provider category.                                                                                                |  |
| Data source field                                      | Data source for the data provider.                                                                                                 |  |
| Entity of configurable fields                          | Entity related to the configurable fields used by the data provider.                                                               |  |
| Column of configurable fields field                    | ID column of the configurable field. For example, for the Resource entity, the column is ResourceID.                               |  |
| Perform access checks on configurable fields check box | When selected, data access checks are performed to verify if the resource who runs a report has access to the configurable fields. |  |

# Deleting a custom data provider

You can only delete custom data providers that are not linked to any data collection in Report Designer.

- 1. Click **Reporting > Data Provider Configuration**.
- 2. In the Folders view, locate and expand the data provider category.
- 3. Select the data provider.
- 4. Click Delete.
- 5. Click **OK** to confirm.

# Granting access to a data provider

By default, no resource has access to data providers. You must grant resources access to data providers by resource, role, or data provider.

## To grant access by data provider

- 1. Click **Reporting > Data Provider Access**.
- 2. In the **Access by** list, select **Data provider**.
- 3. Click Search.
- 4. Select the data provider.
- 5. To grant access to roles, in the **Grant access to the following selected roles** list, select the roles that are required by resources to access the data provider.
- 6. Do one of the following:
  - a. Expand the tree view to locate the resource.
  - Search for the resource by entering part of the resource name and then clicking Search.
- 7. Select the resources that are allowed to access the data provider.
- To display the resources who have been granted access:
  - a. Click the **Display all selected items** check box.
  - b. Click Search.
- 9. Click Save.

### To grant access by role

- 1. Click **Reporting > Data Provider Access**.
- 2. In the **Access by** list, select **Role**.
- 3. Click Search.
- 4. Select the role.
- 5. Select the data providers that the resources that have the role are allowed to access.
- 6. To select all data providers, right-click the **Select** column and select **Select all**.
- 7. Click Save.

## To grant access by resource

- 1. Click **Reporting > Data Provider Access**.
- 2. In the **Access by** list, select **Resource**.
- 3. In the **Filter by name** type-ahead field, enter the first few letters of the resource's first or last name.
- 4. Click Search.
- 5. Select the resource.
- 6. Select the data providers that the selected resource is allowed to access.
- 7. To select all data providers, right-click the **Select** column and select **Select all**.
- 8. Click Save.

# About custom and static lookup lists

Lookup lists contain drop-down list values that are used to filter data in Report Designer reports. There are two types of lookups:

- Custom You can create a list of values that are more meaningful to users. For example, you can change "1/0" to "Yes/No", or "A/R/P" to "Approved/Rejected/Pending Approval".
- **Static** Values that already exist in a Changepoint database table, and can be generated using an SQL statement.

When filtering static lookup lists, the default setting is that report creators can only filter on the entity that is selected in the report filter. To allow report creators to filter on an entity and its child entities in a report, select the entity type in the **Multi-level entity** drop-down list. For example, if you select **Request** as the multi-level entity, any requests that have been created under the parent request will be included in report filters.

## Creating a lookup list

- 1. Click **Reporting > Lookup Lists**.
- 2. In the Folders view, click any lookup list.
- 3. Click New.
- 4. In the **Lookup type** list, select the lookup type.
- 5. In the **Lookup name** field, enter the name of the lookup.

### To add values to a custom lookup list

- 1. Right-click in the table and select **Configure** > **Insert**.
- 2. In the **Field label** column, enter the name of the list value.
- 3. To specify a PCID, enter the **PCID** in the column.
- 4. In the **Key** field, enter the key used to identify the list value.
- 5. Repeat these steps for each item in the list.
- 6. Click **Save**.

### To generate values for a static lookup list

- In the SQL statement field, enter the SQL statement that is used to generate the list of values.
- 2. To validate the SQL statement and generate the list, click **Test**.
- 3. In the **Test** list, click the drop-down list arrow to view the list.
- 4. To allow report creators to filter on an entity and its child entities, and not only on the entity that is selected in the report filter, select the entity type in the **Multi-level entity** drop-down list.
- 5. Click Save.

## Modifying a lookup list

You can only edit or delete custom lookup lists and values that have been specifically created for your organization.

You can only delete static lookup lists that have been specifically created for your organization.

- 1. Click **Reporting > Lookup Lists**.
- 2. In the Folders view, select the lookup list.

### To modify a value for a custom lookup list

- 1. To edit a value, make the necessary changes.
- 2. To delete a value, do the following:
  - a. Right-click a value in the table and select **Configure** > **Delete**.
  - b. Click **OK** to confirm.
- 3. Click Save.

### To modify a statement for a static lookup list

- 1. To edit a value, make the necessary changes.
- 2. To delete a value, do the following:
  - a. Click **Delete**.
  - b. Click **OK** to confirm.
- 3. Click Save.

# About relationships between custom data providers

You can configure relationships only for custom data providers, and not for standard data providers that are installed with Changepoint.

Each data provider contains data from a single data source. To use the data from multiple data sources in a single report, you must specify the data provider that contains the main data as the *primary* data provider, and then link it to one or more *secondary* data providers.

For example, if you create a primary data provider, **Project**, from the project data source and you also want to use data from the **Expenses** data provider, then you must link the **Expenses** 

data provider as a secondary data provider to the primary data provider **Project**. You could also link other related data providers, such as **Time** and **Request**, to the **Project** primary provider.

Data providers are linked by a parent column and a child column that contain the same data type. For example, you can link the ProjectID column of the primary **Project** data provider (parent column) and the ProjectID column of the secondary **Expenses** data provider (child column). If the secondary data provider is linked to an additional data provider, the parent column is in the secondary data provider and the child column is in the additional data provider.

## Creating a relationship between custom data providers

- 1. Click **Reporting > Data Provider Relationships**.
- 2. In the **Provider category** list, select the data provider category.
- 3. In the **Data Provider** list, select the primary data provider.

### To associate a secondary data provider to a primary data provider

- 1. Right-click the **Secondary data providers** table and select **Insert**.
- 2. In the **Associated provider** list, select the secondary data provider.
- 3. In the **Parent column** list, select the column of the primary data provider.
- 4. In the **Child column** list, select the column of the secondary data provider.
- 5. In the **Join type** list, select the join type.
- 6. Click Save.

### To associate an additional data provider to a secondary data provider

- 1. Right-click in the **Additional data providers** table and select **Insert**.
- 2. In the **Provider** list, select the additional data provider.
- 3. In the **Parent column** list, select the column of the secondary data provider.
- 4. In the **Child column** list, select the column of the additional data provider.
- 5. In the **Join type** list, select the join type.
- 6. Click **Save**.

## Modifying the relationship for a custom data provider

- 1. Click **Reporting > Data Provider Relationships**.
- 2. In the **Provider category** list, select the data provider category.
- 3. In the **Data provider** list, select the primary data provider.

### To modify a secondary data provider

- 1. To edit a secondary data provider:
  - a. In the **Secondary data providers** table, click the row that you want to edit.
  - b. Make the necessary changes.
- 2. To delete a secondary data provider:
  - a. In the **Secondary data providers** table, right-click the row and then select **Delete**.
  - b. Click **OK** to confirm.
- Click Save.

## To modify an additional data provider

- 1. To edit an additional data provider:
  - a. In the **Secondary data providers** table, select the secondary data provider.
  - b. In the **Additional data providers** table, click the row that you want to edit.
  - c. Make the necessary changes.
- 2. To delete an additional data provider:
  - a. In the **Secondary data providers** table, select the secondary data provider.
  - In the Additional data providers table, right-click the row and then select Delete.
  - c. Click **OK** to confirm.
- 3. Click Save.

# **Exporting and importing data providers**

You can export data providers to XML format, and then import the data providers into a different database. You can export and import standard data providers and custom data providers.

- 1. Click **Reporting > Data Provider Configuration**.
- 2. In the Folders view, expand the data provider category.
- 3. Select the data provider.

## To export a data provider

1. Click Export provider.

You are prompted to open or save the file.

2. Save the data provider file.

## To import a data provider

1. Click **Import provider**.

The **Import Provider** dialog box appears.

- 2. Click **Browse** to locate and select the data provider XML file.
- 3. Click **Save**.

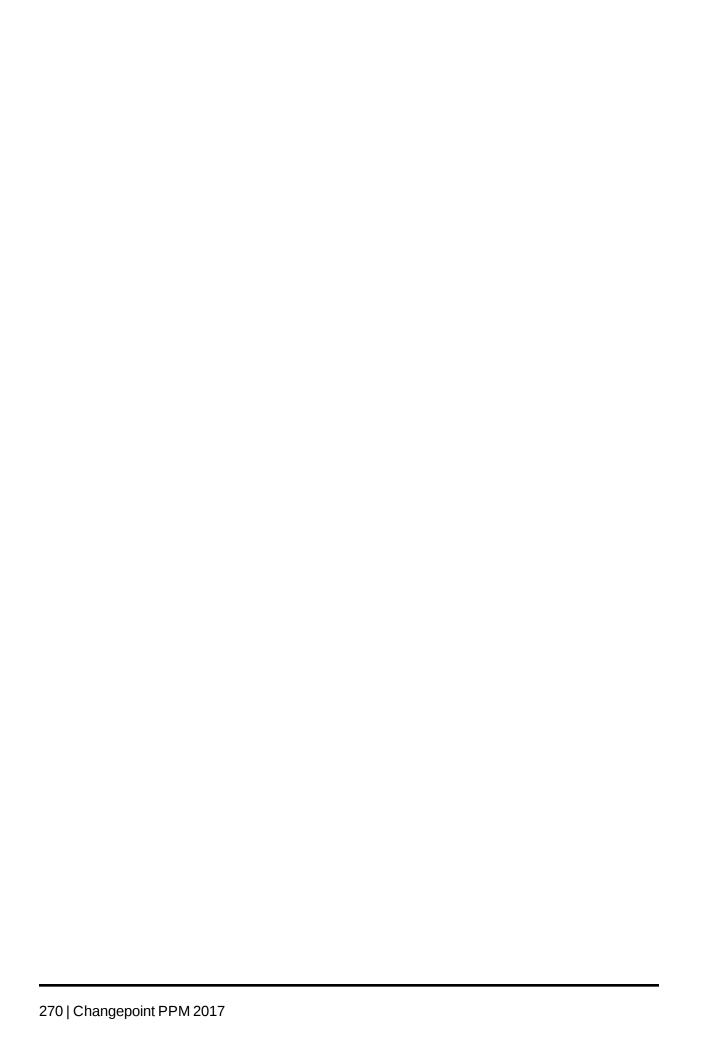

# 12. Client Portal Management

# **About Client Portal management**

Client Portal is the application that your organization's clients can use to access Changepoint and view information that is related to their initiatives and projects.

To set up Client Portal access:

- 1. Set up the Client Portal website. For more information, see the *Changepoint Installation Guide*.
- 2. Enable the standard Client Portal email templates. For more information, see "Enabling an email template" on page 284.
- 3. Configure the options for accessing Client Portal. For more information, see "Configuring general Client Portal settings" on page 271.
- 4. Resources create Client Portal users by granting access to client contacts. However, you can manage settings for individual Client Portal users. For more information, see "Managing Client Portal users" on page 274.

# **Configuring general Client Portal settings**

You can configure the general settings for Client Portal, which includes:

- a standard welcome message
- · whether user access must be approved by the administrator
- access to resource profiles
- expiry periods
- email templates to be used for notifications

**Note:** You must select an email template in order for the corresponding notification to be sent.

1. Click Customer and Address > Client Portal Access.

The Client Portal Access view appears.

Complete the fields as required. For more information, see "Client Portal Access view options" on page 272.

# **Client Portal Access view options**

| Option                                | Description                                                                                                    |  |
|---------------------------------------|----------------------------------------------------------------------------------------------------|--|
| Enable Client Portal access check box | When selected, access to Client Portal is enabled.                                                                                                    |  |
| Welcome text field                    | Message text that is displayed when users sign in to Client Portal.                                                                                                    |  |
| New Client Portal users               | section                                                                                                    |  |
| Approval of new users option          | Specifies whether new Client Portal users are automatically approved, or must be approved by the administrator.                                                                                                    |  |
| Default access period (days) field    | Number of days after which the access to Client Portal automatically expires.                                                                                                    |  |
| Invitation email list                 | Email template for notifications that are sent to new Client Portal users.                                                                                                    |  |
| Password reminder<br>email list       | Email template for notifications that are sent to Client Portal users when their password is reset or a password reminder is sent.                                                                                                    |  |
| Access resource profiles option       | Determines the access that Client Portal users have to resource profiles. Options are:  • No access – users cannot access resource profiles.  • Sponsor's profile only – users can access only the resource profile of their sponsor.  • Selected profiles – users can access the specified maximum number of resource profiles. The resource profiles must be specified for each Client Portal user.  Note: If the maximum number is later reduced, the resource profiles that exceed the number (based on alphabetical order) are removed.  • All profiles – users can access all resource profiles. |  |
| Expired Client Portal acce            | ess section                                                                                                    |  |

| Option                                         | Description                                                                                                    |  |
|------------------------------------------------|----------------------------------------------------------------------------------------------------|--|
| Expiry period if not used (days) field         | Number of days after a user last accesses Client Portal that their access will expire.                                                |  |
| Closing email sent to Client Portal users list | Email template for notifications that are sent to users when their Client Portal access expires.                                      |  |
| Notify sponsor in advance (days) field         | Number of days before a user's access is about to expire that a notification is to be sent to the sponsor.                            |  |
| Expiry email sent to sponsor list              | Email template for notifications that are sent to the sponsor when a Client Portal user's access is going to expire.                  |  |
| Sponsor notification emails section            |                                                                                                    |  |
| Approved by administrator list                 | Email template for notifications that are sent to the sponsor when a user's access to Client Portal is approved by the administrator. |  |
| Rejected by administrator list                 | Email template for notifications that are sent to the sponsor when a user's access to Client Portal is rejected by the administrator. |  |

# **Accessing a Client Portal user**

- 1. Click Customer and Address > Client Portal User Management.
- 2. In the **Search by** list, select **Client Portal user** or **Client**.
- 3. In the **Search for** field, do one of the following:
  - Enter the first few letters of the user's first name or the client name.
  - Leave the field blank to display a list of all users.
- 4. In the **Status** list, select a status or select **All statuses**.
- 5. Click Search.
- 6. In the search results, select the Client Portal user.

# **Managing Client Portal users**

You can manage Client Portal users as follows:

- reactivate access that has expired
- approve or reject access
- revoke access
- edit access settings changes that you make override the settings on the contact profile
- reset passwords
- · send password reminders

### To edit a Client Portal user's access settings

- 1. Access the Client Portal user.
- Make the necessary changes. For more information, see "Client Portal user view, General section options" on page 275 and "Client Portal user view, Security access section options" on page 276.

#### To reactivate Client Portal user access

- 1. Access the Client Portal user.
- Select the Enable Client Portal access check box.
- 3. In the **Expiry date** field, enter a new expiry date.
- 4. Click Save.

### To approve Client Portal user access

- 1. Search for Client Portal users that have **Pending approval** status.
- 2. In the search results, select a Client Portal user.
- Click Approve or Reject.

### To revoke Client Portal access

If you revoke access for a Client Portal user, the sponsor must re-invite the Client Portal user in order to reactivate the access.

1. Access the Client Portal user.

## 2. Click **Revoke access**

To send a password reminder to a Client Portal user

- 1. Access the Client Portal user.
- 2. Click **Send reminder**.

# Client Portal user view, General section options

| Field                                 | Description                                                                                                    |  |
|---------------------------------------|----------------------------------------------------------------------------------------------------|--|
| Enable Client Portal Access check box | When enabled, the user can access Client Portal (provided that the expiry date has not passed), and the security access fields become available. |  |
| User name                             | Name of the Client Portal user.                                                                                                    |  |
| Password                              | Password assigned to the Client Portal user.                                                                                                    |  |
| Email                                 | Email address of the Client Portal user.                                                                                                    |  |
| Client                                | Client organization of the Client Portal user.                                                                                                   |  |
| Sponsor                               | Name of the Changepoint resource who sponsored the Client Portal user.                                                                           |  |
| Current status                        | Current status of the Client Portal user's access.                                                                                               |  |
| Activated on                          | Date that the Client Portal user was enabled.                                                                                                    |  |
| Expiry date field                     | Date that Client Portal access expires. If the access has expired, you can reactivate the access by changing the date to a date in the future.   |  |
| Last access                           | Date that the user last signed in to Client Portal.                                                                                              |  |

# Client Portal user view, Security access section options

| Option                                                                | Description                                                                                                    |  |
|-----------------------------------------------------------------------|----------------------------------------------------------------------------------------------------|--|
| Team folders check box                                                | When selected, the user can access team folders to which they have been added.                                                                                                    |  |
| Project review check box                                              | When selected, the users can review the projects related to their organization that have been enabled for Client Portal access.                                                                                 |  |
| Cross Charge review check box                                         | When selected, the user can view cross charges related to their organization.                                                                                                    |  |
| Requests check box                                                    | When selected, the user can create requests, view requests for their organization, and view the knowledge base.                                                                                                 |  |
| Close request anytime check box                                       | When selected, the user can close a request at anytime, regardless of the request workflow.  When cleared, the user can close a request only when the request workflow allows a transition to closed status.    |  |
| Workflow participant check box                                        | When selected, the user can be assigned to a workflow step.                                                                                                    |  |
| Access resource profiles check box                                    | When selected, you can select or clear the Access all resource profiles and Restrict access to the following resource profiles check box.                                                                       |  |
| Access all resource profiles check box                                | When selected, the user can access all resource profiles.  Available only when access to all resource profiles is set up in the Client Portal Access view.                                                      |  |
| Restrict access to the following resource profiles check box and list | When selected, the user can only access the resource profiles that you select in the list. Available only when access to all resource profiles or selected profiles is set up in the Client Portal Access view. |  |

# 13. General Setup

# Setting up server integration

To launch applications from Changepoint, and enable other functionality, you must specify the URLs for each application.

- 1. Click **General > Server Integration**.
- 2. Enter the URLs. The protocol is not required. If SSL is enabled, the system uses HTTPS.
- 3. Click Save.

## **Server Integration view options**

| Option                              | Description                                                                                                    |
|-------------------------------------|----------------------------------------------------------------------------------------------------|
| Changepoint URL field               | Hosting site of the Changepoint application.                                                                                                 |
| Changepoint API URL field           | Hosting site of the Changepoint API, which is required to create expenses using Excel templates.                                             |
| Report Designer URL field           | Hosting site of the Changepoint Report Designer application.                                                                                 |
| Report prerender service URL field  | URL of the Changepoint web server, which is required by the report prerender service. To avoid possible firewall issues, use an internal URL |
| Enable Cognos integration check box | External dispatcher URI of the Cognos App Tier server. For more information, see the Changepoint Installation                                |
| Cognos application tier URL field   | Guide.                                                                                                    |

# About setting up addresses

Most countries and their abbreviations are preloaded, but to make a country available for selection by users, you must enable it. You can add countries, states and provinces as required, and set up postal code formats. For more information, see the following topics:

• "Enabling a country" on the next page

- "Adding a country" below
- "Adding states and provinces" below
- "Modifying a state or a province" on the facing page
- "Enforcing postal code formats" on the facing page

## **Enabling a country**

To make a country available for selection, you must enable it. You can also disable a country, provided that none of its states or provinces has been saved in a record

- 1. Click Client and Address > Countries.
- 2. In the country row, select the **Enabled** check box.
- Click Save.

## Adding a country

After you add a country, you can edit the name, but not the country codes.

- 1. Click Client and Address > Countries.
- 2. Right-click in the table, and then select **Insert**.
- 3. To enable the country for use in Changepoint, select the **Enabled** check box.
- 4. In the **Country code** field, enter the country code.
- 5. In the **Two-digit country code** field, enter the two-digit code for the country.
- 6. Click Save.

# **Adding states and provinces**

- 1. Before you can create states or provinces for a country, you must enable the country.
- 2. Click Client and Address > State/Province Lookups.
- 3. Right-click in the table, and then select **Insert**.
- 4. In the new row, select the country.
- 5. In the **State/Province** column, enter the state or province name.
- 6. In the **Abbreviation** column, enter the abbreviation for the state or province.

#### 7. Click Save.

### Modifying a state or a province

You can change the name and abbreviation for a state or province. However, you cannot change the country. Instead, you have to delete the state or province and create a new one.

- 1. Click Client and Address > States/Province Lookups.
- 2. Make the necessary changes directly in the table cells.
- 3. To delete a state or province:
  - a. Select the row.
  - b. Right-click and select **Delete**.
- 4. Click Save.

### Updating state and province information system-wide

You can change the name and/or abbreviation of a state or province and then automatically update all of the records that include the outdated information.

- 1. Create a state or province with the new name and/or abbreviation.
- 2. In the row for the *outdated* state or province, select the name of the new state or province in the **Map to** column.
- 3. Click Save.

# **Enforcing postal code formats**

You can define formats for postal codes, and then enable validation to enforce the formats.

In postal code formats, x represents a letter and # represents a number. You can also enter spaces and dashes as part of the format.

- 1. Click Client and Address > ZIP/Postal Code Validation.
- 2. In the country row, select the **Enabled** check box.
- 3. In the **Format** column, enter the format.
- 4. Click Save.

# **Enabling client history tracking**

You can enable history tracking for client-related information. When you enable history tracking, a **History** section displays on the profiles of contacts, candidates and other entities in Changepoint.

- 1. Click Client and Address > Client History Tracking.
- 2. Select the **Enable client history tracking** check box.
- 3. Click Save.

## About email notifications

There are two types of email notifications that you can set up to notify users when a specific event occurs:

- Entity-based email notifications are sent based on conditions related to a specific entity, which you configure in the email notification.
- Trigger-based email notifications you must create the trigger that sends the notification based on a specific event.

Note: All standard Changepoint email notifications are trigger-based.

Setting up email notifications includes the following steps:

- 1. If none of the standard Changepoint email templates are suitable, create an email template. In the email template, you specify the content for the subject and message for the email notification.
- 2. Do one of the following:
  - Set up the email notification for the entity-based notification. In the email notification, you set up when the notification is sent, and to whom.
  - Create the trigger for the trigger-based notification. For more information, see the "Special considerations for trigger-based email templates" section on page 288.
- 3. Ensure that the Changepoint Email Service and Changepoint Mail Service are installed and running. For more information, see the *Changepoint Installation Guide*.

# About standard Changepoint email templates

There are different variations of email templates that are supplied with Changepoint:

- Internal Changepoint email templates are used internally in Changepoint and cannot be edited at all.
- Standard email templates and Client Portal templates are predefined, but some settings are
  editable. For example, you can enable them for use in Changepoint, and edit the wording in
  the email subject and message.

**Warning:** Do not rearrange, or add or delete parameters in any of the standard email template fields. If you do, the parameters will not be resolved properly in the email notifications.

Only the Client Portal templates can be selected from the **Client Portal Access** view, where you select the templates to be used for Client Portal notifications.

## Email templates that support quick links

The following is a list of the standard email templates that support quick links.

**Note:** Email recipients must be able to access the target entity record.

- Credit Notes to Approve
- Expense Reports to Approve
- Cross Charges to Approve
- New Task
- Notification: Request Information to Initiator
- · Project Reassigned to You
- Resource Demand Scenario Approval
- Resource Demand Scenario Rejection
- Resource Request Assigned to You
- Support Request is Closed
- Support Request Submitted Through the Client Portal
- Support Request Submitted Through the Client Portal is Closed
- Task Slippage
- Time Records to Approve

Workflow Notification

## About creating email templates

When you create an email template, you specify the standard settings that apply to the email notifications that use the template. The settings include the following:

- enabling the template for use
- specifying HTML format
- preventing resources from disabling the associated email notification
- grouping email notifications so that only one email is sent to each recipient
- · specifying the text in the subject and message fields

## Merge fields and quick links

You can add merge fields and quick links to the subject and message fields of an email template:

Merge fields – Merge fields consist of a parameter that is replaced with the actual values
when the email notification is sent. For entity-based templates, the parameters are based
on the entity fields. Subentities inherit the parameters of the parent entity. For example,
the **ProjectTeam** entity includes the parameters of the **Project** entity.

**Note:** You must create parameters for trigger-based notifications.

 Quick links – Quick links are links that a resource can click in the email notification to access an entity page. Not all entity types have a quick link option.

#### Creating an email template

- Click General > Email Templates.
- 2. In the Folders view, click an existing email template.
- 3. Click New.
- 4. Complete the fields as required. For more information, see "Email Templates view, General Section options" on page 283, and "Email Templates view, Template information section options" on page 284.

**Note:** To create a trigger-based template, leave the **Entity type** field blank.

5. Add merge fields to the subject or body of the message, if required. For more information, see "Adding a merge field to an email template" on page 285.

**Note:** If the email template is to be used in a workflow, only the merge fields that contain name, description, ID, and quick link parameters can be processed. Do not add any other type of merge fields to the template.

6. Click Save.

## **Email Templates view, General Section options**

| Option                                                                                  | Description                                                                                                    |
|-----------------------------------------------------------------------------------------|----------------------------------------------------------------------------------------------------|
| General section                                                                         |                                                                                                    |
| Enable this email template to be used in Changepoint check box                          | When selected, the template is available in Changepoint.                                                                                                    |
| Enable HTML text check box                                                              | When selected, the body of the email message is in HTML format.                                                                                                    |
| Changepoint email<br>template provided for<br>internal email<br>notifications check box | When selected, indicates the template is an internal Changepoint email template or Client Portal email template.                                                                                                    |
| Hide this email template in user preferences check box                                  | When selected, the email template is not displayed in the <b>Preferences</b> view and resources cannot disable the email notification.                                                                                                    |
| Send only one email to each recipient check box                                         | When selected, all of the records that meet the condition of the email notification are sent together in one email instead of sending several emails to the same recipient. Available only when an entity type is selected in the <b>Template information</b> section. |

## **Email Templates view, Template information section options**

| Option              | Description                                                                                                    |
|---------------------|----------------------------------------------------------------------------------------------------|
| Entity type list    | When an entity type is selected, the email template is entity-based. When the field is left blank, the email template is triggerbased. |
| Subtype list        | Available only when the <b>Time</b> entity is selected. Subtype for the entity.                                                        |
| Template name field | Name of the email template.                                                                                                    |
| Description field   | Description for the email template.                                                                                                    |
| Subject field       | Text that appears in the subject line of the email.                                                                                    |
| Message field       | Text for the body of the email message.                                                                                                |

### Enabling an email template

You cannot disable email templates that are associated with an active email notification.

- 1. Click **General > Email Templates**.
- 2. In the Folders view, select the email template.
- 3. Select the **Enable this email template to be used in Changepoint** check box.
- 4. Click Save.

## Modifying an email template

You cannot edit system email templates.

- 1. Click **General** > **Email Templates**.
- 2. Select the email template.
- 3. To edit the template:
  - a. Make the necessary changes.
  - b. Click Save.
- 4. To delete the email template, click **Delete**.

### Adding a merge field to an email template

- 1. Click **General > Email Templates**.
- 2. Select the email template.
- 3. Before you can insert a merge field or quick link, you must create the parameter. For more information, see "Creating an email parameter" on page 285.
- 4. To insert a merge field, right-click the subject or message at the location where you want to insert the merge field and select the parameter or quick link.
- To remove a merge field from a subject or message, delete the entire merge field including the opening and closing characters.
- 6. If the email template is used for a trigger-based email notification, you must make corresponding changes to the triggers. For more information, see "Special considerations for trigger-based email templates" on page 288.

### Creating an email parameter

- 1. Click **General > Email Templates**.
- 2. Select the email template.
- In the **Template information** section, right-click in the **Subject** or **Message** field and select **Manage** > **Parameters**.

The **Email Parameters** dialog box appears.

- 4. Right-click in the table, and then select **Insert**.
- 5. In the **Email parameter** cell, do one of the following:
  - To create a parameter for an entity-based notification, select the entity field for the parameter.
  - To create a parameter for a trigger-based notification, enter the parameter.
- 6. In the **Description** cell, enter the description of the parameter.
- 7. Click **Save**.

The new parameter is now available for selection when you right-click in the subject or message fields in the email template.

### Editing an email parameter

If you change the order or the order of appearance of the merge fields in an email template, you must modify the associated trigger.

- 1. Click **General** > **Email Templates**.
- 2. Select the email template.
- In the **Template information** section, right-click in the **Subject** or **Message** field and select **Manage** > **Parameters**.

The **Email Parameters** dialog box appears.

- 4. To edit a parameter:
  - a. Make the necessary changes.
  - b. Click Save.
- 5. To delete a parameter:
  - a. Right-click the parameter and then select **Delete**.
  - b. Click **OK** to confirm.
  - c. Click Save.

### About grouping records for email notifications

You can group entity-based email notifications so that a single email that includes all entity records is sent to each recipient rather than a separate email for each entity record.

You can group email notifications for system-defined participants or configurable field participants only, which you specify as recipients in the **To** field of the email notification.

In the email template, you must do the following:

- Select the Send only one email to each recipient check box.
- Add 
  Add 
  Add 
  Add 
  Add 
  Add 
  Add 
  Add 
  Add 
  Add 
  Add 
  Add 
  Add 
  Add 
  Add 
  Add 
  Add 
  Add 
  Add 
  Add 
  Add 
  Add 
  Add 
  Add 
  Add 
  Add 
  Add 
  Add 
  Add 
  Add 
  Add 
  Add 
  Add 
  Add 
  Add 
  Add 
  Add 
  Add 
  Add 
  Add 
  Add 
  Add 
  Add 
  Add 
  Add 
  Add 
  Add 
  Add 
  Add 
  Add 
  Add 
  Add 
  Add 
  Add 
  Add 
  Add 
  Add 
  Add 
  Add 
  Add 
  Add 
  Add 
  Add 
  Add 
  Add 
  Add 
  Add 
  Add 
  Add 
  Add 
  Add 
  Add 
  Add 
  Add 
  Add 
  Add 
  Add 
  Add 
  Add 
  Add 
  Add 
  Add 
  Add 
  Add 
  Add 
  Add 
  Add 
  Add 
  Add 
  Add 
  Add 
  Add 
  Add 
  Add 
  Add 
  Add 
  Add 
  Add 
  Add 
  Add 
  Add 
  Add 
  Add 
  Add 
  Add 
  Add 
  Add 
  Add 
  Add 
  Add 
  Add 
  Add 
  Add 
  Add 
  Add 
  Add 
  Add 
  Add 
  Add 
  Add 
  Add 
  Add 
  Add 
  Add 
  Add 
  Add 
  Add 
  Add 
  Add 
  Add 
  Add 
  Add 
  Add 
  Add 
  Add 
  Add 
  Add 
  Add 
  Add 
  Add 
  Add 
  Add 
  Add 
  Add 
  Add 
  Add 
  Add 
  Add 
  Add 
  Add 
  Add 
  Add 
  Add 
  Add 
  Add 
  Add 
  Add 
  Add 
  Add 
  Add 
  Add 
  Add 
  Add 
  Add 
  Add 
  Add 
  Add 
  Add 
  Add 
  Add 
  Add 
  Add 
  Add 
  Add 
  Add 
  Add 
  Add 
  Add 
  Add 
  Add 
  Add 
  Add 
  Add 
  Add 
  Add 
  Add 
  Add 
  Add 
  Add 
  Add 
  Add 
  Add 
  Add 
  Add 
  Add 
  Add 
  Add 
  Add 
  Add 
  Add 
  Add 
  Add 
  Add 
  Add 
  Add

**Note:** Ensure that you capitalize the REPEAT>tags, otherwise the template will not work.

Recipients in the **Cc** and **Bcc** fields are sent a copy of each email notification for which they have access to one or more of the entity records.

**Warning:** Data access checking is not performed on the message content of email notifications. Therefore, they can contain data to which the **Cc** and **Bcc** recipients may not otherwise have access.

### Example of grouping records for email notifications

In the email template, the option to send one email to each recipient is selected, and the **Message** field contains the following content:

```
Some of your time has been rejected.

Here are the details:

<REPEAT>
Resource: ÿTime - Resourceÿ
Date of time record: ÿTime - TimeDateÿ
Regular Hours: ÿTime - RegularHoursÿ
Rejected by: ÿTime - ApproverResourceÿ
Reason for Rejection: ÿTime - RejectReasonÿ
</REPEAT>
```

**Note:** The resource name is included within the REPEAT tags because the time records for more than one resource may be contained in the same email notification.

There are five rejected time records, all of which were entered by Resource C on behalf of Resource A and Resource B as outlined in the following table.

| Time record | Resource   | Project manager   |
|-------------|------------|-------------------|
| 1           | Resource A | Project Manager 1 |
| 2           | Resource A | Project Manager 2 |
| 3           | Resource B | Project Manager 2 |
| 4           | Resource B | Project Manager 2 |
| 5           | Resource B | Project Manager 1 |

To group by resource, resource who entered the time, and project manager, you add the following system-defined participants to the **To** field in the email notification:

· Time - Booked by resource

- Time Resource
- Time Project manager

### The results are:

- Resource C, who entered the time, receives one email with time records 1, 2, 3, 4, and 5.
- Resource A receives one email with their own time records 1 and 2.
- Resource B receives one email with their own time records 3, 4, and 5.
- Project Manager 1 receives one email with time records 1 and 5, which are the time records for their own projects.
- Project Manager 2 receives one email with time records 2, 3, and 4, which are the time records for their own projects.

However, if you instead add the Time - Project manager participant to the **Cc** or **Bcc** field, then both project managers would each receive three separate emails that contain the information as follows:

- time records 1, 2, 3, 4, and 5 (copy of email sent to the Resource C)
- time records 1 and 2 (copy of email sent to Resource A)
- time records 3, 4, and 5 (copy of email sent to Resource B)

### Special considerations for trigger-based email templates

Before you can configure trigger-based email notifications, a database administrator must do the following:

- Create a trigger or scheduled job to populate the EmailQueue table. The Changepoint Mail Service retrieves the entries from the EmailQueue table and sends the email notification for the enabled templates.
- Modify the associated trigger or scheduled job that populates the EmailQueue table with the logic and formatting for embedded links if quick links are included in the subject or message. For more information, see "About sample code for embedded quick links" on page 296.
- Ensure that the names of any new parameters added to email template match the associated field names in the Changepoint database.

- Modify the associated trigger or scheduled job that populates the EmailQueue table if the number or the order of appearance of the merge fields in the email template is changed.
- Test all trigger-based email notifications after installing any subsequent releases of the Changepoint software. Changes to the Changepoint database may require revisions to the triggers.

## Setting up an entity-based email notification

You require an email template to set up an email notification.

- 1. Click **General > Email Notifications**.
- In the Entity type list, select the entity type of the email template, and then click Load list.
- 3. Select any email notification.
- 4. Click New.
- To activate the email notification, select the Activate this email notification for usage in Changepoint check box.
- 6. In the **Notification name** field, enter a name for the notification.
- 7. In the **Description** field, enter a description for the email template.
- 8. In the **Email template field**, select the email template to be used for the email notification.
- 9. In the **From** field, enter the email address to use as the **From** address on the email notification. When the field is left blank, the default value specified in the Changepoint Mail Service configuration file is used.
- 10. Add email recipients. For more information, see "Adding recipients to an entity-based email notification" on page 290.
- 11. To set up conditions, see "Setting up conditions for an email notification" on page 291.

**Note:** Entity-based notifications are sent based on a change in an entity field. Therefore unless you specify a change to a specific entity field in the conditions, a notification will be sent each time an entity that matches the conditions is created or when any of the fields in the entity are changed.

12. Click Save.

#### Adding recipients to an entity-based email notification

- 1. Access the email notification.
- 2. Expand the **Email Recipients** section.
- 3. In the **From** field, enter the email address or name of the sender. If you do not enter a value, the default value from the Changepoint Mail Service is used.
- 4. Click **To**, **Cc**, or **Bcc**.

The **Email Recipients** dialog box appears.

- To add email recipients manually, in the Enter the email addresses of the recipients field, enter the email addresses separated by semicolons.
- 6. To add resources, workgroups, roles, or system-defined participants as recipients:
  - a. To search for an item, enter the search text and then click **Search**.
  - b. To display the tree view, clear the **Show selected items** only check box, ensure that the search field is empty, and then click **Search**.
  - Select one or more items.
  - d. To display the selected items only, select the **Show selected items** only check box, ensure that the search field is empty, and then click **Search**.
- 7. Click Save.

#### About setting up conditions for an email notification

You create the conditions for sending an email notification creating expressions based on a specific field value, or based on whether a field value has changed. You then use one or more expressions to build a conditional formula. You can also add additional conditions based on an SQL SELECT statement.

## Conditions based on an SQL SELECT statement

After you create a conditional formula, you can configure additional conditions based on an SQL SELECT statement. The SQL SELECT statement is executed only if the conditions in the conditional formula are met.

The SQL statement must:

- Begin with SELECT
- Not contain UPDATE, DELETE, TRUNCATE or INSERT
- Return a 1 (numeric) to indicate that the email notification should be sent or 0 to indicate that the email notification should not be sent.
- Use @Entityid as a parameter to represent the GUID of the entity in the SELECT statement. For example:

```
WHERE requestid = @entityid
```

As a best practice, include "FROM table WITH (NOLOCK)" in your SELECT statement to avoid creating deadlocks in the system.

#### The following is an example:

```
SELECT

CASE

WHEN count (*) >=1 THEN 1

ELSE 0

END

FROM request WITH (NOLOCK)

WHERE customerid = @entityid AND requeststatus NOT IN ('clo','rej','can')
```

This SQL SELECT statement could be combined with a simple condition formula so that an email notification is sent to the operations center personnel when a client's status changes to inactive and there are active requests. You would want to ensure that all work is stopped on requests if a client status changes to inactive.

#### Setting up conditions for an email notification

- 1. Create or access the email notification.
- 2. Expand the **Configure Condition** section.

#### To create an expression

- 1. Do one of the following:
  - To define an expression based on when a field value changes from a specified value to another specified value, select the Condition based on field change option.
  - To define an expression based on when a field value meets a specified condition, select the Condition based on field value option.
- 2. In the **Expression** field, enter a name for the expression.

- 3. In the **Field name** list, select the field to be used in the expression.
- If the condition is based on a field value, in the Condition list, select the condition.
- 5. If the condition is based on a field value change, in the **From value** and **To value** fields, select the values. Leave the field blank to specify that any value will meet the condition.
  - For request fields that relate to users, an **Any** condition is available to specify Changepoint users or Client Portal users.
- 6. Complete the expression by entering values in the fields.

#### To build the condition formula

- To add an expression to the **Formula expression** field, double-click the expression in the table.
- 2. To add an operator, bracket, or space, click the appropriate button.
- 3. To test that the formula, click **Test Formula**.
- 4. To clear the formula and start over, click **Clear Formula**.
- 5. To view the expressions in the formula in expanded format, select the **Display expanded conditional formula** check box.
- 6. To add an additional condition based on an SQL SELECT statement:
  - a. Select the **Configure notification based on Select statement** check box.
  - b. In the **SQL statement** field, enter the SQL SELECT statement. For more information, see "About setting up conditions for an email notification" on page 290.
- 7. Click Save.

#### Modifying an entity-based email notification

- 1. Click **General > Email Notifications**.
- 2. In the **Entity type** list, select the entity type of the email template.
- 3. To further filter the list of email notifications, select the email template and/or status.
- 4. Click Load list.
- 5. Select the email notification.
- 6. Make the necessary changes.

#### 7. Click **Save**.

## Sample trigger for trigger-based email notifications

The following code is provided only as a sample of how a trigger can be created to interact with the Changepoint business logic.

**Note:** The sample code is provided for reference purposes only. Custom triggers are not supported within the terms of your Changepoint support agreement. It is expected that an individual who is knowledgeable in both SQL code and your organization's business practices be responsible for creating and maintaining custom triggers. If you require assistance, contact your account manager to arrange for chargeable consulting services. Your Changepoint support analyst is unable to assist you in this area.

#### Sample code

The following is sample code for a trigger-based email notification to be sent to a resource who has been assigned as project plan editor of a project.

```
CREATE TRIGGER OnCoManagerAssignment ON [CoManageMember]
FOR INSERT
AS
declare @EmailId id
declare @EmailAddress varchar(50)
declare @ProjectName varchar(50)
select @EmailId = EmailId from Email where Name = 'On Co-Manager Assignment' AND
Enabled = 1
IF @EmailId is null
RETURN
SELECT @EmailAddress = ra.EmailAddress FROM ResourceAddress ra, inserted i
WHERE ra.ResourceId = i.ResourceId
SELECT @ProjectName = p.Name from Project p, inserted i where p.ProjectId =
i.ProjectId
Insert EmailQueue(emailqueueID, EMailId, ToEmail, CCEmail, BcEmail,
SubjectParameters, BodyParameters)
VALUES(newID(), @EmailId, @EmailAddress, NULL, NULL, @ProjectName)
VALUES (@EmailId, @EmailAddress, NULL, NULL, NULL, @ProjectName)
```

#### **Notes:**

Reference the email template name.

- The appropriate email template record is selected only if it is enabled.
- The email address is selected in the resource profile and the project name is selected in the project profile.
- The values are then inserted into the EmailQueue table.
- The values entered into the parameters field correspond to the tags found in the email template and are separated with a pipe (|) character. They are also placed in the same order as the tags are placed in the message body.

#### Sample scheduled job for trigger-based email notifications

The following code is provided only as a sample of how a scheduled job can be created to interact with the Changepoint business logic.

**Note:** The sample code is provided for reference purposes only. The creation of scheduled jobs is not supported within the terms of your Changepoint support agreement. It is expected that an individual knowledgeable in both SQL code and your organization's business practices be responsible for creating and maintaining scheduled jobs. If you require assistance, contact your account manager to arrange for chargeable consulting services. Your Changepoint support analyst is unable to assist you in this area.

## Sample code

The following is sample code for a trigger-based email notification to be sent to managers of projects with expenses that have gone over budget. The scheduled job runs every day at noon.

#### Stored Procedure:

```
--Retrieve E addresses for all project managers
DECLARE @EmailTemplateId id
DECLARE @EmailAddress varchar(256)
DECLARE @ResId id
DECLARE @ProjectName varchar(256)
DECLARE @ExpenseTotals currency
DECLARE @ExpenseBudget currency
DECLARE @Overage currency
SELECT @EmailTemplateId = EmailId FROM Email WHERE Name = 'Project Expenses Over
Budgeted Amount'
IF @EmailTemplateId is null
RETURN
DECLARE Email Cur CURSOR FOR
SELECT ra.EmailAddress, m.ResourceId, p.Name, p.ExpenseBudget, 'ExpenseTotals' =
sum (e.UnitPrice * e.Quantity) FROM ResourceAddress ra, ManageMember m, project
p, Expense e
WHERE ra.ResourceId = m.ResourceId AND p.ProjectId = m.ProjectId AND e.ProjectId
= m.ProjectId AND p.ExpenseBudget is not null AND
len(RTRIM(LTRIM(ra.EmailAddress))) > 0 GROUP BY
ra.EmailAddress, p.Name, p.ExpenseBudget, m.ResourceId
OPEN Email Cur
--Fetch first record
FETCH NEXT FROM Email Cur INTO @EmailAddress, @ResId, @ProjectName,
@ExpenseBudget, @ExpenseTotals
WHILE @@FETCH STATUS = 0
BEGIN
IF @ExpenseTotals > @ExpenseBudget
BEGIN
SET @Overage = @ExpenseTotals - @ExpenseBudget
INSERT EmailQueue (EmailId, ToEmail, BcEmail, CcEmail, SubjectParameters,
BodyParameters) VALUES (@EmailTemplateId, @EmailAddress, NULL, NULL,
@ProjectName + ';' + cast(@ExpenseBudget as varchar(50)) + ';' + cast(@Overage
as varchar(50)))
END
FETCH NEXT FROM Email Cur INTO @EmailAddress, @ResId, @ProjectName,
@ExpenseBudget, @ExpenseTotals
END
```

The parameters stored in the EmailQueue table are: ProjectName, ExpenseBudget and Overage.

#### About sample code for embedded quick links

For a list of standard Changepoint email templates that support quick links, see "Email templates that support quick links" on page 281.

When you embed a quick link in an email template that is used for trigger-based email notifications, you must modify the triggers and scheduled jobs that populate the EmailQueue table to include the following logic for the embedded link.

## Sample code for embedded quick links

The following is sample code for a trigger that includes an embedded quick link to a client record.

```
--Get the Language of the database.

set @dbLanguage = (select dbLanguage from Version)

--Get the "Please click on this link" text.

set @LinkText = (select ContentShort from PageContent where PageContentId = 70019 and Language = @dbLanguage)

set @QuickLinkURL = @ChangepointURL + '?entityId={' + convert(varchar (38), @CustomerId) + '}&qlink=CUS'

if @HTML = 1

set @QuickLinkText = '<a href="' + @QuickLinkURL + '">' + @LinkText + '</a>'else

set @QuickLinkText = @QuickLinkURL
```

## Trigger notes for embedded quick links

set @QuickLinkURL identifies the Changepoint server, and the entityId contains the GUID of the specific page that will be displayed when the user clicks the embedded link. The qlink parameter should be at the end of the link so that the closing bracket of the entity GUID is not dropped when it appears in an email. The following is a list of the qlink parameters for each entity type.

```
ENG Initiative
```

```
PRJ Project
TSK Task
REQ Request
OPP Candidate
PRD Application
KNI Knowledge Item
TIM Time Approval
EXP Expense Approval
INI Cross Charge
INC Credit Note
RRQ Request Workflow
RRT Resource Request Workflow
WRK Project Workflow
CCA Cross Charges to Approve
CNA Credit Notes to Approve
ATM Resource Demand
VEX Expense Sheet
WFO Candidate Workflow
```

# Setting up email integration

You can specify the URLs for the links to Changepoint that are in email notification messages.

- Click General > Email Integration.
- 2. In the **Changepoint URL** field, enter the URL for the Changepoint website.
- 3. In the **Client Portal URL** field, enter the URL for the Client Portal (format: http://server:port/fcElogin.asp).
- 4. In the **Survey response website URL** field, enter the URL for resources to access the survey response website.
- 5. Click **Save**.

# **Enabling alternate names**

You can set up a second field for names of clients, candidates, initiatives, workgroups, resources, and projects to be entered and displayed in another language or using another alphabet. In entity profiles, the alternate name is displayed next to the primary name in the format: Primary name - Alternate name.

**Note:** If the alternate name functionality is subsequently disabled, the existing alternate names will continue to be displayed unless they are deleted first.

1. Click **General** > **Alternate Name Setup**.

- 2. Select the **Enable alternate names** check box.
- 3. Click Save.

**Note:** The web servers must be restarted for the changes to take effect.

# Setting up name formatting

You can specify how the names for resources and contacts are displayed. There are separate formats for Asian and non-Asian languages. The default format is **Last Name**, **First Name**.

The proper full name format for Chinese, Japanese, and Korean names is **LastName FirstName**.

If you change the format, the new name format is applied to existing names only after the record containing the name is subsequently edited. However, you can run the <code>UpdateFullNames</code> stored procedure to change all names to the new setting.

- 1. Click Resources > Custom Name Formatting.
- 2. In the **Default name format** list, select the format to use for non-Asian names.
- 3. In the **Asian name format** list, select the format for Asian language names.
- 4. Click Save.

# Setting up sign in and password validation

You can set password rules and require resources to use passwords that follow specific requirements.

- 1. Click Resources > Sign in and Password Validation.
- 2. Set the password rules. For more information, see "Sign in and Password Validation view options" on page 299.
- 3. Click Save.

# Sign in and Password Validation view options

| Option                                                                    | Description                                                                                                    |
|---------------------------------------------------------------------------|----------------------------------------------------------------------------------------------------|
| Force user to change password at first sign in                            | When set to <b>Yes</b> , resources must change their passwords when signing into Changepoint for the first time, and after their password has been reset. |
| Number of days until the password expires                                 | Valid values:  • 0 – no expiry  • 1 to 999                                                                                                    |
| Number of days before the password can be changed                         | <ul> <li>Valid values:</li> <li>0 – resources can change their passwords at anytime</li> <li>1 to 31</li> </ul>                                           |
| Number of unsuccessful sign-in attempts before the account is locked      | Valid values:  • 0 – no limit  • 1 to 255  Default value: 10                                                                                              |
| Password complexity rules                                                 |                                                                                                    |
| Prevent the use of the user's first name and/or last name as the password | When selected, the resource's first name and/or last name as specified in <b>Resource Setup</b> cannot be used, regardless of case.                       |
| Force an alphabetic character in the first position                       | When selected, the first character in the password must be alphabetic.                                                                                    |
| Force an alphabetic character in the last position                        | When selected, the last character in the password must be alphabetic.                                                                                     |
| Minimum number of characters                                              | Valid values:  • 0 – no minimum  • 1 to 50                                                                                                    |

| Option                                                                        | Description                                                                                                    |
|-------------------------------------------------------------------------------|----------------------------------------------------------------------------------------------------|
| Maximum number of characters                                                  | Valid values:  • 0 – no maximum  • 1 to 50                                                                                                    |
| Maximum number of times the same character can be used consecutively          | Valid values:  • 0 – no maximum  • 2 to 50                                                                                                    |
| Maximum number of characters that can be the same as in the previous password | Valid values:  • 0 – no maximum  • 1 to 50                                                                                                    |
| Minimum number of uppercase characters                                        | Valid values:  • 0 – no minimum  • 1 to 50                                                                                                    |
| Minimum number of lowercase characters                                        | Valid values:  • 0 – no minimum  • 1 to 50                                                                                                    |
| Minimum number of numeric characters                                          | Valid values:  • 0 – no minimum  • 1 to 50                                                                                                    |
| Minimum number of special characters                                          | Valid values:  • 0 – no minimum  • 1 to 50  Special characters are the following characters:  ~!@#\$%^&*()_=-+{}[]\:";'<>,.?/  Note: The pipe symbol ( ) and spaces are not allowed in passwords. Leading and trailing spaces in passwords are removed. |
| Number of unique passwords required before a password can be reused           | Valid values:  • 0 – unique passwords are not required  • 1 to 100                                                                                                    |

# **Enabling secure socket layer support (SSL)**

Enabling secure socket layer (SSL) support requests all internal ASP pages with HTTPS protocol to ensure a secure internal environment.

The IIS server must also be configured to support SSL.

- 1. Click **General** > **Session Security**.
- 2. Select the **Enable SSL support** check box.
- 3. Click **Save**.

## **Enabling enhanced session management**

You can prevent active links from being sent by email to unauthenticated resources.

When enhanced session management is enabled, Changepoint and Report Designer are locked and only one active session per browser container is supported. In order to manage two or more active browser sessions, the browser session must be launched from the **Start** menu bar and users have to sign on again, as opposed to reusing an open browser container.

When using this feature, ensure that the server name does not contain an underscore, otherwise client workstations will have to connect to the server using the IP address instead of server name in order to sign in to Changepoint.

**Note:** When enhanced session management is enabled, the browser must be set to accept cookies. Also, if the server name contains an underscore, resources must use the IP address instead of the server name to sign in to Changepoint.

- 1. Click **General** > **Session Security**.
- 2. Select the **Enhanced session management** check box.
- 3. Click Save.

# About setting up auto-numbering

You can define the numbering format for the following entity types: client, initiative, projects, revenue recognition batch and resource request. You can also use a custom stored procedure for numbering.

When auto-numbering is enabled, the ID fields are disabled on the client and initiative dialog boxes and the project editing view in Changepoint. Also, metadata rules for these ID fields

will not be applied. When auto-numbering is disabled, normal metadata rules apply to these ID fields in Changepoint.

**Warning:** If your organization has an integration between Changepoint and Microsoft Dynamics GP, auto-numbering cannot be used for clients in Changepoint. Microsoft Dynamics GP creates its own client IDs. The relevant ID field must be left empty in Changepoint before the export. For more information, see the *Microsoft Dynamics GP Toolkit Administration Guide*.

## Setting up the auto-numbering scheme

The numbering options that are available depend on the selected entity type.

- 1. Click General > Auto-Numbering Setup.
- 2. Expand the **General** section.
- 3. In the **Entity type** list, select an entity type.
- 4. Select one of the following options:
  - To disable the auto-numbering functionality for the selected entity, select the **Do not** use auto-numbering option. Users can enter their own unique IDs for the entity in the
     entity dialog box in Changepoint.
  - To create a numbering scheme, select the Use numbering scheme option and enter
    the appropriate information in the numbering scheme section. For more information,
    see "Numbering scheme options" on page 304.
  - To use a custom stored procedure, select the Use custom stored procedure option
    and select the appropriate custom stored procedure in the Auto-numbering stored
    procedure list. All stored procedures with the prefix "AN\_" display in the drop-down
    list. For more information, see "Requirements for auto-numbering stored procedures"
    on page 302.

**Note:** If you switch to using a stored procedure for resource requests, but decide to revert to the original numbering scheme, the request numbers will start at 1 again.

5. Click Save.

# Requirements for auto-numbering stored procedures

**Warning:** Custom stored procedures are not supported within the terms of your Changepoint support agreement. It is expected that an individual knowledgeable in both

SQL code and your organization's business practices be responsible for creating and maintaining stored procedures. If you require assistance, contact your account manager to arrange for chargeable consulting services. Your Changepoint support analyst will be unable to assist you in this area.

The following are guidelines for creating custom stored procedures for the auto-numbering function:

- All custom stored procedure names must start with AN\_ and the name cannot longer than 30 characters.
- Custom stored procedures must not contain any of the INSERT/UPDATE/DELETE/TRUNCATE statement against any Changepoint table except for table AutoNumberUsed.
- The custom stored procedure object owner must be dbo, for example:

```
CREATE PROCEDURE [dbo].AN GetNextXXXNumber
```

· Inputs should be:

```
@EntityCode char(3)
@ReferenceID uniqueidentifier
```

The default values are null id

Output should be:

```
@UserDefinedID nvarchar(255) output
```

#### Sample custom stored procedure for auto-numbering:

```
CREATE PROCEDURE [dbo].AN GetNextXXXNumber (@EntityCode char(3), @ReferenceID
uniqueidentifier = '00000000-0000-0000-0000-0000000000', @UserDefinedID
nvarchar(50) output)
AS
DECLARE @LastNumber bigint
BEGIN TRANSACTION
SELECT @LastNumber = LastNumberUsed
FROM AutoNumberUsed (UPDLOCK)
WHERE EntityCode = @EntityCode and ReferenceID = @ReferenceID
IF @LastNumber is null
BEGIN
set @LastNumber = 1
Insert into AutoNumberUsed (EntityCode, ReferenceId, LastNumberUsed)
values(@EntityCode, @ReferenceID , @LastNumber+1)
END
ELSE
```

```
BEGIN /* increase LastNumberUsed by 1*/
UPDATE AutoNumberUsed SET LastNumberUsed = @LastNumber + 1
WHERE EntityCode = @EntityCode and ReferenceID = @ReferenceID
END
COMMIT TRANSACTION
Set @UserDefinedID = null
Set @UserDefinedID = 'Prj - ' + right( replicate(0, 5) + convert(varchar,
@LastNumber), 5)
/* the new user defined id is "Prj - 00001" */
return
GO
SET QUOTED_IDENTIFIER OFF
GO
SET ANSI_NULLS ON
GO
GRANT EXECUTE ON [dbo].[AN GetNextXXXNumber] TO [CPACCESS]
GRANT EXECUTE ON [dbo].[AN GetNextXXXNumber] TO [Changepoint]
```

## **Numbering scheme options**

The following numbering scheme options apply to auto-numbering, export batch numbering, and request numbering.

Enter values in at least one of the parts (A,B, or C). For examples of how to set up this section, see "Numbering scheme examples" on page 305.

| Option                                                 | Description                                                                                                    |
|--------------------------------------------------------|----------------------------------------------------------------------------------------------------|
| Starting value fields                                  | Initial value for part A, B, or C of the number. Only numeric values can be incremented. The maximum value is determined by the number of digits.  For example, if you enter "000", the maximum value is "999".  When the maximum value has been reached, the value is reset to the starting value.                                                                                                    |
| Increment options                                      | <ul> <li>Never – The value remains constant.</li> <li>Every time – The value increases by one each time a record is created.</li> <li>Annually – The value increases by one on the selected rollover date.</li> <li>On part B rollover – When the value in part B reaches its maximum value, part B is reset to its starting value, and part A increases by one.</li> <li>On part C rollover – When the value in part C reaches its maximum value, part C is reset to its starting value, and part B increases by one.</li> </ul> |
| Separator text fields and options                      | Character or space that separates the parts of the number.  No separator  Use space Character                                                                                                    |
| Reset numbering on rollover of previous part check box | When selected, causes the part to be reset when the previous part reaches its maximum value.  Note: If On part B rollover is selected, the Reset numbering on rollover of previous part setting is ignored.                                                                                                    |
| Next rollover date field                               | Date on which the part number is set to change annually. This is usually the first day of the new fiscal year.                                                                                                    |

#### Numbering scheme examples

# Example 1

The following settings generate numbers that always begin with CAN and the current year, and end with a number based on the sequence in which records are created. A hyphen

separates the number parts.

For example: CAN-2014-00001, CAN-2014-00002, CAN-2014-00003, and so on.

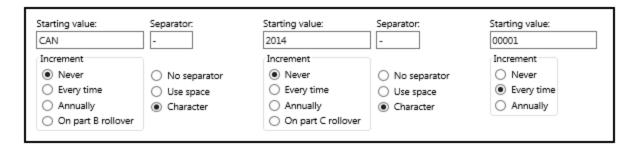

#### Example 2: Resetting numbering on rollover of previous part

If part A is "CAN", part B has the starting value "2014" and increments annually, part C is set at 00000 and the next rollover date is set to 1/1/2015, then on January 1, 2015 the record number resets to CAN-2015-00000.

| Separator:                  | Starting value:                  | Separator:                  | Starting value:              |
|-----------------------------|----------------------------------|-----------------------------|------------------------------|
| -                           | 2014                             | -                           | 00001                        |
|                             | Increment                        |                             | Increment                    |
| O No separator              | <ul><li>Never</li></ul>          | O No separator              | ○ Never                      |
| O Use space                 | Every time                       | O Use space                 | <ul><li>Every time</li></ul> |
| <ul><li>Character</li></ul> | ○ Annually                       | <ul><li>Character</li></ul> | ○ Annually                   |
|                             | On part C rollover               |                             |                              |
| rollover of previous part   |                                  |                             |                              |
|                             | No separator Use space Character | -                           | 2014   -                     |

# About setting up custom stored procedures for portfolio health

Changepoint provides a standard project and portfolio overall health calculation for the numeric equivalent of the red (3), yellow (2) or green (1) status of each metric multiplied by the metric weighting. You can replace the existing calculation and create custom stored procedures to generate the red/yellow/green status. If you create custom stored procedures, they will be available for selection on the **Health** tab when creating or editing portfolios in Changepoint. The selected stored procedures will replace the health calculation for the items in the portfolio, and the overall health of the portfolio. It will also determine the color status for each item.

**Warning:** Custom stored procedures are not supported within the terms of your Changepoint support agreement. It is expected that an individual knowledgeable in both SQL code and your organization's business practices be responsible for creating and maintaining stored procedures. If you require assistance, contact your account manager to arrange for chargeable consulting services. Your Changepoint support analyst will be unable to assist you in this area.

The following are guidelines for creating custom stored procedures for portfolio item and portfolio overall health:

- The name of the custom stored procedure must begin with either PFHI\_ (for portfolio health item) or PFHS\_ (for portfolio health summary). The name is not case sensitive. The name cannot be longer than 30 characters.
- Custom stored procedures must not contain INSERT/UPDATE/DELETE/TRUNCATE commands.
- The custom stored procedure object owner must be dbo.
- The four input parameters are:

```
ProjectID GUID
FiscalYearID GUID
FiscalPeriodID GUID
ProjectStatus varchar(3)
```

The ProjectID parameter can be used for both project and rollup portfolios. The SQL code itself should distinguish between the types of records, if necessary.

• The output parameter is:

```
ColourCode varchar(1)
```

The custom stored procedure should return either R, G, Y, W or "". Any other return value will be treated as W by the portfolio pages.

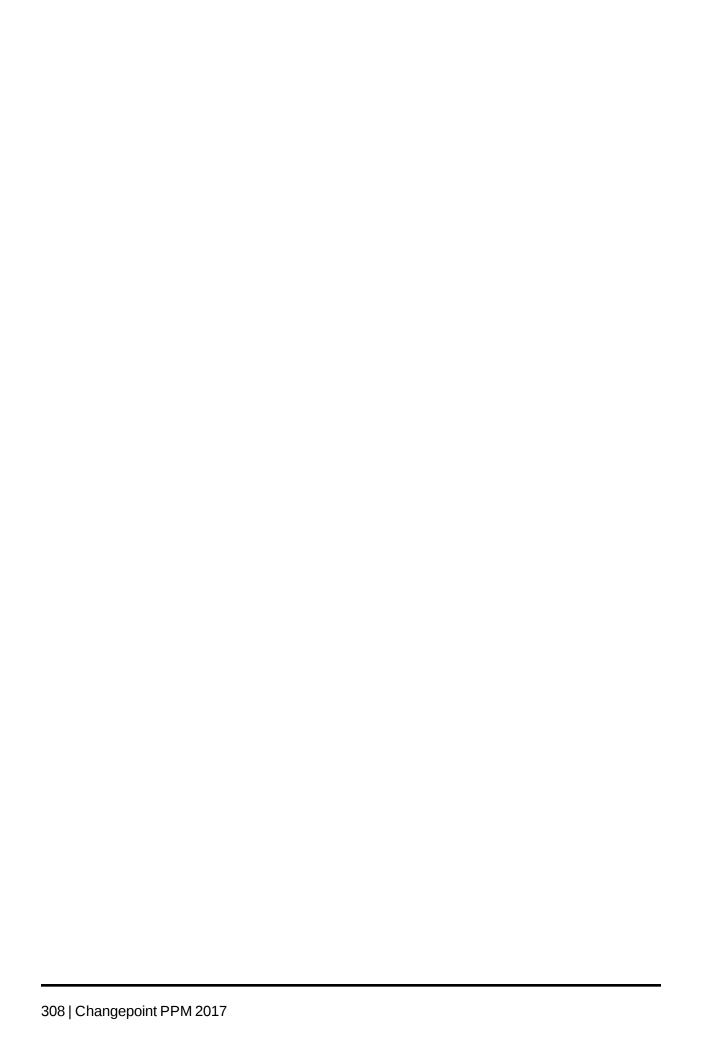

# 14. Survey Management

# About survey management

Using Survey Management, you can create and send surveys, and analyze the survey responses. You can create entirely new surveys, or use a corporate or personal template as a starter. You can add images to the header of the survey (for example, a logo) and watermarks to the survey page.

You can create surveys that can be sent automatically when a specific trigger event occurs in Changepoint, such as an approved candidate, a completed project, or a closed request.

You can include rating questions in your surveys to allow clients and resources to provide feedback on the performance of resources and projects.

After a survey has been completed, you can view individual or combined survey results in report or chart form. Survey results can also be exported as a tab-delimited file or as an XML file, for further analysis and review.

## **About accessing surveys**

You can access surveys from the following areas in Changepoint:

- Surveys tree view.
- Changepoint home page You can set up surveys to be displayed in the Survey
   Management portlet and then add the portlet to the home page. You can also view
   automated surveys that are pending approval and surveys that are within two weeks of
   their expiry date in the My Reminders portlet. All pending automated and expiring
   surveys appear in both of these portlets automatically for survey administrators.
- Client, contact, and resource profiles You can view the list of surveys to which clients, contacts, and resources responded. For more information, see "Viewing survey results from a resource or contact profile" on page 336 and "Viewing surveys and ratings results that are associated with an entity" on page 336.

#### Survey status

Surveys are grouped in folders according to their status.

| Status    | Description                                                                                   |
|-----------|-----------------------------------------------------------------------------------------------|
| Draft     | Surveys that have been created and saved but not yet sent to respondents                      |
| Automated | Surveys that are automatically sent to respondents when a trigger event occurs in Changepoint |
| Active    | Surveys that have been sent to respondents                                                    |
| Expired   | Surveys that have passed their expiry date                                                    |
| Completed | Surveys that have been marked as completed                                                    |

# Accessing a survey

1. Click **General** > **Surveys**.

The **Surveys** tree view appears and displays the surveys grouped in folders according to their status.

2. Expand the status folder and click the survey.

The survey opens in a new window.

# Surveys tree view options

By default, all surveys appear grouped by status in the **Surveys** tree view. Use the **Options** menu to filter or group the surveys in the tree view. The options are as follows:

- Filtering options
  - All surveys Displays all surveys.
  - **Pending** Displays only pending surveys.
  - **Responded** Displays only surveys to which respondents have responded.
- **Group surveys** options
  - **No grouping** Groups surveys by status (default setting).
  - By creation date Groups surveys within each status folder by the date they were created.

• **By author** – Groups surveys within each status folder by the names of the resources who created them.

#### Group respondents options

- No grouping Groups the respondents of each survey by respondent name (default setting).
- **By category** Groups the respondents of each survey by respondent category (Client, Resource, Unknown, or Non-categorized).
- **By response date** Groups the respondents of each survey by the date that they responded to the survey.
- By sent date Groups the respondents of each survey by the date that the survey was sent to them.

#### Respondents options

- Show rejected respondents Includes respondents that have been rejected from the survey.
- Hide rejected respondents Hides respondents that have been rejected from the survey.

#### • Survey details options

- **Show** Displays the creation date and author of the survey beside the survey name.
- Hide Hides the additional information and displays only the survey name (default setting).

# **About creating surveys**

When creating a survey, you can:

- make your survey anonymous so that the names of respondents are not revealed in the results
- enable *prompt tags*, which are placeholders that are replaced with specific entity values when the survey is sent
- set up the survey to be sent automatically when a trigger event occurs in Changepoint.

After you create a survey, you can add images and additional text to the survey and edit the default messages for the survey.

## **About automated surveys**

You can set up a survey to be sent automatically when a trigger event occurs in Changepoint. When you create an automated survey, you specify the trigger event. You can choose from the following trigger events:

- Approved candidate
- · Completed project
- Closed request
- **Custom** You can create up to ten additional custom trigger events.

Each trigger event is associated with a specific type of predefined respondent.

An automated survey is sent only to the respondents that the survey administrator approves.

## Creating a survey

1. Click **New > Survey**.

The **Create Survey** view appears in a new window.

- 2. Complete the fields as required. For more information, see "Create/Edit Survey view options" on page 313.
- 3. Add questions to the survey. For more information, see "Adding a question to a survey" on page 314.
- Click **Actions** > **Save**.

The survey is saved in the **Draft** folder in the **Surveys** tree view.

- 5. Before you send the survey to respondents, you can configure the appearance of the survey and the survey messages. For more information, see the following topics:
  - "Adding text and images in header of a survey" on page 319
  - "Adding a background image to a survey" on page 320
  - "Configuring the email messages used in a survey" on page 321

## **Create/Edit Survey view options**

| Option                                  | Description                                                                                                    |
|-----------------------------------------|----------------------------------------------------------------------------------------------------|
| Survey name field                       | Name of the survey.                                                                                                    |
| Description field                       | Description.                                                                                                    |
| Anonymous check box                     | When selected, the names of the resources who respond to the survey are replaced, in the results, with Respondent 1, Respondent 2, and so on.                                                                                                    |
| Use prompt tags check<br>box            | When selected, prompt tags can be used in the survey.  Note: Prompt tags cannot be used in automated surveys because replacement values must be specified for prompt tags when the survey is sent.                                                                                                    |
| Trigger event for automated survey list | If a trigger event is specified, the survey is automatically sent when the trigger event occurs. Default is None.  Options include:  • Approved candidate – When the status of the associated candidate is marked as approved, the survey is sent to the email address of the main contact of the client  • Completed project – When the project is marked as completed, the survey is sent to the email address of the main contact of the client organization.  • Closed request – When the request is closed, the survey is sent to the email address of the initiator of the request. |
| Start date field                        | Start date.                                                                                                    |
| Expiry date field                       | Expiry date.                                                                                                    |

# Creating a survey from a template

1. Click **Resources > Performance Management**.

The **Performance Management** tree view appears.

- 2. Expand the **Survey Templates** folder.
- 3. Expand the appropriate templates folder, and then select the template.

The survey template appears.

4. Click **Actions** > **Create survey from template**.

A new window, **Create survey from template**, appears.

- 5. Make the necessary changes. For more information, see "Create/Edit Survey view options" on page 313.
- 6. Click **Actions** > **Save**.

The survey is saved in the **Draft** folder in the **Surveys** tree view.

## Adding a question to a survey

- 1. Access the survey.
- 2. Click **Actions** > **Edit survey**.

The edit survey view appears.

- 3. In the **Question editor** section, click **New**.
- 4. Complete the fields as required. For more information, see "Question editor options" on page 314.
- 5. Click Save.

The question is added to the survey.

6. Click **Actions** > **Save**.

#### **Question editor options**

Not all of the following options are available for all question types.

| Option              | Description                                                                                |
|---------------------|--------------------------------------------------------------------------------------------|
| Question type list  | Type of question to be added.                                                              |
| Question field      | Text for the question.                                                                     |
| Mandatory check box | When selected, the respondent must answer the question before the survey can be completed. |

| Option                                        | Description                                                                                                    |
|-----------------------------------------------|----------------------------------------------------------------------------------------------------|
| Display horizontally check box                | When selected, the answer options display horizontally rather than vertically.                                                                                                    |
| Answer choices field                          | Text for the answers, separated by a return (press <b>Enter</b> ).                                                                                                    |
| Allow users to enter another answer check box | When selected, a question option is added with a text field for respondents to enter their own text. The default text for the question is <b>Other. Please specify.</b> , but you can change it. |

# **Question types**

| Question type               | Description                                                                                                    |
|-----------------------------|----------------------------------------------------------------------------------------------------|
| Instructions                | Displays instructions for the respondents to complete the survey.                                                                                          |
| Comment - One line          | Open-ended question format, with a text box for respondents to enter short answers.                                                                        |
| Comment box                 | Open-ended question format, with a text box for respondents to enter answers of several lines.                                                             |
| Multiple-choice (commented) | Closed-ended question format, with a finite set of answers from which respondents choose. Also provides text boxes where respondents enter brief comments. |
| Multiple-choice             | Closed-ended question format, with a finite set of answers from which the respondents choose.                                                              |
| Rating question             | Question format where respondents rank something on a scale of 1 to 5.                                                                                     |
| Single-choice               | Closed-ended question format, with a finite set of answers from which respondents choose only one.                                                         |
| True/False                  | Respondents can only answer True or False.                                                                                                    |
| Yes/No                      | Respondents can only answer Yes or No.                                                                                                    |

#### About rating questions

You use rating questions in a survey when you want respondents to rate something on a scale of 1 to 5. The order in which you enter the answer options in the **Question Editor** determines both the order in which the answer options are displayed on the survey, and the rating of the answer options starting with 1 and increasing to 5. However, the rating numbers do not display on the survey.

The rating numbers are used to measure performance on the client report card and from the client profile. Use the rating scale consistently for all rating questions. That is, if 1 is the most negative rating and 5 is the most positive rating for one question, use this rating scale for all of the rating questions.

**Note:** Only rating questions without prompt tags are included on the client report card.

## Editing or deleting a question in a survey

You can edit a question, move it up or down in the survey, or delete it.

- 1. Access the survey.
- 2. Click the question.
- To move the question, right-click the question and select Move up or Move down.
- 4. To edit the question, make the necessary changes in the **Question editor**.
- 5. To delete a question, right-click the question and then select **Delete question**.
- 6. Click Save

## Previewing a survey

- 1. Access the survey.
- 2. Click Actions > View > Survey preview.

The survey appears in a new window.

# **Editing a survey**

Only draft surveys can be fully edited. For active, automated, and expired surveys, you can only change the expiry date.

1. Access the survey.

2. Click **Actions** > **Edit survey**.

The **Edit Survey** view appears.

- 3. Make the necessary changes.
- 4. Click **Actions** > **Save**.

#### **Deleting a survey**

- 1. Access the survey.
- 2. Click **Actions** > **Edit** > **Delete survey**.
- 3. Click **OK** to confirm.

## About prompt tags

Prompt tags are placeholders that you replace with specific entity values when you send the survey. For example, to create a survey for evaluating the overall performance of a resource who worked on a project, you can insert a prompt tag that references the Resource entity and Resource name field into the survey question:

How do you rate the overall performance of [prompt@employee@Resource.Name] who managed your project?

When sending the survey, you specify the resource as "John Smith". The question appears as follows to survey respondents:

How do you rate the overall performance of John Smith who managed your project?

You can evaluate more than one resource or entity in one survey. For example, the first question can be related to a specific project manager and the second question to a specific client manager. It is also possible to use multiple prompt tags in one question. For example:

How do you rate your overall satisfaction regarding the project [prompt@project@Project.Name] managed by [prompt@employee@Resource.Name]?

#### Inserting a prompt tag into a survey question

1. Access the survey.

The survey appears in a new window.

2. Click **Actions** > **Edit Survey**.

The **Edit Survey** view appears.

3. Select the **Use prompt tags** check box.

- 4. Do one of the following:
  - In the **Question Editor**, add a new question.
  - To insert the prompt tag into an existing question, click the question in the survey.
- In the **Question** field of the **Question Editor**, right-click in the text where you want to insert the prompt tag.

The **Insert Prompt Tag** dialog box appears.

- 6. In the **Description** field, enter a description for the prompt tag.
- 7. In the **Entity type** list, select the entity.
- 8. In the **Field** list, select the entity field.
- 9. Click Add.

The prompt tag is added to the question.

- 10. In the **Question Editor**, click **Save**.
- 11. Click **Actions** > **Save**.

## Controling access to a survey

By default, only the creator of a survey and survey administrators can edit surveys and view survey results. However, you can grant view and edit access to other resources or prevent resources from viewing survey results of questions that include prompt tags that refer to other resources.

- 1. Access the survey.
- 2. Click **Actions** > **Edit** > **Access control**.

The **Access Control** dialog box appears.

- 3. Select the options for each resource as required. For more information, see "Access Control dialog box options" on page 319.
- 4. Click Save.

#### **Access Control dialog box options**

| Option                    | Description                                                                                                    |
|---------------------------|----------------------------------------------------------------------------------------------------|
| Edit survey check box     | When enabled, the resource can edit the survey.                                                                     |
| View results check box    | When enabled, the resource can view survey results.                                                                 |
| Exclude results check box | When enabled, the resource cannot view results of questions that include prompt tags that refer to other resources. |

# Configuring the layout of a survey

You can add images and text in the header of a survey, use images as the survey background or change the standard text of email messages. For more information, see:

- "Adding text and images in header of a survey" on page 319
- "Adding a background image to a survey" on page 320
- "Configuring the email messages used in a survey" on page 321

#### Adding text and images in header of a survey

You can add an image (such as a logo), or text (such as instructions for the respondents) in the header of a survey.

- 1. Access the survey.
- 2. Click **Actions** > **Edit** > **Configure theme**.

The **Configure Theme** dialog box appears.

- 3. To add an image to the survey header:
  - a. Click the **Header image** tab.
  - b. If necessary, add the image to the **Image** list. For more information, see "Adding an image to the list of images for a survey" on page 320.
  - c. In the **Image** list, select the image. The image appears.
  - d. Select the alignment option.
- 4. To add text:

- a. Click the **Header text** tab.
- b. Enter the text. For more information, see "Header text tab options" on page 322.
- 5. Click Save.
- 6. To preview the changes, click **Actions** > **View** > **Survey preview**.

#### Adding a background image to a survey

You can add an image as a background watermark to a survey.

- 1. Access the survey.
- 2. Click **Actions** > **Edit** > **Configure theme**.

The **Configure Theme** dialog box appears.

- 3. Click the **Background image** tab.
- 4. If necessary, add the image to the **Image** list. For more information, see "Adding an image to the list of images for a survey" on page 320.
- 5. In the **Image** list, select the image.
- Click Save.
- 7. To preview the changes, click **Actions** > **View** > **Survey preview**.

#### Removing an image from a survey

You can remove an image from the header or the background of a survey.

- 1. Access the survey.
- 2. Click **Actions** > **Edit** > **Configure theme**.

The **Configure Theme** dialog box appears.

- Click the Header image tab or Background image tab.
- 4. Click Reset.
- Click Save.

#### Adding an image to the list of images for a survey

- 1. Access the survey.
- 2. Click **Actions** > **Edit** > **Configure theme**.

The **Configure Theme** dialog box appears.

- 3. Click the **Header image** or **Background image** tab.
- 4. In the **Image** list, click **<Upload an image>**.

The **Upload Image** dialog box appears.

- 5. Click **Browse** to locate the file on your system.
- 6. Click **Upload**.

The file is added to the **Image** list.

- 7. Click OK.
- 8. To add the image to the header or background, according to the tab you selected in step 3, click the image name.
- 9. Click Save.

#### Configuring the email messages used in a survey

You can specify the standard text of the following message types in a survey: email message, reminder message, refill message, completion message, and closing message.

- 1. Access the survey.
- 2. Click **Actions** > **Edit** > **Configure theme**.

The **Configure Theme** dialog box appears.

- 3. Click the tab for the message.
- 4. Complete the fields as required. For more information, see "Configure Theme dialog box options" on page 322.
- 5. Click **Save**.

## **Configure Theme dialog box options**

## Header image tab options

| Field or option  | Description                                       |
|------------------|---------------------------------------------------|
| Alignment option | Alignment of the image                            |
| Image list       | Image to appear in the header of the survey page. |

## **Background image tab options**

| Field or option | Description                                           |
|-----------------|-------------------------------------------------------|
| Image list      | Image to appear in the background of the survey page. |

## Header text tab options

The default header text includes variable tags that are replaced by actual values when you send the survey. You can edit the default text, and remove and insert tags as required. The following table includes a complete list of the tags.

**Note:** You must enter the tags exactly as they are listed here, including the square brackets and excluding spaces.

| Tag                    | Replaced in the survey by:                                                              |
|------------------------|-----------------------------------------------------------------------------------------|
| [survey.sentto]        | Respondent's name                                                                       |
| [survey.name]          | Survey name                                                                             |
| [survey.senttocompany] | Client (if the respondent is a contact), or workgroup (if the respondent is a resource) |
| [survey.description]   | Description of the survey                                                               |
| [survey.expiredate]    | Expiry date of the survey                                                               |

| Tag                     | Replaced in the survey by:                                                                                        |
|-------------------------|----------------------------------------------------------------------------------------------------|
| [reference.refname]     | Entity name (for example, project name, candidate name, request number), if the survey is associated to an entity |
| [reference.description] | Text from the <b>Short Description</b> field (requests only) or <b>Comments</b> field of the entity               |

## **Email message tab options**

Specifies the default text that appears in the following places:

- **Submit Survey** dialog box when you send a survey
- email in which the survey invitation is sent to respondents

| Field            | Description                                                                                                    |
|------------------|----------------------------------------------------------------------------------------------------|
| Subject field    | Name of the survey.                                                                                                    |
| Sender field     | Email address from your resource profile.  This field is not available if your organization uses SQLMail for electronic mail. |
| Message text box | Body text of the email.                                                                                                    |

## Reminder message tab options

Specifies the default text that appears in reminder messages that are sent to respondents.

| Field            | Description            |
|------------------|------------------------|
| Subject field    | Name of the survey.    |
| Message text box | Body text of the email |

# Refill message tab, Completion message tab and Closing message tab options

Specifies the default text that appears in the following messages:

- Refill message that appears when a respondent tries to access the survey after they have submitted it
- Completion message that appears when a respondent submits the survey
- Closing message that appears when a respondent tries to access the survey after it has expired or has been closed.

| Field            | Description            |
|------------------|------------------------|
| Message text box | Body text of the email |

# Adding a survey to the Survey Management portlet

1. Click **General** > **Surveys**.

The **Surveys** tree view appears.

- 2. Expand the status folder to locate the survey.
- 3. Right-click the survey and click **Add to portlet**.
- 4. To remove the survey, right-click the survey and click **Remove from portlet**.

# **About survey templates**

Survey templates are surveys that have been created or saved for reuse in one of the following survey template folders:

- **System templates** Standard Changepoint templates that cannot be edited, but can saved as a corporate template or as a personal template, which you can then edit.
- Corporate templates User-defined templates that can be used and edited by all resources.
- **Personal templates** User-defined templates that can be used and edited only by the resource who created them.

In each survey template folder, templates are grouped into categories. There must be at least one category in a folder before you can save a survey template.

# Creating a template category

1. Click **Resources** > **Performance Management**.

The **Performance Management** tree view appears.

- 2. Expand **Survey Templates**.
- Click the Corporate Templates folder or Personal Templates folder, or an existing template category.
- Click Actions > Create template category, or Actions >Edit > Create template category.

The **Create Template Category** dialog box appears.

- 5. In the **Template category** field, enter the name of the template category.
- 6. In the **Description** field, enter a description of the template category.
- 7. Click Save.

### Editing or deleting a template category

You can only edit or delete the template categories for corporate and personal templates.

1. Click **Resources > Performance Management**.

The **Performance Management** tree view appears.

- Expand Survey Templates.
- 3. Expand the **Corporate Templates** folder or **Personal Templates** folder, and then select the template category.
- 4. To edit the template category:
  - a. Click **Actions** > **Edit template category**.

The **Edit Template Category** dialog box appears.

- Make the necessary changes.
- c. Click **Save**.
- 5. To delete the template category:
  - a. Click **Actions** > **Delete template category**.
  - b. Click **OK** to confirm.

## Accessing a survey template

1. Click **Resources > Performance Management**.

The **Performance Management** tree view appears.

- 2. Expand the **Survey Templates** folder.
- 3. Expand the folders to locate the survey template.
- 4. Click the survey template.

The survey template appears.

## Creating a corporate or personal survey template

1. Click **Resources > Performance Management**.

The **Performance Management** tree view appears.

- 2. Expand the **Survey Templates** folder.
- 3. Do one of the following:
  - To create a corporate template, expand the Corporate Templates folder, then rightclick a template category folder and select Create template.
  - To create a personal template, expand the **Personal Templates** folder, then right-click
    a template category folder and select **Create template**.

The **Create Survey Template** dialog box appears.

- 4. Complete the fields as required. For more information, see "Create/Edit Survey view options" on page 313.
- 5. Click **Actions** > **Save**.

### Editing a survey template

You can only edit corporate and personal templates. However, you can save a system template as a corporate or personal template then edit the saved template.

- 1. Access the survey template.
- Click Actions > Edit template.

The **Edit Survey Template** view appears.

- Make the necessary changes. For more information, see "Create/Edit Survey view options" on page 313.
- 4. Click **Actions** > **Save**.

### Deleting a survey template

You can only delete corporate and personal templates.

- 1. Access the survey template.
- 2. Click **Actions** > **Edit** > **Delete template**.
- 3. Click **OK** to confirm the deletion.

### Saving a survey or a survey template as a corporate template

- 1. Access the survey or the survey template.
- 2. Click **Actions** > **Save as** > **Corporate template**.

The **Corporate Template** dialog box appears.

- 3. In the **Corporate template category** list, select the template category.
- 4. Click Save.

### Saving a survey or a survey template as a personal template

- 1. Access the survey or the survey template.
- 2. Click **Actions** > **Save as** > **Personal template**.

The **Personal Template** dialog box appears.

- 3. In the **Personal template category** list, select the template category.
- 4. Click Save.

# **About sending surveys**

You can send surveys that are in any status except **Expired** and **Completed**. However, you can reactivate an expired survey first and then send it.

When you send a draft survey, it is moved from the **Draft** folder to the **Active** folder, and the respondents are listed under the **Active** folder in the **Surveys** tree view. The names of respondents display in red until they respond to the survey, after which the names display in black. If respondents are rejected by the survey administrator, their names displays in blue.

You can select respondents for surveys from the Changepoint resources and contacts that have email addresses in their profiles, and you can enter email addresses directly. You can also set up distribution lists of respondents.

### About sending surveys that include prompt tags

When you send a survey that includes prompt tags, you must select the specific entity names or records to replace the prompt tags.

If a question contains multiple prompt tags, you do not have to select values for all prompt tags. If you skip a prompt tag, the prompt tag's information is not displayed in the question. If you skip all prompt tags for a question, the entire question is not displayed.

You can also associate the survey with an entity record. For example, if you associate a survey to a project, you can view the responses to the survey in the **Survey Ratings** view of the project profile. The project name also appears in the **Reference** field of the respondent's survey profile.

### About sending automated and non-automated surveys

You can send surveys by email to surveys respondents using the **Actions** > **Send** command.

When you send a *non-automated* survey, an invitation is sent by email to survey respondents.

When you send an *automated* survey, the survey moves from the **Draft** folder to the **Automated** folder. When the trigger event occurs, a notification appears in the **My Reminders** portlet of survey administrators. The survey invitation is not sent to respondents until the survey administrator reviews the survey, and then it is sent only to the respondents that the survey administrator approves.

# Sending a survey to respondents

- 1. Access the survey.
- 2. If the survey is in the **Draft** folder, click **Actions** > **Edit survey**.
- 3. Ensure that the expiry date allows the respondents enough time to respond to the survey.
- 4. Do one or both of the following:
  - Click the **Distribution list** link and then select a distribution list to add to the **Respondents** field.

- In the **Recipients** field, enter the email addresses of the respondents, separated by semicolons.
- 5. Click **Actions** > **Send**.
- 6. If the survey includes prompt tags, the **Prompt Tag Selection** dialog box appears:
  - a. In the **Associate survey with entity** list, select the entity type to be associated with the survey.
  - b. In the **Associate survey with entity** type-ahead field, enter the entity name.
  - c. In the **Prompt** type-ahead field for each prompt tag description, enter a value.The **Display** column shows how the value appears on the survey.
  - d. Click Go.

The **Survey Email** dialog box appears.

- 7. Complete the fields as required. For more information, see "Survey Email dialog box options" on page 329.
- 8. Click Send.

# Survey Email dialog box options

| Option        | Description                                                                                               |
|---------------|----------------------------------------------------------------------------------------------------|
| Subject field | Subject line of the survey email.                                                                         |
| Sender field  | Your email address.  Note: The Sender field is not available if your organization uses SQLMail for email. |
| Message list  | Default email message as configured for the survey.                                                       |

### **Prompt Tag Selection dialog box options**

| Option                                        | Description                                                                                                    |
|-----------------------------------------------|----------------------------------------------------------------------------------------------------|
| Associate survey with entity list             | Entity type that is associated with the survey (that the survey references).                                                                                                    |
| Associate survey with entity type-ahead field | Specific entity record to be associated with the survey. If the same entity that is associated to the survey is referenced in a prompt tag, then this entity record becomes the default value for the prompt tag. |
| Prompt type-ahead field                       | Value to replace the prompt tag in the survey                                                                                                    |

## Reactivating an expired survey

To reactivate an expired survey, you change the expiry date to a date in the future.

- 1. Access the expired survey.
- 2. In the **Expiry date** field, change the date to a date in the future.
- 3. Click **Actions** > **Save**.

The survey is activated and moved into the **Active** folder in the **Surveys** tree view.

# Approving and rejecting respondents for an automated survey

Survey administrators approve or reject the sending of an automated survey to respondents.

- 1. Access the survey.
- In the Respondents section, click the number link in the Pending automated surveys field.

The **Automated Survey Approval** dialog box appears.

- 3. Do one of the following:
  - To accept all respondents and send the survey, select the **Accept** check box in the heading row of the table.
  - To remove all respondents and cancel the survey, select the Reject check box in the heading row of the table.

- To reject or accept individual respondent, select the **Accept** or **Reject** check boxes for each contact.
- 4. Click Go.
- 5. If you selected **Accept** for at least one respondent, the **Survey Email** dialog box appears.
- 6. Edit the **Subject**, **Sender** and **Message** fields as required.
- 7. Click **Send**.

### **About distribution lists**

You can create distribution lists to use when sending surveys.

You can select the distribution list members from resources and contacts that contain valid email addresses in their profiles. In addition to selecting from these categories, you can also add members manually to a distribution list. When you add a member manually, it is automatically added to the *non-categorized* group.

You can make your distribution lists available for other resources to use by making them public. Public distribution lists have an icon beside their name.

### Accessing a survey distribution list

You can access the distribution lists from any survey profile.

- 1. Access a survey.
- 2. Click **Actions** > **View** > **Distribution lists**.

The **Distribution Lists** view appears.

3. In the **Distribution list** section, click a distribution list.

The distribution list members are displayed in the **Member list** section.

### Creating a survey distribution list

- 1. Access a survey.
- 2. Click **Actions** > **View** > **Distribution Lists**.

The **Distribution Lists** view appears.

3. In the **Distribution list** section, click **New distribution list>**.

The **Distribution list** fields and the **Member list** section are cleared.

- 4. In the **Distribution list** field, enter a name for the distribution list.
- To allow all resources to use the distribution list, select the **Public** check box.
- 6. Add members to the distribution list. For more information, see:
  - "Adding a member manually to a survey distribution list" on page 332
  - "Selecting existing members for a survey distribution list" on page 333
- 7. Click Save.

### Adding a member manually to a survey distribution list

When you add a member manually to a survey distribution list, the member is automatically added to the **Non-categorized** group. The next time you select respondents for a survey, you can select the member from the **Non-categorized** group.

- Do one of the following:
  - Access the distribution list.
  - Create a new distribution list.
- 2. In the **Member list** section, click **New member>**.
- In the New Member section, enter the first name, last name and email address of the new member.
- 4. Click Save.

The member information displays in the pane.

5. Click **Update** or **Save**.

### Editing a member of a survey distribution list

You can only edit the members that were previously added manually. To edit a contact or resource, you must access the contact or resource profile.

- Access the distribution list.
- 2. In the **Member list** section, click the member.
- 3. Make the necessary changes.
- Click Update.

### Selecting existing members for a survey distribution list

You can select existing members for a distribution list from the following categories:

- **Clients** contacts that have email addresses in their profiles
- **Resources** resources that have email addresses in their profiles
- **Non-categorized** members that have previously been added manually.
- 1. Do one of the following:
  - Access the distribution list.
  - Create a new distribution list.
- 2. In the Filter criteria section, do one of the following:
  - To add contacts, select Clients. The Filter Expression section appears.
  - To add resources, select **Resources**. The **Filter Expression** section appears.
  - To add email addresses that were previously added manually to the distribution list, select **Non-categorized**. Go to step 7.
- 3. In the **Criteria**, **Condition** and **Value** lists, select values to create a filter expression.
- 4. Click Add.
- 5. If required, add more filter expressions.
- 6. Click Go.

The matching members display in a tree view in the **Matching records** section.

- 7. Do one of the following:
  - · To add individual members, click the member.
  - To add all of the members, click the double left arrow.
- Click **Update** or **Save**.

### Editing a survey distribution list

You can change the name and availability of a distribution list, and add and remove members from a distribution list.

1. Access the distribution list.

- 2. Make the necessary changes to name and availability.
- 3. To delete a manually added member:
  - a. In the **Member list** section, click the member.
  - b. Click Delete.

This also removes the member from the list.

- 4. To remove a member:
  - a. In the **Member list** section, click the member.
  - b. Click **Remove**.
- 5. To remove all members, in the **Member list** section, click the double right arrow.
- 6. Click **Update**.

### Deleting a survey distribution list

- 1. Access the distribution list.
- 2. Click **Delete**.
- 3. Click **OK** to confirm.

## Sending a reminder email to a respondent

You can send email reminders to respondents who have not submitted the survey.

- 1. Access the survey.
- In the Respondents section, click the number link in the Outstanding respondents field.

The **Outstanding Respondents** dialog box appears. In the **Outstanding Respondents** dialog box, the **Reminders** column indicates the number of reminders that have been sent to each respondent.

- 3. Do one of the following:
  - To send a reminder email to some of the respondents, select the **Accept** check box next to the respondent's name.
  - To send a reminder to all respondents, select the **Accept** check box in the header row
    of the table.
- 4. Click **Go**.

The **New Reminder** dialog box appears.

- 5. Edit the **Subject**, **Sender** and **Message** fields, if required.
- Click Send.

The reminder is sent to the respondents that you selected in step 3.

# Viewing survey results from the survey profile

The survey profile lists the survey questions and responses. Each question shows the number of responses that were submitted. Rating and selection questions show the percentage of respondents who chose a specific answer. The percentage of respondents is presented visually as a horizontal bar.

Questions for which the respondents typed an answer display the number of submitted responses as a link. Click the link to view the response typed by each respondent.

There are options for viewing and analyzing survey results in the survey analysis view. For more information, see "Accessing the survey analysis view" on page 338.

## Viewing survey results from individual respondents

In the **Surveys** tree view, each of the respondents is listed under the survey. The respondents are color-coded as follows:

- black have submitted a survey response
- red have not submitted a survey response
- blue were rejected.

To view the rejected respondents, click **Options** > **Show rejected respondents** in the **Surveys** tree view.

1. Access the survey, but instead of clicking the survey name, expand the survey.

The respondents are displayed.

**Tip:** You can point to the respondent to display the email address and reference information.

2. Click the respondent.

The survey answers display in the **Response information** section.

## Viewing survey results from a resource or contact profile

You can view the surveys results from the profiles of resources or contacts who have submitted the survey.

- 1. Access the profile of the resource or contact.
- Click Actions > View > Surveys.

The list of surveys that the resource or contact submitted appears.

3. In the **Survey** column, click the name of the survey.

The survey appears in a new window.

## Viewing surveys and ratings results that are associated with an entity

If a survey includes rating questions associated with an entity (for example, a project), you can view the survey and the results from the associated entity profile.

- 1. Access the entity.
- Click Actions > View > Survey ratings.

The **Survey Ratings** view appears.

- 3. To view a survey that is associated with the entity, click the survey link in the **Entity-based surveys** section.
- 4. To view the results of the ratings questions that reference the entity, click the survey link in the **Entity-based survey questions** section.

# About the client report card

A client report card is a summary of client information that is available from the client profile. You can also view client report card data in the **Client Radar** report.

The report card includes the following sections:

### Client information

Includes general information from the client profile.

### **Client status**

Number of active projects

- Sales reference status
- Client satisfaction rating the average of all survey responses to rating questions that do
  not have custom tags. For more information, see the *Performance Metric Calculations*Reference Guide.

### Financial outlook

- Current candidates The number of current candidates currently associated with the client. Current candidates are configured to be included in the screening process and do not have a specified decision.
- Total value total of the budgeted amounts for current candidates.
- Weighted value value of current candidates, which is calculated as follows:
   sum of budgeted amount \* probability \* 100

## Financial history

- Average days to payment average number of the days between the date that cross
  charges were sent to the client and the date that they were paid or the current date (for
  pending payments).
- Total charge (last 12 months). The total charge amount, which is the sum of the total (net of taxes) for cross charges created within the last 12 months, and with the status
   Approved, Committed, Sent, Paid or Archived.
- Accounts receivable. The total amount in accounts receivable, which is the sum (including taxes) of payments for cross charges that are not deleted and have a status of Sent.
- Gross margin calculated as follows:

Profit – gross margin% (Revenue – Cost) / Revenue \* 100%

- Revenue = total amount of revenue from cross charged time, expenses, request time, fixed fees, and non-labor items – Total write-offs to date (see below)
- Cost = Total cost for cross charged time, expenses, request time, non-labor items, unchargeable time, unchargeable expenses
- Total write-offs (to date) = Total amount written off for time, expenses, support time, non-labor items + total for cross charges that have the status Active,
   Committed, Sent, Paid or Archived

# About analyzing survey results

The following methods for analyzing survey results are available in the survey analysis view of each survey.

### Reports

The following reports are available:

- **Text responses** Shows the typed responses of each respondent.
- Survey summary Shows the number of responses, the number of outstanding responses, the date the survey was sent, and the date the response was received. This report also shows a list of respondents who no longer receive email survey reminders.
- Response trend analysis Shows the date the response was received, the date the survey
  was sent, and the name and email address of the respondent. This information shows the
  responses made to the survey over time.
- Questions and responses totals Shows all questions in the survey, the number of respondents, and the percentage of respondents who choose a specific answer (except for questions for which respondents entered comments).

### **Charts**

The following chart views are available:

- **Response trend analysis** Shows the number of responses to a survey over time in the type of chart selected (clustered column, clustered bar, line or exploded pie).
- Single question analysis Shows the number of respondents to a single selected question
  from the survey. You can select any question in the survey for analysis except the
  questions where respondents entered comments.

### **Pivot Table**

You can view the survey results in a pivot table. You can change the view of the data to see more details or calculate different summaries, such as counts or averages. You can also export the pivot table to Microsoft Excel.

# Accessing the survey analysis view

You can filter the information in the survey analysis view to specific clients, resources, or non-categorized individuals.

- 1. Access the survey view.
- 2. Click **Actions** > **View** > **Analysis**.

The survey analysis view appears.

- 3. To filter the information in the reports, charts or pivot table:
  - a. In the **Filter criteria** section, do one of the following:
    - To include responses from contacts, select Clients.
    - To include responses from resources, select Resources.
    - To include responses from respondents that are neither contacts nor resources, select Non-categorized.
  - b. If you selected **Clients** or **Resources**, you must select a criterion, a condition, and a value to create an expression.
  - Click Add. The expression is added to the Expression section.

**Tip:** You can add more expressions, if required. To remove an expression from the list, select it and click **Remove**.

- d. To restrict the time frame, edit the start date or end date.
- 4. Access the reports, charts and pivot table.

### Viewing the survey analysis reports

- Access the survey analysis view.
- 2. In the **Reports** section, click a report type.

The report opens in a new window.

- 3. Do one of the following:
  - To print the report, click **Print**.
  - To close the report, click **Close**.

### Viewing the Response Trend Analysis chart

- 1. Access the survey analysis view.
- 2. In the **Charts** section, click **Response trend analysis**.

The Changepoint - Response Trend Analysis window appears.

3. In the **Select a chart type** list, select the chart.

A chart displays the survey data results. While the chart window is open, you can change the chart type at any time.

- 4. Do one of the following:
  - To print the report, click **Print**.
  - To close the report, click Close.

## Viewing the Single Question Analysis chart

Questions for which respondents typed an answer are not available in this chart.

- 1. Access the survey analysis view.
- 2. In the **Charts** section, click **Single question analysis**.

The **Changepoint - Single Question Analysis** window appears.

- 3. In the **Select a question** list, select the question to analyze.
- 4. In the **Select a chart type** list, select the chart.

A chart displays the survey data results. You can change the chart type at any time.

- 5. Do one of the following:
  - To print the report, click **Print**.
  - To close the report, click Close.

### Viewing the PivotTable report

- 1. Access the survey analysis view.
- 2. In the **PivotTable Report** section, click **PivotTable report**.

The **Changepoint - PivotTable Report** window appears.

3. Manipulate the data in the table as required. For more information about working with pivot tables, see the Microsoft Excel online help.

### Exporting the Pivot Table report to Microsoft Excel

You can export the data from the Pivot Table report to a Microsoft Excel spreadsheet.

Certain layouts and calculations in the detail fields do not appear in Microsoft Excel if the pivot table was saved from the Internet. Also, the calculation of values in some fields may be different in Microsoft Excel than in Changepoint.

- 1. Adjust the pivot table to ensure a clean export to Excel. For more information, see the Microsoft Excel online help.
- 2. Click 👟.

The data from the pivot table displays in an Excel spreadsheet. **Sheet1** contains the data that was grouped in Changepoint. **Sheet2** contains all the data.

## Using survey results for performance evaluation

Rating questions provide results that can be used to assess the performance of resources and projects, and for calculated configurable fields.

**Note:** Other types of questions can be used in custom calculations to collect performance data. For more information about custom calculations, contact your Changepoint client manager.

To use surveys to collect ratings that will be used for performance evaluation, do the following:

- Create a metric template with a **Client feedback**, **Peer feedback**, or **Project** template type. client feedback and peer feedback template types are for individual performance metrics. Both template types can be linked to a project or resource using feedback from internal (peer) or external (client) respondents. For more information, see "About metric templates" in the *Changepoint Administration Guide*.
- Create an Individual Performance Management (IPM) metric and assign it to the resource, or create a project metric that can be used in a project portfolio. In some cases, the survey is only available for selection when it is active (that is, it has been sent to a respondent).
- Create a survey with rating questions and prompt tags. Then specify the resource or Changepoint entity in the **Prompt Tag Selection** dialog box, when you send the survey to respondents.
- Create a metric. Then assign the metric to the resource or project to be rated. Metric templates can be created and metrics assigned only after the survey has been sent to respondents

Survey respondents rate the resource or Changepoint entity identified in a rating question and submit the survey. Results are collected against a metric and can be viewed and analyzed.

## Exporting survey results to a TXT or XML file

- 1. Access the survey.
- 2. Click **Actions** > **View** > **Export survey**.

The **Export Survey Data** dialog box appears.

- 3. In the **Date range** section, change the start and end date, if required.
- 4. In the **Survey format** section, select **Details** or **Summary**.
- 5. In the **File format** section, select **Tab-delimited file** or **XML**.
- 6. To download the information into a file on a hard drive, select **Download**.
- 7. Click Next.

The **Export Survey Data** dialog box displays your selections.

8. Click **Download**.

The **File Download** dialog box appears.

9. Select the export location and then click **Save**.

## Marking a survey as complete

Only expired surveys can be marked as complete.

- 1. Access the expired survey.
- 2. Click **Actions** > **Complete survey**.

The survey is moved to the **Completed** folder in the **Surveys** tree view.

# 15. Importing and Exporting Data

# **About export setup**

You can export data from the Changepoint database to text files for input to third-party applications. You must first create export definitions that define what data is exported and how it is exported. You can export data manually, or you can also set up automatic exports, referred to as *export publishing*, which occur according to events or schedules.

### To set up exports:

- 1. Create export views using database views. If required, create data types for date and numeric fields.
- 2. If required, create categories for the export views.
- 3. Create export definitions.
- 4. If required, configure export batch numbering.
- 5. To set up automatic exports, see "About export publishing" on page 355.

# Creating an export view

- 1. Click **Import/Export > Export Views**.
- 2. Right-click in the table, and then select **Insert**.
- 3. In the **Export view** column, enter the name for the export view.
- 4. In the **Description** column, enter a description.
- 5. In the **Database view** column, select the Changepoint database view to use with the export view.
- 6. Click Save.

# Modifying an export view

You cannot delete a view that is used in a group definition.

- 1. Click **Import/Export > Export Views**.
- 2. To modify the export view, make the necessary changes directly in the table cells.
- 3. To delete an export view:

- a. Right-click the row, and then select **Delete**.
- b. Click **OK** to confirm.
- 4. Click Save.

# Creating an export data type

You can create data types to format numbers or dates in the export data according to the requirements of the third-party application.

**Note:** Changepoint supports the .NET Framework custom date format strings and custom numeric format strings.

- 1. Click **Import/Export > Export Data Types**.
- 2. Right-click in the table, and then select **Insert**.
- 3. In the **Export data type** cell, enter the name of the export data type.
- 4. In the **Description** cell, enter a description.
- 5. Click the **Format type** cell and do one of the following:
  - To create a numeric format type, select Numeric and enter the format in the Numeric format field.
  - To create a date format type, select **Date** and enter the format in the **Date format** field.
- 6. Click Save.

# Modifying an export data type

You cannot edit the format type of an export data type. To correct the format type, you must delete the export data type and then recreate it.

- Click Import/Export > Export Data Types.
- 2. Make the necessary changes directly in the table cells.
- 3. To delete an export data type:
  - a. Select the row.
  - b. Right-click and select **Delete**.
- 4. Click Save.

# **About creating export definitions**

In an export definitions, you specify the data to be exported, and how the data is to be grouped, delimited, and formatted (for date and numeric fields). You can also restrict the use of an export definition to specific roles.

**Note:** You cannot use the same export definition for both manual exports and export publishing. Once you create an export publishing schedule, the export definition associated with the schedule can no longer be used in a manual export process, whether the schedule is active or not.

An export definition consists of the following items that are set up in a tree structure under the category as follows:

Export name > File definition > Group > Line > Column.

The following is an outline of the steps to create an export definition.

- 1. Create the export name. You can restrict the use of the export definition to specific roles.
- 2. Create a file definition.
- 3. Create a group.
- Create the rows (lines) of data.
- 5. Add the fields (columns) of data for each row.

# Creating an export definition category

Export definitions are organized under categories.

- 1. Click **Import/Export > Export Definitions**.
- 2. In the Folders view, select an existing category.
- 3. Click New.
- 4. In the **Category** field, enter the name of the category.
- 5. In the **Description** field, enter a description for the category.
- 6. Click **Save**.

# Creating an export name

When you specify the name of the export, you can restrict the roles that can use it.

- 1. Click Import/Export > Export Definitions.
- 2. Select the export category.
- 3. Click New export name.
- 4. In the **Export name** field, enter a name for the export definition.
- 5. In the **Description** field, enter a description for the export definition.
- To make the export definition available for batch exports, select the Available for batch exports check box.
- 7. To restrict the use of the export definition to resources with specific roles:
  - a. Select the **Restrict this export to the following roles** check box.
  - b. Select one or more roles.
- 8. Click Save.

## Creating an export file definition

In the file definition, you specify the name of the export file and specify string and column (field) delimiters.

- 1. Click **Import/Export > Export Definitions**.
- 2. Expand the export category and then select the export name.
- 3. Click **New export file**.
- 4. In the **File definition** field, enter a default name for the file definition.
- 5. In the **Description** field, enter a description for the file definition.
- 6. In the **Default file name** field, enter a default name for the export file.
- 7. In the **String delimiter** field, enter the character to use to delimit text strings in the file.
- 8. In the **Column delimiter** field, enter the character to use to delimit columns (fields) in the file.
- Click Save.

## Creating an export group and selecting the export view

You must configure at least one group for the export definition. You can group the exported data based on the value in a field, and add a where clause to filter the data to be exported.

- 1. Click **Import/Export > Export Definitions**.
- 2. Expand the category and export name, and then select the file definition.
- 3. Click **New export group**.
- 4. In the **Group name** field, enter a name for the group.
- 5. In the **Description** field, enter a description for the group.
- 6. In the **View name** list, select the export view.
- 7. To group records in the export file, select the field in the **Group by** list.
- 8. To filter records in the export file, enter a where clause in the **Selection formula** field.
- 9. Click Save.

## Adding a line to an export file

- 1. Click **Import/Export > Export Definitions**.
- 2. Expand the export category folder to locate, and then select, the group definition.
- 3. Click **New export line**.
- 4. In the **Line name** field, enter a name for the line.
- 5. In the **Description** field, enter a description for the line.
- 6. Click Save.

# Adding a column to a line in an export file

For export publishing, column names can contain only alphanumeric characters (A-Z, a-z, 0-9). For manual exports, column names are not restricted.

- 1. Click Import/Export > Export Definitions.
- 2. Expand the export category to locate, and then select, the export line.
- 3. Click **New export column**.
- 4. In the **Column name** field, enter a name for the column.

- 5. In the **Description** field, enter a description for the column.
- 6. To add a field from the export definition:
  - a. In the Column type option, select Name.
  - b. In the **View column name** list, select the field.
  - c. If the field is a date or numeric type, in the **Format definition** list, select the date or number format definition.

### 7. To add a constant:

- a. In the **Column type** section, select **Constant**.
- b. Enter a fixed string, or one of the following predefined constants:

```
%DATE% – date the export was created
```

%TIME% – time the export file was created

%BATCH% – batch number of the export

%USER% – for manual exports only, name of the resource that exported the data

**Note:** In export publishing there is no "user". If %USER% is included in an export publishing definition, the value in the export is blank.

- 8. Click Save.
- 9. To change the column order, see "Changing the position of a column in an export file" on page 348.

# Changing the position of a column in an export file

- 1. Click **Import/Export > Export Definitions**.
- 2. Expand the export category to locate, and then select, the column.
- 3. In the **Column order** list, click column, and then click the up or down arrow to move the column to the desired position.
- 4. Click Save.

## Modifying an export definition

You can modify any of the items that are included in an export definition. However, after an export definition has been used for a successful batch export, you cannot modify it.

- 1. Click **Import/Export > Export Definitions**.
- 2. Expand the export category folder to locate, and then select, the item.
- 3. To edit the export definition item:
  - a. Make the necessary changes.
  - b. Click Save.
- 4. To delete the export definition item:
  - a. Click Delete.
  - b. Click **OK** to confirm.

# Setting up an export batch numbering scheme

- 1. Click Import/Export > Export Batch Numbering.
- 2. In the **Export name** list, select the name of the export.
- 3. In the **Part A**, **Part B** and **Part C** sections, specify the numbering scheme. For more information, see "Numbering scheme options" on page 304.
- 4. Click Save.

# **Database procedures for export setup**

These procedures must be performed by a database administrator.

# Creating a custom database view for exports

This procedure must be performed by a database administrator.

The names of the standard database views start with Export and the names of the standard database views for export publishing start with ExportExpPub.

Keep the following in mind when you create a custom database view:

- the view name must start with Export
- access to the view must be granted to the cpaccess role.

• if the view is for event-based exports, include a column called EntityId, and populate the field with the GUID of the entity being exported

## Enabling export batch tracking in a database view

**Note:** This procedure must be performed by a database administrator.

When a record is exported in a batch, the export is recorded in a table called <code>IEBatchRows</code>. A record that exists in this table is not normally eligible to be exported in another batch. However, you can add a unique identifier in the view that allows multiple batch exports, for example, to allow two different exports of the same time records with different columns in each.

To enable batch tracking, add the following columns to the database view:

- ID contains a unique identifier, for example, the customer id, even if there is already a customer id column in the view.
- BATCHTYPE contains a user-defined, three-character code necessary to distinguish the records in each batch.

The standard Changepoint Export and ExportExpPub views do not contain these columns.

To enable a standard view for multiple batch exports, you must add the ID and BATCHTYPE columns to the view. If the view is encrypted, you must create a new view, add the two columns, and then select the rest of the columns from the existing view.

# Adding a new topic for export publishing

Topics are used by Microsoft Service Bus to route the exported data. You can associate each topic with only one export definition. Several topics are predefined in Changepoint. However, you can add new topics.

**Note:** This procedure must be performed by a database administrator.

1. In the Changepoint database, insert a new record into the ExpPubTopic table.

### For example:

```
INSERT INTO
ExpPubTopic (ExpPubTopicId, PageContentId, TopicName, DisplayName)
VALUES
(NewId(), 0, 'changepoint.newtopic', 'New Topic')
    where:
```

- ExpPubTopicId Primary key field for the ExpPubTopic table. The value must be NewId().
- PageContentId Identifier field from the PageContent table, which is used to localize
  the DisplayName into different languages. To display the same name for all languages,
  set the PageContentId field to 0 and enter the name that you want to display in the
  DisplayName field.
- TopicName Topic name field, which is used by export publishing to identify and route the message. The format is:

```
'changepoint.<newtopic>'
```

where <newtopic> is the name of the new topic. For example:

'changepoint.customers'

- DisplayName Name to display when the PageContentId field is 0. Spaces are allowed.
- 2. Add an external channel for the new topic in the ChangepointDataMapper.xml file:
  - a. Assign a name to the channel.
  - b. Assign the new topic name to the outbound element.

For more information, see the *Changepoint Integration Framework Reference*.

- 3. When you have finished adding topics:
  - a. Restart all instances of the Changepoint Data Mapper Service that are listening to Microsoft Service Bus.
  - b. Restart all instances of the Changepoint Communication Dispatcher Service that are listening to Microsoft Service Bus.

# About exporting data manually

You can export data from the Changepoint database as Unicode text files for importing into external systems. Exports can be of type batch or non-batch.

### **Batch exports**

Batch exports are used to keep track of which records are exported.

When a batch is exported successfully, a batch number is created. You can re-export a batch, and can choose an export definition that is different from that of previous batch exports.

**Note:** After a batch is exported successfully, the export definition cannot be modified.

### **Export options**

Based on pre-defined export definitions you can choose:

- Export category, for example, time, expenses
- · Export name
- How the exported records are selected and grouped
- · What fields are exported, and in what format

### Before you begin an export

Before you begin an export:

- Review "Editing the export definition before exporting" on page 353 to determine if you need information about the Filter and Filter value fields.
- Contact your system administrator if:
  - you cannot tell, by looking at the corresponding data in Changepoint, what to use for filter conditions and filter values
  - you need a batch number to re-export a batch

## **Exporting data manually**

Click Import/Export > Export Data.

The **Export Data** view appears.

2. Select the **Export data using existing export definitions** option, and then click **Go**.

The **Changepoint Export** dialog box appears.

- 3. In the **Category** list, select the export category.
- 4. In the **Export name** list, select the export definition.
- Click Apply.

The **Confirm Export** dialog box appears.

- 6. To edit the export definition before exporting:
  - a. Click **Edit**. The **Edit Export Definition** dialog box appears.
  - b. Edit the export definition. For more information, see "Editing the export definition before exporting" on page 353.
- 7. Click **Export**.
- 8. Open or save the exported data file.

## Re-exporting data from a previously exported batch

1. Click Import/Export > Export Data.

The **Export Data** view appears.

2. Select the **Re-export data from a previously exported batch** option and click **Go**.

The **Changepoint Export** dialog box appears.

- 3. In the **Export name** list, select the name of the export.
- 4. In the **Batch number** list, select the batch number.
- 5. Click Apply.
- 6. If prompted, click the button for batch export or regular export.
- To edit the export definition before exporting, click Edit. The Changepoint Export dialog box appears. For more information, see "Editing the export definition before exporting" on page 353.
- 8. To export the data, click **Export**.
- 9. Open or save the exported data file.

# Editing the export definition before exporting

- 1. In the **Changepoint Export** dialog box, select **Edit**.
- Expand the export definitions tree.
- 3. For each level of the export definition:
  - a. Make the necessary changes. For more information, see "Changepoint Export dialog box options" on page 354.

- b. Click **Apply**.
- 4. To apply a field-based filter:
  - a. In the **Filter** list, select a filter condition: for example, is equal to, is not equal to, etc.
  - b. In **Filter value 1**, and **Filter value 2** if shown, enter or select a value.
  - c. If the **Format** list displays, select a format.
  - d. To exclude a field from the export file, select the **Excluded** check box.

## **Changepoint Export dialog box options**

When expanded, the export definitions tree has up to four levels: **File**, **Group**, **Line**, and **Field name**.

The following table shows what information you can modify at each level of the export definition.

**Note:** You cannot modify anything at the **Line** level.

If you export a batch file, you can modify only the **Default file name**, which is at the **File** level.

| Level | What you can modify                                                                                                    |
|-------|----------------------------------------------------------------------------------------------------|
| File  | <ul><li>Default file name</li><li>String delimiter</li><li>Column delimiter</li></ul>                                                                                                 |
| Group | <ul> <li>Group by - select the field to use to group the data.</li> <li>Selection Formula (read-only) – displays if the system administrator has specified an SQL formula.</li> </ul> |

| Level      | What you can modify                                                                                                    |
|------------|----------------------------------------------------------------------------------------------------|
| Line       | No changes are permitted at this level.                                                                                                    |
| Field Name | <ul> <li>Different fields provide different options for you to use. For example:</li> <li>Filter list, with criteria such as is equal to, is not equal to, etc.</li> <li>Filter value.</li> <li>Format, for example dd-mm-yyyy or mm/dd/yyyy for a date field.</li> <li>Excluded – when enabled, excludes the field from the export file.</li> </ul> |

# **About export publishing**

To export data automatically, you can set up export publishing. The output from export publishing is sent to Microsoft Service Bus, where the data can be by picked up by third-party applications such as Salesforce, and BizTalk. The third-party applications must be configured to pick up the exported data.

Setting up export publishing includes the following steps:

- 1. Creating an export definition with an export batch numbering scheme.
- 2. Setting up event notifications for event-based export publishing.
- 3. Configuring an export publishing schedule.
- Granting access to the Export Publishing Audit report and the Export Publishing Error report.
- 5. Configuring the following Changepoint Integration Framework components:
  - Changepoint Data Mapper Service
  - Changepoint Communication Dispatcher Service
  - Export Publishing Service

**Note:** For more information, see the *Changepoint Integration Framework Reference*.

6. After data has been exported, you can confirm the status and check for errors by running the Export Publishing Audit and the Export Publishing Error reports.

## Creating an export publishing schedule

There can be only one active export publishing schedule for a topic. If you activate a second setup for the same topic, the previously active topic is deactivated automatically.

- 1. Click **Import/Export > Export Publishing Schedule**.
- 2. Select any existing schedule.
- 3. Click New.
- 4. To activate the schedule, select the **Activate the export publishing schedule** check box.
- 5. In the **Name** field, enter a name for the export publishing schedule.
- 6. In the **Description** field, enter a description.
- 7. To export all records, in the **Event type** list, select **Regular export**.
- 8. To export all records since the last batch was run:
  - a. In the **Event type** list, select **Batch export**.
  - b. To export a file that contains header information only when there is no data to export, select the **Send non-data file** check box.
- 9. To export records based on an event:
  - a. In the **Export type** section, select **Event**.
  - b. In the **Export event notification** list, select the event.
- 10. In the **Export definition** list, select the export definition.
- 11. In the **Topic** list, select the topic.
- 12. In the **Configuration ID** field, enter the name of the transformation file.
- 13. To configure the start date and time:
  - a. In the **Start date** field, enter the date for the first export.
  - b. In the **Daily start time** field, enter the start time for the first export.
  - c. In the **Time zone** list, select the time zone.

- 14. In the **Export schedule** section, configure the recurrence settings. For more information, see "Configuring the recurrence settings for an export publishing schedule" on page 357.
- 15. Click Save.

## Configuring the recurrence settings for an export publishing schedule

**Note:** The timing of the export schedule also depends on the schedule for the Export Publishing Service. For more information, see the *Changepoint Installation Guide*.

To configure a daily schedule

- 1. In the **Recurrence** list, select **Daily**.
- 2. In the **Recurrence setting** section, select one of the following options:
  - Every day
  - Every weekday (Monday Friday)
  - **Every <n> days**, where <n> is the number that you enter (number between 1 and 30).
- To repeat the export multiple times each day (applies only to Every day or Every workday (Monday Friday)):
  - a. Select the **Repeat schedule** check box.
  - b. In the **Every** field, enter the interval, and then select the time unit from the list.
- 4. Click Save.

To configure a weekly schedule

- 1. In the **Recurrence** list, select **Weekly**.
- 2. In the **Recurrence setting** section:
  - a. In the **Every <n> weeks on** field, enter a number between 1 and 52 for the number of weeks between runs.
  - b. Select the check boxes for the days of the week on which to run the export.
- 3. Click **Save**.

To configure a monthly schedule

1. In the **Recurrence** list, select **Monthly**.

- 2. In the **Recurrence setting** section, select one of the following options:
  - Day <n> of every <m> month(s)

In the <*n*> field, enter a number between 1 and 31 for the day of the month on which to run the export. In months that do not have the specified number of days, the export runs on the last day of the month.

In the < m > field, enter a number between 1 and 12 for the number of months between runs.

The <nth > <period> of every <m> month(s)

In the <*nth*> list, select **First**, **Second**, **Third**, **Fourth**, or **Last**.

In the *<period>* list, select the period.

In the < m > field, enter a number between 1 and 12 for the number of months between runs.

3. Click Save.

## Modifying an export publishing schedule

- 1. Click **Import/Export > Export Publishing Schedule**.
- 2. Select the export publishing schedule.
- 3. Make the necessary changes and click **Save**.
- 4. To delete the setup, click **Actions** > **Delete**.

## Setting up an export event notification

- 1. Click **Import/Export > Export Event Notifications**.
- 2. In the **Entity type** list, select the entity type associated with the event notification.
- 3. To filter the entity types by status, in the Status list, select **Active** or **Inactive**.
- 4. Click Load list.
- 5. If the **Event Notification** view does not appear, select an existing event notification, and then click **New**.
- 6. To activate the event notification, select the **Activate this event notification for usage in Changepoint** check box.

- 7. In the **Notification name** field, enter a name for the event notification.
- 8. In the **Description** field, enter a description.
- 9. To set up conditions for the event notification, in the **Configure Condition** section, complete the fields as required. For more information, see "Setting up conditions for an export event notification" on page 359.

#### 10. Click Save.

### Setting up conditions for an export event notification

You first create expressions and then use the expressions to build a formula, which defines the conditions under which the event notification is sent.

To set up a condition based on a field value

- In the Configure Condition section, select the Condition based on field value option.
- 2. In the **Expression** field, enter a name for the expression, or leave the field blank to have a name automatically assigned.
- 3. In the **Field name** list, select the field.
- 4. In the **Condition** list, select the condition.

**Note:** For request fields that relate to users (for example, **Created by** or **Initiator**), you can specify either Changepoint resources or Client Portal users by using the **Any** condition.

- 5. In the **String text** field, enter the value.
- 6. In the **Configure Condition** section, click the **Save** button.

To set up a condition based on when the value of a field changes

- In the Configure Condition section, select the Condition based on field change option.
- 2. In the **Expression** field, enter a name for the expression, or leave the field blank to have a name automatically assigned.
- In the Field name list, select the field.
- 4. Do one of the following:
  - To base the condition on changes from or to specific values, enter the values in the
     From value and/or To value fields.

- To base the condition on any change to the field values, leave the From value and/or To value fields blank.
- In the Configure Condition section, click the Save button.

To build a condition formula:

- 1. To add an expression to the formula, double-click the expression in the expression table.
- 2. To add an operator, bracket, or space, click the appropriate button:
- 3. To test that the formula you have entered is valid, click **Test Formula**.
- 4. To display the expressions in expanded format, select the **Display expanded conditional formula** check box.
- 5. Click Save.

To add an additional condition based on a SELECT statement

After you create a conditional formula, you can configure additional conditions based on an SQL SELECT statement, which is executed only if the conditions in the conditional formula are met.

- 1. Select the **Configure notification based on SELECT statement** check box.
- 2. Enter the statement in the field that appears. For more information, see "About SQL SELECT statements for conditional formulas" on page 361.

### Modifying an event notification

Do not deactivate or delete an event notification that is associated with an export publishing schedule. You must first delete the export publishing schedule, or modify the schedule to remove the event notification before you deactivate or delete the event notification.

- 1. Click Import/Export > Export Event Notifications.
- 2. Select the event notification.
- 3. To deactivate the event notification:
  - a. Clear the Activate this event notification for usage in Changepoint check box.
  - b. Click Save.
- 4. To edit the event notification:

- a. Make the necessary changes.
- b. Click Save.
- 5. To delete the event notification:
  - a. Click Delete.
  - b. Click **OK** to confirm.

### About SQL SELECT statements for conditional formulas

The SQL statement must:

- Begin with SELECT
- Not contain UPDATE, DELETE, TRUNCATE or INSERT
- Return:
  - 1 if the event notification should be sent
  - 0 if the event notification should not be sent.
- Use @Entityid as a parameter to represent the GUID of the entity in the SELECT statement. For example: WHERE requestid = @entityid
- As a best practice, include FROM table WITH (NOLOCK) in the SELECT statement to avoid creating deadlocks in the system.

#### For example:

```
SELECT
CASE
WHEN count (*) >=1 THEN 1
ELSE 0
END
FROM request WITH (NOLOCK)
WHERE customerid = @entityid AND requeststatus NOT IN ('clo','rej','can')
```

# Verifying the status of export publishing exports

After the data has been exported, you can run the **Export Publishing Audit** and the **Export Publishing Error** reports to verify the status of the export.

# **Export Publishing Audit report**

The report includes the following information:

- · name of the export publishing setup
- date the export was created (UTC)
- · export number
- file number (if the file is exported in parts, due to a maximum file-size limit)
- number of records in the file
- Microsoft Service Bus acknowledgement code
- whether the file has been resent (Yes or No)

The following table lists the Microsoft Service Bus acknowledgement codes.

| Code | Description                                                                                                    |
|------|----------------------------------------------------------------------------------------------------|
| 0    | File was successfully sent to Microsoft Service Bus                                                                  |
| 99   | File was not sent to Microsoft Service Bus because of a Microsoft Service Bus error in a previous file in the export |
| 107  | Microsoft Service Bus error                                                                                          |

# **Export Publishing Error report**

The report includes the following information:

- name of the export publishing setup
- · date the error was generated
- Changepoint error code
- Microsoft Service Bus error (stack trace)

The following table lists the error codes.

| Code | Description                                                                           |
|------|---------------------------------------------------------------------------------------|
| 100  | System error                                                                          |
| 101  | The source export definition was deleted                                              |
| 102  | Failed to insert the schedule into queue                                              |
| 103  | Failed to update next run date of the schedule                                        |
| 104  | Insufficient or incorrect attributes in the 'Recurrence XML' document                 |
| 105  | There is no export definition information to be retrieved or no columns were selected |
| 106  | No new batch could be created because export batch numbering has not been set         |
| 107  | Microsoft Service Bus error                                                           |
| 108  | Invalid column name(s) in the export definition                                       |

# Resending published data

You can resend a successful export publishing export, for example, if the third-party application did not receive the export properly. The receiving program must be set up to detect when exports have been resent.

- 1. Click **Import/Export > Export Publishing Resend**.
- 2. In the **Export to resend** list, select the export publishing schedule.
- 3. In the **Export number** list, select the export number that has the date and time of the export. The export number consists of the export number, export date, and file number.
- 4. Click **Resend**.

# About importing clients and contacts

Client data and contact data can be imported into Changepoint. You must format the data in a Microsoft Excel spreadsheet where you map the data to the corresponding Changepoint field

names. You must ensure that the import data includes values for the fields that are mandatory in Changepoint.

The import data is processed as follows:

- If the client name in the import file matches an existing client in Changepoint, the client's data is updated.
- If the client name does not match any existing clients, a new client is created.
- If the client name is close to, but not exactly the same as an existing client, it is listed as
   questionable in the Import Results report. You can then decide whether you want to
   update an existing client or create a new client.
- Only blank fields in Changepoint are updated with import data. Existing values are not overwritten.

### About creating the import file for clients and contacts

You must create a Microsoft Excel spreadsheet with the import data as follows:

- The first row in the spreadsheet must contain the field names as they exist in the Changepoint database. For more information, see "Available fields for importing clients" on page 364 and "Available fields for importing contacts" on page 367.
- To import data for lookup fields, you must use the Changepoint lookup values in the import file.
- You must provide values for the mandatory fields. The System Metadata report lists all of the fields and their settings, including whether they are mandatory or not.
- The import file must be in Unicode text format.

# Available fields for importing clients

Client data is in the customer entity table.

**Note:** To import postal codes and states or provinces, you must also import the country field.

| Field Name            | Length | Label             | Туре    |
|-----------------------|--------|-------------------|---------|
| AccountManagerID      | N/A    | Account manager   | Lookup  |
| AccountType           | N/A    | Account type      | Lookup  |
| AllowEngagement       | N/A    | Allow Initiatives | Boolean |
| AnnualRevenue         | N/A    | Estimated budget  | Lookup  |
| Business1Address      | 100    | Main              | String  |
| Business1AddressLine2 | 100    | Main              | String  |
| Business1AddressLine3 | 100    | Main              | String  |
| Business1AddressLine3 | 100    | Main              | String  |
| Business1City         | 50     | City              | String  |
| Business1Country      | N/A    | Country           | Lookup  |
| Business1Postal       | 20     | ZIP/Postal code   | String  |
| Business1Province     | N/A    | State/Province    | Lookup  |
| Business2Address      | 100    | Cross Charging    | String  |
| Business2AddressLine2 | 100    | Cross Charging    | String  |
| Business2AddressLine3 | 100    | Cross Charging    | String  |
| Business2City         | 50     | City              | String  |
| Business2Country      | N/A    | Country           | Lookup  |
| Business2Postal       | 20     | ZIP/Postal Code   | String  |
| Business2Province     | N/A    | State/Province    | Lookup  |
| Business3Address      | 100    | Shipping          | String  |
| Business3AddressLine2 | 100    | Shipping          | String  |

| Field Name            | Length | Label                  | Туре    |
|-----------------------|--------|------------------------|---------|
| Business3AddressLine3 | 100    | Shipping               | String  |
| Business3City         | 50     | City                   | String  |
| Business3Country      | N/A    | Country                | Lookup  |
| Business3Postal       | 20     | ZIP/Postal code        | String  |
| Business3Province     | N/A    | State/Province         | Lookup  |
| CampaignID            | N/A    | Source                 | Lookup  |
| Customer_Description  | 2048   | Comments               | String  |
| Customer_OtherPhone   | 25     | Other phone            | String  |
| Customer_Reference    | N/A    | Sales reference        | Boolean |
| CustomerCode1         | N/A    | Code 1                 | Lookup  |
| CustomerCode2         | N/A    | Code 2                 | Lookup  |
| CustomerCode3         | N/A    | Code 3                 | Lookup  |
| CustomerServicePhone  | 25     | Client service         | String  |
| CustomerStatus        | N/A    | Status                 | Lookup  |
| CustomerText1         | 100    | Text 1                 | String  |
| CustomerText2         | 100    | Text 2                 | String  |
| CustomerText3         | 100    | Text 3                 | String  |
| Employees             | N/A    | Employees              | Lookup  |
| ExecutiveOfficePhone  | 25     | Executive office phone | String  |
| FaxPhone              | 25     | Fax                    | String  |
| HRPhone               | 25     | HR phone               | String  |

| Field Name            | Length | Label                   | Туре   |
|-----------------------|--------|-------------------------|--------|
| IndustryType          | N/A    | Department type         | Lookup |
| MainPhone             | 25     | Main phone              | String |
| MarketingPhone        | 25     | Marketing phone         | String |
| Name                  | 200    | Client Name             | String |
| SalesPhone            | 25     | Sales phone             | String |
| SalesRegion           | N/A    | Location                | Lookup |
| SalesRepID            | N/A    | Client manager          | Lookup |
| SalesStatus           | N/A    | Account status          | Lookup |
| SecurityPhone         | 25     | Security phone          | String |
| TechnicalSupportPhone | 25     | Technical support phone | String |
| TelemarketerID        | N/A    | Executive contact       | Lookup |
| TollFreePhone         | 25     | Toll free               | String |
| UserDefinedCustomerId | 25     | Client ID               | String |
| WebSite               | 255    | Web site                | String |

# **Available fields for importing contacts**

**Note:** To import postal codes and states or provinces, you must also import the country field.

| Field Name     | Length | Label           | Туре     |
|----------------|--------|-----------------|----------|
| Anniversary    | 50     | Anniversary     | DateTime |
| AssistantName  | 100    | Assistant name  | String   |
| AssistantPhone | 25     | Assistant phone | String   |

| Field Name           | Length | Label            | Туре     |
|----------------------|--------|------------------|----------|
| Birthday             | 50     | Birthday         | DateTime |
| BusinessAddress      | 100    | Main             | String   |
| BusinessAddressLine2 | 100    | Main             | String   |
| BusinessAddressLine3 | 100    | Main             | String   |
| BusinessCity         | 50     | City             | String   |
| BusinessCountry      | N/A    | Country          | Lookup   |
| BusinessFax          | 50     | Business fax     | String   |
| BusinessPhone        | 25     | Business phone   | String   |
| BusinessPhone2       | 25     | Business phone 2 | String   |
| BusinessPostal       | 20     | ZIP/Postal code  | String   |
| BusinessProvince     | N/A    | Province/State   | Lookup   |
| CarPhone             | 25     | Car phone        | String   |
| Contact_Description  | 2048   | Comments         | String   |
| Contact_OtherPhone   | 25     | Other phone      | String   |
| Contact_Reference    | N/A    | Sales reference  | Boolean  |
| ContactCode1         | N/A    | Code 1           | Lookup   |
| ContactCode2         | N/A    | Code 2           | Lookup   |
| ContactCode3         | N/A    | Code 3           | Lookup   |
| ContactText1         | 100    | Text 1           | String   |
| ContactText2         | 100    | Text 2           | String   |
| ContactText3         | 100    | Text 3           | String   |

| Field Name       | Length | Label           | Туре   |
|------------------|--------|-----------------|--------|
| ContactType      | N/A    | Contact type    | Lookup |
| Customer         | N/A    | Client          | Lookup |
| Department       | 100    | Department      | String |
| Email1           | 100    | Email 1         | String |
| Email2           | 100    | Email 2         | String |
| Email3           | 100    | Email 3         | String |
| FirstName        | 50     | First           | String |
| HomeAddress      | 100    | Cross Charging  | String |
| HomeAddressLine2 | 100    | Cross Charging  | String |
| HomeAddressLine3 | 100    | Cross Charging  | String |
| HomeCity         | 50     | City            | String |
| HomeCountry      | N/A    | Country         | Lookup |
| HomeFax          | 50     | Home fax        | String |
| HomePhone        | 25     | Home phone      | String |
| HomePhone2       | 25     | Home phone 2    | String |
| HomePostal       | 20     | ZIP/Postal code | String |
| HomeProvince     | N/A    | Province/State  | Lookup |
| LastName         | 50     | Last            | String |
| ManagerName      | 100    | Manager         | String |
| ManagerPhone     | 25     | Manager phone   | String |
| MiddleName       | 50     | Middle          | String |

| Field Name        | Length | Label           | Туре   |
|-------------------|--------|-----------------|--------|
| MobilePhone       | 25     | Mobile          | String |
| Nickname          | 50     | Nickname        | String |
| Office            | 100    | Office          | String |
| OtherAddress      | 100    | Shipping        | String |
| OtherAddressLine2 | 100    | Shipping        | String |
| OtherAddressLine3 | 100    | Shipping        | String |
| OtherCity         | 50     | City            | String |
| OtherCountry      | N/A    | Country         | Lookup |
| OtherFax          | 50     | Other fax       | String |
| OtherPostal       | 20     | ZIP/Postal code | String |
| OtherProvince     | N/A    | Province/State  | Lookup |
| Pager             | 50     | Pager           | String |
| Prefix            | 20     | Title           | String |
| PrimaryPhone      | 25     | Main contact    | String |
| Profession        | 100    | Profession      | String |
| SpouseName        | 50     | Spouse name     | String |
| Suffix            | 20     | Suffix          | String |
| Title             | 100    | Job title       | String |
| WebAddress        | 100    | Web site        | String |

# Importing clients and contacts

- 1. Place the import file on a local drive or a shared folder.
- 2. Click **Import/Export > Import Data**.

The **Import Data** view appears.

- 3. Click **Browse** to locate and select the import file.
- 4. In the **Deleted clients** section, do one of the following:
  - To exclude data for deleted clients from being imported, select Ignore.
  - To import data for deleted clients, select **Import**.
- 5. In the **Deleted contacts** section, do one of the following:
  - To exclude data for deleted contacts from being imported, select **Ignore**.
  - To import data for deleted contacts, select Import.
- 6. In the **Maximum number of close names** field, enter the number of similar names to include in the **Import Results** report.
- 7. Click Go.

The **Import Results** report appears. Processing may take a few moments.

- 8. To view the list of the clients that were imported, expand the **Clients imported** section.
- 9. To view the list of contacts that were imported, expand the **Contacts imported** section.
- 10. To process the close matches, expand the **Questionable clients** section.
- 11. For each client in the section, do the following:
  - a. Expand the client.
  - b. To view the client profile, click the client name link.
  - c. Do one of the following:
    - To create a new client profile, select **Create as new client**.
    - To update the existing client, select **Update existing client**.
- 12. Click Import.
- 13. To view import errors, expand the **Errors** section.

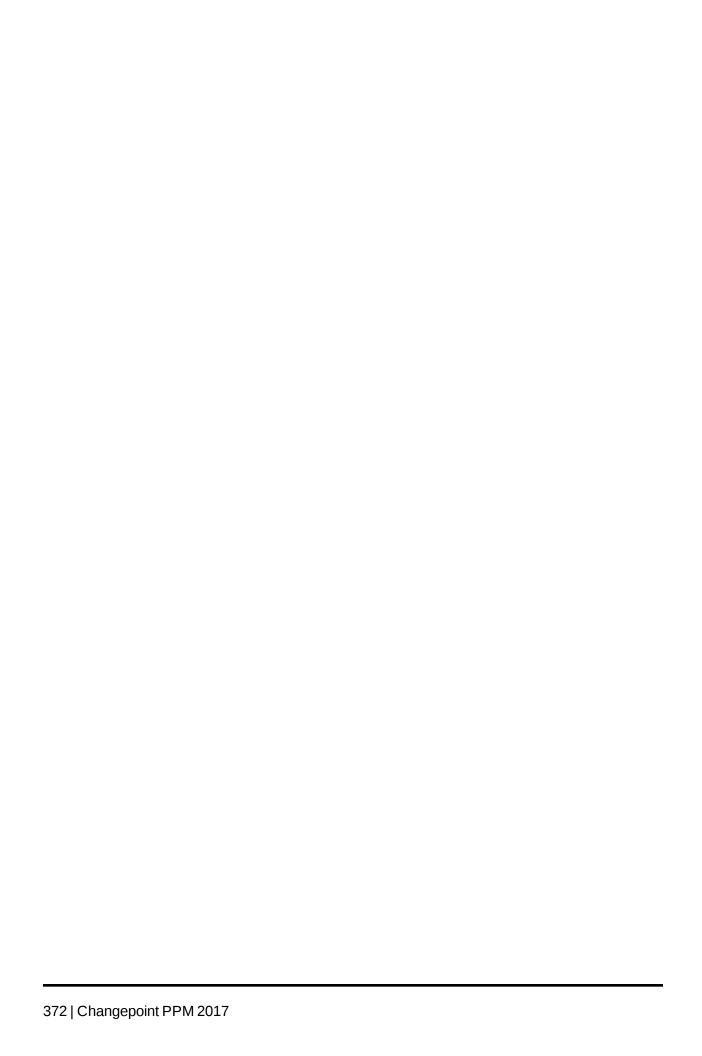

# 16. Archive Management

# **Archiving overview**

When you archive an initiative or a project, all the data associated with the initiative or project is archived with it. For example, if you archive a project, the project tasks, requests and knowledge items associated with the project, time and expenses entered for the project, project budget, and so on, are also archived.

When an entity is archived, it is physically deleted from the production database and is no longer available from Changepoint tree views, search results, or reports. If the system administrator has configured access to the archive database, users can access the archived data through standard or custom Report Designer reports.

# **Terminology**

For the purposes of the archiving functionality, the following terms apply:

- archive administrator resource responsible for archiving and who can access Changepoint Administration
- entity manager generic term that refers to the resource who is the initiative manager or project manager for the given entity

# **Archiving process**

- 1. Before data can be archived, the database administrator must set up an archive database and configure access to the archived data. For more information, see the *Changepoint Installation Guide*.
- 2. Entity managers use the archive options in Changepoint to flag project or initiative entities for archiving.
- 3. The entity archiving request appears in the **Archive Approval** view in Changepoint Administration.
- 4. The archive administrator reviews the entity archiving requests, and either approves or rejects the entity for archiving. If a child entity is rejected by the archive administrator, then the parent entity is automatically rejected as well.
- 5. The archive administrator runs the Archive Validation scheduled job that checks whether the approved entities can be safely archived. If a child entity fails the archiving validation, then the parent entity automatically fails as well.

- 6. The archive administrator or the entity manager clears the failed and rejected entities from the Archiving Validation Log report.
- 7. The archive administrator runs the Archive Aged Entities scheduled job to archive the entities.

# About retaining funding source data

There is an option that allows for funding source data to be retained even after the associated entity has been archived. If the **Retain funding source data** option is selected, totals for past (and potentially current and future) periods can include the effort, cost and revenue from archived items, even though the archived items themselves are no longer available in the production database.

When the **Retain funding source data** option is cleared, the totals are recalculated to remove the funding source data for the archived entities.

**Note:** The **Retain funding source data** option must be selected in the **Archive Approval** view before the view is saved the first time. The option cannot be changed after it has been saved.

# About accessing archived data

No standard Changepoint reporting is available. To access the archived data, you must create a custom Report Designer report. You can set up a website to point to the archive database and run reports from there, or you can set up custom "combined" views that allow reporting on both production and archived data.

You can create custom data providers for use in reports on the archive database. For more information, see the "About data providers" section on page 256.

**Note:** The creation of custom reports and data providers is not supported by your Changepoint support agreement. If you require assistance, contact your Service Delivery Group representative or client manager to arrange for consulting services.

# About approving entities for archiving

After the entity manager flags an entity for archiving in Changepoint, the archiving request appears in the **Archive Approval** view in Changepoint Administration. The archive administrator reviews the entity and either approves or rejects it.

Only the entities that have been approved by the archive administrator are validated by the Archive Validation scheduled job.

If an entity is rejected, its parent entities are automatically rejected as well.

An entity that has failed validation cannot be flagged again for archiving in Changepoint or from the **Archive Approval** report until all issues listed in the report have been reviewed and cleared by either the entity manager or the archive administrator.

Once the entity has been cleared in the **Archiving Validation Log**, the entity is again available for archiving in Changepoint.

### Approving entities for archiving

- 1. Click **Archive > Archive Approval**.
- 2. To approve an entity, select the check box in the **Approve** column.
- 3. To reject an entity:
  - a. Select the check box in the **Reject** column.
  - b. Enter the reason in the **Rejection reason** cell.
- 4. Select the **Retain funding source data** check box, if required.

**Warning:** The **Retain funding source data** option is available only the first time that the **Archive Approval** view is saved, and the setting cannot be changed later. It is strongly recommended that the archive administrator consult the Finance department before saving this view.

5. Click Save.

# **Archive Approval view**

| Column            | Description                                                                    |
|-------------------|--------------------------------------------------------------------------------|
| Approve check box | Available only when the validation status is <b>Pending</b> or <b>Passed</b> . |
| Reject check box  | Available only when the validation status is <b>Pending</b> or <b>Passed</b> . |

| Column                   | Description                                                                                                    |
|--------------------------|----------------------------------------------------------------------------------------------------|
| Entity name              | Name of the entity to be archived.                                                                                                    |
| Entity type              | ENG (initiative), or PRJ (project)                                                                                                    |
| Rejection reason         | Reason for rejecting the entity. Editable only when the <b>Reject</b> check box is selected.                                                                                |
| Validation status        | One of the following statuses:  • Pending – the entity has not been validated yet  • Passed – the entity has passed validation  • Failed – the entity has failed validation |
| Flagged for archiving on | Date that the entity was initially flagged for archiving, but updated to the date that the archive administrator saves the <b>Archive Approval</b> view.                    |
| Flagged for archiving by | Entity manager who flagged the entity for archiving.                                                                                                    |
| Validated on             | Date that the <i>Archive Validation</i> scheduled job was run.                                                                                                    |
| Validated by             | Name of the archive administrator.                                                                                                    |

# Canceling archiving for an entity - archive administrator

The archive administrator can cancel archiving for an entity that has a validation status of **Pending** or **Passed** at any time before the Archive Aged Entities scheduled job is run.

- 1. Reject the entity in the **Archive Approval** view.
- 2. Clear the rejected entity from the **Archive Validation Log**.

# **About running the Archive Validation scheduled job**

The Archive Validation scheduled job checks only the entities that have been approved and have a validation status of **Pending** in the **Archive Approval** view. The entities that fail validation or have been rejected by the archive administrator are listed in the **Archiving Validation Log** report.

The archive administrator manually runs the Archive Validation scheduled job while no other Changepoint scheduled jobs are running. If the Archive Validation scheduled job fails, an email notification is sent to the entity managers.

### **Project validation list**

For a project to pass validation, all of the following conditions must be met:

- The project is in Completed state, but not locked.
- If the project has subprojects, all subprojects must be able to pass validation.
- The project is not associated to a expense report that is also used by other projects that are not being archived.
- The project is not used as a template in a workflow step.
- The project is not associated with:
  - unapproved expenses
  - chargeable expenses that have not been charged
  - · non-committed cross charges
  - · non-committed credit notes
  - cross charge that:
    - includes non-labor item records
    - includes fixed fee records
    - · includes request time records
    - is used by other projects that are not being archived
  - a credit note that:
    - includes non-labor item records
    - includes fixed fee records
    - · includes request time records
    - · is used by other projects that are not being archived
  - chargeable time that has not been charged
  - unapproved time
  - a workflow that has not yet been completed
  - time and expense records that have been recognized

a portfolio

### Initiative validation list

For an initiative to pass validation, all of the following statements must be true:

- The initiative must be closed, but not locked.
- All projects under this initiative must pass validation.
- The initiative is not associated with a non-committed cross charge or credit note.
- Revenue recognition must be disabled for the initiative.

# **About the Archiving Validation Log report**

Entities that are rejected by the archive administrator or fail validation are listed in the **Archiving Validation Log** report, which is a standard Changepoint report. Entity managers can view the results for the entities that they flagged for archiving by accessing the **Archiving Validation Log** report in Changepoint.

It is good practice for the entity managers or archive administrator to clear all failed and rejected entities from the **Archiving Validation Log** before the Archive Aged Entities scheduled job is run. Entities can be cleared either by resolving the problems that caused the failures and rerunning the Archive Validation scheduled job, or by deleting the entities from the **Archiving Validation Log**.

**Note:** Entities that fail validation cannot be flagged for archiving nor can they be canceled by entity managers in the entity profile in Changepoint.

The **Archiving Validation Log** report displays the following information:

- Entity name name of the entity
- Clear check box that, when selected, will clear the entity from the report when the report is saved
- Entity type ENG (initiative) or PRJ (project)
- Rejection reason the reason that the archive administrator rejected the entity
- Validated on the date that the validation scheduled job was run
- Flagged for archiving by the entity manager who initiated the archive process

# Accessing the Archiving Validation Log report – archive administrator

Click **Archive > Archiving Validation Log**.

# Clearing entities from the Archiving Validation Log report – archive administrator

- 1. Click Archive > Archiving Validation Log.
  - The **Archiving Validation Log** view appears.
- 2. To remove an entity, clear the check box in the **Clear** column.
- 3. Click Save.

# **About the Archive Aged Entities scheduled job**

When entities have passed validation, the archive administrator manually runs the Archive Aged Entities scheduled job, which does the following:

- revalidates all of the approved entities that have a validation status of **Passed** in the **Archive Approval** view
- · copies the entities that pass validation into the archive database
- removes the entities that were successfully copied from the production Changepoint database
- adds a row to the Archiving Log report for each entity that was successfully archived

# Running the Archive Aged Entities scheduled job

The archive administrator manually runs the Archive Aged Entities scheduled job.

- 1. Ensure that all users have been locked out of Changepoint. For more information, see the "Locking Changepoint" section on page 24.
- 2. Enable and schedule the Archive Aged Entities scheduled job to run at a time when all users are disconnected from the database and no other scheduled jobs or tasks are running.
- 3. If the *Archive Aged Entities* scheduled job fails:
  - a. Run the EnableAllTRsNFKs.sql script to ensure that the Changepoint database is in working condition.
  - b. Review the job history or Data Archiving.dtsx.log for more details.

4. Unlock Changepoint.

# **About the Archiving Log report**

The entities that are successfully archived are reported in the **Archiving Log** report. Entity managers can view the results for their own entities only, but archive administrators can view the results for all entities.

The **Archiving Log** report displays the following information:

- Entity name name of the entity
- Entity type initiative or project depending on the archived entity
- Archiving date the date that the archiving scheduled job is run

# Accessing the Archiving Log report – archive administrator

Click **Archive > Archiving Log**.

# **Troubleshooting archiving**

### The Archive option for an entity is not available on the entity profile

For an entity to be eligible for archiving, the following conditions must be met:

- User must be the initiative manager of the initiative or project manager for the project and have the security access for archiving.
- Projects must have a status of Complete
- Initiatives must have a status of Closed
- Only one entity in a hierarchy can be flagged for archiving at a time. When a parent entity is flagged, then its children cannot be flagged. For example, if an initiative is flagged, then the projects for the initiative cannot be flagged. Similarly, when a child entity is flagged, then its parent entity cannot be flagged. These restrictions apply during the entire archiving process until the flagged entity is either archived or archiving is canceled for the entity.

### An entity passed validation for archiving, but failed during archiving

Initiative and project entities that pass validation are locked, but can be edited as follows:

 Initiative managers and project managers can edit their entities, even after they have been locked. • data associated to a locked entity can be edited by resources.

Therefore, it is possible for an entity to pass validation during the Archive Validation scheduled job, but later fail during the Archive Aged Entities scheduled job. For example, if a project entity passed validation, but time and expenses are later entered for the project but are not approved, then the project entity would fail validation during the Archive Aged Entities scheduled job.

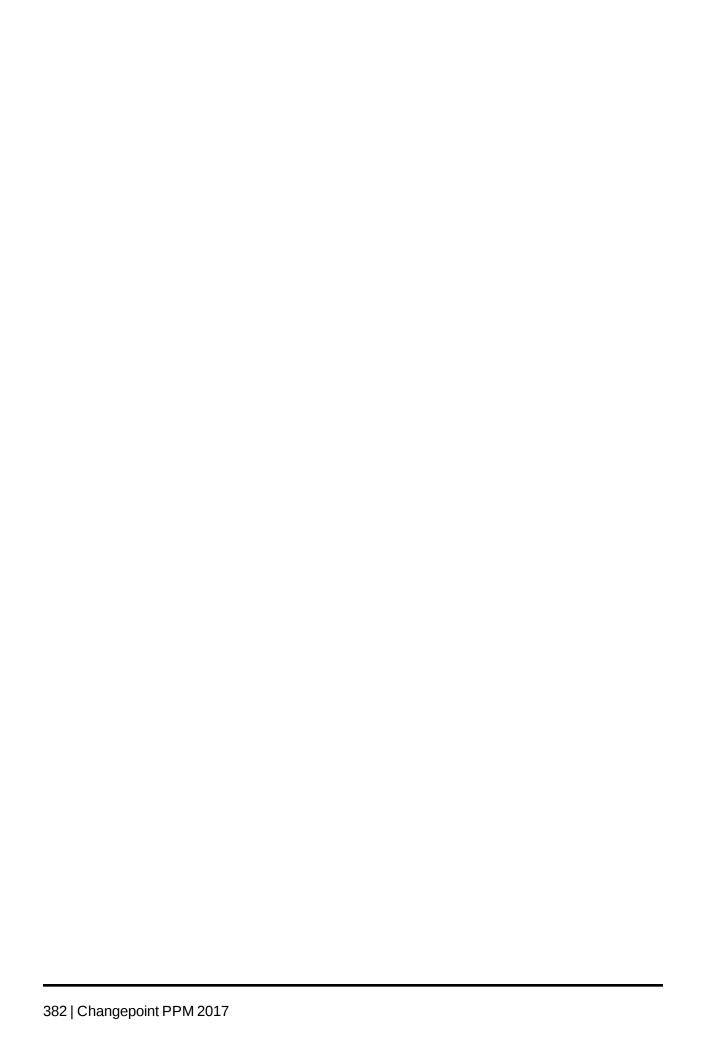

# 17. Workflow Management

# About workflow management

An entity workflow includes entity *states* and the activities that take place between an initial state of an entity and one of a set of final states. The movement from one state to another is called a state transition.

For each entity type, a specific workflow field is used to track the progress of an entity from one workflow state to another. The entity types and their corresponding workflow fields are as follows:

- project Proposed phase
- request Status
- resource request Status
- candidate Status

A state transition may be either:

- manual initiated by a resource changing the current value of the workflow field to the new To value of the transition
- automatic initiated by either the value of a user configurable field, or a change in value of a user configurable field when the Workflow Management scheduled job runs

In either case, the transition may cause the execution of a workflow process: a combination of steps that might include running stored procedures; comparing entity field values; sending workflow notifications to resources; and having resources carry out actions and then set a completion status.

Filters are used to determine which workflow is used for a newly-created entity.

# Workflow configuration overview

To configure a workflow, you must create a state definition that includes states and state transitions. Optionally, for each state transition you can create a process definition. You can also define access restrictions for the states and state transitions.

A state definition also includes filters that determine which workflow is selected for each newly-created entity.

A state is a defined "status" of the entity controlled by the workflow.

- A state transition is a path between states.
- A process definition consist of process steps and step transitions.
  - A step is an action to be carried out.
  - A step transition is a path between steps.

Changepoint includes a default workflow for each entity type. The default workflow is used when a newly-created entity does not match any workflow definition filter for that entity. However, it is strongly recommended that you create workflows, including default workflows, that match your organization's business processes.

To create a workflow for an entity, do the following:

- 1. Enable the workflow for the entity, if required.
- 2. Create state definitions, each with a set of filter criteria.
- 3. For each state definition, create a state workflow layout, then add states and state transitions.
- 4. Optionally, for each workflow state and state transitions, define the edit access rights to the entity and the transition.
- 5. Optionally, for each state transition, edit the *From* state and configure the fields and criteria that must be met to initiate the state transition.
- 6. Optionally, for each state transition, do the following:
  - a. Create a process workflow layout.
  - b. Add and configure process steps and step transitions.
- 7. When required, activate the workflow.

# Enabling and disabling workflow for an entity

Workflow for request and resource request entities is mandatory and is enabled by default.

Workflow for project and candidate entities is optional and must be enabled before you can configure workflows for these entity types.

You can disable workflow for the project and candidate entities even after workflows have been created and are in use.

However, if you disable workflow for an entity, all workflows for the entity that are in progress at that time are canceled, and the status of the entity remains unchanged.

- 1. Click Workflow > Workflow Configuration.
- 2. To enable workflow for **Project** and/or **Candidate** entities, select the appropriate check boxes.
- 3. To disable workflow for **Project** and/or **Candidate** entities, deselect the appropriate check boxes.
- 4. Click Save.

### Resetting a workflow process instance

You can reset a workflow process instance for an entity, for example, after you make changes or additions to a process workflow layout. The process instance that was in progress is canceled, and a new process instance is created.

- 1. Click Workflow > Reset Workflow Process Instance.
- 2. In the **Entity type** list, select the entity type.
- 3. In the **Process** list, select the workflow process.
- 4. In the **Search** field, do one of the following:
  - To search for a process instance, enter the search text.
  - To view all process instances, leave the field blank.
- Click Search.
- 6. In the Name/Number list, select the instances that you want to reset.
- 7. Click Save.

# Resetting a workflow state instance

For entity records that are in process, you can change the workflow state to another state. When the state is reset, the workflow in progress is canceled, and the entity is placed in the specified state. No new workflow is triggered.

- 1. Click Workflow > Reset Workflow State Instance.
- 2. In the **Entity type** list, select the entity.

- 3. In the **Field name** list, select the workflow field for the entity.
- 4. In the **State** list, select the state. States that have been deleted are gray.
- 5. In the **Search** field, do one of the following:
  - To search for a state instance, enter the search text.
  - To view all state instances, leave the field blank.
- 6. Click **Search**.
- 7. Select the state instances.
- 8. In the **Change state to** list, select the new state for the selected state instances.
- 9. Click Save.

# State definitions and layout

### About workflow state definitions and filters

A workflow state definition includes all of the information needed to determine:

- Whether the workflow definition is triggered for a new instance of the entity.
- The initial state that the entity goes into when the workflow is initiated.
- The different states the entity can reach while the workflow in progress.
- The possible transitions from one state to another and how each transition is effected.
- The edit access rights to the entity in each workflow state and to the state transitions.

### About activating and locking a workflow state definition

When you activate a workflow state definition it becomes locked. You can modify only the **State definition** field and **Description** field, and must deactivate the workflow state definition before you can delete it.

**Note:** Deactivating a workflow state definition does not unlock it. To make changes to a locked workflow state definition you must make a copy of it, modify the copy, then activate the copy.

#### About the workflow states

The workflow states come from the values of the entity field that is selected as the workflow field in the state definition.

- For the request, resource request, and candidate entities, the workflow field is the **Status** field.
- For the project entity, the workflow field is the **Proposed phase** field.

**Note:** The drop-down values for the **Proposed phase** field are defined in the Task lookup at the system-level. For more information, see the "About modifying values for standard drop-down (lookup) lists" section on page 175.

### About filter criteria

The filter criteria determine which workflow a newly-created entity is routed to.

If a workflow has multiple filter criteria, the criteria are implicitly joined by an AND operator.

A configurable field can be used in a filter criterion provided it is set up as a single-selection list whose values are not entity-based.

### About selecting subfields in filters

Some fields in Changepoint are subfields in a hierarchy. When you select a subfield name in a filter, the fields higher in the hierarchy than the subfield are added automatically as filter criteria.

For example in a filter for a request, if you select an initiative, the corresponding client is added as a criterion; if you select a project, the corresponding initiative and client are added as criteria.

### How filtering works to select a workflow

When a new entity is created, the entity's field values are evaluated against the filters for all active workflows for that entity. The following rules are applied in the order given:

- 1. If the entity is not a match to any workflow filters, the default workflow is selected.
- 2. If the entity is a match to the workflow filters for only one workflow, that workflow is selected.
- 3. If the entity is a match to the workflow filters for more than one workflow:

- a. The workflow with the largest number of filter criteria is selected.
- b. If there is more than one workflow with the same (largest) number of criteria matched, the workflow with the name that comes first alphabetically is selected.

**Note:** If there are two or more matched workflows with the same name, it cannot be predicted which workflow will be selected for a new entity.

### About filter criteria changes

If an entity field that is used in filter criteria is changed, the workflow is canceled.

- If the changed field values match another workflow then that other workflow is initiated for the entity.
- If entity records are transferred from one resource to another, the workflow is reset and restarted at the beginning of the workflow state definition when the record transfer is completed.
- If the field is edited manually by a resource, the workflow is canceled immediately.
- If the filter field is changed by some other means (for example, through the Changepoint API, or as a result of a calculation), then the workflow is canceled when the workflow management scheduled job runs.

### Creating a workflow state definition

- 1. Click Workflow > Workflow Definitions.
- 2. In the Folders view, expand the entity, and then select any state definition.
- 3. Click New.
- 4. In the **State definition** field, enter the name for the state definition.
- 5. In the **Field name** list, select the workflow field for the entity.
- 6. In the **Reference** field, enter any text.

Typically this field is used for information that uniquely identifies the state definition and version.

- 7. In the **Description** field, enter the description of the state definition.
- 8. To add a filter, in the **Filter criteria** section, enter the filter criteria as follows:
  - Right-click in the table, and then select Insert.

- b. In the **Field name** list, select the filter field.
- c. In the **Value** list, select the value of the field.
- 9. To delete a filter, do the following:
  - a. Right-click the row, and then select **Delete**.
  - b. Click **OK** to confirm.

#### 10. Click Save.

**Note:** You cannot enable the **Active** check box and save the definition until you have defined at least an initial state in the state workflow layout.

**Tip:** Do not enable the **Active** check box until you have completely defined the state workflow layout. Once a state definition has been activated, it is locked and you cannot modify the workflow layout.

### Editing a workflow state definition

- 1. Click Workflow > Workflow Definitions.
- 2. In the Folders view, expand the entity, and then select the state definition.

You can also use the **Filter** field to restrict the definitions displayed.

- 3. To modify the state definition:
  - a. Make the necessary changes to the fields.
  - b. Click Save.
- 4. To delete the state definition:
  - a. Clear the **Active** check box and then click **Save**.
  - b. Click **Delete**.
  - c. Click **OK** to confirm.

### Activating and validating a workflow state definition

When you have configured the state workflow layout and the required process workflow layouts for a state definition, you can activate the definition. When you activate a definition, if an active definition exists with the same filter criteria, it is automatically deactivated.

State definitions are validated during activation.

- 1. Click Workflow > Workflow Definitions.
- 2. In the Folders view, expand the entity, and then select the state definition.
- 3. To activate the workflow for the state definition,, check the **Active** check box and then click **Save**.

If the workflow is invalid, the **Workflow Validation** dialog box appears with a list of validation error definitions.

- 4. To correct a validation error, do the following:
  - a. Double-click a definition to be taken to the location of the error.
  - b. Correct the error.
  - c. If the error was in the process workflow layout screen, click **Return**.
  - d. Click **Close** on the state workflow layout screen.

The **Workflow Validation** dialog box re-appears.

- e. In the **Workflow Validation** dialog box, click **Validate**.
- f. If the error correction was successful, the definition is removed from the list.
- 5. To deactivate the workflow for the state definition, clear the **Active** check box.
- 6. Click Save.

### Copying a workflow state definition

When you copy a state definition, the state definition General and Filter values, states, transitions, process definitions, access rights, and attachments that have been configured for the definition are also copied.

- 1. Click Workflow > Workflow Definitions.
- 2. In the Folders view, expand the entity, and then select the state definition.

You can also use the **Filter** field to restrict the definitions displayed.

Click Copy.

**Tip:** Because the copy has the same name as the original, you should rename the copy (or the original) as soon as possible.

### About exporting and importing workflow state definitions

You can export state definitions, including the associated process definitions, from a Changepoint server and then import them into another Changepoint server with the same Changepoint version.

For example, you can export state definitions from a production server, and import them into a test server for testing and troubleshooting.

State definitions are exported in XML format.

The state definition is validated before it is exported. For more information about validating definitions, see "Activating and validating a workflow state definition" on page 389.

### **Exporting a workflow state definition**

The state definition is validated before it is exported.

- 1. Click Workflow > Workflow Definitions.
- 2. In the Folders view, expand the entity, and then select the state definition.

You can also use the **Filter** field to restrict the definitions displayed.

3. Click **Export**, and save the file to the required location.

### Importing a workflow state definition

- 1. Click Workflow > Workflow Definitions.
- 2. In the Folders view, expand the entity and then select any state definition.
- 3. Click **Import**.

The **Import State Definition** dialog box appears.

- 4. Click **Browse**, select the state definition file, and click **Open**.
- 5. Click Upload.
- 6. In the **State definition name** field, edit the name of the state definition, if required.
- 7. Click **Import**.
- 8. If the file being imported contains entity states that do not exist in the database, the **Workflow Validation** dialog box appears. For each such state do the following:
  - a. Select whether to create a new state or to map it to an existing state.

b. To map it to an existing state, select the existing state.

# Overview of the state workflow layout

The state workflow layout window includes a toolbar and a design area that displays a graphic representation of the state workflow. In this window, you can configure the states (represented as ) and state transitions (represented as ) for a state workflow.

The initial state of the workflow is shown as

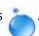

A state transition that has an associated workflow *process* is shown as 👟 .

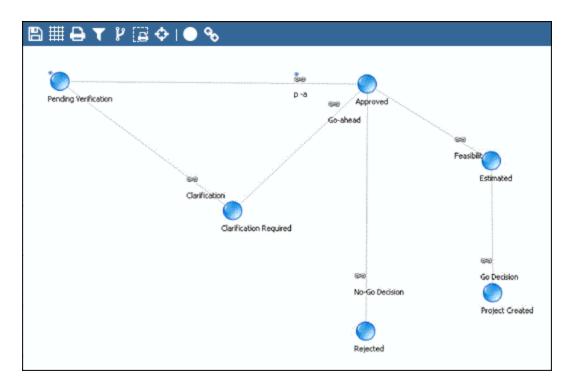

To configure a state workflow layout, do the following:

- 1. Add the required states to the design area.
- 2. If required, configure each state to apply access restrictions for the entity while it is in that state.
- 3. Add each required state-to-state transition to the design area.
- 4. If required, configure each state transition to apply access restrictions.

5. If required, configure each state to add a field value-based trigger for each state transition that starts at that state.

If required, after you have configured each state transition, you can define process workflow steps that must be carried out before the state transition can complete. For more information, see "Process workflow layout" on page 404.

### Accessing the state workflow layout window

- 1. Click Workflow > Workflow Definitions.
- 2. In the Folders view, expand the entity, and then select the state definition.
- 3. Click **State workflow layout**

The State workflow layout window appears.

### Adding a state to the state workflow layout

The values in the **State** drop-down list are the values for the entity workflow field. For example, for request workflow, all available request status values display in the drop-down list.

Each State value can be placed on the design area only once.

- 1. Access the state workflow layout window.
- Drag the icon onto the design area.

The **Workflow State Configuration** dialog box appears.

- 3. To make this state the default state when a new entity is created for this workflow, select the **Initial state** check box.
- 4. In the **State** list, select the state.
- 5. In the **Name** field, enter a name for the state as it is to appear on the workflow layout.
- 6. In the **Description** field, enter a description for the state.

This information is intended for internal reference only.

- 7. To restrict the editing of the entity while it is in this state, see "Restricting edit access to the entity while in a workflow state" on page 394.
- 8. You can add a trigger to initiate a state transition for which this state is the **From** state. However, you need to add the state transition first. For more information, see "Adding a

state transition to the state workflow layout" on page 394 and "Adding a trigger for a workflow state transition" on page 395

9. Click Save.

### Restricting edit access to the entity while in a workflow state

By default, any user can edit an entity while it is in any workflow state. You can restrict edit access to the entity while the entity is in a specific workflow state to specific resources, system-defined participants, or roles.

**Note:** You can modify access control only if the state definition is not locked.

If you restrict edit access to a specific resource whose user account is later deactivated, existing entities may be unable to progress past this state. This requires the workflow to be reset.

- 1. Access the state workflow layout window.
- Double-click the icon in the design area.

The **Workflow State Configuration** dialog box appears.

- 3. Click the **Access** tab.
- 4. To display users, do one of the following:
  - a. In the **Search** field, enter the user name, then click **Search**.
  - To display only users who already have access, select the Show selected items only check-box.
- 5. Select and deselect users as required.
- Click Save.

### Adding a state transition to the state workflow layout

- 1. Access the state workflow layout window.
- 2. Drag the 🗞 icon onto the design area.

The **State Transition** dialog box appears.

3. In the **Transition name** field, enter a name for the transition.

**Tip:** Give each state transition a unique name so that you can unambiguously identify the transition with the link in the state workflow layout.

4. In the **Description** field, enter the description of this transition.

The description is for internal reference only.

- 5. In the **From state** list, select the starting state for this transition.
- 6. In the **To state** list, select the destination state for this transition.

**Note:** The outcome of the state transition may not be the destination state you select here, because the outcome may be changed by a process workflow that performs detailed steps for the transition.

### Restricting edit access to the workflow state transition

**Note:** If both state access controls and state transition access controls are set up, the resource selected for state transition access must also have edit access to the starting state. If not, the workflow is invalid.

- 1. Access the state workflow layout window.
- 2. Right-click the 📟 icon in the design area, and select **State transition configuration**.

The **State Transition** dialog box appears.

- 3. To select the resources who are allowed to perform the state transition, do one of the following:
  - a. In the **Search** field, enter the user name, then click **Search**.
  - To display only users who already have access, select the Show selected items only check-box.

**Note:** System-defined participant in this case includes Client Portal users with workflow participant access rights.

- Select and deselect users as required.
- 5. Click Save.

### Adding a trigger for a workflow state transition

You can configure a workflow state so that an entity field value-based criterion must be satisfied to initiate a state transition with that starting state. The field that is configured to

initiate the workflow is the *trigger* field. You can use any configurable field of the entity as the trigger field.

If multiple criteria are defined, the conditions are evaluated in the order in which they appear in the table in the **Transition** tab of the **Workflow State Configuration** dialog box. The first matched criterion initiates the transition.

**Note:** For request workflow, the configurable field selected is validated with the request type configured for the state definition, when the state configuration is saved. For planning requests, the configurable fields available for selection are determined the configurable fields that have been setup for candidates.

- 1. Access the state workflow layout window.
- Double-click the icon in the design area.

The **Workflow State Configuration** dialog box appears.

- 3. Click the **Transition** tab.
- 4. Do one of the following:
  - To have the state transition initiated when a specific change occurs in the trigger field, select the **Transition based on change to the value of the field** option.
  - To have the state transition initiated when a specific value is found in the trigger field, select the **Transition based on the value of the field** option.
- 5. In the **Transition** list, select a state transition that has been created with this state in the **From state** field.
- 6. In the **Field name** list, select the trigger field.
- 7. If you selected **Transition based on the value of the field**:
  - a. In the **Condition** list, select the condition for the transition. The available selections in this field depends on the data type (code, text, numeric or date) of the **Field name** field.
  - b. In the **String text** field, select or enter the value of the field, or the range of values, that will trigger the transition.
- 8. If you selected **Transition based on change to the value of the field** and the trigger field is not a multi-select configurable field, complete the **From value** and **To value**.

To cause *any* change to the trigger field to initiate the workflow transition, leave the **From value** and **To value** fields blank.

9. Click the **Save** button above the table.

The transition criterion is added to the table.

- 10. To reorder the criteria, use the arrows at the right of the table.
- 11. To delete a criterion, select the criterion in the table and then click the **Delete** button above the table.
- 12. To modify a criterion, select the criterion in the table, make the changes in the fields above the table, and then click the **Save** button above the table.

#### Modifying a workflow state

You can delete or edit states in the state workflow layout when the state definition is not locked. If the definition is locked, only the state name and description can be changed.

To make other changes to a locked state definition, copy the state definition and make the changes to the copy.

When you delete a state from a state workflow layout, all state transitions connected to the state are also deleted, along with their corresponding process workflows.

- 1. Access the state workflow layout window.
- Double-click the icon in the design area.

The **Workflow State Configuration** dialog box appears.

- 3. To edit the state, make the necessary changes and then click **Save**.
- 4. To delete the state, click **Delete**.

### Modifying a workflow state transition

You can delete or edit state transitions in the workflow layout when the state definition is not locked. If the definition is locked, only the transition name and description can be changed.

To make other changes when the state definition is locked, copy the state definition and make the changes to the copy.

- 1. Access the state workflow layout window.
- 2. In the design area, right-click the see icon, and select **State transition configuration**

The **State Transition** dialog box appears.

- 3. Do one of the following:
  - To edit the state transition, make the necessary changes and click Save.

If you change the name of the state transition, the name of the corresponding process workflow is also changed.

• To delete the state transition, click **Delete**.

If a process workflow exists for the transition, it is also deleted.

# **Resource Request Workflow**

## Default state definitions for resource request workflow

The following table describes the default state definitions for resource request workflows.

| State    | Transition Configuration                                                                                                    | Edit Access                                                                                                    |
|----------|----------------------------------------------------------------------------------------------------|----------------------------------------------------------------------------------------------------|
| New      | The initial state. Automatic transition: Pending Assignment automatically transitions the New state to the Assigned state. No criteria required for the transition to occur.                                                                                     | <ul> <li>Request Initiator</li> <li>Resource Manager (initiative staffing workgroup)</li> <li>Resource Manager (resource request)</li> <li>Resource Manager (resource request workgroup)</li> </ul> |
| Assigned | Automatic transition: Pending Approval automatically transitions the Assigned state to the Approved state. No criteria required for the transition to occur.                                                                                                    | System Administrator                                                                                                    |
| Approved | No automatic transition. The Approved state transitions to the Canceled by Initiator and Canceled by Resource Manager states. Only the Request Initiator can select Canceled by Initiator and only the Resource Manager can select Canceled by Resource Manager. | <ul> <li>Request Initiator</li> <li>Resource Manager (initiative staffing workgroup)</li> <li>Resource Manager (resource request)</li> <li>Resource Manager (resource request workgroup)</li> </ul> |

| State                    | Transition Configuration                                                                                                    | Edit Access                                                                                                    |
|--------------------------|----------------------------------------------------------------------------------------------------|----------------------------------------------------------------------------------------------------|
| Rejected                 | Automatic transition: Assignment  Rejected automatically transitions the  Rejected state to the Assigned state.  No criteria required for the transition to occur.                                                                                                    | <ul> <li>Resource Manager (initiative staffing workgroup)</li> <li>Resource Manager (resource request)</li> <li>Resource Manager (resource request workgroup)</li> </ul>                            |
| Re-Opened                | Automatic transition: Re-Opened Assigned automatically transitions the Re-Opened state to the Assigned state. No criteria required for the transition to occur.                                                                                                    | <ul> <li>Request Initiator</li> <li>Resource Manager (initiative staffing workgroup)</li> <li>Resource Manager (resource request)</li> <li>Resource Manager (resource request workgroup)</li> </ul> |
| Canceled                 | No automatic transition. The Canceled state transitions to the Re-Opened state based on user selection, or the system can set the state to Re-Opened via the project team or task editing screen. Either the request initiator or the resource manager can make the transition. | <ul> <li>Request Initiator</li> <li>Resource Manager (initiative staffing workgroup)</li> <li>Resource Manager (resource request)</li> <li>Resource Manager (resource request workgroup)</li> </ul> |
| Canceled by<br>Initiator | No automatic transition. The Canceled by Initiator state transitions to the Re-Opened state based on user selection, or the system can set the state to Re-Opened via the project team or task editing screen. Only the request initiator can make this transition.             | <ul> <li>Request Initiator</li> <li>Resource Manager (initiative staffing workgroup)</li> <li>Resource Manager (resource request)</li> <li>Resource Manager (resource request workgroup)</li> </ul> |

| State                                | Transition Configuration                                                                                                    | Edit Access                                                                                                    |
|--------------------------------------|----------------------------------------------------------------------------------------------------|----------------------------------------------------------------------------------------------------|
| Canceled by<br>Resource<br>Manager   | No automatic transition. The Canceled by Resource Manager state transitions to the Re-Opened state based on user selection, or the system can set the state to Re-Opened via the project team or task editing screen. Only the resource manager can make this transition. | <ul> <li>Request Initiator</li> <li>Resource Manager (initiative staffing workgroup)</li> <li>Resource Manager (resource request)</li> <li>Resource Manager (resource request workgroup)</li> </ul> |
| Send to<br>Resource<br>Manager       | Automatic transition: Mark as In  Progress automatically transitions the  Send to Resource Manager state to the In Progress (Resource Manager) state.  No criteria required for the transition to occur.                                                                  | <ul> <li>Resource Manager (initiative staffing workgroup)</li> <li>Resource Manager (resource request)</li> <li>Resource Manager (resource request workgroup)</li> </ul>                            |
| In Progress<br>(Resource<br>Manager) | Automatic transition: In Progress - RM automatically transitions the In Progress (Resource Manager) state to the Assigned state.  No criteria required for the transition to occur.                                                                                       | <ul> <li>Resource Manager (initiative staffing workgroup)</li> <li>Resource Manager (resource request)</li> <li>Resource Manager (resource request workgroup)</li> </ul>                            |
| Send to<br>Initiator                 | Automatic transition: In Progress Initiator - Mark as In Progress automatically transitions the Send to Initiator state to In Progress (Initiator) state. No criteria required for the transition to occur.                                                               | Request Initiator                                                                                                    |

| State                      | Transition Configuration                                                                                                    | Edit Access                                                                                                    |
|----------------------------|----------------------------------------------------------------------------------------------------|----------------------------------------------------------------------------------------------------|
| In Progress<br>(Initiator) | Automatic transition: In Progress - Initiator automatically transitions the In Progress (Initiator) state to Assigned state. No criteria required for the transition to occur. | Request Initiator                                                                                                    |
| Re-Assigned                | Automatic transition: Re-Assigned automatically transitions the Reassigned state to Assigned state.  No criteria required for the transition to occur.                         | <ul> <li>Resource Manager (initiative staffing workgroup)</li> <li>Resource Manager (resource request)</li> <li>Resource Manager (resource request workgroup)</li> </ul> |

#### Stored procedures for logic execution steps in resource request workflow

## WFCALC\_Approve

Performs a resource leveling check, and then populates the pass/fail status into the step (**Approved** is a pass). If resource leveling is passed, the stored procedure also populates the resource into the task assignment, project team, and projected resource record.

## WFCALC\_Assign

Performs a resource leveling check, and then populates the pass/fail status into the step (**Assigned** is a pass). If resource leveling is passed, the stored procedure also populates the resource into the project team entry. In the default resource request workflow, resources are populated earlier for project team records (after **Assigned**) than for projected resources and task assignment records (after **Approved**). If you want the task assignment, project team, and projected resource record to be populated at the same point in the workflow, use WFCALC\_Approve instead.

#### WFCALC\_Cancel

Performs a validation of the cancel, and populates the pass/fail status into the step. If the validation passes, the stored procedure also removes the resource from the project team, task assignment or projected resource record.

## WFCALC\_RMV\_RejectRequestMailNotification

Add a step that includes this stored procedure if resources will use the resource management worksheet to make changes to demand items, and these changes will initiate resource requests. If a resource request is rejected, this stored procedure sends an email to the resource who committed the change, and then removes the pending request from the resource management worksheet scenario.

## WFCALC\_RMV\_EmailLastRequestCompleted

Add a step that includes this stored procedure if resources will use the resource management worksheet to make changes to demand items, and these changes will initiate resource requests. When the request is completed, this stored procedure sends an email to the resource who committed the change, and removes the pending request from the resource management worksheet scenario.

A notification is sent only for the last request that is contained in the scenario and is completed.

## WFCALC\_RMV\_RequestCompleteMailNotification

Add a step that includes this stored procedure if resources will use the resource management worksheet to make changes to demand items, and these changes will initiate resource requests. When the request is completed, this stored procedure sends an email to the resource who committed the change, and removes the pending request from the resource management worksheet scenario.

A notification is sent for every request that is contained in the scenario.

### WFSPLIT\_FromRMV

Add a step that includes this split decision if resources will be using the resource management worksheet to make changes to demand items that will initiate resource requests. This stored procedure checks whether the request came from the resource management worksheet.

#### Returns:

- FromRMV
- NotFromRMV

## WFSPLIT\_RequestInitiateLevel

Identifies the source of the resource request.

#### Returns:

- ENG initiative level
- PRJ project level
- TSK task level

### WFSPLIT\_RmLevel

For use in a split decision to determine how to route the resource request based on the information that is populated in the request.

#### Returns:

- NotAvailable
- ResourceRequest
- ResourceRequestWorkgroup
- EngagementStaffingWorkgroup

## WFSPLIT\_ValidateCanceling

Use with WFCALC\_Cancel to check if the resource can be removed from the project team or task assignment.

For project team entries, if task assignments exist for the resource, then the resource can only be removed if there are no existing project team entries to cover the time period for the task assignments.

For task assignments, the resource can only be removed if there are no time or expenses associated with the task assignment.

## WFSPLIT\_ValidateLeveling

Use with WFCALC\_Assign and WFCALC\_Approve to double-check resource leveling requirements are still met, and route the resource request differently if leveling fails.

# **Process workflow layout**

After you have configured a state transition, you can create a workflow process for it.

A workflow *process* is a series of *steps* or activities that must be completed before the associated state transition can complete.

A state transition that has no associated process completes immediately when it is triggered.

Some of the process steps types require manual action by an assigned workflow participant (system-defined participant, resource, role, or configurable field participant).

# Creating a process workflow

To create a process workflow for a state transition, do the following:

- 1. Access the state workflow layout window.
- 2. Right-click the sa icon for the state transition and select **Process configuration**.

The **Process Workflow Layout** window appears. The beginning and ending states of the state transition are included automatically.

- 3. Do one of the following:
  - Click to save the process layout.
  - Drag any step icon onto the design area then either click **Return** or click ...

When you refresh the workflow definitions tree, the process definition appears in the tree as a child of the corresponding workflow state definition.

Add process steps and step transitions to build the process workflow.

- 4. Click 🖺.
- 5. Click Return.
- 6. Click Close.

# Modifying a process workflow definition

When a process definition is locked, you can edit only the process name and description, and you cannot delete the process definition.

If you change the process name, the name of the corresponding state workflow transition is also changed.

To delete a process definition, delete the corresponding state workflow state transition.

- 1. Click Workflow > Workflow Definitions.
- 2. In the Folders view, expand the entity and the state definition, and then select the process definition.
- 3. To edit the process definition, make the necessary changes and click **Save**.
- 4. To delete the process definition, do the following:
  - a. In the **State Workflow Layout** window, open the state transition configuration for the corresponding state transition.
  - b. Delete the state transition.

## About the process workflow layout window

The process workflow layout window includes a toolbar and a design area that displays a graphic representation of the process workflow. In this window, you can configure the steps and step transitions for the process workflow.

The toolbar consists of two sets of buttons:

layout management buttons

Use these buttons to print, filter the display, etc.

process step icons

Drag and drop these icons to the design area to graphically design the process workflow by adding steps, and transitions between steps.

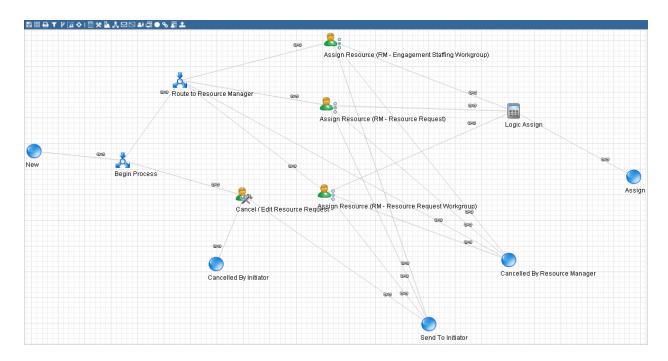

#### Accessing the process workflow layout window

## To access the process layout window from the Workflow Definitions tree:

- 1. Click Workflow > Workflow Definitions.
- 2. In the Folders view, expand the entity, and then expand the state definition.
- 3. Under the state definition, select the process workflow.
- 4. Click Process Workflow Layout.

The process workflow layout window opens.

### To access the process layout window from the State Workflow layout:

- 1. Access the state workflow layout window.
- 2. In the design area, double-click the sicon of the state workflow transition that corresponds to the process workflow.

The process workflow layout window opens.

#### **Process workflow step icons**

Drag these icons to the design area to graphically design the process workflow by adding steps and transitions between steps.

| Icon       | Action                                                                                                    |
|------------|----------------------------------------------------------------------------------------------------|
|            | Logic Execution – Executes a stored procedure.                                                                                                    |
| *          | Action – Requires a participant to perform an approval action.                                                                                                    |
|            | Status – Requires a participant to provide a status.                                                                                                    |
| Å          | Decision – Adds a split decision or a join decision.  No user action is required for a decision step.                                                                                                    |
| M          | Notification – Sends an email notification.  This step does not require an action from the participant, but is used to inform users about actions, such as notifying the initiator that a request has been approved.                                                                                                    |
|            | State – Drag to the design area to add an alternate state to the process workflow.  Alternate states are used when the outcome of a process workflow results in a state change that differs from the end state defined for the workflow state transition.  Note: You can only add states that have been included in the state workflow layout. |
|            | Copy project – Creates a new project from an existing project.  Note: This step is not available for resource request workflows.                                                                                                    |
| <b>2.8</b> | Tri-state approval – Can transition to one or more of several paths as a result of the participant's selection of one of three different outcomes.                                                                                                    |
| <b>-</b>   | System-driven survey – Sends a survey to a list of recipients.                                                                                                    |
| æ          | Drag to the design area to add a transition between two steps.                                                                                                    |
| R          | User-driven survey – Requires the participant to send a survey to a list of recipients                                                                                                    |
| <b>2</b>   | Upload – Requires the participant to upload a document and then mark the step as complete.                                                                                                    |

# Creating a process workflow layout

After you have created the state workflow layout, for each state transition that requires a process workflow, use the process workflow layout window to add and configure the process workflow steps.

- 1. Access the process workflow layout window.
- 2. Add and configure the required steps. For more information, see the configuration topics for the following steps:
  - "Configuring a process workflow state" on page 410
  - "Configuring a process workflow logic execution step" on page 411
  - "Configuring a process workflow action step" on page 412
  - "Configuring a process workflow status step" on page 412
  - "Configuring a process workflow decision step" on page 413
  - "Configuring a process workflow notification step" on page 414
  - "Configuring a process workflow copy project step" on page 415
  - "Configuring a process workflow tri-state approval step" on page 416
  - "Configuring a process workflow system-driven survey step" on page 416
  - "Configuring a process workflow user-driven survey step" on page 417
  - "Configuring a process workflow upload step" on page 418
- 3. Add and configure the step transitions between the steps. For more information, see "Configuring a process workflow step transition" on page 419.
- 4. Click | to save the process layout.

# About process workflow steps

When you first open the process workflow layout window of a workflow state transition, the start and end states for the state transition are displayed in the design area. These states cannot be removed from the layout.

However, you can add additional states to the process workflow. Additional states are required in situations where the outcome of a step needs to be a state other than the destination (end) state of the state workflow transition.

You can only add states that exist in the state workflow layout. Each state can be added only once.

## **Example**

In the following example, the *state transition* begins in the **New** state and ends in the **Approved** state.

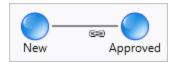

However, the process workflow for the state transition includes a step to assess the requirements and determine whether to proceed with the project or to ask for clarification of project goals. If the decision maker requires more information, the **Clarification Required** state is the end state instead of the **Approved** state.

So in this case the **Clarification Required** state must be added to the process workflow layout.

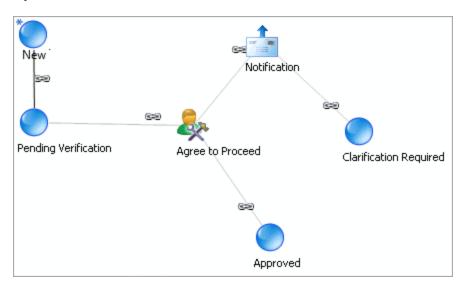

# **Deleting process workflow steps**

As long as the workflow parent of a process workflow is not locked, you can delete any of the process workflow steps that have been added to the process workflow layout.

#### **Decisions**

Apart from the process state, each process step dialog has a **Join decision** tab and a **Split decision** tab. In general there is no need to add a decision step to a process layout because the step **Join decision** and **Split decision** tabs provide exactly the same functionality as the decision step.

### Reference information

The workflow participant for a step may require reference information, such as a link, or a template, to complete a step. Use the **Create Knowledge Item** menu item included in each step dialog box.

**Tip:** Give each step a unique name so that you can unambiguously identify the step with the icon in the process workflow layout.

### Configuring a process workflow state

- 1. Access the process workflow layout window.
- Drag the icon onto the design area.

The **State Step** dialog box appears.

- 3. In the **Add state** list, select the state.
- 4. In the **Step name** field, enter the name for the step.
- Click Save.

#### About process workflow logic execution steps

Use a logic execution step to execute stored a procedure as a stand-alone process.

No user action is required for this step.

## Sample stored procedure used in logic execution steps

In the following example, the stored procedure calculates the estimated effort for a request in hours.

```
CREATE PROCEDURE dbo.WFCALC_Request_EstimatedHours (@EntityId as UNIQUEIDENTIFIER, @Entity as VARCHAR(25), @StepId as UNIQUEIDENTIFIER, @strOutput as NVARCHAR(255) output)

AS select @strOutput= convert(varchar(255), cast(isnull(EstimatedHours, 0) as int)) from Request where RequestId = @EntityId return
```

GO

If you create a custom stored procedure for a logic execution step, follow these rules:

- Begin the procedure name with WFCALC
- Parameters are positional. Do not modify the names or types of the four mandatory parameters shown in the sample above
  - @EntityId represents the GUID of the entity associated with the workflow step, and can be used, for example, in a select statement to retrieve information about the entity
  - @Entity represents the name of the entity type, for example, Request
  - @StepId is the GUID of the process step instance
  - (as in the example), convert @strOutput to NVARCHAR(255)
- Add your own variables, if required

#### Configuring a process workflow logic execution step

**Note:** To use a custom stored procedure, create the procedure before you configure the logic execution step.

- 1. Access the process workflow layout window.
- Drag the icon onto the design area.

The **Logic Execution** dialog box appears.

- 3. In the **Step name** field, enter the name for the step.
- 4. In the **Instructions** field, enter information about the step.
- 5. To configure a join decision, click the **Join decision** tab. For more information, see "About workflow join decisions" on page 426.
- 6. To configure a split decision, click the **Split decision** tab. For more information, see "About workflow split decisions" on page 428.
- Click the **Action** tab.
- 8. In the **Stored procedure to be executed** list, select the stored procedure.
- 9. Click Save.

#### Configuring a process workflow action step

Use the action step when a workflow participant is required to perform an action and/or provide an approval.

Participants who are assigned an action step receive a workflow notification in their **My Reminders** portlet in Changepoint.

- 1. Access the process workflow layout window.
- 2. Drag the icon onto the design area.

The **Action** dialog box appears.

- 3. In the **Step name** field, enter the name for the step.
- 4. In the **Instructions** field, enter instructions for the workflow participant to complete the step.
- 5. To assign the step to a participant, click the **Assignment** tab. For more information, see "Selecting a workflow step participant" on page 422.
- 6. To configure escalation rules, click the **Escalation** tab. For more information, see "About workflow escalation" on page 424.
- 7. To configure a join decision, click the **Join decision** tab. For more information, see "About workflow join decisions" on page 426.
- 8. To configure a split decision, click the **Split decision** tab. For more information, see "About workflow split decisions" on page 428.
- Click Save.

#### Configuring a process workflow status step

Use the status step when a workflow participant is required to perform a task and mark the task as completed. For example, when the participant is required to review a schedule and then mark the review as completed.

Participants who are assigned a status step receive a workflow notification in their **My Reminders** portlet in Changepoint. They must perform the task and update the status to Completed, In progress, On hold, or Reassigned.

- 1. Access the process workflow layout window.
- 2. Drag the nicon onto the design area.

The **Status** dialog box appears.

- 3. In the **Step name** field, enter the name for the step.
- 4. In the **Instructions** field, enter instructions to complete the step.
- 5. To assign the step to a participant, click the **Assignment** tab. For more information, see "Selecting a workflow step participant" on page 422.
- 6. To configure escalation rules, click the **Escalation** tab. For more information, see "About workflow escalation" on page 424.
- 7. To configure a join decision, click the **Join decision** tab. For more information, see "About workflow join decisions" on page 426.
- 8. To configure a split decision, click the **Split decision** tab. For more information, see "About workflow split decisions" on page 428.
- 9. Click Save.

### Configuring a process workflow decision step

Use the decision step to configure a split or join decision in the process workflow.

In general, configuring split or join decisions using the Split decision tab or the Join decision tab in each step type is functionally identical to using a separate Decision step.

No user action is required for decision steps.

**Warning:** If you configure a split decision with mutually exclusive decisions, and later two or more of the paths from these decisions converge in a join decision that requires *all* to be completed, workflow will stall at the step with the join decision.

- 1. Access the process workflow layout window.
- 2. Drag the 🔀 icon onto the design area.

The **Decision** dialog box appears.

- 3. In the **Step name** field, enter the name for the step.
- In the **Instructions** field, enter instructions for the workflow participant to complete the step.
- 5. To configure a join decision, click the **Join decision** tab. For more information, see "About workflow join decisions" on page 426.

- 6. To configure a split decision, click the **Split decision** tab. For more information, see "About workflow split decisions" on page 428.
- 7. Click Save.

## Configuring a process workflow notification step

Use the notification step to send an email notification about actions taken as part of the process workflow. Notifications can be sent to any resource.

No user action is required for this step.

**Note:** Before you start, ensure that you have access to a suitable email template.

- 1. Access the process workflow layout window.
- 2. Drag the **icon** onto the design area.

The **Notification** dialog box appears.

- 3. In the **Step name** field, enter the name for the step.
- 4. In the **Instructions** field, enter information about the step.
- 5. Click the **Notification** tab.
- 6. Select the **Send an email** check box.
- 7. In the **Template** list, select the email template for the notification.

The **Subject** and **Message** fields display the email subject and message of the selected template. You cannot edit these fields.

- 8. Select the recipients of the email notification. For more information, see "Selecting a workflow step participant" on page 422.
- 9. To configure a join decision, click the **Join decision** tab. For more information, see "About workflow join decisions" on page 426.
- 10. To configure a split decision, click the **Split decision** tab. For more information, see "About workflow split decisions" on page 428.
- 11. Click Save.

#### Configuring a process workflow copy project step

Use the copy project step to allow workflow participants to either create a new project based on existing project data. The project information such as tasks, task assignments, work codes and work locations are copied from a source project to a new or existing project.

- 1. Access the process workflow layout window.
- 2. Drag the 🔁 icon onto the design area.

The **Copy Project** dialog box appears.

- 3. In the **Step name** field, enter the name for the step.
- 4. In the **Instructions** field, enter instructions for the workflow participant to complete the step.
- 5. To assign the step to a participant, click the **Assignment** tab. For more information, see "Selecting a workflow step participant" on page 422.

**Note:** Client Portal users cannot be selected as a participant on a copy project step.

- 6. Click the **Source** tab.
- 7. In the **Phase** field, select one or more task phases. Only tasks that are associated with the selected phases in the source project are copied to the target project. If no phase is selected, then all the tasks from the source project are copied to the target project.
- To allow the step participant to add or remove task phases when creating a new project, select the **Allow participants to add/remove phases** check box.
- 9. Do one of the following:
  - To use a project as the source, select the Select a project option, and then select the client, initiative, and project.
  - To use a project configurable field as the source, select the Select a configurable field option, and then select the Project configurable field field.
- 10. To configure escalation rules, click the **Escalation** tab. For more information, see "About workflow escalation" on page 424.
- 11. To configure a join decision, click the **Join decision** tab. For more information, see "About workflow join decisions" on page 426.

- 12. To configure a split decision, click the **Split decision** tab. For more information, see "About workflow split decisions" on page 428.
- 13. Click Save.

## Configuring a process workflow tri-state approval step

For tri-state approval steps, the **Split decision** tab is used to configure the step to transition to up to three different conditions as a result of the split decision.

- 1. Access the process workflow layout window.
- 2. Drag the 📑 icon onto the design area.

The **Tri-State Approval** dialog box appears.

- 3. In the **Step name** field, enter the name for the step.
- 4. In the **Instructions** field, enter instructions for the workflow participant to complete the step.
- 5. To assign the step to a participant, click the **Assignment** tab. For more information, see "Selecting a workflow step participant" on page 422.
- 6. To configure escalation rules, click the **Escalation** tab. For more information, see "About workflow escalation" on page 424.
- 7. To configure a split decision, click the **Split decision** tab. For more information, see "About workflow split decisions" on page 428.
- 8. Click Save.

#### Configuring a process workflow system-driven survey step

Use the system-defined survey step to send a survey to a list of recipients. You can configure only active surveys that are not automated. If the selected survey has expired before the workflow reaches this step, the step is skipped.

No user action is required for this step.

- 1. Access the process workflow layout window.
- 2. Drag the 🗐 icon onto the design area.

The **System-driven survey** dialog box appears.

3. In the **Step name** field, enter the name for the step.

- 4. In the **Instructions** field, enter information about this step.
- To configure a join decision, click the **Join decision** tab. For more information, see "About workflow join decisions" on page 426.
- 6. To configure a split decision, click the **Split decision** tab. For more information, see "About workflow split decisions" on page 428.
- 7. Click the **Survey** tab.
- 8. In the **Surveys** list, select a survey.
- 9. To allow this step to be marked Complete before all survey recipients have responded, select the **Auto-complete survey** check-box, and then in the **Response** fields, do the following:
  - Optionally, in the % field, enter the percentage of survey responses that must be received for this process workflow step to be marked Complete.
  - In the day(s) field, enter the number of days that the process workflow will wait before this process workflow step is marked Complete.

The process workflow step is marked Complete when either the percentage of responses received condition or the number of days condition is satisfied.

- 10. To select the recipients of the survey, do the following:
  - a. In the body of the **Recipients** table, right-click and select **Insert**.
  - b. In the **Participant** column, expand the tree view and select a participant.
  - c. To assign a participant who is organizationally related to the resource assigned to a predecessor step (for example, the resource's manager), do the following:
    - Select the system-defined participant.
    - In the **Previous step** column, select the predecessor step.

#### 11. Click Save.

### Configuring a process workflow user-driven survey step

Use the user-driven survey step when the workflow participant is the assigned resource to distribute the survey to specified recipients. You can configure only active surveys that are not automated.

Access the process workflow layout window.

2. Drag the 🛐 icon onto the design area.

The **User-driven survey** dialog box appears.

- 3. In the **Step name** field, enter the name for the step.
- 4. In the **Instructions** field, enter instructions for the workflow participant to complete the step.
- 5. To assign the step to a participant, click the **Assignment** tab. For more information, see "Selecting a workflow step participant" on page 422.
- 6. To configure escalation rules, click the **Escalation** tab. For more information, see "About workflow escalation" on page 424.
- 7. To configure a join decision, click the **Join decision** tab. For more information, see "About workflow join decisions" on page 426.
- 8. To configure a split decision, click the **Split decision** tab. For more information, see "About workflow split decisions" on page 428.
- 9. Click the **Survey** tab.
- 10. In the **Surveys** list, select a survey.
- 11. To allow this step to be marked Complete before all survey recipients have responded, select the **Auto-complete survey** check-box, and then in the **Response** fields, do the following:
  - Optionally, in the % field, enter the percentage of survey responses that must be received for this process workflow step to be marked Complete.
  - In the **day(s)** field, enter the number of days that the process workflow will wait before this process workflow step is marked Complete.

The process workflow step is marked Complete when either the percentage of responses received condition or the number of days condition is satisfied.

#### 12. Click Save.

### Configuring a process workflow upload step

Use the upload step when the workflow participant is required to upload a file as part of the process workflow.

Participants who are assigned an upload step receive a workflow notification in their **My Reminders** portlet in Changepoint. The available statuses for upload steps are: Done, On hold, and Reassigned.

- 1. Access the process workflow layout window.
- 2. Drag the 🚺 icon onto the design area.

The **Upload** dialog box appears.

- 3. In the **Step name** field, enter the name for the step.
- In the **Instructions** field, enter instructions for the workflow participant to complete the step.
- 5. To assign the step to a participant, click the **Assignment** tab. For more information, see "Selecting a workflow step participant" on page 422.
- 6. To configure escalation rules, click the **Escalation** tab. For more information, see "About workflow escalation" on page 424.
- 7. To configure a join decision, click the **Join decision** tab. For more information, see "About workflow join decisions" on page 426.
- 8. To configure a split decision, click the **Split decision** tab. For more information, see "About workflow split decisions" on page 428.
- 9. Click Save.

# Configuring a process workflow step transition

After you have configured the steps in the process, you can configure the transitions between steps.

- 1. Access the process workflow layout window.
- 2. Drag the 🗞 icon onto the design area.

The **Transition Step** dialog box appears.

3. In the **Transition name** field, enter the name for the transition.

**Tip:** Give each step transition a unique name so that you can unambiguously identify the transition with the link in the process workflow layout.

4. In the **Description** field, enter a description for the transition.

- In the From list, select the starting step for the transition.
- 6. In the **To** list, select the ending step for the transition.
- 7. Click Save.

## About assigning workflow steps to participants

If user action is required for a step, you must assign the step to one or more workflow participants. Participants who are assigned to a step receive a workflow notification in their Changepoint **My Reminders** portlet.

**Tip:** When you assign a step to a workflow participant, be sure to configure escalation rules so that the step is automatically escalated if it is not resolved within a certain period of time. Otherwise the workflow is stalled if the participant cannot complete the step.

Workflow participants include:

- Resources
- Roles
- System-defined participants
- Configurable field participants

#### Resources

If a resource is assigned to a step and the resource's user account is later deactivated, the process workflow stalls.

#### Roles

When you assign a role, all resources with the specified role are assigned to the step. If you select a role as a participant in the workflow step, ensure that there are resources who are assigned to the role. Otherwise, the workflow step stalls.

# System-defined participants

System-defined participants are resources who have been assigned to a system-defined function on a specific entity. For example, for a request entity, the **Request responsible** function refers to the resource selected in the **Responsible** field.

Make the appropriate field mandatory to ensure that a value is entered in the field. If the field is empty or invalid, the workflow step is skipped, and this is noted in the workflow log.

**Note:** Client Portal users that have been granted workflow participant access rights can also be a assigned to a system-defined function, such as a **Request initiator**.

You can assign a participant who has a system-defined relationship (for example, **Manager**) with the assigned resource from a previous step in the process workflow. To do so, assign the step to the appropriate system-defined participant, and select the previous step. Previous steps are available for selection once the steps and transitions have been configured in the design area.

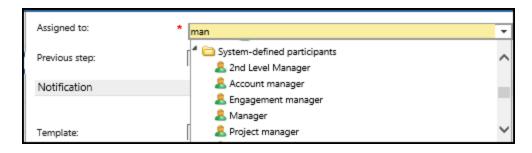

## Configurable field participants

If you use a configurable field as a participant in a workflow step, make the field mandatory to ensure that a value is entered in the field. If the field is left blank, the active step is not assigned to anyone and the workflow stalls.

Only resource and role entity-based configurable fields are supported. The step assignment may be changed based on user selection of the configurable field. For example, if a user selects a value in the configurable field that has a role associated to it, the step will be assigned to that role.

If the participant is a Client Portal user, the validation for workflow steps is performed when the user signs into Client Portal. The Client Portal user is considered valid if:

- they are assigned to the configurable field
- they are associated to the client of the workflow entity
- they have the workflow participant access rights.

If the participant is invalid, the workflow stalls.

**Note:** You cannot select contact configurable fields as participants for **Copy project** steps or **User-driven survey** steps.

### Selecting a workflow step participant

- 1. Access the process workflow layout window.
- 2. Double-click the step icon.

The step dialog box appears.

- 3. Click the **Assignment** tab.
- 4. In the **Assigned to** field, expand the tree view and select the participant.

**Tip:** Right-click in the tree view or on one of the elements in the tree view to display a context menu that you can use to quickly expand or collapse the elements.

- 5. To assign the step to a participant who has a system-defined relationship with the resource assigned to a predecessor step in the process workflow, do the following:
  - a. Select a system-defined participant in the **Assigned to** field.
  - b. Select the predecessor step in the **Previous step** field.
- 6. Click Save.
- 7. To send a notification to the participant to inform them about the assignment, see "Sending an email notification to a workflow participant" on page 423.

# About sending notifications to workflow participants

To send a notification to a workflow participant, you can use either a **Notification** step, or the **Notification** section of the **Assignment** tab in the step dialog. The following table shows the features of each method.

| Notification step                              | Notification section of the Assignment tab                              |
|------------------------------------------------|-------------------------------------------------------------------------|
| You <i>must</i> configure an email message     | You can optionally configure an email message to the participants       |
| You can send the email message to any resource | The email message is sent only to the participants assigned to the step |

| Notification step                                                                          | Notification section of the Assignment tab                                                                                                   |
|--------------------------------------------------------------------------------------------|----------------------------------------------------------------------------------------------------|
| The participants do not receive a workflow notification in the <b>My Reminders</b> portlet | The participants receive a workflow notification in the My Reminders portlet                                                                 |
| There is no associated escalation                                                          | If escalation is configured, it uses the same email template that you select in the <b>Notification</b> section of the <b>Assignment</b> tab |

One default workflow notification email template is included with Changepoint.

**Note:** Only the following parameters are supported in workflow email notifications:

- ÿNameÿ name of the entity, or number of the request.
- ÿDescriptionÿ the request short description field, or the description from the
   Comments field for an entity other than a request.
- ÿIDÿ internal GUID of the entity or request.
- ÿQuickLinkÿ quicklink parameter allowing you to sign in to Changepoint and directly access the entity profile page.

For information on creating custom email templates, see the "About email notifications" section on page 280.

# System-defined and configurable field participants

To send the notification to a resource who has a system-defined relationship with the resource assigned to a predecessor step, you select the appropriate system-defined participant and then the predecessor step. For example, if you select **Manager** from the system-defined participant list and select a previous step, the notification is sent to the manager of the resource who is assigned to the selected previous step. Previous steps are available for selection once the steps and transitions have been configured in the design area.

If you select a configurable field participant, and the configurable field is associated with resources, the notification is sent to the list of resources. If the configurable field is associated with roles, the notification is sent to the list of resources with the roles.

## Sending an email notification to a workflow participant

- 1. Access the process workflow layout window.
- 2. Double-click the step icon.

The step dialog box appears.

- 3. Click the **Assignment** tab.
- 4. Select a participant. For more information, see "Selecting a workflow step participant" on page 422.
- Click the **Send an email** check box.
- 6. In the **Template** list, select the workflow notification email template.
- 7. Click Save.

# Adding attachments and links to a workflow step

You can attach documents and/or links to a URL or shared folder repository to steps in a process workflow to provide reference information (for example process guidance or templates that the user needs to complete the step).

After the state definition is activated, the name of the attachment or link displays in the **Guidance** section of the workflow step dialog in Changepoint.

**Note:** The **Create Knowledge Item** link on the step dialog box is only available after the step has been saved.

- 1. Access the process workflow layout window.
- Double-click the step icon.

The step dialog box appears.

3. Click Create Knowledge Item.

The **Create Knowledge Item** dialog box appears.

- 4. Complete the fields as required.
- Click Save.

#### About workflow escalation

You can configure escalation rules to escalate steps automatically if they are not resolved within a certain period of time, to avoid delays in the workflow. The following escalation options are available:

- Email notification only an email is automatically sent to the participants to remind them
  to complete the step. If you select this option, make sure that the notification settings are
  set up in the Assignment tab. Escalations use the same email template as you selected in
  the Notification section of the Assignment tab.
- Reassignment the step is reassigned to another participant. The new participant receives
  a workflow notification in the My Reminders portlet in Changepoint.
- **Conclude** the process moves to the next step, even if the participant did not completed the required action. In the case of a split decision, the workflow is marked as completed or rejected, depending on the configuration of the default status for the step type.

To avoid escalation, workflow steps must be marked as follows:

- Action step Accepted or Rejected
- Status step Completed
- Upload step Done
- User-driven survey step Done
- Copy project step Done
- Tri-state approval step Accepted, Rejected, or Routed To

Workflow escalation is processed by a scheduled job. For more information about scheduled jobs, see the *Changepoint Installation Guide*.

#### Configuring a workflow escalation

- 1. Access the process workflow layout window.
- 2. Double-click the step icon.

The step dialog box appears.

- 3. Click the **Escalation** tab.
- 4. In the **Required time to complete step** field, enter the time (in hours) given to participants to complete the step.
- 5. To define an escalation rule, do the following:
  - a. In the table, right-click and select **Insert**.

- b. In the **Timer (hours)** column, enter the number of hours before the escalation is triggered.
- c. In the **Escalation type** column, select the escalation type.
- d. In the **Participant** column, select the participant. For more information, see "Selecting a workflow step participant" on page 422.

To assign a participant who is organizationally related to the resource assigned to a predecessor step, do the following:

- Select a system-defined participant.
- In the **Previous step** column, select the predecessor step.
- 6. Click Save.

# About workflow join decisions

Use the join decision step, or the join decision tab, to converge two or more steps into a single subsequent step. The join decision determines the number of incoming steps that must be completed before the single step begins.

# Join decision types

- ALL previous steps are completed If all of the incoming steps must be completed to converge into this step.
- **ONE previous step is completed** If only one of the incoming steps must be completed to converge into this step.
- Specify number of steps to be completed If you have more than 2 incoming steps and
  only some of them must be completed to converge into this step.

**Note:** In this situation, the term "completed" does not mean that a step was necessarily marked as **Completed**. It means that it was marked as **Approved**, **Rejected** or **Completed** by the user, all of which are considered by workflow to indicate that no further action is required or possible.

In the following example, as soon as the assigned workflow participants mark both the **Create Resource Plan** step and the **Create Project Plan** step as "completed", the steps converge to the **Identify project team** status step.

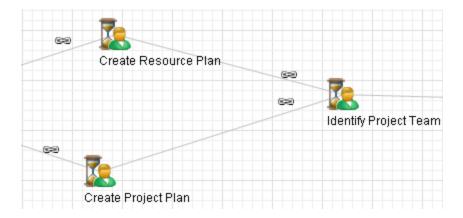

To have the process move to the **Identify project team** step only when both previous steps are marked as status = **Completed**, configure each of the **Create Resource Plan** step and the **Create Project Plan** step with a split decision to continue to the **Identify project team** step only if the step is **Completed**, and to redirect the process to another point in the workflow otherwise.

#### Configuring a workflow join decision

- 1. Access the process workflow layout window.
- Double-click the step icon.

The step dialog box appears.

- 3. Click the **Join decision** tab.
- 4. In the **Join decision type** list, select one of the following:
  - If all of the incoming steps must be completed to converge into this step, select ALL
    previous steps are completed.
  - If only one of the incoming steps must be completed to converge into this step, select
     ONE previous step is completed.
  - If you have more than 2 incoming steps and only some of them must be completed to converge into this step, select **Specify number of steps to be completed**, and then enter a number in the **Number of steps to be completed** field.
- Click Save.

# **About workflow split decisions**

Use the split decision step, or the split decision tab, to diverge one step into two or more parallel paths. The split decision determines which paths the workflow process takes after the current step finishes processing.

For example, you can set the split to follow one path if the workflow participant changes the status on an action step to **Accepted**, and another path if the status is set to **Rejected**.

In the following example, the **Upload and create project charter** step branches out to two status steps and two upload steps. The split decision is configured on the **Upload and create project charter** step.

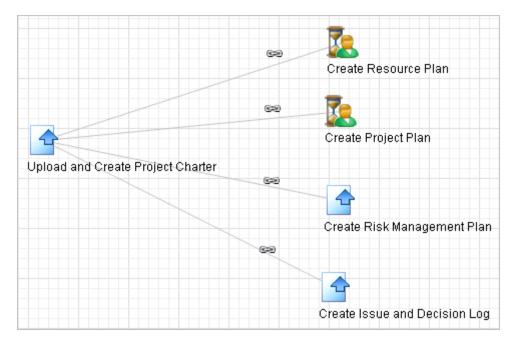

Use the **Split Decision** tab to create one or more expressions to determine the possible outcomes of a split decision. The expressions can use the status from the current or previous step, or a result from a stored procedure.

- When the split decision is executed, each expression that is true causes the process to follow the corresponding process transition to the next step.
- When you create the second and subsequent expression, they must be either all Numeric
  or all Text, and must all be of the same decision type (or use the same stored procedure).
- You must configure at least one expression that results in a "Go to step" for each step that the split can transition to.

## Split decision type

 Transition to ALL steps – Use this decision type to follow all process transitions that branch out from this step.

When you select this type, all steps that branch out from the current step display in the table. The process proceeds to each of these steps when the current step is completed.

Current Step Status – Use this decision type to determine which process transition to
follow based on the outcome of the current step.

This decision type is available only for steps that require user interaction, such as action or status steps.

Previous Step Status – Use this decision type to determine which process transition to
follow based on the outcome of a predecessor step.

This decision type is available only if the current step has at least one predecessor step. The previous step status is not available if the step has a join condition.

- You can use the result of a stored procedure (including a custom stored procedure) as the
  basis to determine which process transition to follow. When you select a stored procedure,
  you specify whether the result that is passed is treated as text or numeric.
  - The procedure must exist before you can build the expression.
  - The procedure name must begin with WFSPLIT .

### Configuring a workflow split decision

- 1. Access the process workflow layout window.
- Double-click the step icon.

The step dialog box appears.

- Click the **Split decision** tab.
- 4. In the **Split decision type** list, select one of the following:
  - To transition to all steps that branch out from this step, select Transition to ALL steps and click Save.
  - To base the decision on the outcome of the current step, select Current step status and complete the expression.

- To base the decision on the outcome of the previous step, select **Previous step status**and complete the expression.
- If workflow stored procedures are available for selection, select the stored procedure and complete the expression.

To complete the expression for the current or previous step status

**Note:** For the **Current step status** or the **Previous step status** decision type, the **Text** option is selected because the status is always a text string.

- In the Condition list, select the condition. For more information, see "Available conditions in the workflow split expression builder" on page 431.
- 2. In the **Value** field, enter the value to complete the expression.
  - If the expression is based on the current or previous step status, and the step is not a
    tri-state approval step, only the statuses that cause the step to be marked as completed
    (for example **Done**) or that do not transition the step to a state (for example **On hold**)
    are available.
  - If the step is a tri-state approval step, you can configure the step to transition to up to three different states as a result of the split decision, by creating expressions with different outcomes.
- In the Go to step list, select the step that the process proceeds to when the result matches the condition and value set for this expression.
- 4. Click the **Save** button above the table to add the expression to the table.
- Add another expression, if required.
- Click the Save link.

To complete the expression for a stored procedure

- 1. Select one of the following options to determine how the result is returned:
  - To return a numeric value, such as the estimated effort for a project, select Numeric.
  - To return a text value, such as a project name, select Text.
- 2. In the **Condition** list, select the condition. For more information, see "Available conditions in the workflow split expression builder" on page 431.
- 3. In the **Value** field, do the following:

- If you selected the **Numeric** option, enter a number to return the result as a numeric value.
- If you selected the **Text** option, enter a text string to return the result as text.
- 4. In the **Go to step** drop-down list, select the step the process is routed to when the result matches the condition and value set for this expression.
- 5. Click the **Save** button above the table to add the expression to the table.
- 6. Add another expression, if required.
- 7. Click Save.

### Available conditions in the workflow split expression builder

The available conditions vary depending on whether the expression is configured to return a text value or a numeric value.

For text results, the process proceeds to the step selected in the expression:

- Equal to If the returned text is a case-insensitive match for the Value in the expression.
- Not equal to If the returned text does not match the Value in the expression.
- Like If the returned text contains the Value in the expression.

For numeric results, the process proceeds to the step selected in the expression:

- Equal to If the returned number is equal to the Value in the expression.
- Less than equal to If the returned number is less than or equal to the Value in the expression.
- Less than If the returned number is less than the Value in the expression.
- Greater than or equal to If the returned number is greater than or equal to the Value in the expression.
- Greater than If the returned number is greater than the Value in the expression.

## Sample stored procedure used in workflow split decision

The name of a stored procedure for a split decision must begin with WFSPLIT.

In the following example, the stored procedure retrieves the estimated effort for a request in hours.

```
CREATE PROCEDURE dbo.WFSPLIT_Request_EstimatedHours (@EntityId as
UNIQUEIDENTIFIER, @Entity as VARCHAR(25), @StepId as UNIQUEIDENTIFIER,
@strOutput as NVARCHAR(255) output)
AS
select @strOutput= convert(varchar(255), cast(isnull(EstimatedHours, 0) as int))
from Request where RequestId = @EntityId
return
GO
```

If you create a custom stored procedure for a split decision, follow these rules:

- begin the procedure name with WFSPLIT
- the parameters are positional. Do not modify the names or types of the four mandatory parameters shown in the sample above
  - @EntityId represents the GUID of the entity associated with the workflow step, and can be used, for example, in a select statement to retrieve information about the entity
  - @Entity represents the name of the entity type, for example, Request
  - @StepId is the GUID of the process step instance
  - (as in the example), convert @strOutput to NVARCHAR(255)
- if needed, you can add your own variables

# About editing a workflow process

#### Unlocked workflow state definition

If a state definition is not locked, you can edit or delete steps, transitions and states in a process workflow layout that belongs to a state transition in the state workflow layout.

You cannot delete the initial or end states from a process workflow (that is, the states that belong to the corresponding workflow state transition).

When you delete a state or step from a process workflow layout, all process step transitions connected to the state or step are also deleted.

#### Locked workflow state definition

If the workflow state definition is locked, the only fields that can be edited are those that do not affect the workflow:

process state names and descriptions

- · process transition names
- step names and instructions
- the value in the **Required time to complete step** field for escalations.

You can also create knowledge items.

To make other changes to a process when the workflow state definition is locked, copy the state definition, then make the changes to the copy before you activate it.

## **Editing a workflow process**

- 1. Display the process workflow layout.
- 2. To rearrange the icons on the layout, use drag and drop.
- To edit a process step or a process step state, double-click the step or state icon.The step dialog box appears.
- 4. To create a knowledge item for the step, click **Create Knowledge Item**. For more information, see "Adding attachments and links to a workflow step" on page 424.
- 5. Make the required changes and then click Save.
- To edit a step transition, right-click the transition icon and select **Step transition** configuration.

The transition step dialog box appears.

7. Make the required changes and then click **Save**.

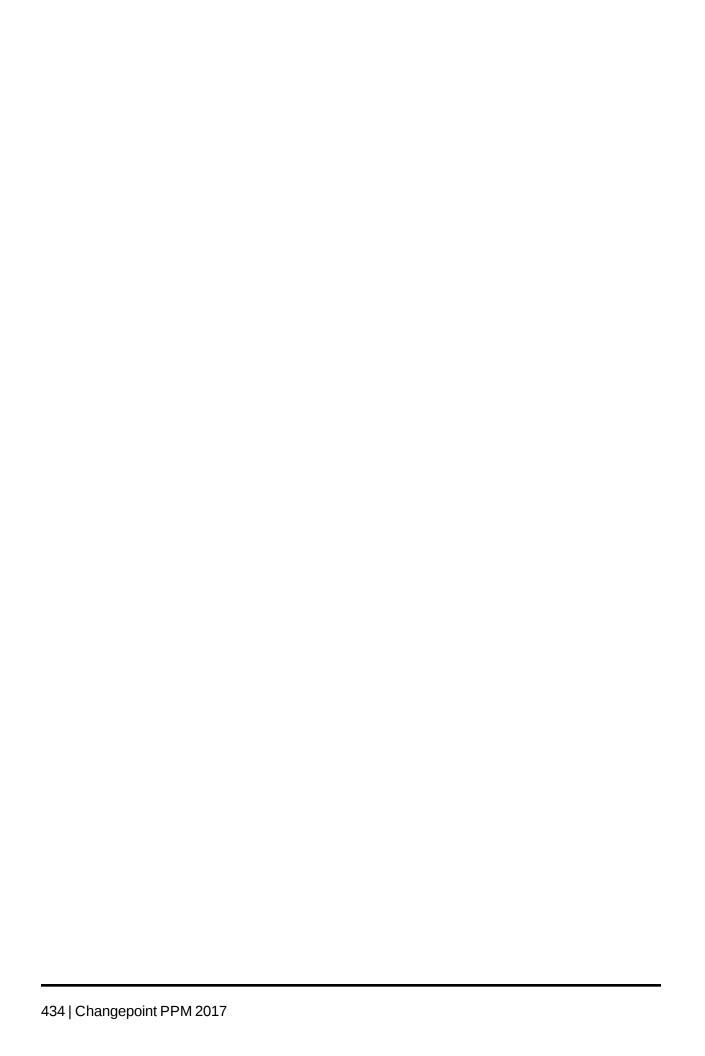

## overview 373 Index project validation list 377 running the Archive Aged Entities scheduled job 379 validation errors/failures, clearing 379 A validation job, running 376 Access Control dialog box options 319 Archiving Log report Actions menu about 380 adding items, about 207 accessing, archive administrator 380 submenu header, adding 208 Archiving Validation Log report submenu headers, rearranging 208 about 378 submenu items, adding 209 accessing, archive administrator 379 submenu items, editing 212 submenu items, rearranging 211 ASP reports removing 252 Add Target dialog box options 93 settings, editing 252 additional UI fields. See informational asset option lookups fields 244 creating 247 address types modifying 247 field labels, changing 161 asset options adjustment reasons creating 245 creating 156 modifying 246 modifying 156 asset types alternate names assigning options to 246 setting up 297 creating 245 Archive Validation scheduled job 376 modifying 245 archiving assets about 245 entities, approving, about 374 auto-numbering archiving data about setting up 301 archived data, accessing 374 custom stored procedures 302 Archiving Log report, about 380 example 305 Archiving Validation Log report, about 378 entities, approving/rejecting 375 options 304 entities, canceling, archive setting up 302

administrator 376

initiative validation list 378 options, about availability 380

funding source data, retaining 374

automated revenue transfers

configuring 155

| automated surveys                                                                         | candidate status                                                    |
|-------------------------------------------------------------------------------------------|---------------------------------------------------------------------|
| about 312                                                                                 | about 229                                                           |
| approving respondents 330 rejecting respondents 330                                       | candidates configuring status values 229 deleting status values 229 |
| В                                                                                         | editing status values 229                                           |
| background images adding to surveys 320                                                   | Changepoint<br>locking 24                                           |
| batch cross charge printing setting printing options 35                                   | Changepoint Administration about 21                                 |
| batch cross charge printing options 36                                                    | accessing 21                                                        |
| budget exchange rates default dates, configuring 159-160                                  | Changepoint email notification service about 280                    |
| budget item types                                                                         | Changepoint Export dialog box options 354                           |
| about 157 configuring default 158                                                         | check-in/checkout controls for knowledge categories, about 223      |
| creating 157<br>modifying 157                                                             | client feedback metrics<br>templates, creating 83                   |
| budget settings<br>about 156                                                              | Client Portal Client Portal Access view options 272                 |
| budgets                                                                                   | configuring 271                                                     |
| default budget item types, configuring 158 request types for contingency, configuring 158 | Client Portal management<br>about 271                               |
| revision used for calculations, specifying 159                                            | Client Portal User view, General section options 275                |
| burden rates configuring for cost centers 100                                             | Client Portal User view, Security access section options 276        |
| <b>C</b>                                                                                  | Client Portal users accessing 273 managing 274                      |
| calculated fields about 181                                                               | client report cards                                                 |
| creating 182                                                                              | about 336                                                           |
| formulas, using stored procedures in 184 rules 183                                        | clients available customer fields for importing 364                 |

| enabling history tracking 280                        | creating same field for multiple<br>entities 171 |
|------------------------------------------------------|--------------------------------------------------|
| closed periods                                       | default, about 165                               |
| about 126                                            | default, enabling 165                            |
| accessing 127                                        | editing 174                                      |
| configuring 127                                      | for initiatives, creating 164                    |
| editing 128                                          | layout, specifying 185                           |
| Cognos integration in Changepoint Administration 250 | rearranging in the Configurable Fields tab 188   |
| Cognos reports                                       | setting up conditions for values 177             |
| synchronizing 251                                    | shared, creating 171                             |
| viewing in Changepoint, about 250                    | text, creating 166                               |
| competencies                                         | Configure Theme dialog box options 322           |
| about 40                                             | contacts                                         |
| creating 42                                          | importing records 367                            |
| modifying 42                                         | corporate templates                              |
| concepts and terms 71                                | creating 326                                     |
| concepts and terms 71                                | creating 320                                     |
| configurable field groups                            | cost centers                                     |
| creating 186                                         | about 98                                         |
| headers, about 187                                   | burden rates, configuring 100                    |
| headers, creating 187                                | changing defaults 100                            |
| rearranging in tab or section 188                    | configuring automated revenue trans-<br>fers 155 |
| Configurable Field Settings view                     | creating 98                                      |
| options 167                                          | modifying 99                                     |
| configurable field values                            | Ų G                                              |
| conditional formulas, creating 179                   | cost rates                                       |
| conditions, modifying 180                            | staffing level role vs. resource                 |
| drop-down list, creating 175                         | based 145                                        |
| drop-down list, using entity records                 | cost structures                                  |
| for 174                                              | about 128                                        |
| properties, setting up conditions                    | about cross charge approval                      |
| for 178                                              | settings 136                                     |
| configurable fields                                  | accessing 129                                    |
| about 162                                            | configuring settings 131                         |
| access to, restricting 172                           | copying 143                                      |
| access to, restricting, about 172                    | creating 129                                     |
| code, creating 166                                   | creating staffing levels 137                     |
| , 3                                                  | cross charge approval settings, con-             |

| custom help links, editing 207 links, setting up 206 setting up links to, about 206                                                                                               |
|----------------------------------------------------------------------------------------------------|
| custom lookup lists<br>about 264<br>creating 265                                                                                                    |
| custom name formatting setting up 298                                                                                                    |
| custom section items access, controlling 198 creating 197 modifying 197                                                                                                    |
| custom sections about 195 creating 196 modifying 196 reordering 197                                                                                                    |
| cutoff dates for closed periods<br>about 126                                                                                                    |
| D                                                                                                    |
| daily charge rates<br>modifying 148                                                                                                    |
| data export 353 about 351 manually 352 re-exporting data 353                                                                                                    |
| Data Provider Category view, General tab options 259  Data Provider view, General tab options 262  data providers    about 256    access, granting 263    configuring columns 260 |
|                                                                                                    |

| creating 260                                        | email notifications                          |
|-----------------------------------------------------|----------------------------------------------|
| creating categories 259                             | about 280                                    |
| custom and static lookup lists,<br>about 264        | about grouping 286 adding recipients 290     |
| exporting 268                                       | example 293                                  |
| importing 268                                       | grouping examples 287                        |
| modifying categories 259                            | setting conditions 290-291                   |
| data sources                                        | setting up 289, 292                          |
| deleting 258                                        | SQL statements 290                           |
| importing 258                                       | email templates                              |
| importing, about 258                                | creating 282                                 |
| -                                                   | creating, about 282                          |
| demand funding                                      | email links, embedding 281                   |
| double counting, preventing 66                      | enablling 284                                |
| distribution lists                                  | modifying 284                                |
| about 331                                           | trigger-based 288                            |
| accessing 331                                       | digger-based 200                             |
| adding members 332                                  | Email templates view                         |
| creating 331                                        | General section options 283                  |
| deleting 334                                        | Template information section                 |
| editing 333                                         | options 284                                  |
| editing members 332                                 | event-based export publishing                |
| selecting members 333                               | event notification, setting                  |
| drop dot in lists                                   | conditions 359                               |
| drop-down lists entity records, using as values 174 | event notifications, modifying 360           |
| standard, modifying values 175                      | exchange rates                               |
| values, editing 176                                 | configuring 102                              |
| values, editing 170                                 | editing 103                                  |
| _                                                   | -                                            |
| E                                                   | expense approval                             |
| e-mail links                                        | about 31                                     |
| embedding in templates 281                          | expense categories                           |
| triggers for embedded links 296                     | adding GL account codes 216                  |
|                                                     | creating 215                                 |
| email integration                                   | deleting 217                                 |
| setting up 297                                      | editing 217                                  |
| email links                                         | avnanca raporte                              |
| embedding in templates 281                          | expense reports<br>attachments, enabling 219 |
|                                                     | attacimients, enabiling 219                  |

| expense taxation                                   | export definitions                  |
|----------------------------------------------------|-------------------------------------|
| setting up 117                                     | categories, creating 345            |
| expense taxation setup                             | creating 345                        |
| editing 119                                        | creating, about 345                 |
| editing 119                                        | editing 353                         |
| Expense Taxation Setup options 118                 | export columns, configuring 347     |
| expense types                                      | export line, configuring 347        |
| creating 217                                       | file definitions, configuring 346   |
| deleting 219                                       | groups, creating 347                |
| editing 219                                        | modifying 349                       |
| · ·                                                | export event setup 360              |
| expenses                                           | export event setup 500              |
| about issuing and reconciling expense advances 220 | export groups                       |
|                                                    | creating 347                        |
| attachments, enabling 219 creating advances 220    | export lines                        |
| deleting advances 221                              | configuring 347                     |
| setting up, about 215                              |                                     |
| viewing all advances 220                           | export publishing                   |
| viewing an advances 220                            | about 355                           |
| export batch numbering                             | data, resending 363                 |
| example 305                                        | event notifications, setting up 358 |
| options 304                                        | new topics, adding 350              |
| setting up 349                                     | verifying status of 361             |
| export batch tracking                              | export publishing schedules         |
| enabling, about 350                                | creating 356                        |
| _                                                  | modifying 358                       |
| export categories                                  | recurrence, configuring 357         |
| creating 345                                       | export setup                        |
| export columns                                     | about 343                           |
| column order, changing 348                         |                                     |
| configuring 347                                    | export views                        |
| armort data                                        | mapping to, creating 343            |
| export data                                        | mapping to, modifying 343           |
| filtering 347                                      |                                     |
| grouping 347                                       | F                                   |
| export data types                                  | 6. 11. 11.1.                        |
| creating 344                                       | fields, hiding 193                  |
| modifying 344                                      | file definitions                    |
|                                                    | configuring 346                     |

| Financial Settings section options 33                                          | home page                                                                                                    |
|--------------------------------------------------------------------------------|----------------------------------------------------------------------------------------------------|
| fiscal periods                                                                 | about 23                                                                                                    |
| about 125                                                                      |                                                                                                    |
| creating 125                                                                   | 1                                                                                                    |
| fiscal years about 125 accessing 125 creating 125 editing 126                  | individual performance default settings, about 73 default settings, defining 73 reporting periods, defining 74 reporting periods, editing 74 |
| functions about 43 creating 43 modifying 44                                    | informational fields<br>displaying on the Request dialog box<br>about 244<br>setting up 244                                                  |
| G gaparic resources                                                            | initiative workflows<br>about 140<br>configuring 140                                                                                         |
| generic resources about 47 profiles, creating 47                               | IPM metrics<br>about 90                                                                                                    |
| GL account codes about 97 creating 97 modifying 98 selecting revenue types 156 | knowledge categories <ul> <li>about 223</li> <li>check-in/checkout controls,</li> </ul>                                                      |
| GL account types 97                                                            | enabling 224                                                                                                    |
| global workgroups about 27 accessing 27 creating 28                            | creating 224 modifying 224 version control, about 223 version control, enabling 224                                                          |
| modifying 28 setting inheritance rules 27                                      | knowledge item approval workflow<br>modifying 227<br>setting up 226                                                                          |
| <ul><li>H</li><li>history tracking</li><li>clients, enabling 280</li></ul>     | knowledge item attachments restricting access to, about 226 knowledge item workflows defining participants 226                               |

| knowledge items                            | editing 80                                           |
|--------------------------------------------|------------------------------------------------------|
| configuring a legal disclaimer for attach- | examples, rollup 89                                  |
| ments 223                                  | viewing 79                                           |
| knowledge management<br>about 223          | metric calculations, setting up 72                   |
| about 225                                  | metric templates                                     |
| knowledge subcategories                    | about 80                                             |
| creating 224                               | accessing 81                                         |
| modifying 225                              | creating 81                                          |
| knowledge subscriptions                    | deactivating 88                                      |
| about 225                                  | deleting 88                                          |
| configuring 225                            | editing 88                                           |
| modifying 226                              | for adoption metrics, creating 82                    |
| , 0                                        | for client feedback, creating 83                     |
| L                                          | for peer feedback, creating 84                       |
| L                                          | for projects, creating 85                            |
| legal disclaimers                          | for result metrics, creating 82                      |
| configuring 223                            | for user-entered metrics, creating 85                |
| licances                                   | target values, entering 87                           |
| licenses                                   | thresholds, entering 87                              |
| importing 24                               | user-entered, configurable fields, about 86          |
| information, viewing 23 managing 23        | metric types                                         |
| managing 25                                | adoption 76                                          |
| lookup lists                               | client feedback 77                                   |
| creating 265                               | peer feedback 77                                     |
| modifying 266                              | project 77                                           |
|                                            | results 76                                           |
| M                                          |                                                      |
| 0.11                                       | metrics                                              |
| merge fields                               | about creating metrics 91                            |
| creating parameters 285                    | about team metrics 94                                |
| editing parameters 286                     | accessing metrics 91                                 |
| setting up in email template 285           | accessing metrics from a template 91                 |
| metadata                                   | adding a target to metrics 93                        |
| about 188                                  | adjusting the weighting of metrics for a resource 95 |
| settings, configuring 189                  | assigning metrics to a resource 93                   |
| metric calculations                        | assigning metrics to a team 94                       |
| about 75                                   | categories, about 75                                 |
| creating 79                                | creating from the New menu 92                        |
| <del></del> 0 · <del>-</del>               | •                                                    |

| creating metrics from a template 91          | outstanding respondents                    |
|----------------------------------------------|--------------------------------------------|
| editing metric assignments 95                | sending reminders 334                      |
| rollup, example 89                           |                                            |
| types, about 75                              | P                                          |
| Modify Global Workgroup section              |                                            |
| options 28                                   | password                                   |
| Modify Motodata Sottings soction             | configuring rules 298                      |
| Modify Metadata Settings section options 190 | rules 299                                  |
| options 130                                  | validation 298                             |
| Λ/                                           | payment terms                              |
| N                                            | creating statements 150                    |
| name formates                                | modifying 150                              |
| setting up 298                               | payroll information 49                     |
|                                              | payron information 43                      |
| non-labor item taxation setup                | PCIDs                                      |
| creating for a non-labor item 122            | about 193                                  |
| editing 124                                  | custom, creating 195                       |
| Non-Labor Item Taxation Setup                | pending resource changes                   |
| options 123                                  | canceling 59                               |
| non-project time                             | viewing 59                                 |
| about 213                                    | · ·                                        |
|                                              | performance                                |
| non-project time items                       | about individual and team                  |
| creating 213                                 | performances 69                            |
| editing 214                                  | about project portfolio<br>performances 70 |
| nonworking days                              | performances 70                            |
| about 63                                     | performance evaluation                     |
| configuring 64                               | using surveys 341                          |
| modifying 64                                 | performance management                     |
|                                              | metric calculations, about 75              |
| 0                                            | metric calculations, creating 79           |
|                                              | metric calculations, editing 80            |
| operations centers                           | metric calculations, viewing 79            |
| about 232                                    | metric categories, about 75                |
| creating 232                                 | metric types, about 75                     |
| editing 235                                  | overview 69                                |
| restricting access to requests 233           | terminology 71                             |
| restricting view and edit access to          |                                            |
| requests 234                                 | personal templates                         |
|                                              | creating 326                               |

| PivotTable report                            | prompt tags                                        |
|----------------------------------------------|----------------------------------------------------|
| exporting 340                                | about 317                                          |
| viewing 340                                  | provinces                                          |
| planning units                               | changing system-wide                               |
| default, setting, about 61                   | states                                             |
| defaults, setting 62                         | changing system-wide 279                           |
| portals                                      | editing 279                                        |
| about 202                                    | setting up 278                                     |
| access, restricting 203                      |                                                    |
| creating 202                                 | Q                                                  |
| default, prioritizing 204                    | -                                                  |
| default, prioritizing, about 204             | qualification categories                           |
| editing 203                                  | creating 40                                        |
| layout, configuring 204                      | modifying 41                                       |
| portfolio health                             | qualifications                                     |
| setting up 306                               | about 40                                           |
| •                                            | creating 41                                        |
| portlets                                     | modifying 41                                       |
| about 198                                    |                                                    |
| access, controlling 200                      | question editor                                    |
| access, controlling, about 200               | deleting questions 316                             |
| creating 199                                 | editing questions 316                              |
| exporting 201                                | Question editor options 314                        |
| importing reports into 201                   | question types                                     |
| modifying 201                                | about 315                                          |
| process layout window                        | about 515                                          |
| accessing 405-406                            | quick links. See e-mail links 296                  |
| profile page integration 253                 | R                                                  |
| project phases                               |                                                    |
| creating 175                                 | rating questions                                   |
| project requests                             | about 316                                          |
| access, restricting 243                      | reason codes                                       |
| access, restricting 2 is                     | adding for write-offs/write-ups 142                |
| projects                                     | modifying for write-offs/write-ups 142             |
| project plan editors, specifying default 143 |                                                    |
| Prompt Tag Selection dialog box options 330  | records                                            |
|                                              | removing from a resource 26 transferring, about 25 |

| unlocking manually 26                     | request numbering                              |
|-------------------------------------------|------------------------------------------------|
| Recoverable Tax Setup options 116         | example 305                                    |
| recoverable Tax Setup options 110         | options 304                                    |
| recoverable taxes                         | request numbers                                |
| editing 116                               | configuring 233                                |
| setting up 115                            | Comiguing 255                                  |
| reminder emails                           | request queues                                 |
| sending to outstanding respondents 334    | about 241                                      |
|                                           | creating 242                                   |
| remit to addresses                        | modifying 242                                  |
| creating 149                              | restricting access 243                         |
| modifying 149                             | routing criteria 241                           |
| report categories                         | request subcategories                          |
| changing the category of a report 249     | creating 240                                   |
| creating 249                              | <u> </u>                                       |
| modifying 250                             | request time entry                             |
| Depart Designar vanante                   | restricting for request statuses 237           |
| Report Designer reports                   | restricting to specific resources or roles 237 |
| exporting 254                             |                                                |
| exporting and importing, about 254        | restricting, about 237                         |
| importing 254                             | request types                                  |
| integrating in entity profiles 253        | about 235                                      |
| integration in entity profiles, about 253 | creating 236                                   |
| moving between databases, about 254       | modifying 239                                  |
| reports                                   | restricting edit access 238                    |
| Archiving Log report, about 380           | restricting time entry for request             |
| Archiving Validation Log report,          | statuses 237                                   |
| about 378                                 | restricting time entry for, about 237          |
| changing the report category 249          | restricting time entry to specific             |
| configuring, about 249                    | resources or roles 237                         |
| export publishing 361                     | resource demand analysis                       |
| granting access, about 255                | setting up 66                                  |
| view access, granting 255                 | setting up, about 65                           |
| request categories                        |                                                |
| creating 240                              | resource leveling                              |
| modifying 240                             | enabling 65                                    |
|                                           | resource management worksheet                  |
| request management                        | workgroup settings 36                          |
| about 231                                 |                                                |

| resource management worksheet options         | Response Trend Analysis chart                |
|-----------------------------------------------|----------------------------------------------|
| for workgroups, setting 37                    | viewing 339                                  |
| resource managers                             | revenue recognition                          |
| specifying for a workgroups 35                | about 152                                    |
| resource profiles                             | configuring 153                              |
| attaching a picture 57                        | Revenue Recognition view options 154         |
| copying values, about 57                      | -                                            |
| values, copying 58                            | revenue types                                |
| resource request workflow                     | selecting for GL account codes 156           |
| stored procedures for logic execution         | role and feature mapping                     |
| steps 401                                     | about 39                                     |
| •                                             | roles                                        |
| resource requests                             | creating 39                                  |
| resources, exempting from 47                  | modifying 40                                 |
| resources                                     |                                              |
| accessing profiles in User Setup 44           | S                                            |
| canceling pending changes 59                  |                                              |
| confidential information, entering 51         | scenario comparisons                         |
| cross charge and cost rates, acessing 53      | options 152                                  |
| deleting 61                                   | setting up 151                               |
| editing 59                                    | scheduled jobs                               |
| editing, about 58                             | Archive Validation 376                       |
| exempting from resource requests 47           | anations and anotion item names aditing 100  |
| new cross charge or cost rates, adding 53     | sections and section item names, editing 196 |
| organizational information, specifying 55     | security                                     |
| payroll information, specifying 49            | enabling enhanced session management 30:     |
| profiles, creating 44                         | enabling SSL 301                             |
| qualifications and functions, specifying 54   | security acces for resources 54              |
| security access settings, about 54            | •                                            |
| security access, specifying 55 terminating 61 | security access changes                      |
| terminating of terminating, about 60          | tracking 63                                  |
| transferring workgroups 60                    | server integration                           |
| transferring workgroups, about 60             | setting up 277                               |
| unlocking accounts 61                         | Server Integration view options 277          |
| user-managed information, specifying 48       |                                              |
| viewing pending changes 59                    | service taxation setup                       |
|                                               | creating 120                                 |
|                                               | editing 121                                  |

| Service Taxation Setup options 121                 | available reports 338  PivotTable 338         |
|----------------------------------------------------|-----------------------------------------------|
| Single Question Analysis chart viewing 340         | survey analysis reports                       |
| SQL statements                                     | viewing 339                                   |
| for conditional formulas 361                       | Survey Email dialog box options 329           |
| SQL views                                          | survey email messages                         |
| creating in the Changepoint database,<br>about 257 | configuring 321                               |
|                                                    | survey header                                 |
| SSL enabling 301                                   | configuring 319                               |
| <u> </u>                                           | survey management                             |
| standard request types                             | about 309                                     |
| about 235                                          | Survey Management portlet                     |
| state definitions                                  | adding or removing surveys 324                |
| about 386                                          | survey results                                |
| activating 389<br>creating 388                     | about performance evaluations 70              |
| filter criteria, about 386                         | analyzing, about 338                          |
| validating 389                                     | exporting 342                                 |
| state workflow layout                              | from individual respondents, viewing 335      |
| accessing 393                                      | viewing from contact profiles 336             |
| configuring states in 393                          | viewing from resource profiles 336            |
| states                                             | viewing from survey profiles 335              |
| editing 279                                        | viewing results associated to                 |
| setting up 278                                     | entities 336                                  |
| states. See workflow states 394                    | survey status 309                             |
| static lookup lists                                | survey template categories                    |
| about 264                                          | creating 324                                  |
| creating 265                                       | deleting 325                                  |
| -                                                  | editing 325                                   |
| submenu headers<br>editing 209                     | survey templates                              |
| editing 209                                        | about 324                                     |
| Submenu Item view, General Options 210             | accessing 326                                 |
| survey analysis                                    | creating a survey from 313                    |
| accessing 338                                      | deleting 327                                  |
| available charts 338                               | editing 326 saving as corporate templates 327 |
|                                                    | Saving as compondic lenibrates 52/            |

| saving as personal templates 327          | tax rates                          |
|-------------------------------------------|------------------------------------|
| survey theme configuration                | about 104                          |
| adding background images 320              | accessing 105                      |
| email messages 321                        | activating 106                     |
| removing images from surveys 320          | creating 105                       |
| survey header 319                         | deactivating 106                   |
| uploading images 320                      | deleting 106                       |
|                                           | editing 106                        |
| surveys                                   | tax schedules                      |
| accessing 310                             | about 104                          |
| accessing, about 309                      | accessing 107                      |
| adding questions 314                      | activating 110                     |
| adding to the Survey Management           | adding tax rates 108               |
| portlet 324                               | copying 109                        |
| creating 312                              | creating 108                       |
| creating, about 311                       | deactivating 110                   |
| deleting 317                              | deleting 110                       |
| editing 316                               | editing, about 109                 |
| granting access to 318                    | · ·                                |
| inserting prompt tags into questions 317  | tax rates, deleting 109            |
| layout, configuring 319                   | taxation rules settings            |
| marking as complete 342                   | about 114                          |
| previewing 316                            | taxation cotup                     |
| question types 315                        | taxation setup<br>about 103        |
| reactivating after expiry 330             |                                    |
| removing from the Survey Management port- | process 104                        |
| let 324                                   | troubleshooting 124                |
| saving as corporate templates 327         | team folders                       |
| saving as personal templates 327          | changing the team leader 227       |
| sending 328                               | closing 227                        |
| sending with prompt tags, about 328       | configuring 227                    |
| sending, about 327                        | reopening 227                      |
| templates, about 324                      | 4                                  |
| tree view options 310                     | terminating resources              |
| trigger events for automated surveys 312  | about 60                           |
| using for performance evaluation 341      | terminology                        |
|                                           | standard Changepoint, changing 161 |
| T                                         | threshold expense approval         |
|                                           | about 31                           |
| Tax Rate Setup options 105                |                                    |

| time control                                                   | W                                   |
|----------------------------------------------------------------|-------------------------------------|
| settings 213                                                   |                                     |
| topics                                                         | work code categories                |
| topics                                                         | about 110                           |
| adding to export publishing 350                                | creating 110                        |
| triggers                                                       | editing 111                         |
| embedded e-mail links 296                                      | work codes                          |
|                                                                | about 110                           |
| U                                                              | creating 111                        |
| user access to workgroups                                      | editing 112                         |
| restricting or granting 62                                     | work location groups                |
| user interface                                                 | creating 112                        |
|                                                                | editing 112                         |
| default language, setting 205 display options, configuring 205 | work locations                      |
| fields, hiding, about 191                                      | creating 113                        |
| fields, filding, about 151                                     | editing 113                         |
| user interface strings                                         | editing 115                         |
| about 193                                                      | workflow                            |
| editing 194                                                    | disabling 384                       |
| translated, entering 194                                       | enabling 384                        |
| user setup                                                     | resource request defaults 398       |
| about 44                                                       | workflow management                 |
|                                                                | about 383                           |
| User Setup dialog, Confidential tab                            |                                     |
| options 52                                                     | workflow process                    |
| User Setup dialog, Organizational information tab options 56   | configuration 408, 410              |
|                                                                | creating 408                        |
| User Setup dialog, Payroll information tab                     | deleting steps 432                  |
| options 50                                                     | editing 433                         |
|                                                                | resetting 385                       |
| User Setup dialog, Resource information tab options 45         | split decision, configuring 428-429 |
| tao options 43                                                 | workflow state definitions          |
| User Setup dialog, User-managed inform-                        | copying 390                         |
| ation tab options 48                                           | editing 389                         |
|                                                                | exporting 391                       |
| V                                                              | exporting, about 391                |
| 1                                                              | importing 391                       |
| version control                                                | -<br>                               |
| for knowledge categories, about 223                            |                                     |

| workflow state transitions             | access rights, granting 35                            |
|----------------------------------------|-------------------------------------------------------|
| automatic, configuring 395             | accessing 29                                          |
| configuration 394                      | batch cross charge printing, setting                  |
| deleting 397                           | options 35                                            |
| - sould as a state of                  | creating 29                                           |
| workflow states                        | default revenue transfer settings,                    |
| access, configuring 394                | overriding 34                                         |
| configuration 393                      | expense approval, about 31                            |
| deleting 397                           | financial settings, configuring 32                    |
| resetting 385                          | granting access, about 34                             |
| See also state workflow layout 394     | modifying 38                                          |
| workflow steps                         | planning unit options, setting                        |
| action, configuring 412                | planning units setup                                  |
| assignments, configuring 420, 422-423  | workgroup level 38                                    |
| attachments, adding 424                | 5 1                                                   |
| copy project, configuring 415          | resource management worksheet options, set<br>ting 37 |
| decision, configuring 413              | resource management worksheet settings 36             |
| deleting 432                           | resource managers, assigning 34                       |
| escalation, configuring 424-425        | resource managers, assigning 34                       |
| join decision, configuring 426-427     |                                                       |
| logic execution, configuring 410-411   | setting inheritance rules 27                          |
| notification, configuring 414          | write-offs/ups                                        |
| status, configuring 412                | creating reason codes 142                             |
| system-driven survey, configuring 416  | modifying reason codes 142                            |
| transitions, configuring 419           |                                                       |
|                                        | Z                                                     |
| tri-state approval, configuring 416    | _                                                     |
| upload, configuring 418                | zip/postal codes                                      |
| user-driven survey, configuring 417    | validations 279                                       |
| workflows                              |                                                       |
| initiatives, configuring 140           |                                                       |
| workgroup access                       |                                                       |
| about 34                               |                                                       |
| granting 35                            |                                                       |
| workgroup transfer                     |                                                       |
| about 60                               |                                                       |
| Workgroup view, General tab options 30 |                                                       |
| workgroups                             |                                                       |
| about 27                               |                                                       |